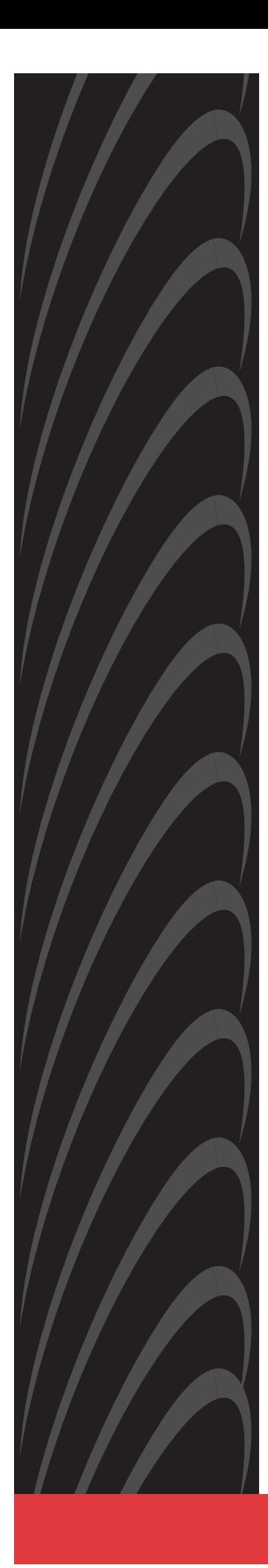

# **JetFusion Integrated Access Device User's Guide**

**Document No. 2000-A2-GB20-10**

February 2004

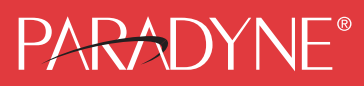

Download from Www.Somanuals.com. All Manuals Search And Download.

### **Copyright © 2004 Paradyne Corporation. All rights reserved. Printed in U.S.A.**

#### **Notice**

This publication is protected by federal copyright law. No part of this publication may be copied or distributed, transmitted, transcribed, stored in a retrieval system, or translated into any human or computer language in any form or by any means, electronic, mechanical, magnetic, manual or otherwise, or disclosed to third parties without the express written permission of Paradyne Corporation, 8545 126th Ave. N., Largo, FL 33773.

Paradyne Corporation makes no representation or warranties with respect to the contents hereof and specifically disclaims any implied warranties of merchantability or fitness for a particular purpose. Further, Paradyne Corporation reserves the right to revise this publication and to make changes from time to time in the contents hereof without obligation of Paradyne Corporation to notify any person of such revision or changes.

Changes and enhancements to the product and to the information herein will be documented and issued as a new release to this manual.

### **Warranty, Sales, Service, and Training Information**

Contact your local sales representative, service representative, or distributor directly for any help needed. For additional information concerning warranty, sales, service, repair, installation, documentation, training, distributor locations, or Paradyne worldwide office locations, use one of the following methods:

- $\blacksquare$  **Internet:** Visit the Paradyne World Wide Web site at **www.paradyne.com**. (Be sure to register your warranty at **www.paradyne.com/warranty**.)
- $\blacksquare$  **Telephone:** Call our automated system to receive current information by fax or to speak with a company representative.
	- Within the U.S.A., call 1-800-870-2221
	- Outside the U.S.A., call 1-727-530-2340

#### **Document Feedback**

We welcome your comments and suggestions about this document. Please mail them to Technical Publications, Paradyne Corporation, 8545 126th Ave. N., Largo, FL 33773, or send e-mail to **userdoc@paradyne.com**. Include the number and title of this document in your correspondence. Please include your name and phone number if you are willing to provide additional clarification.

### **Trademarks**

ACCULINK, COMSPHERE, ETC, EtherLoop, FrameSaver, GranDSLAM, Hotwire, the Hotwire logo, Jetstream, MVL, NextEDGE, OpenLane, Paradyne, the Paradyne logo, Paradyne Credit Corp., the Paradyne Credit Corp. logo, Performance Wizard, StormPort, and TruePut are all registered trademarks of Paradyne Corporation. ADSL/R, BitStorm, Connect to Success, GrandVIEW, Hotwire Connected, iMarc, JetFusion, JetVision, MicroBurst, PacketSurfer, ReachDSL, Spectrum Manager, StormTracker, and TriplePlay are trademarks of Paradyne Corporation. All other products and services mentioned herein are the trademarks, service marks, registered trademarks, or registered service marks of their respective owners.

# **Table of Contents**

## **[Preface](#page-12-0)**

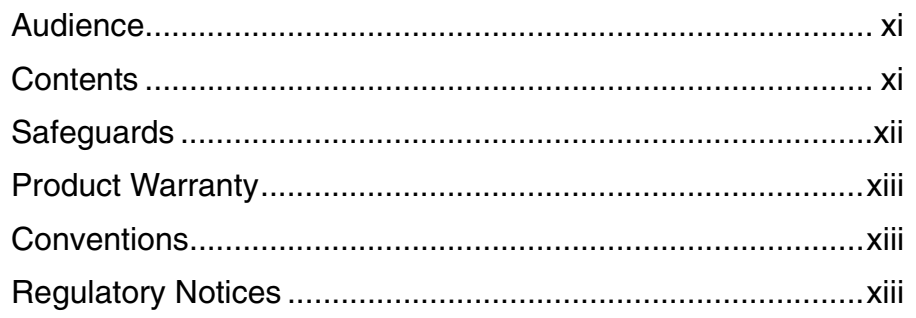

## **[Chapter 1 Introduction](#page-19-0)**

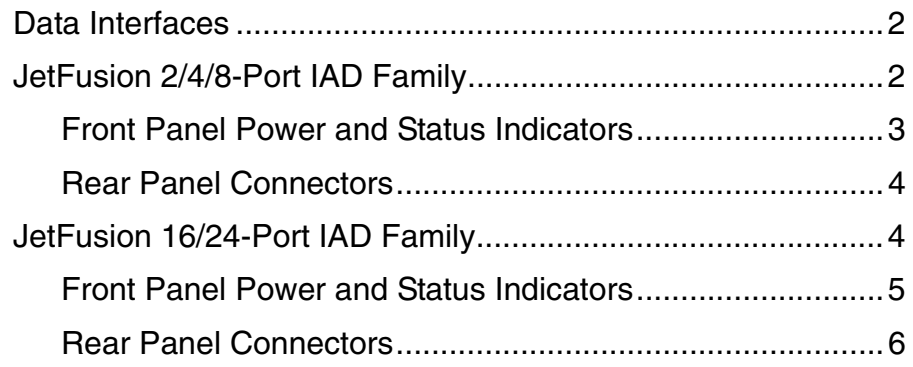

## **[Chapter 2 Quick Start Guide](#page-26-0)**

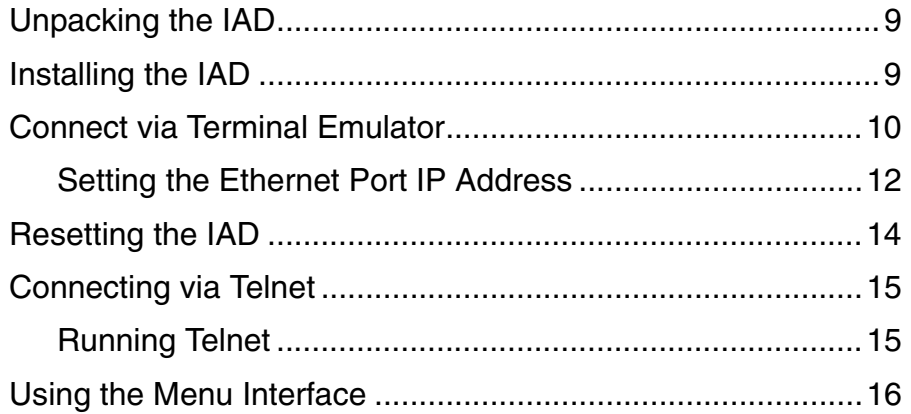

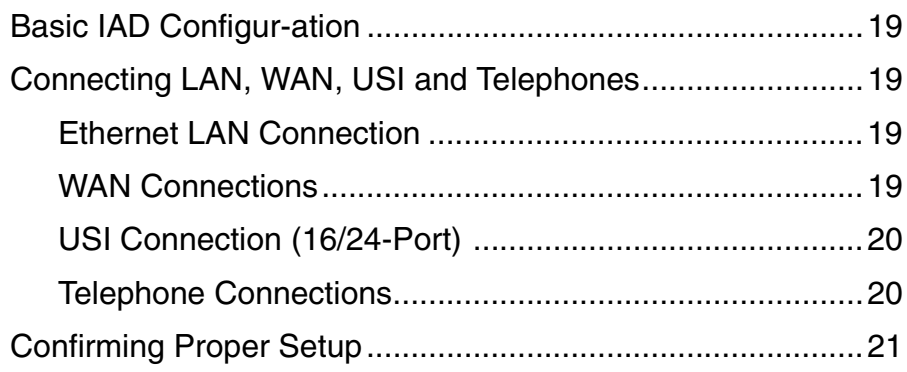

## **[Chapter 3 Administration](#page-40-0)**

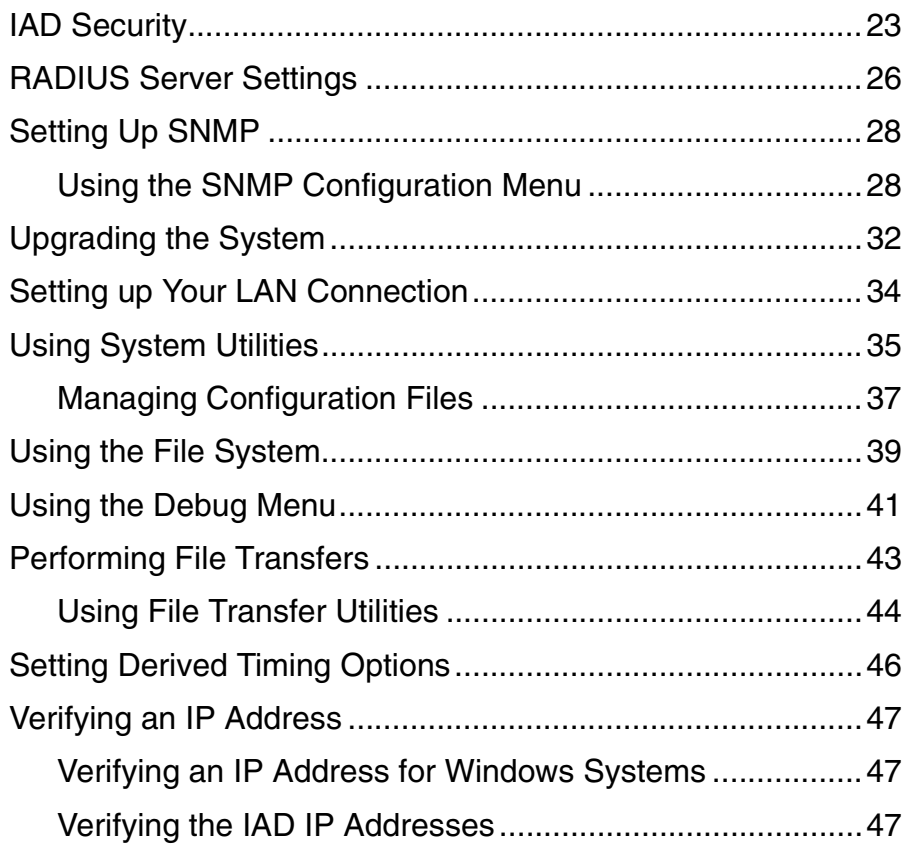

## **[Chapter 4 WAN Configuration](#page-66-0)**

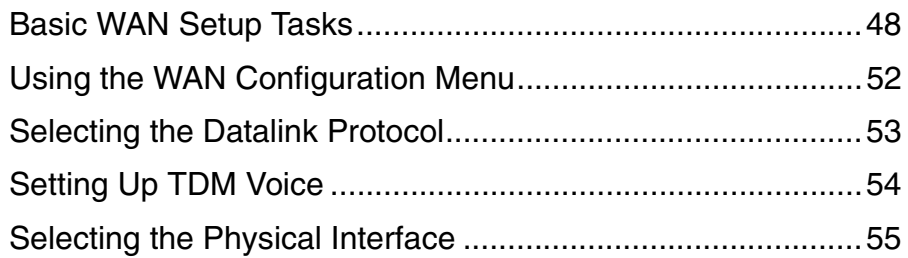

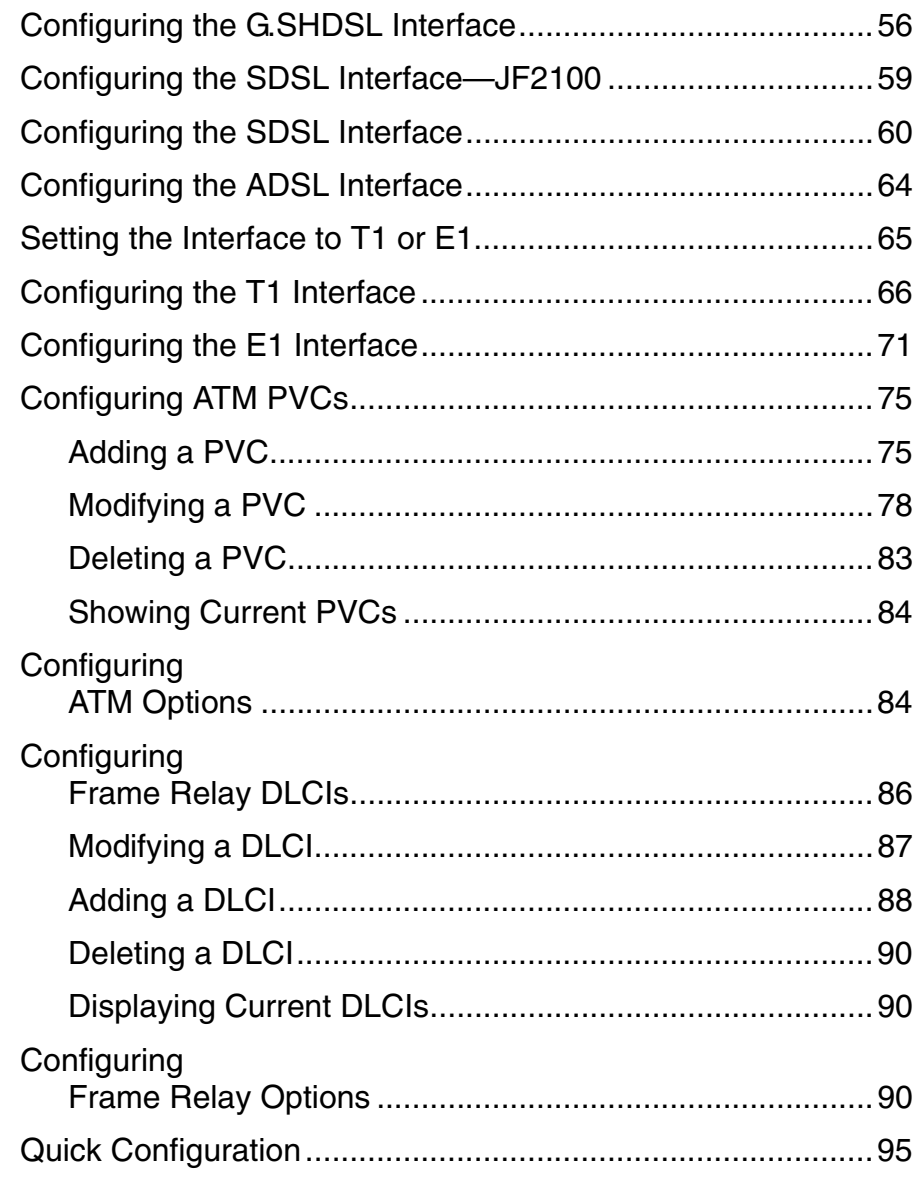

## **[Chapter 5 Router Configuration](#page-114-0)**

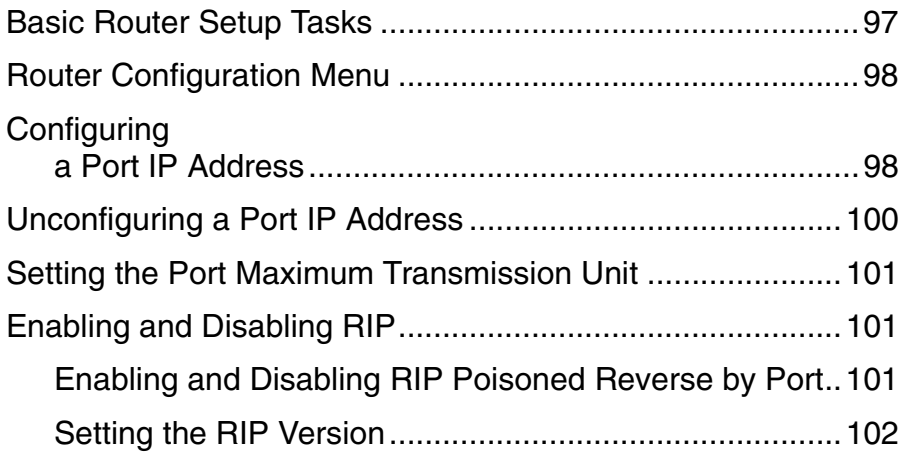

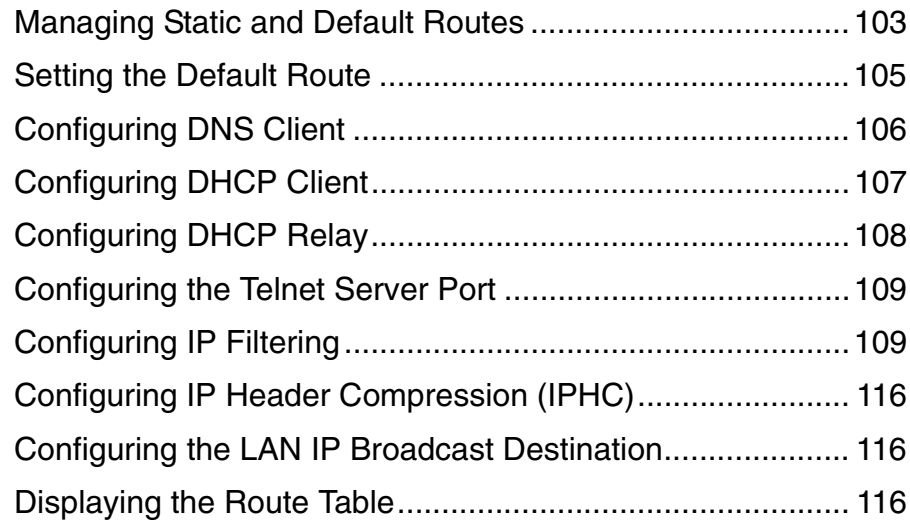

## **[Chapter 6 Bridge Configuration](#page-136-0)**

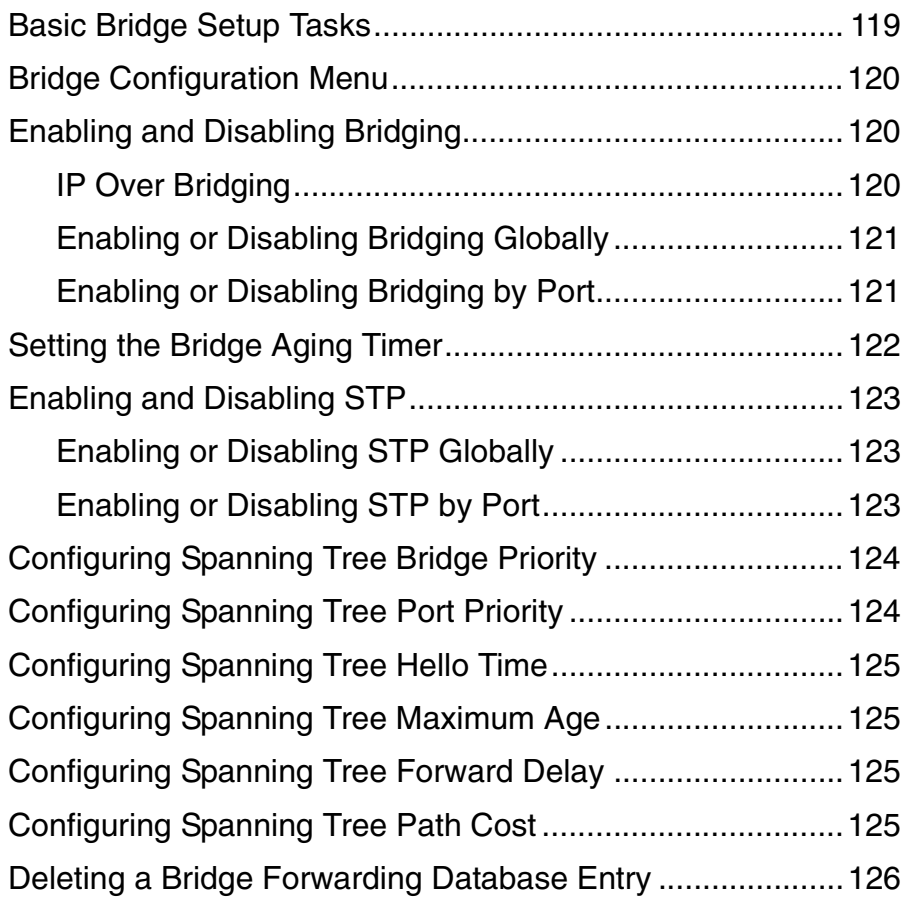

## **[Chapter 7 Voice Path Configuration](#page-145-0)**

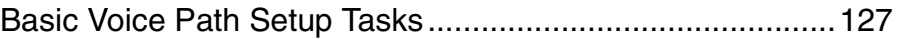

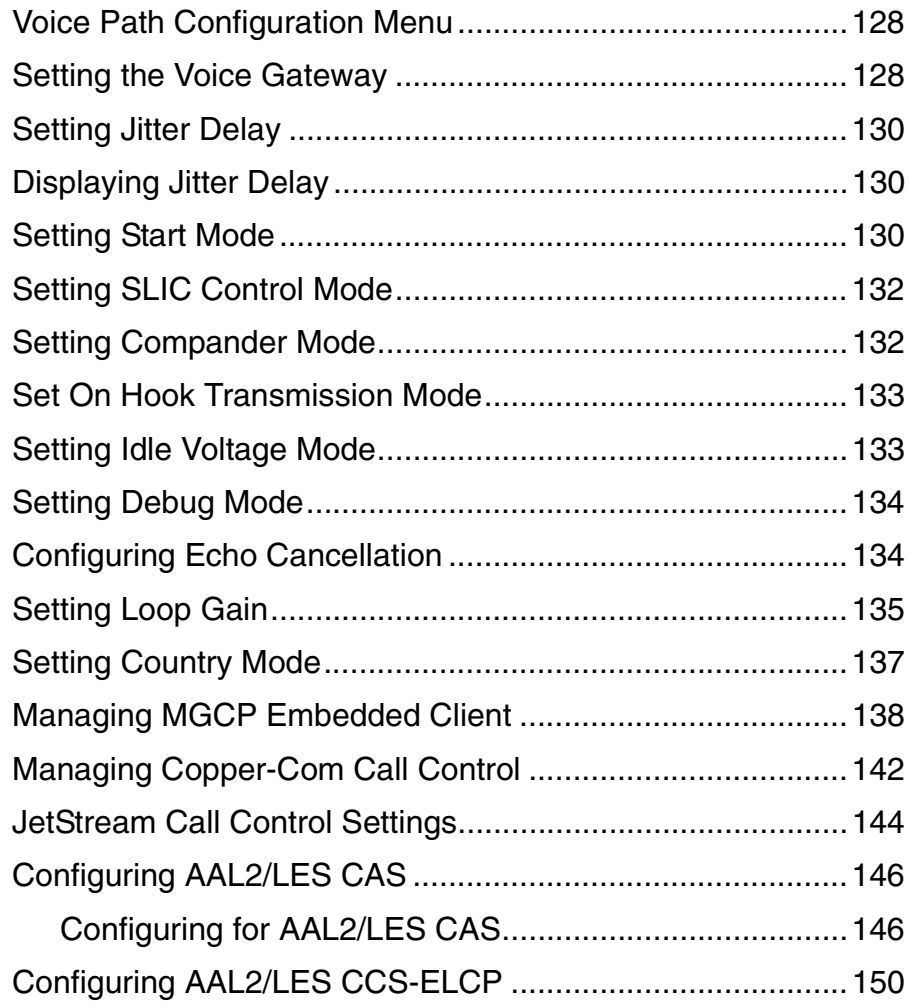

## **[Chapter 8 Firewall Configuration](#page-172-0)**

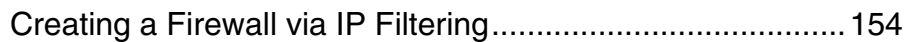

## **[Chapter 9 DHCP Server Configuration](#page-173-0)**

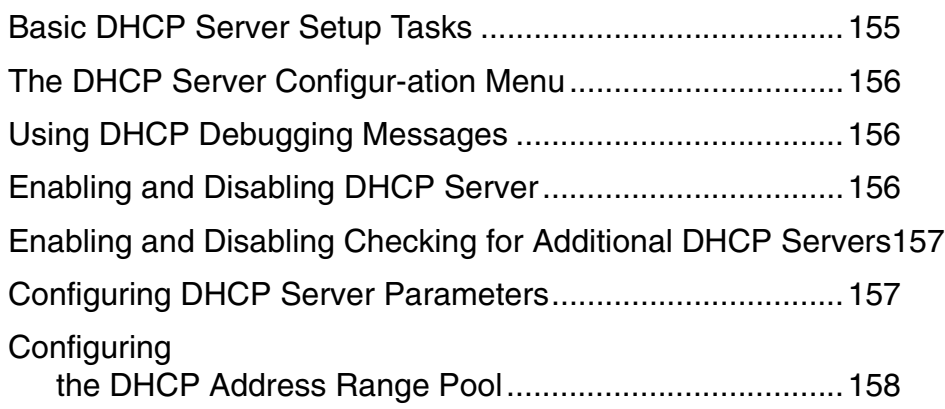

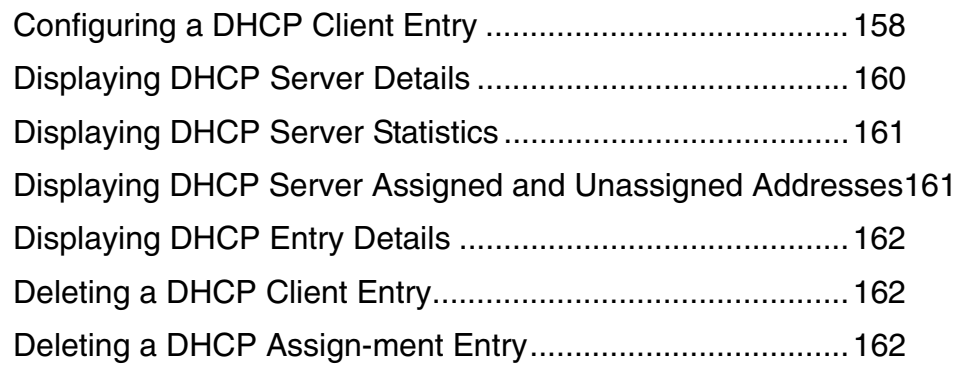

## **[Chapter 10 Multicast Configuration](#page-181-0)**

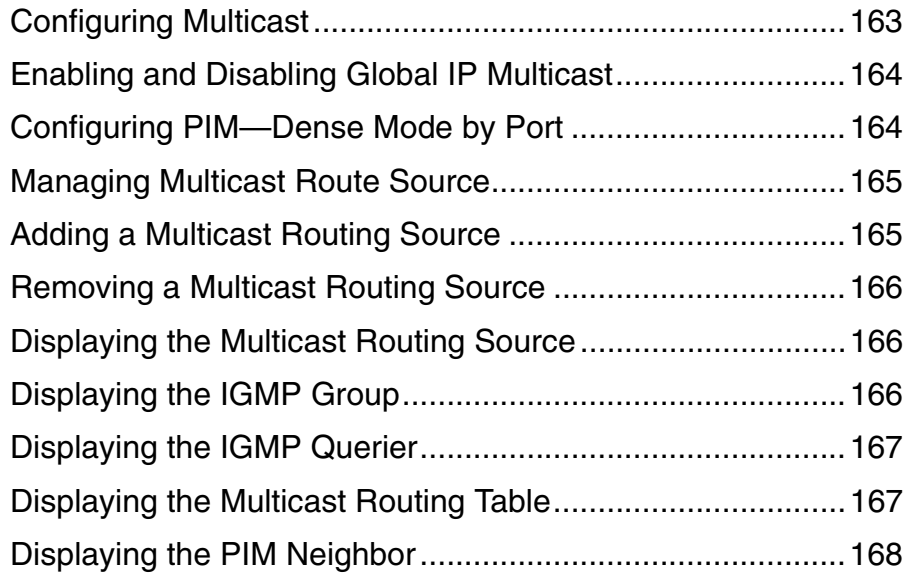

## **[Chapter 11 NAT Configuration](#page-187-0)**

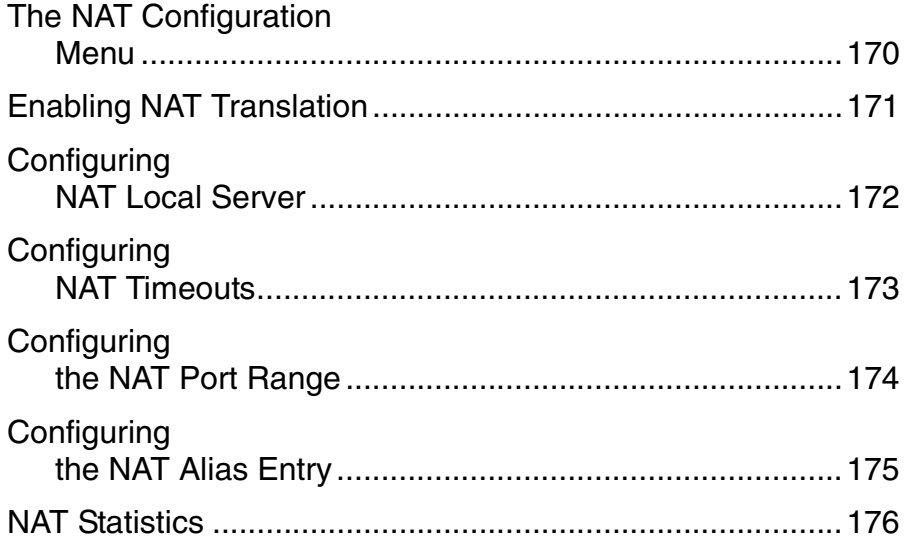

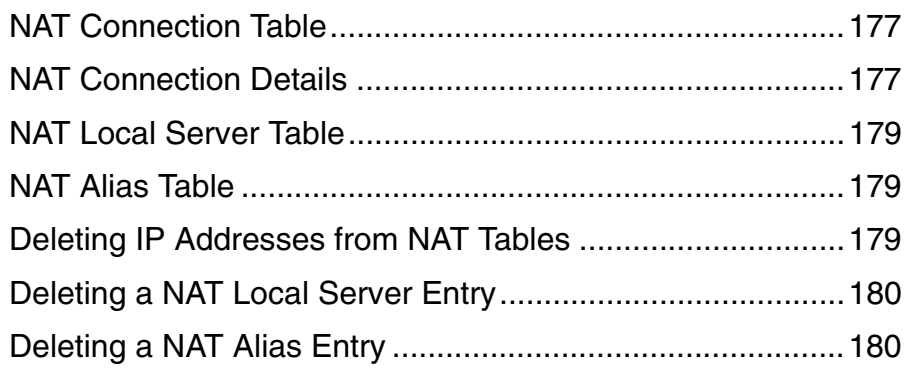

## **[Chapter 12 IAD Reports](#page-199-0)**

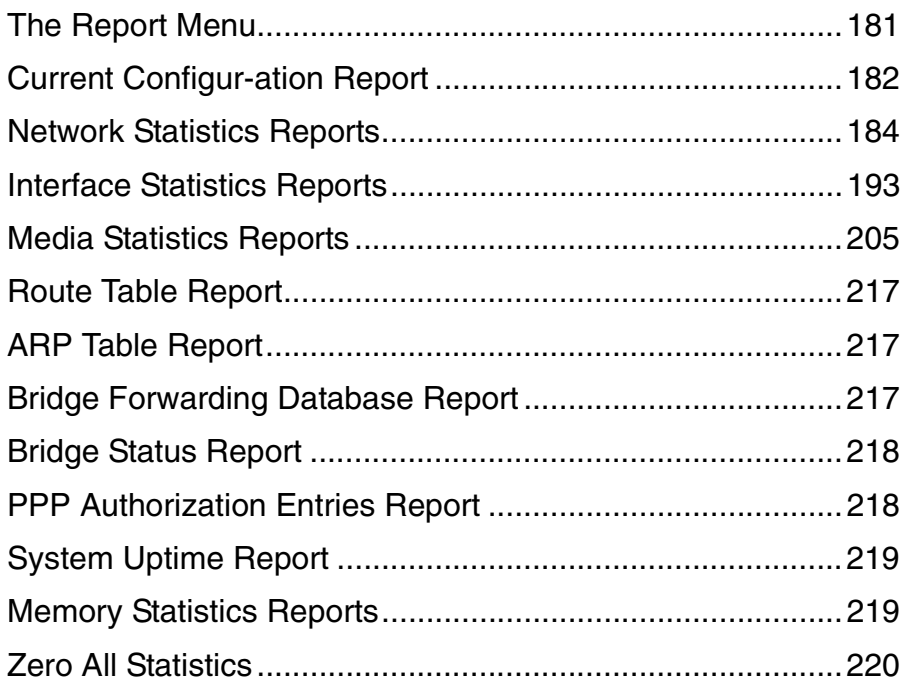

## **[Chapter 13 Command Line Interface](#page-239-0)**

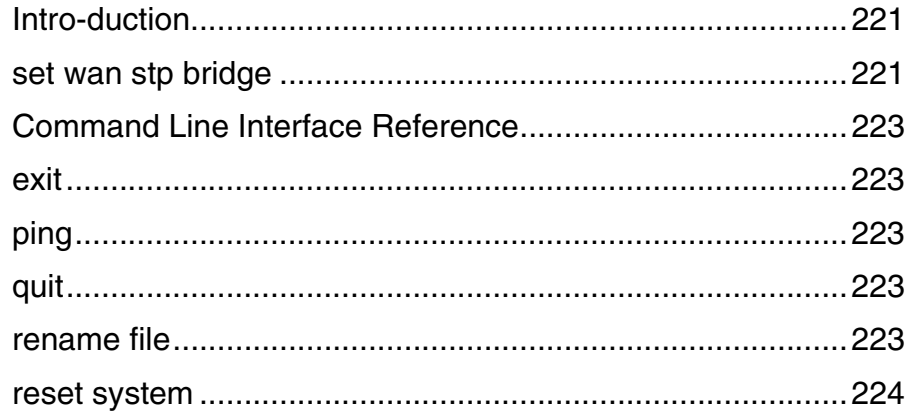

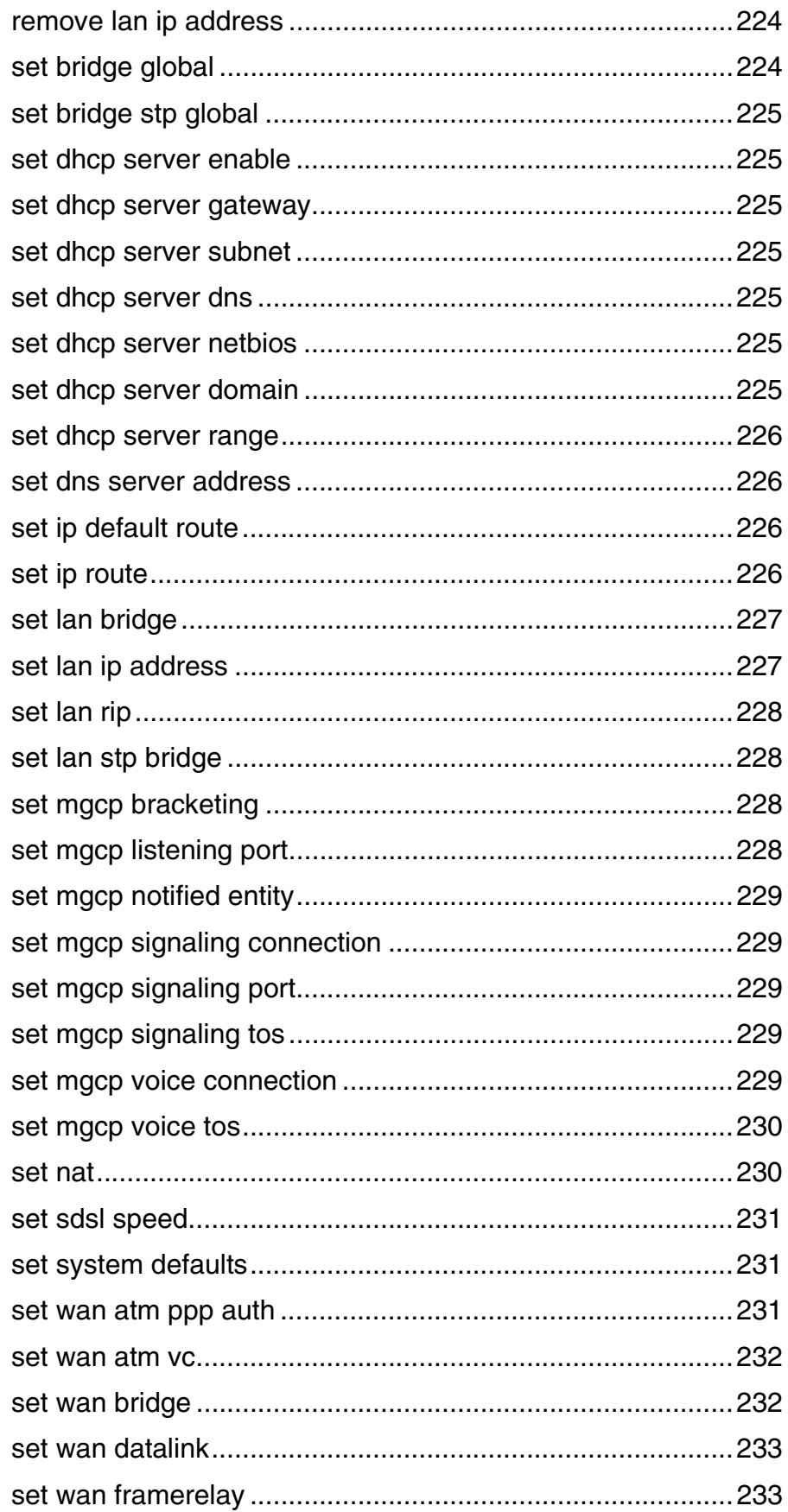

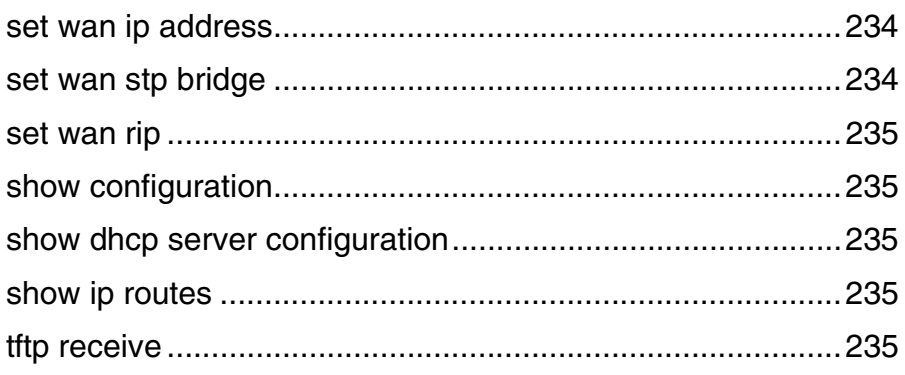

## **[Chapter 14 Troubleshooting and Diagnostics](#page-254-0)**

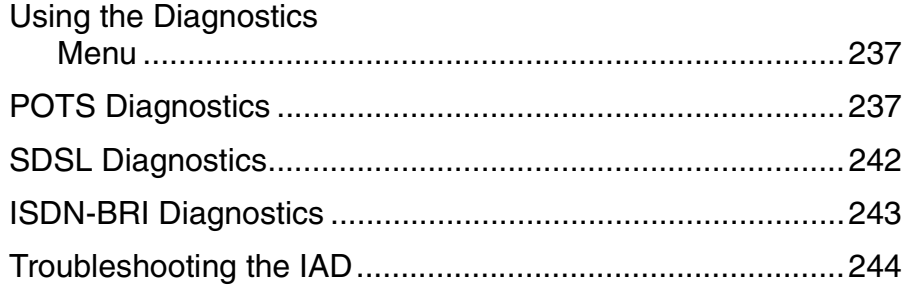

## **[Chapter 15 Verification](#page-265-0)**

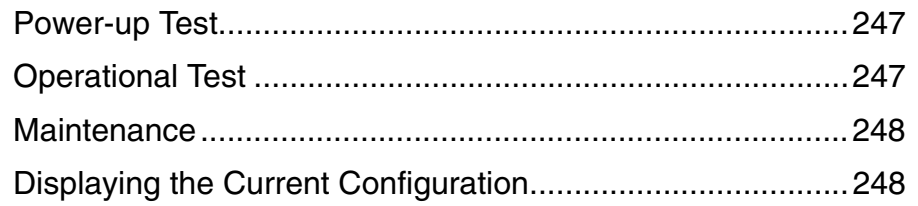

### **[Appendix A Menu Map](#page-268-0)**

[Menu Map.............................................................................250](#page-268-1)

## **[Appendix B Country Codes](#page-270-0)**

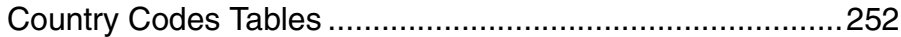

## **[Appendix C JetFusion IAD Specifications](#page-272-0)**

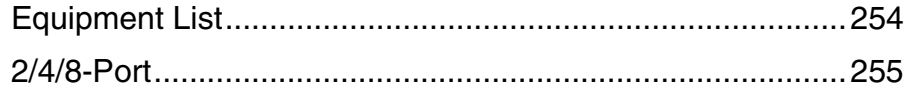

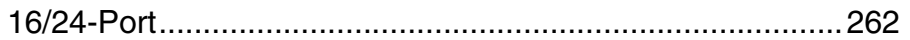

## **[Appendix D Connector Pinouts](#page-283-0)**

[Connector Pinouts................................................................265](#page-283-1)

## **[Appendix E Glossary](#page-286-0)**

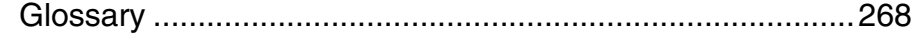

**[Index](#page-290-0)**

## **Preface**

<span id="page-12-2"></span><span id="page-12-1"></span><span id="page-12-0"></span>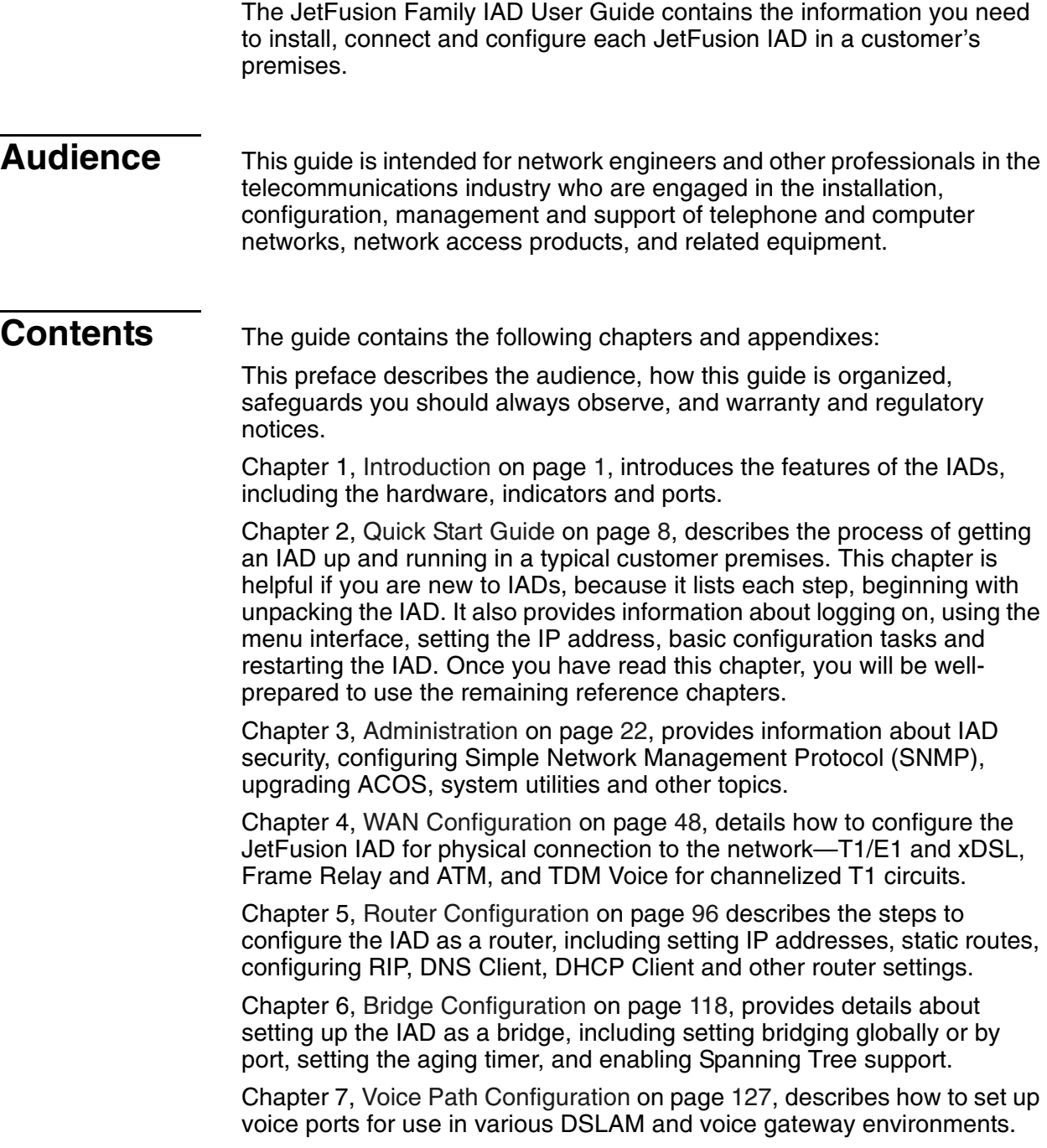

Chapter 8, [Firewall Configuration on page 154,](#page-172-2) provides information about setting up the IAD to perform IP filtering.

Chapter 9, [DHCP Server Configuration on page 155](#page-173-2), walks you through the steps required to configure the Dynamic Host Configuration Protocol (DHCP) server and client.

Chapter 10, [Multicast Configuration on page 163](#page-181-2), describes the steps to configure the IAD to perform Network Address Translation (NAT).

Chapter 11, [NAT Configuration on page 169](#page-187-1), describes the steps required to configure the IAD to perform Network Address Translation (NAT).

Chapter 12, [IAD Reports on page 181](#page-199-2), describes each report you can run.

Chapter 13, [Command Line Interface on page 221](#page-239-3), describes how to enter and exit CLI mode, and how to use each command in the command line interface. You may use these commands instead of using the corresponding commands in the menu interface.

Chapter 14, [Troubleshooting and Diagnostics on page 236](#page-254-1), shows you how to troubleshoot and diagnose your IAD configuration when abnormal symptoms occur in the voice or computer network.

Chapter 15, [Verification on page 247](#page-265-3), describes the steps you take to verify normal operation once you've installed, connected and configured the IAD. It also covers maintenance and how to display the current configuration.

Appendix A, [Menu Map on page 250](#page-268-2), provides a graphic view of the IAD menu interface, illustrating its navigation and organization.

Appendix B, [Country Codes on page 252,](#page-270-2) lists the specifications for each country code supported in the IAD.

Appendix C, [JetFusion IAD Specifications on page 254](#page-272-2), lists the specifications for each IAD.

Appendix D, [Connector Pinouts on page 265](#page-283-2), provides interface pinout information for each type of port on the IADs.

<span id="page-13-0"></span>**Safeguards** You should read and understand the following precautions and warnings before using the JetFusion IAD. You should post these precautions in a clearly visible location near each IAD.

- ◆ The Safety status of the SLIC ports on this product are defined as TNV -2. Therefore, cables attached to them should not be subject to over voltage. To ensure this they should not leave the building in which the Unit is installed.
- ◆ Close supervision is necessary when the system is used by or near children. Do not leave unattended while in use.
- Only use electrical extension cords with a current rating equal to that of the system.
- Always disconnect the system from power before cleaning and servicing and when not in use.
- ◆ Do not spray liquids directly onto the system when cleaning. Always apply the liquid first to a static free cloth.
- $\blacklozenge$  Do not immerse the system in any liquid or place any liquids on it.

<span id="page-14-1"></span><span id="page-14-0"></span>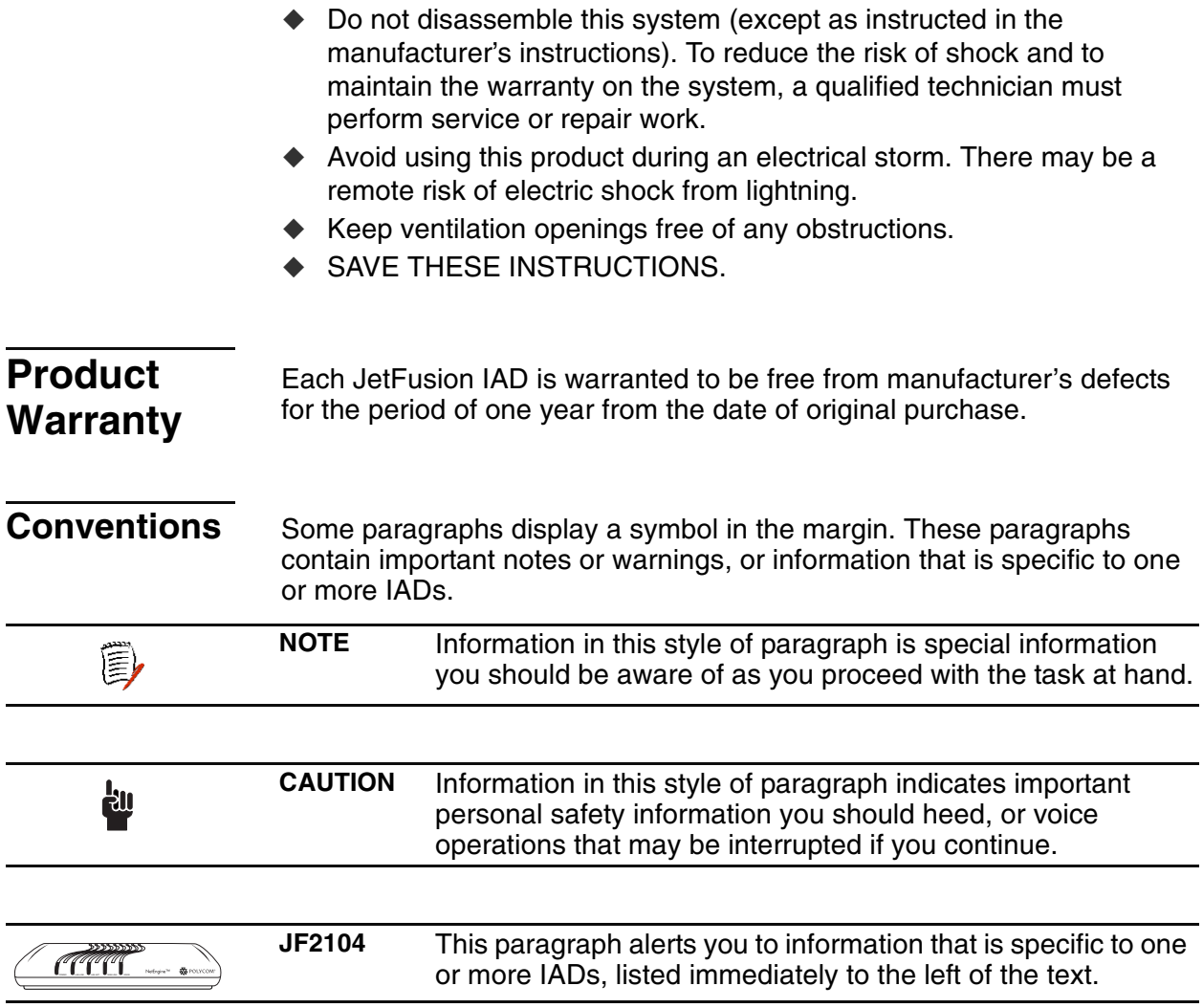

### <span id="page-14-2"></span>**Regulatory Notices**

### **FCC Notice**

All JetFusion products except the JF2004 have been tested and found to comply with the limits for a Class A digital device, pursuant to Part 15 of the FCC Rules. These limits are designed to provide reasonable protection against harmful interference when the equipment is operated in a Commercial environment. This equipment generates, uses and can radiate radio frequency energy and, if not installed and used in accordance with the instruction manual, may cause harmful interference to radio communications. Operation of this equipment in a residential area is likely to cause harmful interference in which case the user will be required to correct the interference at his own expense.

The JF2004 has been tested and found to comply with the limits for a Class B digital device, pursuant to part 15 of the FCC Rules. These limits are designed to provide reasonable protection against harmful interference in a residential installation. This equipment generates, uses and can radiate radio frequency energy and, if not in-stalled and used in accordance with the instructions, may cause harmful interference to radio communications. However, there is no guarantee that interference will not occur in a particular installation. If this equipment does cause harmful interference to radio or television reception, which can be determined by turning the equipment off and on, the user is encouraged to try to correct the interference by one or more of the following measures:

- $\blacklozenge$  Reorient or relocate the receiving antenna.
- $\blacklozenge$  Increase the separation between the equipment and receiver.
- ◆ Connect the equipment into an outlet on a circuit different from that to which the receiver is connected.
- ◆ Consult the dealer or an experienced radio/TV technician for help.

Changes or modifications not expressly approved by Paradyne could void the user's authority to operate this equipment.

The JetFusion models below comply with Part 68 of the FCC Rules. On the bottom of the base of this equipment is a label that contains, among other information, the FCC Registration Number and Ringer Equivalence Number (REN) for the equipment. You must, upon request, provide this information to your telephone company.

NOTE: REN is not required for some types of analog or digital facilities.

Before connecting your IAD, you must inform the telephone company of the following information.

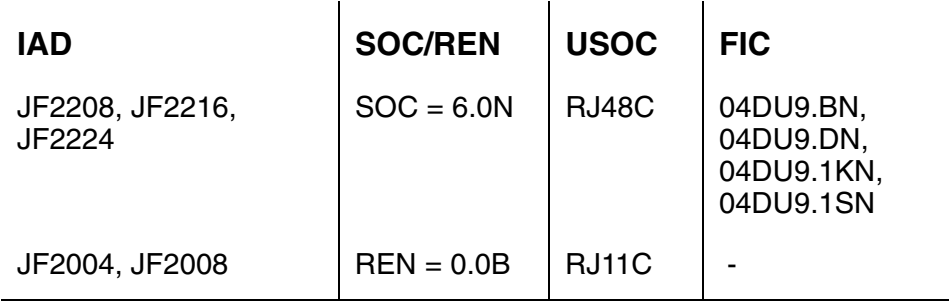

An FCC compliant telephone cord and modular plug is provided with this equipment. This equipment is designed to be connected to the telephone network or premises wiring using a compatible modular jack that is Part 68 compliant. See installation instructions for details. The REN is useful to determine the quantity of devices you may connect to your telephone line and still have all those devices ring when your telephone number is called. In most, but not all areas, the sum of the RENs of all devices connected to one line should not exceed five (5). To be certain of the number of devices you may connect to your line, as determined by the REN, you should contact your local telephone company to determine the maximum REN for your calling area.

NOTE: REN is associated with loop-start and ground-start ports. Do not use for E&M or digital ports.

If your telephone equipment causes harm to the telephone network, the Telephone Company may discontinue your service temporarily. If possible, they will notify you in advance. However, if advance notice is not practical, you will be notified as soon as possible. You will be informed of your right to file a complaint with the FCC.

Your telephone company may make changes in its facilities, equipment, operations, or procedures that could effect the proper functioning of your equipment. If they do, you will be notified in advance to give you an opportunity to maintain uninterrupted telephone service.

If you experience trouble with the IAD, please contact your service provider for information on obtaining service or repairs. The Telephone Company may ask that you disconnect this equipment from the network until the problem has been corrected or until you are sure that the equipment is not malfunctioning. No user serviceable parts are contained in this equipment. This equipment may not be used for coin service provided by the Telephone Company. Connection to party lines is subject to state tariffs. Contact the state Public Utilities Commission or Corporation for information. Do not attempt to repair this equipment yourself.

### **Industry Canada Notice**

"NOTICE: The Industry Canada label identifies certified equipment. This certification means that the equipment meets telecommunications network protective, operational and safety requirements as prescribed in the appropriate Terminal Equipment Technical Requirements document(s). The Department does not guarantee the equipment will operate to the user's satisfaction.

Before installing this equipment, users should ensure that it is permissible to be connected to the facilities of the local telecommunications company. The equipment must also be installed using an acceptable method of connection. The customer should be aware that compliance with the above conditions may not prevent degradation of service in some situations. Repairs to certified equipment should be coordinated by a representative designated by the supplier. Any repairs or alterations made by the user to this equipment, or equipment malfunctions, may give the telecommunications company cause to request the user to disconnect the equipment.

Users should ensure for their own protection that the electrical ground connections of the power utility, telephone lines and internal metallic water pipe system, if present, are connected together. This precaution may be particularly important in rural areas.

Caution: Users should not attempt to make such connections themselves, but should contact the appropriate electric inspection authority, or electrician, as appropriate."

"NOTICE: The Ringer Equivalence Number (REN) assigned to each relevant terminal device provides an indication of the maximum number of terminals allowed to be connected to a telephone interface. The termination on an interface may consist of any combination of devices subject only to the requirement that the sum of the Ringer Equivalence Numbers of all the devices does not exceed 5."

### **Underwriters' Laboratories' Statement**

These systems are intended to be powered only by the power supply unit provided.

### **CE Mark**

These JetFusion products have been marked with the CE mark. This mark indicates compliance with EEC Directives 89/336/EEC, 73/23/EEC 1999/ 5/EC.

### **Warning**

All JetFusion products except JF2004 are Class A products. In a domestic environment these products may cause radio interference in which case the user may be required to take adequate measures

A full copy of the declaration of Conformity can be obtained from Polyspan Ltd., Whichford House, Parkway Court, Oxford Business Park South, Oxford, OX4 2JY, UK

### **Declaration of Conformity:**

Hereby, Polyspan Ltd. declares that this JetFusion is in compliance with the essential requirements and other relevant provisions of Directive

1999/5/EC.

### **Konformitetserklæring:**

Hermed erklærer Polyspan Ltd., at indestående JetFusion er i overensstemmelse med de grundlæggende krav og de relevante punkter i direktiv 1999/5/EF.

### **Konformitätserklärung:**

Hiermit erklärt Polyspan Ltd., dass der JetFusion die grundlegenden Anforderungen und sonstige maßgebliche Bestimmungen der Richtlinie 1999/5/EG erfüllt.

Δ**ήλωση Συμμόρφωσης**:<br>Δια του παρόντος, η εταιρεία Polyspan Ltd. δηλώνει ότι η παρούσα συσκευή (δρομολογητής) JetFusion προϋποθέσεις της Οδηγίας 1999/5/ΕΚ.

### **Vaatimustenmukaisuusvakuutus:**

Polyspan Ltd. vakuuttaa täten, että JetFusion on direktiivin 1999/5/EC keskeisten vaatimusten ja sen muiden tätä koskevien säännösten mukainen.

### **Déclaration de conformité :**

Par la présente, Polyspan Ltd. déclare que ce JetFusion est conforme aux conditions essentielles et à toute autre modalité pertinente de la Directive 1999/5/CE.

### **Dichiarazione di conformità:**

Con la presente Polyspan Ltd. dichiara che il JetFusion soddisfa i requisiti essenziali e le altre disposizioni pertinenti della direttiva 1999/5/CE.

### **Verklaring van overeenstemming:**

Hierbij verklaart Polyspan Ltd. dat diens JetFusion voldoet aan de basisvereisten en andere relevante voorwaarden van EG-richtlijn 1999/5/ EG.

### **Declaração de Conformidade:**

Através da presente, a Polyspan Ltd. declara que este JetFusion se encontra em conformidade com os requisitos essenciais e outras disposições relevantes da Directiva 1999/5/CE.

### **Declaración de conformidad:**

Por la presente declaración, Polyspan Ltd. declara que este JetFusion cumple los requisitos esenciales y otras cláusulas importantes de la directiva 1999/5/CE.

### **Överensstämmelseförklaring:**

Polyspan Ltd. förklarar härmed att denna JetFusion överensstämmer med de väsentliga kraven och övriga relevanta stadganden i direktiv 1999/5/ EG.

## <span id="page-19-1"></span>1. Introduction

<span id="page-19-0"></span>This chapter introduces the JetFusion Integrated Access Devices (IAD) and describes their hardware and software. You should be aware of the characteristics of each IAD to properly install and configure them for operation in a customer's premises.

This chapter provides information about these topics:

- ◆ JetFusion 2/4/8-port IAD features, indicators and connectors ([page](#page-20-1) 2)
- ◆ JetFusion 16/24-port IAD features, indicators and connectors ([page](#page-22-1) 4)

JetFusion IADs are ideal for service providers offering small to medium businesses (or business units) a high quality voice and data service over broadband circuits. With up to 24 POTS ports and full LAN support with a full range of integrated features, each IAD offers toll-quality voice and high speed Internet access over a single copper pair in one unit.

Each IAD supports any POTS device via its voice subsystem, and any IPbased computer system (Ethernet printers, personal computers— Windows, Macintosh, Unix, Linux, etc.— network file servers, and other network devices) via its LAN subsystem.

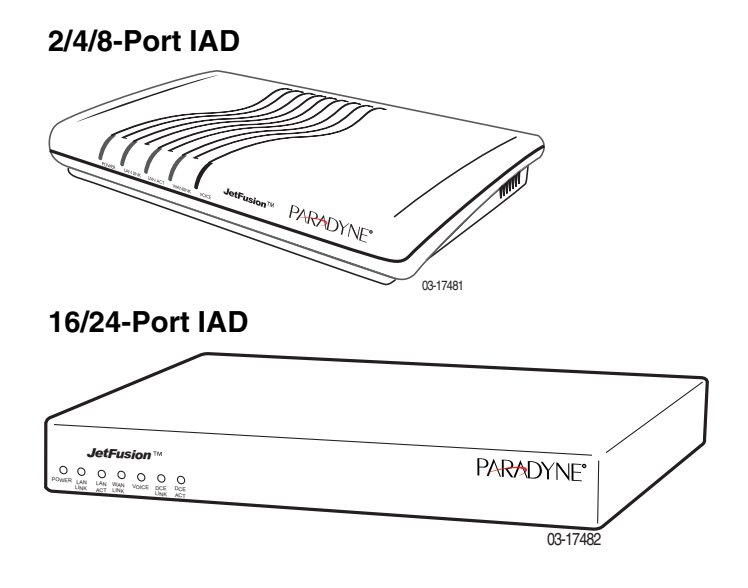

**Figure 1–1. JetFusion Integrated Access Devices**

<span id="page-20-1"></span><span id="page-20-0"></span>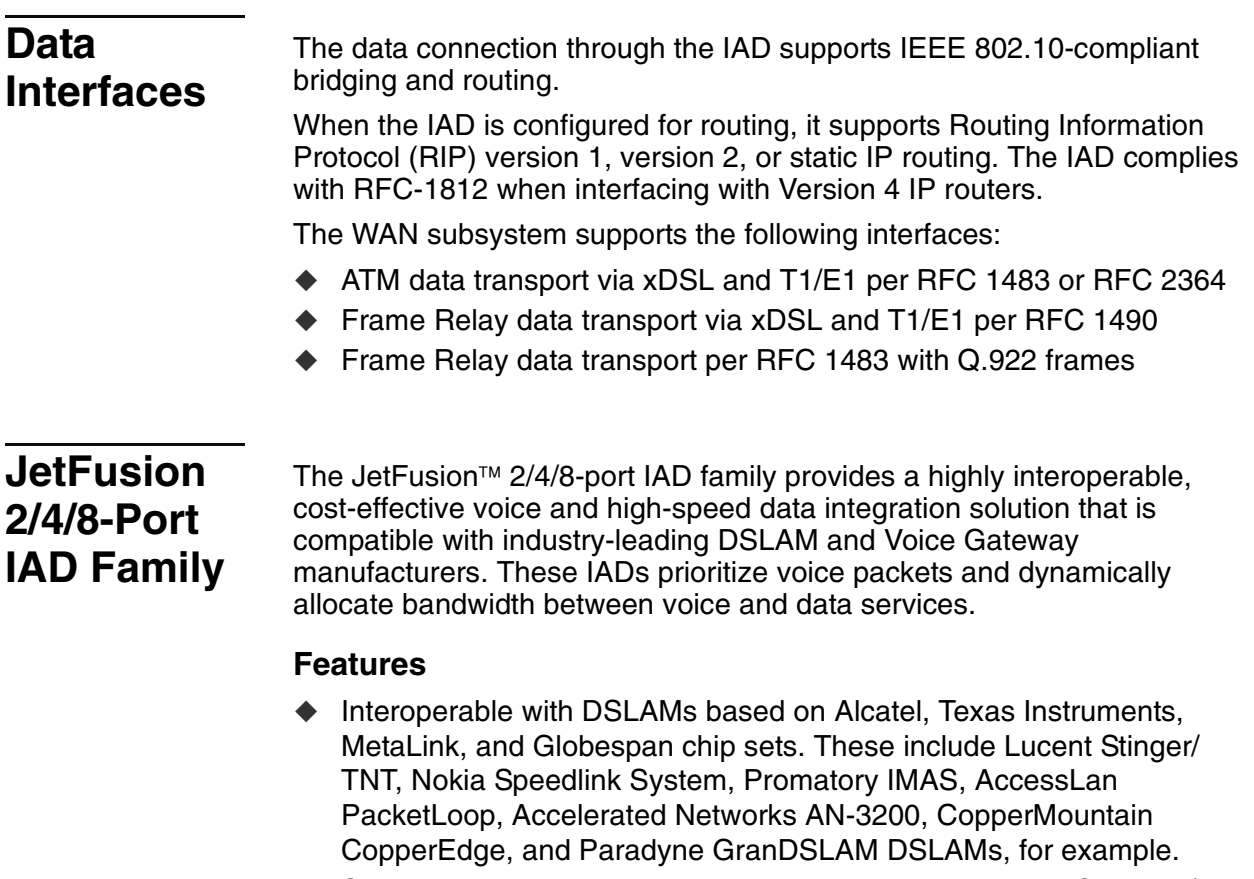

- ◆ Seamless voice and high-speed data integration over xDSL or T1/E1
- ◆ Supports data rates from 144 Kbps to 2.3 Mbps and customer premise interfaces including POTS, 10/100BaseT Ethernet, BRI
- ◆ Compatible with WAN protocols including ATM and Frame Relay
- ◆ BRI IAD supports ISDN BRI telephone interface
- ◆ RJ11 POTS interface with Loop Start or Ground Start
- ◆ Dynamic and static IP routing and bridging capabilities
- ◆ Firewall support via IP filtering
- ◆ DHCP and NAT to support IP address management
- Management capabilities including Telnet, SNMP and TFTP

IADs in the 2/4/8-port family are characterized by different WAN interfaces, and different voice capacity:

- **JF2004 and JF2008 IADs**—provide WAN access over ADSL, and telephone support for 2, 4, or 8 voice ports.
- **JF2004i/JF2104i IADs**—provide voice services and high-speed Internet or corporate connectivity over ADSL (JF2004i) or G.SHDSL (JF2104i), plus 4 ISDN Basic Rate Interface (BRI) ports for up to 8 voice extensions.
- **JF2104 and JF2108 IADs**—provide voice services and high-speed Internet or corporate connectivity over G.SHDSL, and provide 4 or 8 voice ports.
- ◆ **JF2208 IAD**—provides WAN access via T1 lines, and provides 8 voice ports.

 **JF2304 and JF2308 IADs**—provide voice services and high-speed Internet or corporate connectivity over SDSL, and provide 4 or 8 voice ports.

Physical and electrical specifications for each IAD are listed in Appendix C, [JetFusion IAD Specifications on page 254](#page-272-2).

### <span id="page-21-0"></span>**Front Panel Power and Status Indicators**

The front panel of the IAD contains several LEDs. These LEDS provide general information about the operational status of the IAD.

### **Figure 1–2. 2/4/8-Port Family Front Panel Indicators**

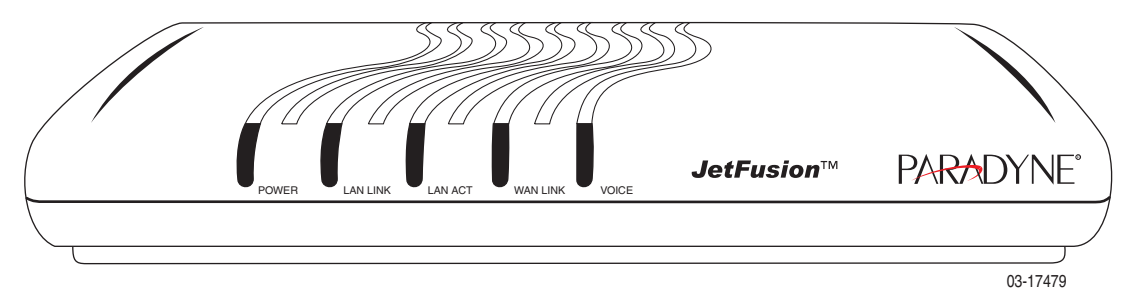

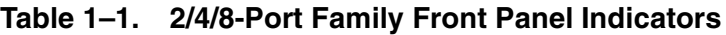

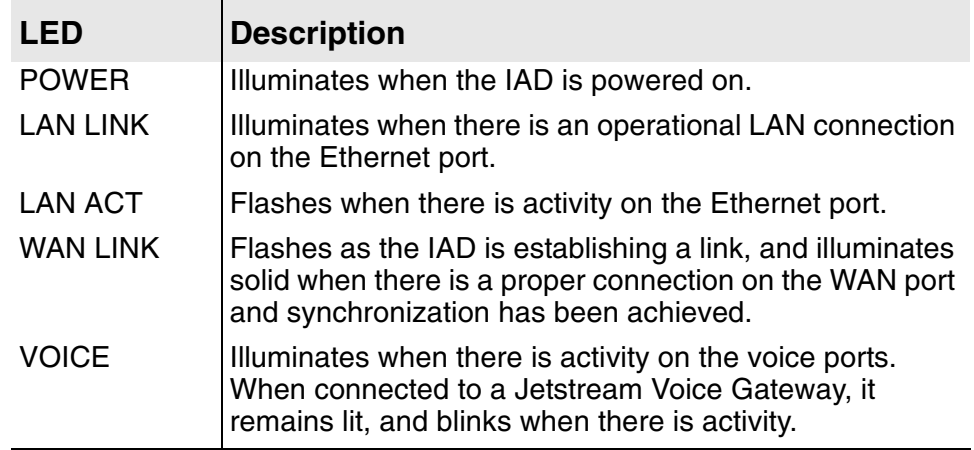

## <span id="page-22-0"></span>**Rear Panel Connectors**

On the rear panel ([Figure 1–3\)](#page-22-2), the IAD contains several connectors. The type and position of the WAN and telephone connectors vary by IAD.

### <span id="page-22-2"></span>**Figure 1–3. Typical 2/4/8-Port Family Back Panel Connectors**

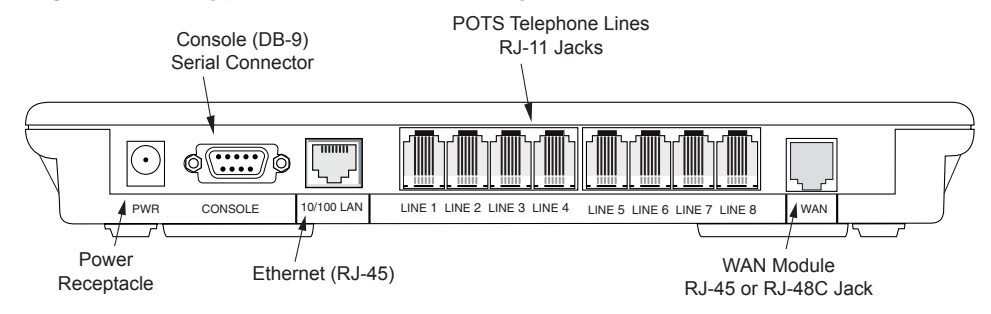

### **DC Power Adapter**

Connects the IAD to any AC outlet of 90-250 volts via an external, 18 volt power supply.

### **RS-232 Console Port**

Connects the IAD to a PC using a straight through 9-pin serial (DB9 RS-232) cable, for the purpose of using a terminal emulator for IAD configuration and management.

### **10/100Base-T Ethernet Port**

Connects the IAD to the local area network using a CAT-5 straight through Ethernet cable, or directly to a PC for accessing via Telnet (using a crossover cable, customer-supplied).

### **WAN Interfaces**

Depending on the IAD, WAN interfaces include the following:

- ◆ T1/E1—uses an RJ48 connector for the connection.
- G.SHDSL—uses an RJ11 connector for the connection.
- ◆ SDSL—uses an RJ45 connector for the connection.
- ADSL—uses an RJ45 connector for the connection.

### **Telephone Interfaces**

2/4/8-port IADs have varying telephone capacity. These IADs support:

- ◆ 2, 4, or 8 analog telephones via RJ11 POTS ports
- $-$ or $-$
- ◆ 8 telephone extensions via 4 BRI ISDN S0 ports.

## <span id="page-22-1"></span>**JetFusion 16/24-Port IAD Family**

The JetFusion<sup>™</sup> 16/24-port IAD family provides a highly interoperable, cost-effective broadband solution for voice and high-speed data integration that is compatible with industry-leading DSLAM and Voice

Gateway manufacturers. These IADs prioritize voice packets and dynamically allocate bandwidth between voice and data services.

### **Features**

- ◆ Interoperable with DSLAMs based on Alcatel, Texas Instruments, MetaLink, and Globespan chip sets. These include Lucent Stinger/ TNT, Nokia Speedlink System, Promatory IMAS, AccessLan PacketLoop, Accelerated Networks AN-3200, Coppermountain CopperEdge, and Paradyne GranDSLAM DSLAMs, for example.
- $\blacklozenge$  Seamless voice and high-speed data integration over xDSL or T1/ITE1
- ◆ Supports data rates from 144 Kbps to 2.3 Mbps and customer premise interfaces including POTS, 10/100BaseT Ethernet
- ◆ Compatible with WAN protocols including ATM and Frame Relay
- ◆ RJ21X POTS interface with Loop Start or Ground Start
- Universal Serial Interface supports V.35 and EIA-530
- ◆ Dynamic and static IP routing and bridging capabilities
- ◆ Firewall support via IP filtering
- ◆ DHCP and NAT to support IP address management
- Management capabilities including Telnet, SNMP and TFTP

16/24-port IADs are characterized by different WAN interfaces and different voice capacity:

- ◆ **JF2216 IAD**—provides WAN access over T1/E1, and telephone support for 16 voice ports via RJ21X connector.
- ◆ **JF2216c IAD**—provides WAN access over channelized T1, and telephone support for 16 voice ports via RJ21X connector.
- ◆ **JF2316 IAD**—provides WAN access over SDSL, and telephone support for 16 voice ports via RJ21X connector.

Physical and electrical specifications for each IAD are listed in Appendix C, [JetFusion IAD Specifications on page 254](#page-272-2).

### <span id="page-23-0"></span>**Front Panel Power and Status Indicators**

The front panel of the IAD contains several LEDs. These LEDs provide general information about the operational status of the IAD.

### **Figure 1–4. 16/24-Port IAD Front Panel**

Front Panel

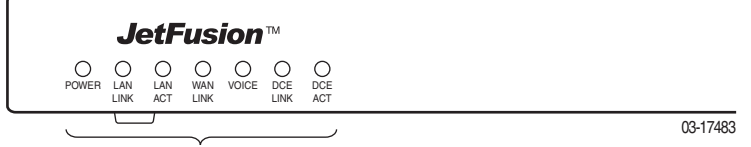

Status Indicators

### **Table 1–2. Front Panel LEDs**

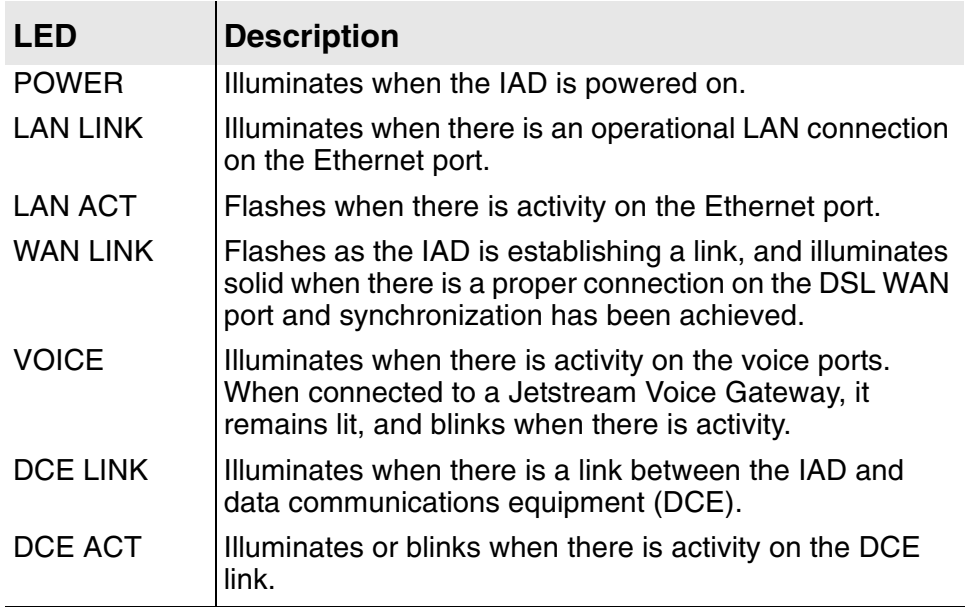

### <span id="page-24-0"></span>**Rear Panel Connectors**

On the rear panel, the IAD contains several connectors. The WAN connectors vary by IAD—both are present, but one has a permanently attached metal shield to prevent use.

### **Figure 1–5. 16/24-Port IAD Back Panel**

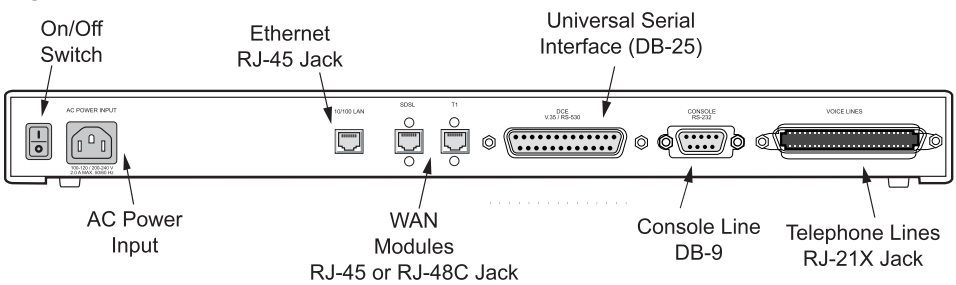

### **AC Power**

Connects the IAD to an AC outlet of 108-130 volts via an AC power cord.

### **10/100Base-T Ethernet Port**

Connects the IAD to the local area network using a CAT-5 straight through Ethernet cable, or directly to a PC for accessing via Telnet (using a crossover cable, customer-supplied).

### **WAN Interfaces**

Depending on the IAD, WAN interfaces include the following:

- ◆ T1/E1—uses an RJ48 connector for the connection.
- ◆ SDSL—uses an RJ45 connector for the connection.

### **Universal Serial Interface (USI) Port**

The USI port is configurable for RS-530 or V.35. When configured as an RS-530 port, you may use a straight through DB25 serial cable for connection to your leased line DSU/CSU equipment. When configured for use as V.35, Black Box Corporation provides a cable (FA058) for conversion purposes. To convert from RS-530 to RS-449, Black Box provides a cable EDN57J. By notifying you of their availability, Paradyne neither endorses or recommends these products.

For USI port pinouts when configured as RS-530, V.35 or RS-449, see [Table D–9 on page 267](#page-285-0).

### **RS-232 Console Port**

Connects the IAD to a PC, using a straight through 9-pin serial (DB9 RS-232) cable for the purpose of using a terminal emulator for configuration and management.

### **Telephone Interfaces**

Each 16/24-Port IAD supports 16 or 24 analog telephones via an RJ11 jack.

# <span id="page-26-1"></span><span id="page-26-0"></span>2. Quick Start Guide

This chapter describes the steps to install, connect, and set the IP address of the JetFusion IAD. It introduces the menu interface and describes how to perform basic configuration for common LAN and WAN environments. It also describes basic operations—resetting the IAD, and logging off.

In many cases, all the information you need to get an IAD up and running in a customer's premises is contained in this single chapter.

This chapter contains the following topics:

- ◆ Unpacking the IAD [\(page](#page-27-0) 9)
- $\blacklozenge$  Installing the IAD ([page](#page-27-1) 9)
- ◆ Connecting via Terminal Emulator ([page](#page-28-0) 10)
- ◆ Resetting the IAD ([page](#page-27-0) 9)
- $\blacklozenge$  Powering up the IAD ([page](#page-28-1) 10)
- ◆ Logging on to the IAD ([page](#page-29-0) 11)
- ◆ Setting the Ethernet port IP address [\(page](#page-30-0) 12)
- ◆ Connecting via Telnet ([page](#page-33-0) 15)
- ◆ Basic IAD configuration [\(page](#page-37-0) 19)
- ◆ Connecting the LAN, WAN, USI and Telephones [\(page](#page-37-1) 19)
- ◆ Confirming proper setup ([page](#page-39-0) 21)

In most installations, you'll proceed through these topics in order. If your situation varies, complete information on installation, connection, configuration and troubleshooting is contained in the reference chapters following this chapter.

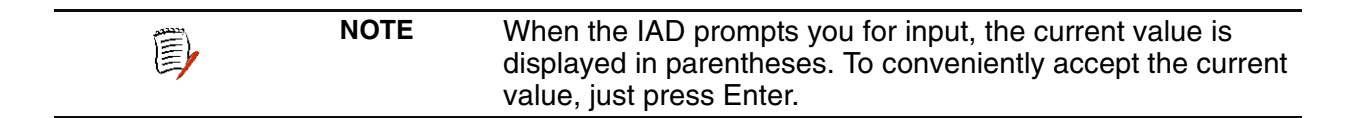

## <span id="page-27-0"></span>**Unpacking the IAD**

Each IAD is packed and shipped in a durable container. If you haven't already done so, open the container and unpack the IAD. Carefully remove the IAD from the package and packing material.

### **IAD Package Components**

Each IAD is shipped with the components listed below. As you unpack them, note their condition and identity, and compare the list to the packing list in the package.

- ◆ AC power adapter and cord (6 feet long), or AC power cord
- ◆ Agency Compliance information sheet
- ◆ Ethernet cable (straight through), 7 feet long
- ◆ WAN cable (varies by interface), 7 feet long

If you note any visible damage, or components are missing, notify the shipping company immediately to make a damage claim. Contact the company from which the IAD was purchased to obtain a Return Material Authorization (RMA) for return of damaged equipment, or to order missing components.

**NOTE** We suggest you keep the shipping container and packing ê) material for future shipping or storage of the unit.

## <span id="page-27-1"></span>**Installing the IAD**

After you unpack the IAD, find a suitable location to install the IAD in the customer's premises. Ideal locations include computer equipment room, or a telephone or wiring closet. You can locate the IAD in an equipment rack, on a table or shelf, or it may be wall-mounted. Install the IAD in a location that is generally protected and the IAD will be undisturbed.

### **AC Power and Uninterruptible Power Supply**

The IAD requires access to AC power (NEMA 15-3R). Make sure the IAD is located within six feet of an AC power outlet. Locate the nearest power outlet and plug in the supplied AC power adapter or AC power cord. If there is an uninterruptible power supply on premises, plug the AC power adapter or cord into that power source.

Ensure that the power cord conveniently and safely reaches the rear panel of the IAD where the power plug or adapter jack is located.

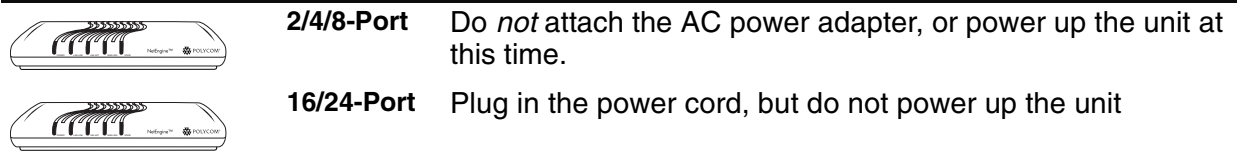

### **Clearance Requirements**

If you install the IAD horizontally, make sure you maintain at least 2 inches of horizontal distance from other IADs or other electronic equipment, to ensure adequate ventilation and heat dissipation. If you install the IAD

<span id="page-28-0"></span>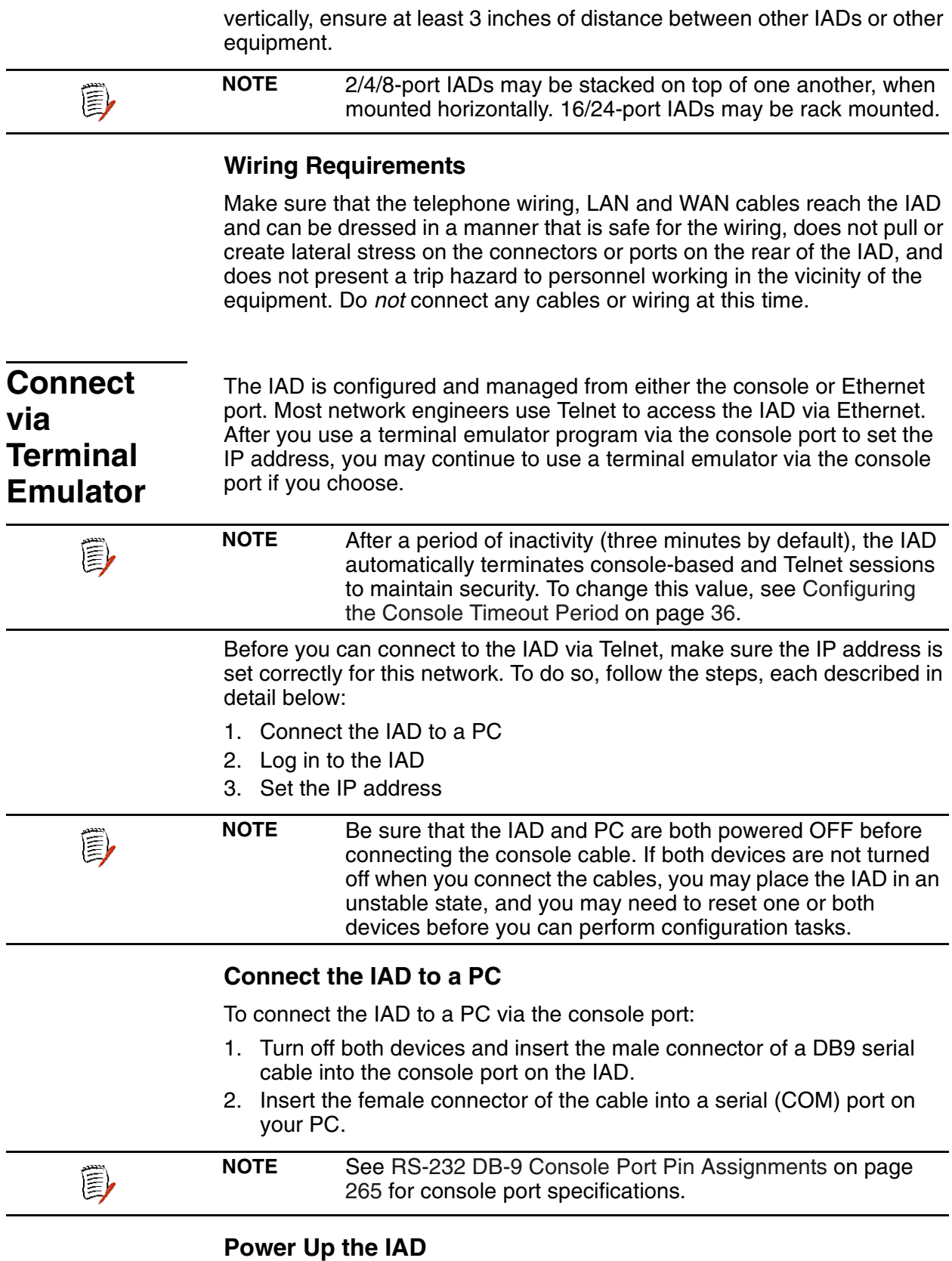

<span id="page-28-1"></span>1. With the console cable connected, on 2/4/8-port IADs plug the AC power adapter into the IAD. On 16/24-port IADs, turn on the power

switch, located on the back panel. This starts the IAD and it executes the boot process to begin normal operation.

2. Verify that the **Power** indicator on the front panel illuminates.

**NOTE** As the IAD boots, it sends status messages to the console port. If you are connected, you will see the boot sequence progress.

### <span id="page-29-0"></span>**Log in via a Terminal Emulation Program**

With a serial cable connected, follow these steps to log in to the IAD:

- 1. Open a terminal emulation program (Hyperterminal, for example).
- 2. Select the COM port to which the IAD is connected.
- 3. Type or select the following settings and save your changes.

### **Table 2–1. Terminal Emulator Settings**

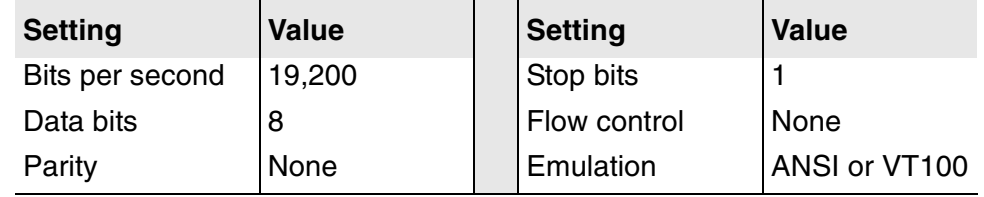

4. Press Enter. The IAD displays the log in message: Enter Login ID >

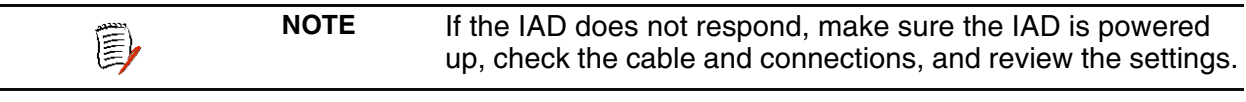

5. Type the default supervisor level user ID (Supervisor) (or your user ID if changed) and press Enter. Note that both the user ID and password are case-sensitive.

[Table 2–2](#page-29-1) below lists the default user IDs and passwords.

<span id="page-29-1"></span>**Table 2–2. Default IAD User IDs and Passwords**

| <b>Security Level</b>           | User ID         | <b>Password</b> |
|---------------------------------|-----------------|-----------------|
| User                            | <enter></enter> | <enter></enter> |
| <b>Network</b><br>Administrator | NetMan          | <enter></enter> |
| Supervisor                      | Supervisor      | supervisor      |

For information on security levels, and user ID and password management see [IAD Security on page 23.](#page-41-1)

6. The IAD displays the password message:

Enter Password >

- 7. Type the default password (supervisor, or your password if different) and press Enter.
- 8. If log in is not successful, the IAD displays the following message: Invalid UserID or Password - Try again

Press any key to continue...

(3)

9. Press any key, and repeat the log in sequence. If you cannot log in, call your support provider for assistance.

When you first log in, the IAD displays the Main menu. The menu may vary, depending on the IAD.

**Figure 2–1. Main Menu** 

| Main Menu                                                                                                    |                                                                                                    |  |  |
|----------------------------------------------------------------------------------------------------|----------------------------------------------------------------------------------------------------|--|--|
| 1. Reports Menu<br>2. Configure IP Router<br>3. Configure Bridge<br>5. Configure WAN<br>6. Configure LAN<br>7. Configure SNMP<br>8. Configure Login<br>9. System Utilities<br>D. Configure DHCP Server<br>M. Configure Multicast<br>N. Configure NAT<br>T. Telephony Clock Recovery<br>Z. Diagnostics Menu<br>C. Command Line Interface<br>R. Reset System<br>P. Voice Path Configure<br>O. CopperCom Call Control<br>Ε<br>Α | Options E, A and O<br>vary, depending on the<br>voice gateway selected<br>in the Voice Path<br>Configure command. |  |  |

### <span id="page-30-0"></span>**Setting the Ethernet Port IP Address**

Before you configure the Ethernet IP address, you should know the IP address and subnet mask that is to be assigned to this port. It may be displayed on the work order, or you may obtain or determine the appropriate IP address by consulting with the network administrator.

The IAD is shipped with a null IP address and subnet mask. To configure a port IP address:

- 1. On the Main menu, type 2 to select Configure IP Router.
- 2. The IAD displays the Router Configuration menu.

### **Figure 2–2. Router Configuration Menu**

```
*****************************************
        Router Configuration Menu
*****************************************
 C. Configure Port IP Address
 U. Unconfigure Port IP Address
 M. Configure Port Max Transmission Unit
 S. Add/Remove a Static Route
 R. Enable/Disable RIP
 V. Configure RIP Version by Port
 P. Configure RIP Poisoned Reverse by Port
 N. Configure DNS Client
 H. Configure DHCP Client
 L. Configure DHCP Relay
 T. Configure Telnet Server Port
 F. Configure IP Filtering
 Q. Configure IP Header Compression
 B. Configure LAN IP Broadcast Destination
 D. Display Route Table
```
Type C to select Configure Port IP Address.

3. The IAD displays the following menu (sample—all options shown). The interfaces that display depend on the specific IAD:

### **Figure 2–3. Router Configuration Menu**

Available Interfaces:

- 1. G2237 xDSL
- 1. G7070 ADSL ATU-R
- 1. T1/E1
- 1. SDSL
- 2. 10/100BaseT Ethernet
- 0. (Abort)

Type 2 to set the IP address for the Ethernet port.

4. If the IP address is configured for the port, the IAD displays information about the interface and a prompt:

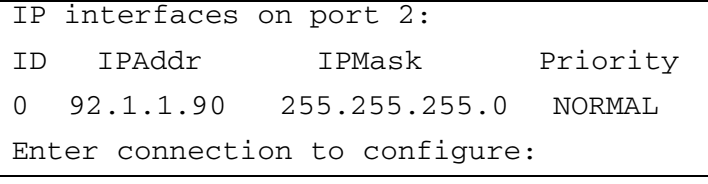

Type the ID number of the connection that you want to configure (in this case, 0) and press Enter.

- 5. Type the new IP address, and press Enter (or press Enter to retain the current IP address).
- 6. The IAD displays the following information:

Current subnet mask =  $0.0.0.0$ 

Enter new subnet mask for this interface:

<span id="page-32-0"></span>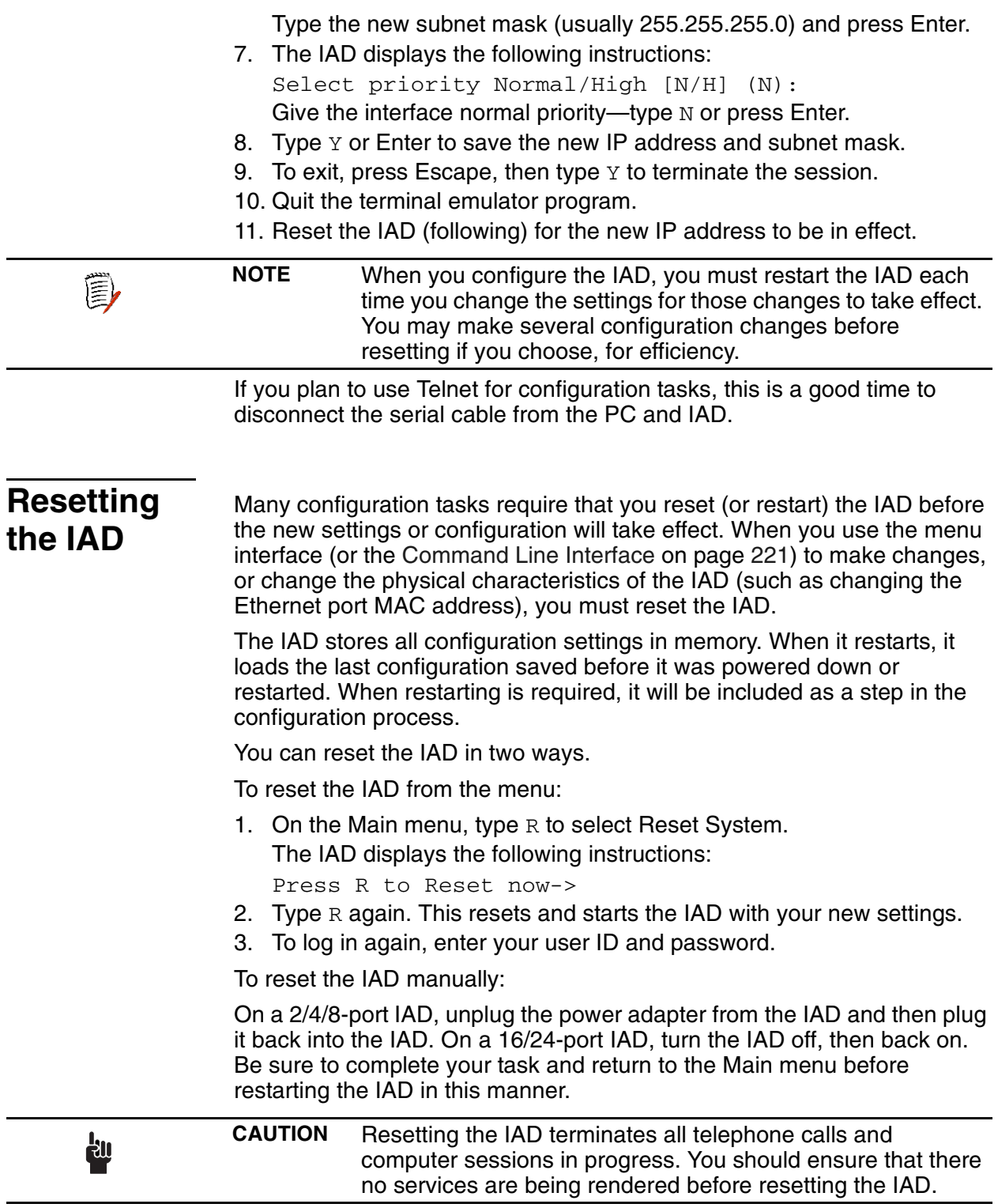

<span id="page-33-0"></span>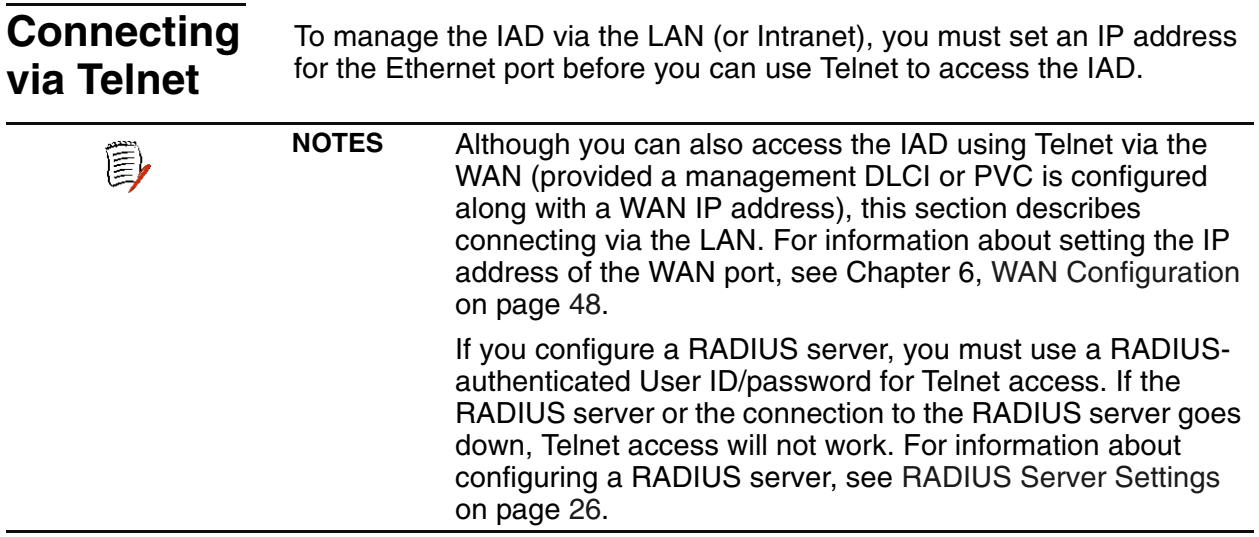

## <span id="page-33-1"></span>**Running Telnet**

Before you use Telnet to log in to the IAD, make sure that the IAD and your PC are connected to the same network via straight-through Ethernet cables (or directly connected via a cross-over cable), and you know the IP address of the IAD. Both devices must be on the same subnet.

Follow these steps to log in:

- 1. Run Telnet on your PC.
- 2. Type the IP address of the Ethernet port ([page](#page-30-0) 12), click Connect and then press Enter to gain the attention of the IAD.
- 3. The IAD responds by displaying the log in message:

Enter Login ID >

4. Type your user ID and press Enter.

**NOTE** After a period of inactivity (three minutes by default), the IAD automatically terminates console-based and Telnet sessions to maintain security. To change this value, see [Configuring](#page-54-0)  [the Console Timeout Period on page 36](#page-54-0).

Default user IDs and passwords are listed in [Table 2–2 on page 11.](#page-29-1) For information on security levels, and user ID and password management see [IAD Security on page 23.](#page-41-1)

5. The IAD displays the password message:

Enter Password >

(F)

4.Type your password and press Enter to display the Main menu.

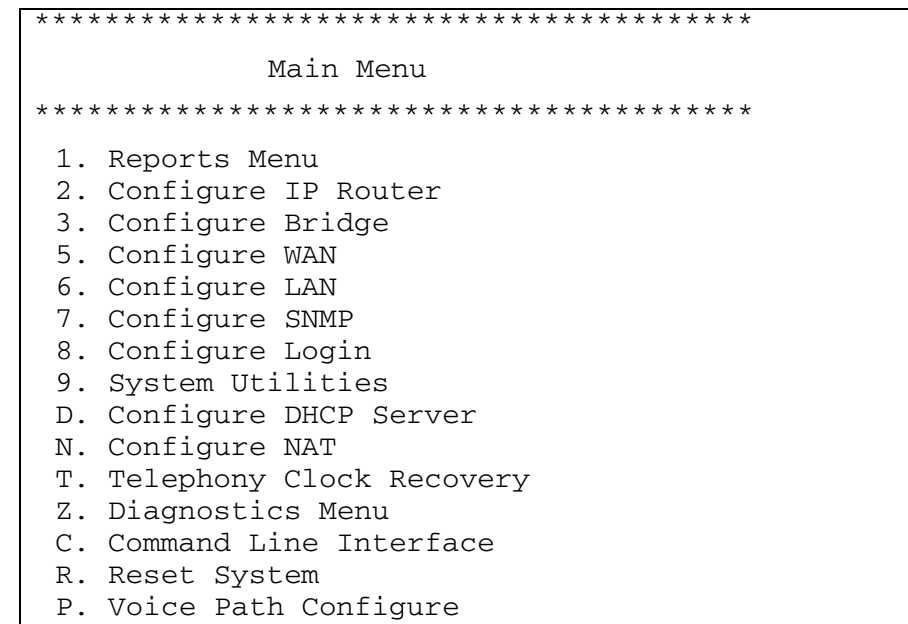

**NOTE** The user ID and password transmit as clear text, which may (F) be captured by unauthorized individuals. If you are concerned with network security, you may not want to use Telnet to configure the IAD.

#### <span id="page-34-0"></span>**Using the Menu Interface** The JetFusion IAD provides an ANSI-terminal-based menu interface for system configuration and monitoring. When you log in, the IAD displays the Main menu. The commands displayed in some menus (including the Main menu) differ, depending on the level at which you log in. [Figure 2–4 on page 17](#page-35-0) displays the Main menu when you log in at the Supervisor security level. [Figure 2–](#page-35-1) [5 on page 17](#page-35-1) displays the Main menu when you log in as Network Administrator, and [Figure 2–6 on page 17](#page-35-2) displays the Main menu when

you log in as User.

### <span id="page-35-0"></span>**Figure 2–4. Main Menu for Supervisor**

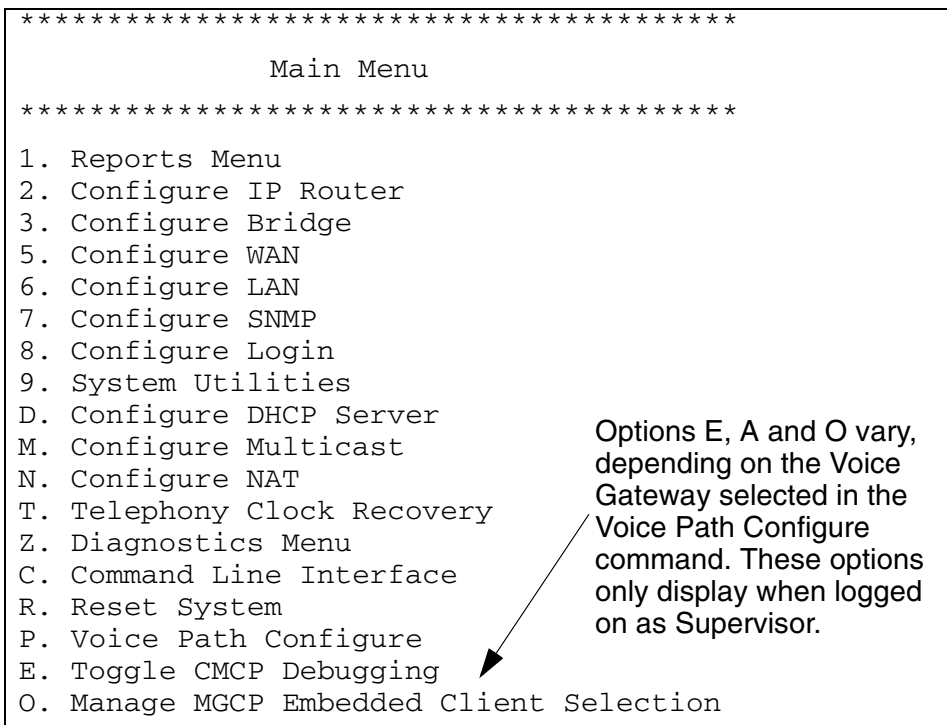

<span id="page-35-1"></span>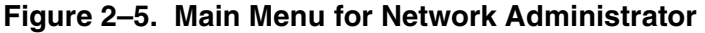

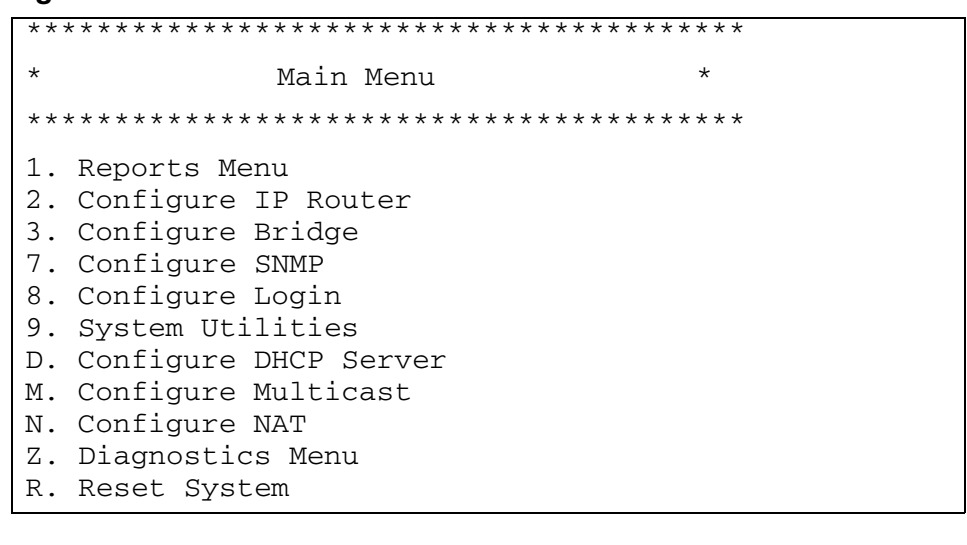

### <span id="page-35-2"></span>**Figure 2–6. Main Menu for User**

### \*\*\*\*\*\*\*\*\*\*\*\*\*\*\*\*\*\*\*\*\*\*\*\*\*\*\*\*\*\*\*\*\*\*\*\*\*\*\*\*\* Main Menu \*\*\*\*\*\*\*\*\*\*\*\*\*\*\*\*\*\*\*\*\*\*\*\*\*\*\*\*\*\*\*\*\*\*\*\*\*\*\*\*\* 1. Reports Menu 8. Configure Login
### **Navigating the IAD Menu Interface**

Menus in the IAD configuration system are arranged hierarchically. That is, you select single-key options to navigate *down* to display specialized menus and specific tasks, and press the Escape key successively to return back to menus higher in the interface.

The specific menus, submenus and commands that display depend on the interfaces for the specific IAD, the options configured and the security level that you use to log in.

To select a menu item, just type the option displayed to the left of the item. Although character options are displayed in upper case, the IAD accepts both upper and lower case options. It is not necessary to press Enter after typing the selection to execute it—the IAD immediately responds with a request for input or another menu for more options.

For a hierarchical map of the Main menu, its menus and commands, see Appendix A, [Menu Map on page 250](#page-268-0).

#### **Entering Settings and Values**

When the IAD requests input for a setting or configuration value, type it at the prompt. Press the Enter key to terminate the input and proceed to the next step.

The IAD responds with error messages if a value is incorrect, or it displays the current menu so you can continue with related tasks.

### **Using Default or Current Values**

The IAD displays a default or current value in parentheses immediately to the right of each message, just to the left of the command prompt. To accept this value, just press the Enter key.

For example, when the following message displays:

```
Enter a new subnet mask for this interface:
(255.255.255.0) -)
```
You may press Enter to cause the IAD to set 255.255.255.0 as the subnet mask value. Using the Enter key to skip through default or current values often speeds the process of proceeding through a family of input steps, to quickly get to the input step where you want to change a value.

### **Exiting the Menu Interface**

To exit the menu interface, return to the Main menu using the Escape key, and press Escape one more time. The IAD asks you to confirm—press Y to exit (or press Return to accept the default value (N) to cancel the exit). After exiting, you can quit the terminal emulator or Telnet application. If you made changes to the configuration that require resetting the IAD, be sure to do so before exiting.

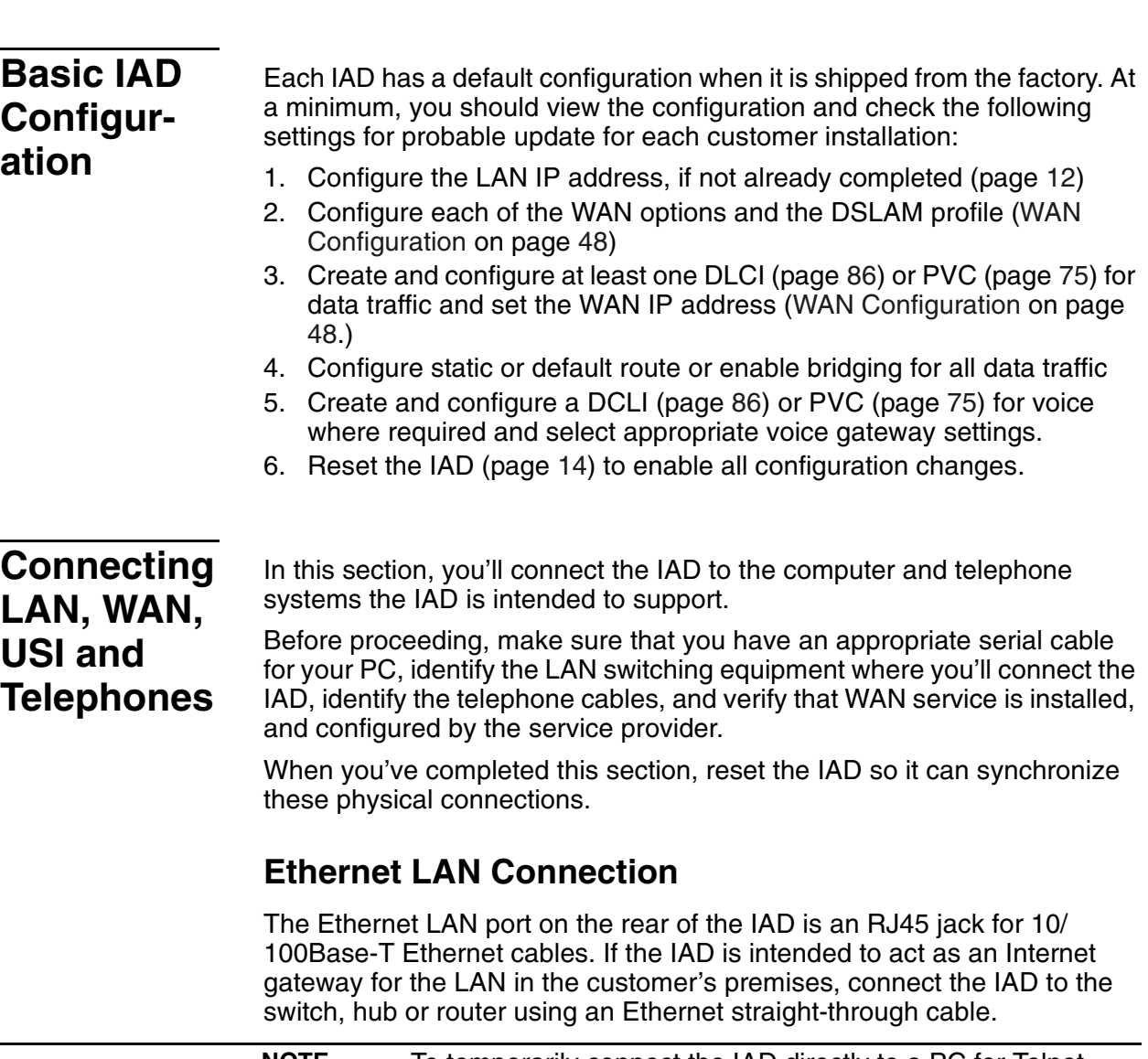

**NOTE** To temporarily connect the IAD directly to a PC for Telnet (E) configuration (without going through a hub or router), be sure to use an Ethernet cross-over cable (customer-supplied).

# **WAN Connections**

WAN connections vary, based on the WAN interface on your IAD. Identify the WAN interface on your IAD, and proceed to the appropriate section.

### **Making G.SHDSL Connections**

G.SHDSL-equipped IADs use an RJ11 connector on the rear panel for WAN connection. To make the connection, plug the WAN cable into the RJ11 WAN connector. Table D-7 on page 266 lists the G.SHDSL connector pinouts.

#### **Making SDSL or ADSL Connections**

SDSL- and ADSL-equipped IADs use an RJ45 connector on the rear panel for WAN connection. To make the connection, plug the xDSL cable into the RJ45 WAN connector. [Table D–6 on page 266](#page-284-1) lists the RJ45 WAN pinouts.

#### **Making T1/E1 Connections**

T1/E1-equipped IADs use an RJ48 connector on the IAD rear panel for WAN connection. To make the connection, plug the cable from the ATM network into the RJ48 WAN connector. [Table D–8 on page 267](#page-285-0) lists the pinouts for the T1/E1 connector.

# **USI Connection (16/24-Port)**

**POWER 2x16**<br>2x24 **2x24** 16/24-port IADs have a Universal Serial Interface (USI) port, configurable for V.35 or EIA-530 [\(page](#page-54-0) 36).

> If your IAD is equipped with a USI port, you may connect it now. Located on the rear panel, the port uses a shielded, DB25 connector. The connector is DCE—data is transmitted on the receive pin and received on the transmit pin.

The V.35 or EIA-530 interfaces use different voltage levels. You must supply the appropriate cable for each interface. [Table D–9 on page 267](#page-285-1) lists the USI port pinouts and signal specifications.

# **Telephone Connections**

2/4/8-port IADs provide RJ11 ports for POTS devices, or ISDN connectors for telephone service. 16/24-port IADs provide an RJ21X Amphenol-style connector for connecting up to 16 telephone devices.

These devices may be POTS telephones, modems, FAX machines, or other POTS-compatible devices.

# **Making RJ11 Connections (2/4/8-port)**

The RJ11 POTS port pinouts are telco standard ([RJ11 POTS Port Pin](#page-283-0)  [Assignments on page 265\)](#page-283-0). Connect each telephone device to the RJ11 jacks using 26AWG telephone cord or better (user provided).

### **Making ISDN Connections (JF2004i, JF2104i)**

The RJ45 BRI IDSN S0 ports are telco standard ([RJ45 BRI ISDN S0 Port](#page-283-1)  [Pin Assignments on page 265\)](#page-283-1). Connect each ISDN cable from the ISDN terminal equipment to the S0 ports on the back of the IAD using 4-wire cable. The ports provide PS1 and PS2 powering for ISDN telephones, at 10 power consumption units per port.

# **Making RJ21X Connections (16/24-Port)**

The pin assignments for the RJ21X connector are telco standard. Connect telephone devices from an RJ11 jack field, or a punch down block. Each line provides a two-wire loop or groundstart connection. To perform the connection, use a customer-provided cable terminated at one end with an RJ21X connector. After connecting each color-coded wire pair to the corresponding telephone connection on the jack field or punchdown block, connect the RJ21X connector to the connector on the IAD rear panel.

# **Confirming Proper Setup**

When you have completed the tasks in this chapter, reset the IAD and test your configuration.

### **Reset the IAD**

Reset the IAD [\(page](#page-32-0) 14) to synchronize the physical connections.

### **Verify Normal Power Up and Operation**

Finally, to test your configuration for proper data and voice operation, perform the operational test [\(Operational Test on page 247](#page-265-0)).

# 3. Administration

This chapter describes how to control security to your IAD, validate users using a RADIUS server, configure SNMP via IP or EOC, upgrade IAD software, and perform other general and utility-oriented tasks.

This chapter includes these topics:

- ◆ IAD security—setting user IDs and passwords [\(page](#page-41-0) 23)
- ◆ Using a RADIUS server for authentication [\(page](#page-44-0) 26)
- ◆ Configuring SNMP ([page](#page-46-0) 28)
- ◆ Upgrading IAD system software [\(page](#page-50-0) 32)
- ◆ Upgrading ACOS ([page](#page-62-0) 44)
- ◆ Configuring the IAD for LAN connection [\(page](#page-52-0) 34)
- ◆ Using system utilities [\(page](#page-41-0) 23)
- ◆ Setting derived timing options ([page](#page-64-0) 46)
- ◆ Resetting the IAD ([page](#page-32-1) 14)

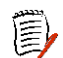

**NOTE** When the IAD prompts you for input, the current value is displayed in parentheses. To conveniently accept the current value, just press Enter.

# <span id="page-41-0"></span>**IAD Security**

To maintain IAD security, the IAD provides multi-level login access using a single user ID and password, which you can set at the following levels:

- ◆ User
- Network Administrator
- Supervisor

The user ID at the User security level may be modified, but the user ID at the Network Administrator and Supervisor level may not be modified.

The password for each security level may be changed. Although you may use the same password for all security levels, Paradyne recommends that you use a different one for each level. [Table 3–2](#page-42-0) lists the privileges available at each security level.

| <b>Security level</b> | <b>Privileges</b>                                                                                                    |
|-----------------------|----------------------------------------------------------------------------------------------------|
| Supervisor            | This user level is the highest level. Users who<br>log in as Supervisor have full access to all IAD<br>features (menu and command line interface,<br>including changing User security level user ID<br>and any level passwords, plus complete IAD<br>configuration capability.                                                                                                    |
| Network Administrator | This user may perform tasks that alter the<br>network settings of the IAD, plus has access to<br>all of the data networking configuration menus,<br>and can update routing and bridging<br>information and status.<br>This user can change this level password, and<br>the User level user ID and password, and has<br>access to all display-only menus.<br>This user may not modify WAN or LAN<br>settings, alter derived timing, use command |
| User                  | line interface, or modify voicepath settings.<br>This user has access to display-only menus,<br>and may view the current configuration,<br>interface and media statistics, routing and<br>bridging information and status. This user may<br>change this level user ID and password. This<br>user may not make or save any changes to the<br>configuration of the IAD.                                                                          |

**Table 3–1. Security Level Privileges**

To maintain IAD security, a user with Supervisor privileges should modify the User security level user ID and passwords for both User level and Network Administrator level prior to placing the IAD into production.

[Table 3–2](#page-42-0) lists the default values for the user IDs and passwords:

<span id="page-42-0"></span>**Table 3–2. Default User IDs and Passwords**

| <b>Security Level</b>           | User ID         | <b>Password</b> |
|---------------------------------|-----------------|-----------------|
| User                            | <enter></enter> | <enter></enter> |
| <b>Network</b><br>Administrator | NetMan          | <enter></enter> |
| Supervisor                      | Supervisor      | supervisor      |

The user ID and password may contain up to 17 alphanumeric characters. These values are case sensitive; spaces and punctuation characters are not allowed.

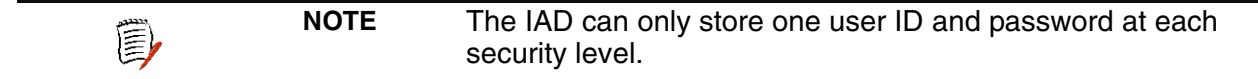

#### **Changing a Password**

To change a password at any security level, you must sign on at or above the security level you're changing and follow these steps:

1. On the Main menu, type 8 (Configure Login) to display the Password Configuration menu.

#### <span id="page-42-1"></span>**Figure 3–1. Password Configuration Menu**

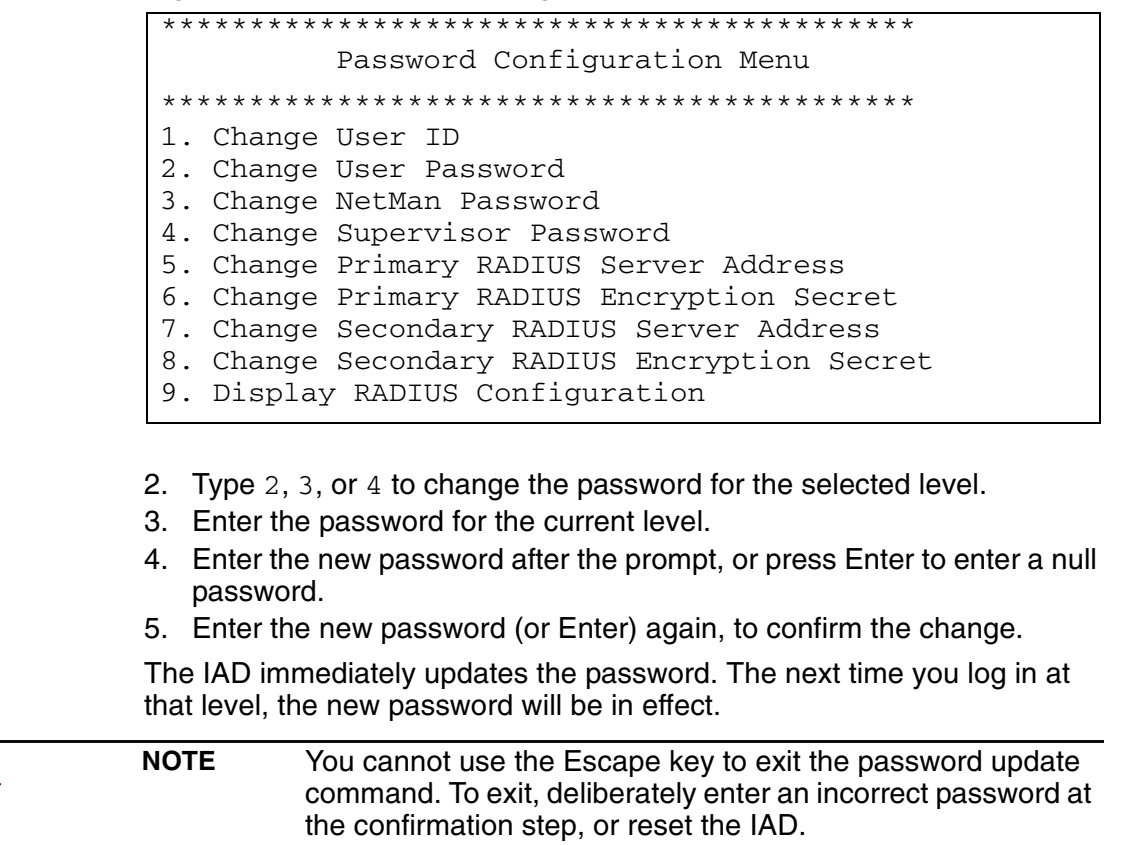

ê,

## **Changing the User Level User ID**

To change the user ID for the User security level (the only security level that allows the user ID to be changed), follow these steps:

- 1. On the Main menu, type 8 (Configure Login) to display the Password Configuration menu.
- 2. Type 1 to change the user ID for the User security level. Enter new User ID (up to 17 characters) >
- 3. Type the new User ID and press Enter. The IAD informs you that the user ID has been updated.
- 4. Reset the IAD [\(page](#page-32-1) 14).

#### **Including User ID and Passwords in Config Files**

If you create master configuration files for distribution to multiple IADs, you may include the userid and passwords directly in the configuration file to reduce configuration tasks.

**NOTE** When the user ID and passwords are stored in a configuration file, the IAD saves the configuration file immediately upon rebooting, without requiring the log on process. The userid and passwords are stripped from the configuration file before saving to prevent a security risk.

Using a text editor, update the config file by adding the following attributes in the [user] category:

```
userid={string}
password={string}
netman-password={string}
support-password={string}
```
The password parameter is for user level access; netman-password is for network administrator level access; and support-password is for supervisor level access.

扈

<span id="page-44-0"></span>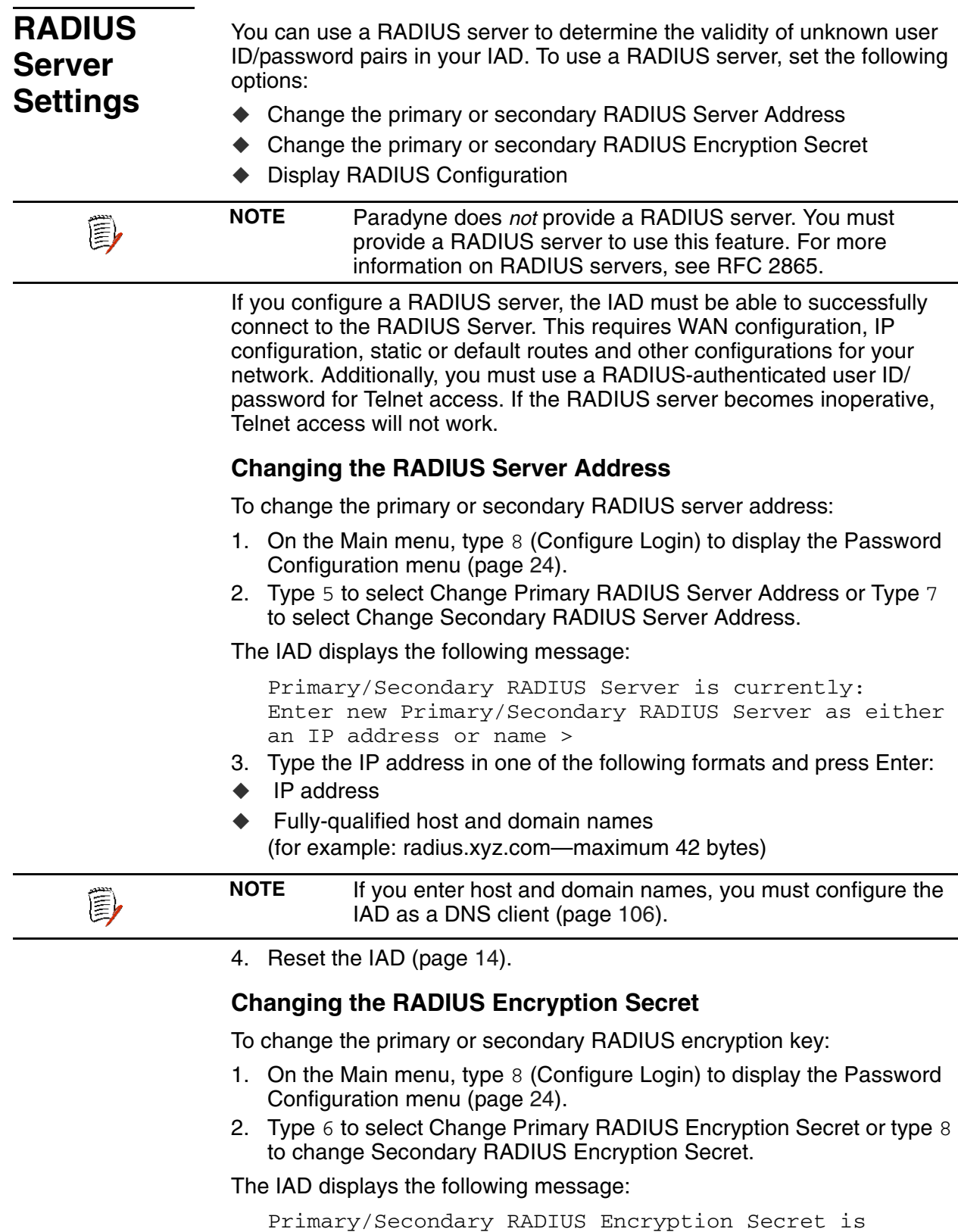

currently: Enter new Primary/Secondary RADIUS Encryption Secret

3. Type the new encryption key and press Enter.

4. Reset the IAD [\(page](#page-32-1) 14).

# **Displaying the RADIUS Configuration**

To display the current RADIUS server configuration:

- 1. On the Main menu, select Configure Login to display the Password Configuration menu ([page](#page-42-1) 24).
- 2. Type 9 to select Display RADIUS Configuration.

The IAD displays the following information:

Primary RADIUS Server: Primary RADIUS Secret: Secondary RADIUS Server: Secondary RADIUS Secret:

#### <span id="page-46-0"></span>**Setting Up SNMP** You can enable SNMP over IP and/or EOC (when the voice gateway is AAL2/LES CAS or ELCP). By default, the IAD is configured with SNMP disabled. When SNMP is enabled and the settings are configured, you can use SNMP to remotely manage the IAD by getting and setting IAD values, and monitoring IAD events.

The IAD supports the following SNMP settings:

- ◆ System Contact
- ◆ System Name
- ◆ System Location
- ◆ SNMP Community
- ◆ SNMP Trap Host IP Address
- $\blacklozenge$  af-vmoa-0172 (AAL2/LES)

The following SNMP traps are supported:

- ◆ System reset
- $\blacklozenge$  Attempts to access SNMP with an invalid community name
- ◆ Starting and stopping TFTP within SNMP

The IAD supports MIBs for RFCs 1213, 1317, 1406, 1493, 1463 as well as af-vmoa-0172 (AAL2/LES MIB).

# **Using the SNMP Configuration Menu**

To display the SNMP Configuration menu, type 7 on the Main menu. The following SNMP tasks are accessed from this menu:

#### **Figure 3–2. SNMP Configuration Menu**

\*\*\*\*\*\*\*\*\*\*\*\*\*\*\*\*\*\*\*\*\*\*\*\*\*\*\*\*\*\*\*\*\*\*\*\*\*\*\*\*\* SNMP Configuration Menu \*\*\*\*\*\*\*\*\*\*\*\*\*\*\*\*\*\*\*\*\*\*\*\*\*\*\*\*\*\*\*\*\*\*\*\*\*\*\*\*\* E. Enable/Disable SNMP via IP F. Enable/Disable SNMP via EOC A. Enable SNMP via both IP and EOC B. Disable SNMP via both IP and EOC P. Configure System Contact N. Configure System Name L. Configure System Location C. Configure SNMP Community T. Configure SNMP Trap Host IP Address U. Enable/Disable SNMP Traps via EOC D. Configure Restart Trap Max Delay

When you are done updating SNMP settings, you must reset the IAD for the new settings to take effect.

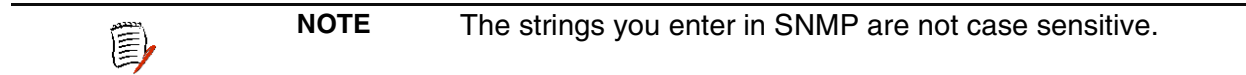

# **Enabling and Disabling SNMP via IP**

Type  $E$  to enable or disable SNMP via IP:

- 1. The IAD displays the current status of SNMP and a prompt: SNMP via IP is currently DISABLED To enable SNMP, type E. To disable SNMP, type D.
- 2. The IAD saves the configuration (if changed). Continue with other SNMP settings, or press Escape to return to the Main menu.
- 3. Reset the IAD [\(page](#page-32-1) 14) for changes to take effect.

# **Enabling and Disabling SNMP via EOC**

Type F to enable or disable SNMP via EOC:

- 1. The IAD displays the current status of SNMP and a prompt: SNMP via EOC is currently DISABLED To enable SNMP, type E. To disable SNMP, type D.
- 2. The IAD saves the configuration (if changed). Continue with other SNMP settings, or press Escape to return to the Main menu.
- 3. Reset the IAD [\(page](#page-32-1) 14) for changes to take effect.

# **Enabling SNMP via IP and EOC**

Type A to enable SNMP via IP and EOC.

The IAD saves the configuration. Continue with other SNMP settings, or press Escape to return to the Main menu.

Reset the IAD [\(page](#page-32-1) 14) for changes to take effect.

# **Disabling SNMP via IP and EOC**

Type B to disable SNMP via IP and EOC.

The IAD saves the configuration. Continue with other SNMP settings, or press Escape to return to the Main menu.

Reset the IAD [\(page](#page-32-1) 14) for changes to take effect.

# **Configuring the System Contact**

Type P to configure system contact (up to 39 alphanumeric characters):

1. The IAD displays the current system contact and prompt:

System Contact is currently: Paradyne Enter new System Contact > Type the name of the new contact person or department and press Enter.

- 2. The IAD save the configuration. Continue with other SNMP settings, or press Escape to return to the Main menu.
- 3. Reset the IAD [\(page](#page-32-1) 14).

# **Configuring the System Name**

Type  $N$  to configure the system name (up to 39 alphanumeric characters):

- 1. The IAD displays the current system name and prompt: System Description is currently: Enter new System Description > Type the new system name and press Enter.
- 2. The IAD saves the configuration. Continue with other SNMP settings, or press Escape to return to the Main menu.
- 3. Reset the IAD [\(page](#page-32-1) 14).

### **Configuring the System Location**

Type  $L$  to configure the system location (up to 39 alphanumeric characters):

1. The IAD displays the current system location and prompt: System Location is currently: Enter new System Location >

Type the name of the new server location and press Enter.

- 2. The IAD saves the configuration. Continue with other SNMP settings, or press Escape to return to the Main menu.
- 3. Reset the IAD [\(page](#page-32-1) 14) for changes to take effect.

# **Configuring the System Community**

The value that you set must match the write community name of the SNMP host to enable the SNMP Set operation. If you enable SNMP and the read-write Community Name is null, SNMP enters read-only mode with a community name of "public".

Type C to select Configure System Location.

1. The IAD displays the current community name and prompts you to enter a new name:

```
SNMP Community is currently:
```
Enter new SNMP Community >

Type the name of the SNMP community to which your system belongs and press Enter.

- 2. The IAD saves the configuration. Continue with other SNMP settings, or press Escape to return to the Main menu.
- 3. Reset the IAD [\(page](#page-32-1) 14) for changes to take effect.

# **Configuring the SNMP Trap Host IP Address**

Type T to select Select Configure SNMP Trap Host IP Address of the system setup for trap operations:

- 1. The IAD displays the current IP address and prompt: Current SNMP Trap Host IP Address = 0.0.0.0 Enter new SNMP Trap Host IP address: Type the IP address and press Enter.
- 2. The IAD saves the configuration. Continue with other SNMP settings, or press Escape to return to the Main menu.
- 3. Reset the IAD [\(page](#page-32-1) 14) for changes to take effect.

# **Enabling or Disabling SNMP Traps via EOC**

Type  $U$  to enable or disable SNMP traps via EOC:

- 1. The IAD displays the current status and prompt: SNMP traps sent via EOC are currently DISABLED To enable traps via EOC, type E. To disable them, type D.
- 2. The IAD saves the configuration. Continue with other SNMP settings, or press Escape to return to the Main menu.
- 3. Reset the IAD [\(page](#page-32-1) 14) for changes to take effect.

# **Configuring Restart Trap Maximum Delay**

Type D to configure the restart trap maximum delay time:

- 1. The IAD displays the prompt: Enter SNMP Restart Trap Maximum Delay Time in Seconds (0..600): (0)
- 2. Type the new value in seconds and press Enter.
- 3. The IAD saves the configuration. Continue with other SNMP settings, or press Escape to return to the Main menu.
- 4. Reset the IAD [\(page](#page-32-1) 14) for changes to take effect.

<span id="page-50-0"></span>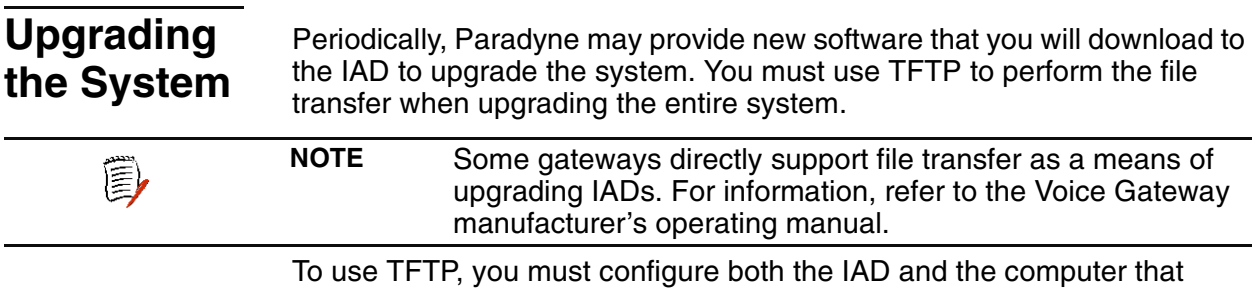

contains the TFTP Server program, a program that you license separately.

#### **Using TFTP Servers via LAN or WAN**

Before the IAD can access a LAN or Intranet-based TFTP server, you must configure the IP address of the Ethernet port (page 12) on the same subnet as your TFTP server, and the IAD must be connected to the LAN.

To access a WAN-based server, you must configure the T1/E1 or xDSL Interface with a management DLCI or PVC and a WAN IP address. For information about setting the IP address of the WAN port, see Chapter 6, WAN Configuration on page 48.

#### **Copying the Source Files**

Typically, you will receive two ZIP files (a core ZIP file and an application ZIP file) for each upgrade.

First, extract each file into a single directory on your PC. Then, set the directory as the path that the TFTP Server will use to send files to the IAD (often identified as upload/download or outbound directory).

#### **Upgrading via TFTP**

If your TFTP Server is not running, start it now and note the IP address of the computer it is running on. To upgrade the IAD software:

1. On the Main menu, type 9 to display the Utilities menu:

#### Figure 3-3. Utilities Menu

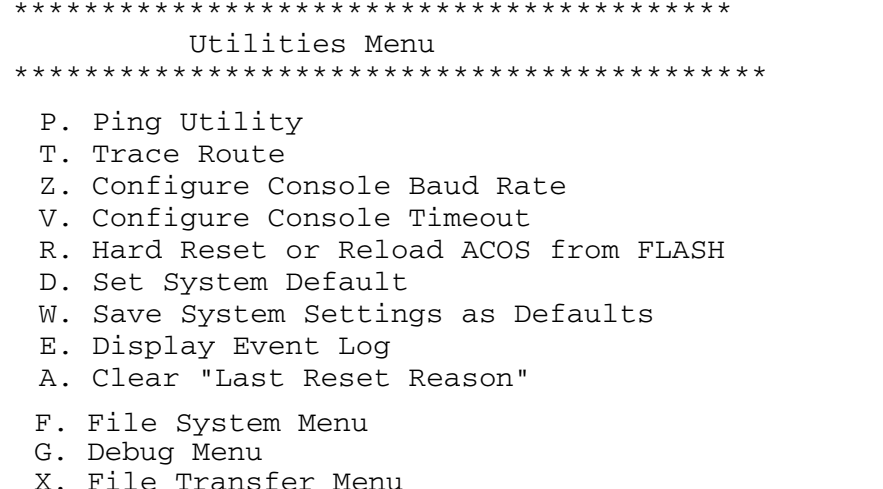

2. Type  $X$  to display the File Transfer menu.

Figure 3–4. File Transfer Menu

```
File Transfer Menu
B. Load Boot ROM
O. Update ACOS [acos.bin]
X. Update Entire System
A. File Transfer Utilities
```
- 3. Type  $X$  to update the entire system (you must use TFTP). Respond by typing Y to continue.
- 4. The IAD displays the following: \*\*\*\* Download using TFTP \*\*\*\* Enter ip address of TFTP server.  $(98.121.1.167)$  ->
- 5. Type the IP address of the TFTP Server and press Enter.

As file transfer progresses, the IAD reports the status of each file being copied. Two files—acos.bin and boot.bin—will only be copied if they match the platform, to quard against loading incorrect system files onto an IAD.

(E)

**NOTE** If the IAD cannot locate the first file to download (typically release.dat), the update will fail. Make sure you have assigned a valid IP address and subnet mask, and you're on the same subnet as the TFTP Server. Use the Ping command to successfully ping the IAD and try again.

Upon completion, the IAD reports the success or failure of these files specifically, and then reports the completion of file transfer and resets.

#### **Verifying the Upgrade**

To verify that the files downloaded successfully, observe the boot sequence. The IAD displays the software version in the banner:

RTOS start sequence Enter "i" to Inhibit Application Launching only Enter "I" to additionally Inhibit Initialization (minimal startup) v3.5.<sub>v</sub><br>15:33:52 JetFusion IAD  $\leq$  > 2208  $\leq$  =  $>$ Oct 19 2003

You can also display the current configuration (page 182) to validate the firmware version.

# <span id="page-52-0"></span>**Setting up Your LAN Connection**

The IAD LAN port may be set for full duplex Ethernet operation if your IAD is set up as a router. Full duplex mode allows simultaneous transmission and receipt of Ethernet packets.

On the Main menu, type 6 (Configure LAN) to display the LAN Configuration menu.

#### Figure 3-5. LAN Configuration Menu

LAN Configuration Menu 1. 10 Mbps Full Duplex 2. 10 Mbps Half Duplex 3. 100 Mbps Full Duplex 4. 100 Mbps Half Duplex 5. Auto Negotiate the Speed, Full Duplex 6. Auto Negotiate the Speed, Half Duplex 7. Auto Negotiate Speed & Full/Half Duplex Mode 8. Display MII & FEC Registers

### **Selecting the Connection**

If more than one connection is defined, the IAD prompts you to specify the port number. Type the number of the port, select enable or disable and press Enter.

#### **Establishing LAN Speed and Duplex Mode**

- 1. Type the option number of the speed and duplex mode.
- 2. The IAD saves the configuration. Press Escape to return to the Main menu.
- 3. Reset the IAD (page 14) for changes to take effect.

**NOTE** Full duplex Ethernet operation is controlled by the switch. If the switch is set to full duplex, you may enable it in the IAD. If you enable full duplex Ethernet in the IAD when the switch is operating in normal half duplex mode, your IAD will not communicate on the LAN.

You can display the current LAN settings using the Display Current Configuration command in the Reports menu (page 182).

**E** 

# **Using System Utilities**

The Utilities menu contains utility commands, and several menus to upgrade ACOS software and support ACOS application development.

To display the Utilities menu, type 9 on the Main menu. 16/24-port IADs display a menu with option U, the USI port command:

Figure 3-6. Utilities Menu

Utilities Menu P. Ping Utility T. Trace Route U. Make a USI Module a UART port Z. Configure Console Baud Rate V. Configure Console Timeout R. Hard Reset or Reload ACOS from FLASH D. Set System Default W. Save System Settings as Defaults E. Display Event Log A. Clear "Last Reset Reason" F. File System Men G. Debug Menu X. File Transfer Menu

To perform a task, type the option and proceed to the appropriate section.

#### **Pinging Network Devices**

To check for a device on a network, follow these instructions:

1. Type P on the Utilities menu.

To set up Ping to run, supply the following information:

- 1. Type the IP address or complete host name. If you enter a host name, you must enter the domain name with the host name. For example, mycomputer.mydomain.com.
- 2. Type the ping packet size.
- 3. Type the number of times to ping (0 causes Ping to run until you press Escape).

The IAD displays the following report:

```
Pinging: 91.1.1.217
Size: 32 bytes...
Ping Number 1 of 1 (Esc to quit)
Reply from: 91.1.1.217
Size: 32 bytes
Time: < 5 mS
**** Ping Summary ****
Packets Sent : 1
Packets Received : 1
Packets Lost : 0
Average Ping Time : < 5 ms
```
### **Using Trace Route**

Use Trace Route to trace the network route to a specified host. To run Trace Route, follow these steps:

- 1. Type  $X$  on the Utilities menu and press Enter.
- 2. Type the IP address or host name to trace and press Enter. If you enter a host name, you must enter the domain name with the host name. For example, mycomputer.mydomain.com.

The IAD displays each hop, as shown in the following sample report:

Trace Route Results to 91.1.1.1 1 5ms 91.1.1.1

#### <span id="page-54-0"></span>**Setting up the USI Port**

**16/24-Port** The USI port is available only on 16/24-port IADs.

To set up the USI port, follow these steps:

- 1. Type  $U$  on the Utilities menu and press Enter.
- 2. The IAD displays the following:

```
Enter 1 to enable a USI module as a uart interface 
on slot 1
Enter 0 to make a USI module a RS530 interface on 
any slot
->(current=0)
```
- 3. Type 1 to select V.35. Type 0 to select RS-530.
- 4. Reset the IAD ([page](#page-32-1) 14) to use the new USI settings. Voltage levels for V.35 and RS-530 are different. Be sure to use the appropriate cable for the protocol you choose.

#### **Configuring the Console Baud Rate**

To set the console port baud rate (for connecting to Hyperterminal via a serial cable), follow these steps:

1. Type Z on the Utilities menu to display the following menu:

```
Current Console Baud Rate is: 19200
Enter New Console Baud Rate
 0. Unset (use Default)
 1. 9600
 2. 19200
 3. 38400
 4. 57600
 5. 115200
```
- 2. Type 0 to reset the baud rate to the default (19200 bps), or select a specific baud rate and press Enter.
- 3. Reset the IAD ([page](#page-32-1) 14) to use the new console port settings. Be sure the terminal settings are the same as the console port settings.

#### **Configuring the Console Timeout Period**

To maintain security, you can set the amount of time a console or Telnet session remains alive before termination due to inactivity. To set the timeout period, follow these steps:

POWER .

- 1. Type  $\nabla$  on the Utilities menu to display this message and prompt: Console timeout is currently disabled. Enter new console timeout in minutes, 0 to disable timeout. (0-60) [0]:
- 2. Type the timeout value—a value between 0-60 minutes (default 3), and press Enter. Enter 0 (zero) to disable the timeout feature.

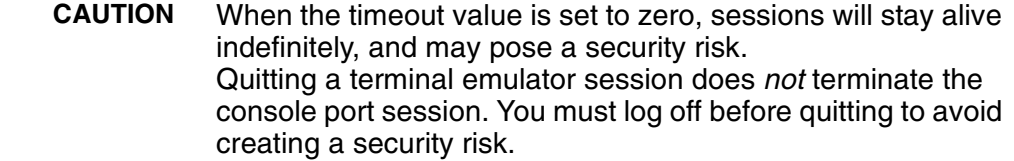

#### <span id="page-55-0"></span>**Performing a Hard Reset**

When you perform a hard reset, the IAD resets, using all values set during the active session and reloads ACOS from flash memory. To perform a hard reset, follow these steps:

1. Type R on the Utilities menu.

The IAD displays the following:

Sure you want to do a Hard Reset?  $(Y/N) \rightarrow$ 

2. Enter Y to immediately perform a hard reset and reload ACOS.

# **Managing Configuration Files**

Each IAD is shipped with a default configuration set, in the file *default.st*. Once you make any changes to your IAD, a new file is created to store the new configuration—*config.st*—to preserve the default settings.

After you have configured the IAD for correct operation in a customer's premises, the current system settings in the config.st file may be saved as the default configuration file, and you may choose to set the IAD to boot from this file each time it is reset. You may also copy this file to a PC or TFTP server for downloading to other identically configured IADs. Once you have copied over the detault.st file, you cannot retrieve it. You should consider copying the default.st file to a safe location before replacing it.

### **Setting System Defaults**

You may set the IAD to boot from the modified configuration settings (config.st), or boot from the factory-supplied configuration file (default.st). To choose, follow these steps:

- 1. Type D on the Utilities menu.
- 2. The IAD displays the following menu:

```
*******************************
```
Select Default

\*\*\*\*\*\*\*\*\*\*\*\*\*\*\*\*\*\*\*\*\*\*\*\*\*\*\*\*\*\*\*

1. Custom Defaults

2. Factory Defaults

Type 1 to set the config.st config file as the boot file  $-$ or $-$ 

Type 2 to set the default.st config file as the boot file.

也

- 3. The IAD displays the following: WARNING: Saving System settings as Custom Defaults Press Y to Save Defaults-> Type  $Y$  to confirm the process.
- 4. The IAD updates the setting and displays the Utility menu.
- 5. Reset the IAD [\(page](#page-32-1) 14) to reboot with the new config file.

### **Saving System Settings**

To override the factory-supplied default.st config file with the current config.st file, follow these instructions:

- 1. Type W on the Utilities menu. The IAD displays the following: WARNING: Saving System settings as Custom Defaults Press Y to Save Defaults->
- 2. Type  $Y$  to delete the default st file and save the current configuration (stored in config.st) as default.st, permanently destroying the factorysupplied configuration file.

The IAD saves the custom configuration file as the default configuration file and displays the Utility menu.

#### **Displaying the Event Log**

To display the event log, type E.

The IAD displays the event log (sample shown):

0:0:0:14.890 System reset 0:0:1:43.225 System soft reset from menu command 0:0:0:13.720 System reset 0:0:0:13.735 System reset 0:2:35:53.770 System soft reset from menu command

Press any key to page through the log.

#### **Clearing the Last Reset Reason**

Under certain circumstances, the IAD is able to determine the reason the IAD was reset. This information is stored and displayed when the IAD reboots, and also displayed on the Current Configuration screen (Main menu: 1-C), when known.

After the reset reason is noted, you can delete the currently stored reset reason from the IAD. To do so, follow these steps:

1. Type A on the Utilities menu. The IAD deletes any existing reset reason, and displays the Utility menu.

# **Using the File System**

The File System menu contains commands to manage files on the IAD. To display the File System menu, type F on the Utilities menu.

#### **Figure 3–7. File System Menu**

\*\*\*\*\*\*\*\*\*\*\*\*\*\*\*\*\*\*\*\*\*\*\*\*\*\*\*\*\*\*\*\*\*\*\*\*\*\*\*\*\*\*\*\*\*\*\*\*\*\*\* File System Menu \*\*\*\*\*\*\*\*\*\*\*\*\*\*\*\*\*\*\*\*\*\*\*\*\*\*\*\*\*\*\*\*\*\*\*\*\*\*\*\*\*\*\*\*\*\*\*\*\*\*\* D. Directory of all files C. Copy file R. Rename File X. Remove File by name F. Format File System drive S. Space left in File System

To perform a task, type the option and proceed to the appropriate section.

### **Displaying the IAD File Directory**

To display the files stored in flash memory, type  $D$  on the File System menu. The IAD displays the files and size. Page down the list by pressing any key. The IAD displays the amount of free memory at the end of the list.

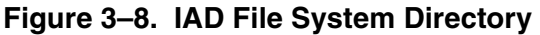

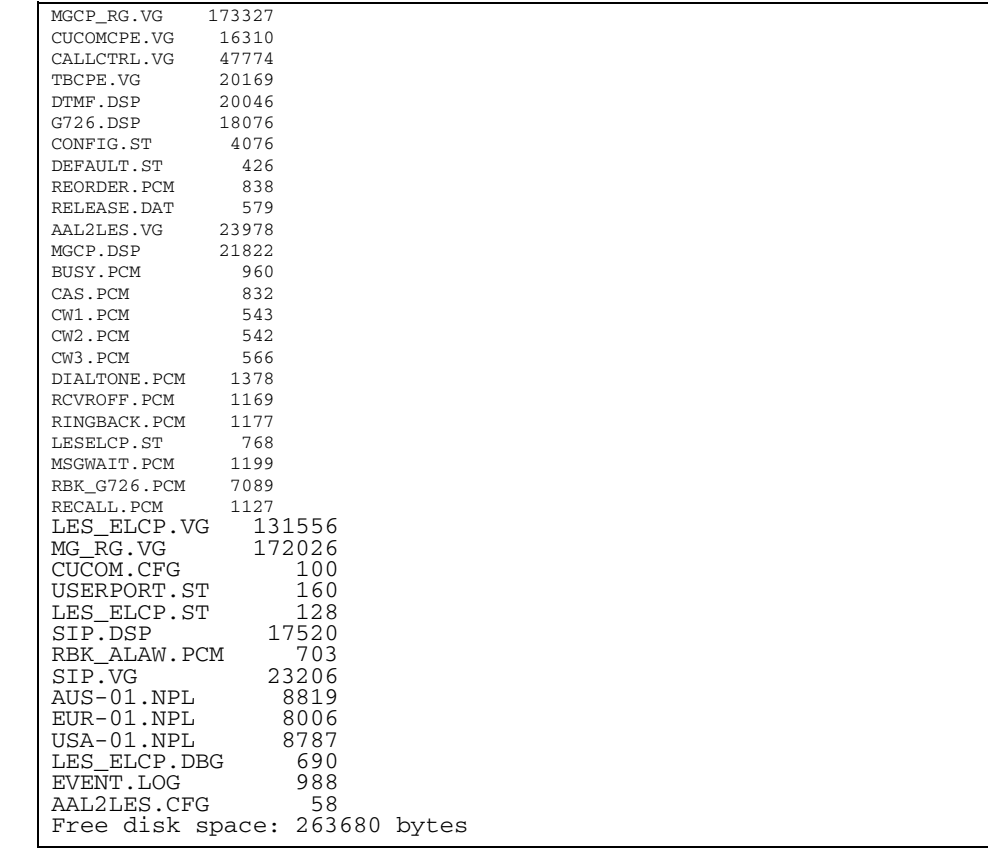

# **Copying Files**

To duplicate a file with a new name, follow these steps:

- 1. Type C on the File System menu. The IAD prompts for the name of the source file: old filename ->
- 2. Type the name of the existing file (including the suffix) and press Enter. The IAD prompts for the name of the new file:

new filename ->

The IAD copies and saves the file with the new name. When the operation is complete, the IAD displays the File System menu.

### **Renaming Files**

To rename a file, follow these steps:

1. Type R on the File System menu.

The IAD prompts for the name of the file to rename: old filename ->

2. Type the new name of the file (including the suffix) and press Enter. The IAD prompts for the name of the new file:

new filename ->

The IAD renames the file with the new file name. When the operation is complete, press any key to display the File System menu.

### **Deleting Files**

To permanently remove a file, follow these steps:

- 1. Type x on the File System menu. The IAD prompts for the name of the file to delete: Enter name of file to remove. ->
- 2. Type the name of the file (including the suffix) and press Enter.

The IAD deletes the file. When the operation is complete, the IAD displays the File System menu.

**CAUTION** Deleting files is permanent, and may render the IAD 包 inoperative or unable to boot.

### **Formatting the File System**

Reformatting the file system permanently removes all files in the IAD. This command is reserved for use by Paradyne network engineers.

**NOTE** The Format File System command is reserved for use by 扈 Paradyne engineers. Use of this command permanently erases every file in the IAD, rendering it inoperative.

#### **Displaying Free Space in the File System**

To display the amount of free space in the file system (flash memory), type S on the File System menu. The IAD displays the free space:

```
Free disk space: 338432 bytes
```
# **Using the Debug Menu**

(3)

The Debug menu contains commands to set various debugging options. Debugging should only be enabled specifically during a debugging or monitoring session, and disabled when the session is complete. Enabling multiple debugging options simultaneously slows IAD performance.

**NOTE** Debugging commands are reserved for use by Paradyne network engineers.

> Debugging options may be enabled and disabled without resetting the IAD. To display the Debug menu, type G on the Utilities menu.

#### **Figure 3–9. Debug Menu**

\*\*\*\*\*\*\*\*\*\*\*\*\*\*\*\*\*\*\*\*\*\*\*\*\*\*\*\*\*\*\*\*\*\*\*\*\*\*\*\*\*\*\*\*\*\*\*\*\*\*\* Debug Menu \*\*\*\*\*\*\*\*\*\*\*\*\*\*\*\*\*\*\*\*\*\*\*\*\*\*\*\*\*\*\*\*\*\*\*\*\*\*\*\*\*\*\*\*\*\*\*\*\*\*\* M. Set Ethernet MAC E. Enable/Disable PPP debug mode S. Enable/Disable STP debug mode I. Enable/Disable DHCP Client debug mode Q. Display Error Dump

To perform a task, type the option and proceed to the appropriate section, following.

#### **Setting the Ethernet MAC Address**

To modify the Ethernet MAC address, perform these steps:

1. Type M on the Debug menu. The IAD displays the following message: This will change the factory setting for the ENET Mac Address.

Are you sure?

- 2. Type  $Y$  to proceed, or any other character to abort. When you proceed, the IAD displays the current MAC address for the Ethernet port and prompts for a new one: Current Ethernet Address= 00-E0-75-1C-0E-18 New MAC Address = \*-\*\*-\*\*-\*\*-\*\*-\*\*
- 3. Type the new MAC address. Press Escape any time to abort this task.
- 4. Reset the IAD [\(page](#page-32-1) 14) for the new MAC address to take effect.

#### **Enabling and Disabling PPP Debug Mode**

When you enable PPP debugging, the IAD displays PPP debug messages. To enable or disable PPP debugging, follow these steps:

- 1. Type  $E$  on the Debug menu. The IAD displays the PPP debug status: PPP Debug Mode is currently DISABLED
- 2. Type  $E$  to enable PPP debugging, or type  $D$  to disable it.

The IAD sets PPP debug mode to the setting you entered, and displays the Debug menu.

## **Enabling and Disabling STP Debug Mode**

When you enable STP debugging, the IAD displays STP debug messages. To enable or disable STP debugging, follow these steps:

- 1. Type S on the Debug menu. The IAD displays the STP debug status:
	- STP Debug Mode is currently DISABLED
- 2. Type  $E$  to enable STP debugging, or type  $D$  to disable it.

The IAD sets STP debug mode to the setting you entered, and displays the Debug menu.

### **Enabling and Disabling DHCP Client Debug Mode**

When you enable DHCP Client debugging, the IAD displays DHCP Client debug messages. To enable or disable DHCP Client debugging, follow these steps:

1. Type  $I$  on the Debug menu. The IAD displays the DHCP Client debug status:

DHCP Client Debug Mode is currently DISABLED

2. Type  $E$  to enable DHCP Client debugging, or type  $D$  to disable it.

The IAD sets DHCP Client debug mode to the setting you entered, and displays the Debug menu.

### **Displaying Error Dumps**

This option displays the most recent error encountered during the active session. This option is for factory use only.

# **Performing File Transfers**

The File Transfer menu allows you to transfer groups of files to or from the IAD. To display the File Transfer menu, type  $X$  on the Utilities menu.

#### Figure 3-10. File Transfer Menu

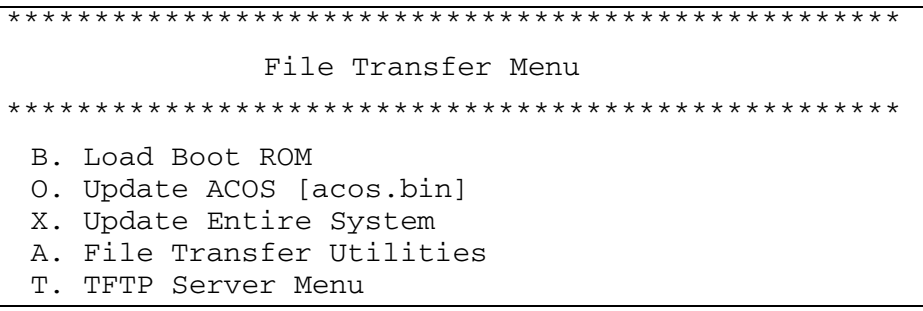

To perform a specific task, type the option and proceed to the corresponding section.

### **Loading a Boot ROM File**

Type B to download the Boot ROM to the file system on the IAD.

#### Figure 3-11. File Transfer Method Menu

```
File Transfer Method
1. Receive via TFTP
2. Receive via XMODEM
```
- 1. Type 1 to use TFTP, or 2 to use XMODEM to transfer the file to the IAD. If you select XMODEM, proceed to step 4.
- 2. The IAD displays the prompt for the IP address of the TFTP server: Enter ip address of TFTP server. -> Type the IP address of the TFTP server and press Enter.
- 3. The IAD displays the following prompt for the file name to transfer: Type the name of the file and press Enter. To exit without transferring the file, press Escape or Enter without typing the file name.
- 4. When XMODEM is selected, if the file is not located, the IAD prompts you for the file transfer speed.
- 5. The IAD transfers the file via TFTP or XMODEM.
- 6. Perform a hard reset to reset the IAD (page 37) whenever you load a new version of boot ROM. Performing a normal reset is not recommended.

# <span id="page-62-0"></span>**Updating ACOS**

Type  $\circ$  on the File Transfer menu to display the File Transfer Method menu and download the Atlas Communications Operating System (ACOS) to the file system in Flash memory on the IAD. The file is stored on the IAD as acos.bin.

The IAD displays the File Transfer Method menu.

- 1. Type 1 to use TFTP, or 2 to use XMODEM to transfer the new version of ACOS to the IAD. If you select XMODEM, proceed to step 4.
- 2. The IAD displays the prompt for the IP address of the TFTP server: Enter ip address of TFTP server. -> Type the IP address of the TFTP server and press Enter.
- 3. The IAD displays the following prompt for the file name to transfer: Type the name of the file and press Enter. To exit without transferring the file, press Escape or Enter without typing the file name.
- 4. When XMODEM is selected, if the file is not located, the IAD prompts you for the file transfer speed.
- 5. The IAD transfers the file via TFTP or XMODEM.
- 6. Perform a hard reset to reset the IAD ([page](#page-55-0) 37) whenever you load a new version of ACOS. Performing a normal reset is not recommended.

### **Updating the System**

1. Type  $X$  to update the IAD by transferring the upgrade package of files provided by the manufacturer. The number and type of files varies by IAD.

The IAD uses TFTP to download files sequentially to the IAD.

1. The IAD displays the confirmation prompt:

Are you sure? Y or N:

Type Y to continue, or any other character to escape.

2. The IAD prompts for the IP address of the TFTP Server:

Enter ip address of TFTP server. -> Type the IP address of the TFTP server and press Enter. The IAD transfers each of the system files.

3. When the file transfers are complete, perform a hard reset to restart the IAD [\(page](#page-55-0) 37). Performing a normal reset after updating the system is not recommended.

# **Using File Transfer Utilities**

To perform file transfers for any files, type  $A$  to display the File Transfer Method menu to download a file to the file system in the IAD. The IAD displays the File Method menu.

- 1. Type 1 to use TFTP, or 2 to use XMODEM to transfer the file to the IAD. If you select XMODEM, proceed to step 3.
- 2. The IAD displays the prompt for the IP address of the TFTP server: Enter ip address of TFTP server. ->

Type the IP address of the TFTP server and press Enter.

3. The IAD displays the following prompt for the file name to transfer:

Type the name of the file and press Enter. To exit without transferring the file, press Escape or Enter without typing the file name.

- 4. When XMODEM is selected, if the file is not located, the IAD prompts you for the file transfer speed.
- 5. The IAD transfers the file via TFTP or XMODEM.
- 6. Reset the IAD (page 14) to utilize the new file. If you transfer acos.bin using this option, perform a hard reset (page 37).

#### **Using the TFTP Server Menu**

Type T to enable and disable read access, write access and console output.

#### Figure 3-12. TFTP Server Menu

TFTP Server Menu Read  $access = enabled$ Write access = disabled Console output = disabled R. Toggle Read Access W. Toggle Write Access Q. Toggle Console Output

The IAD displays the current settings directly below the menu heading. To successively enable or disable access or output, execute the option again. The IAD saves the configuration and displays the menu. When the options are set correctly, reset the IAD for the changes to take effect.

# <span id="page-64-0"></span>**Setting Derived Timing Options**

Use the Derived Timing options to enable and disable Derived Timing, and to debug Derived Timing.

To configure set derived timing settings, type T (Telephony Clock Recovery) on the Main menu. (The Telephony Clock Recovery menu supports both Derived Timing (software clock aging), and Network Timer Reference (hardware clock alignment), available on some IADs.

The IAD displays the Derived Timing menu:

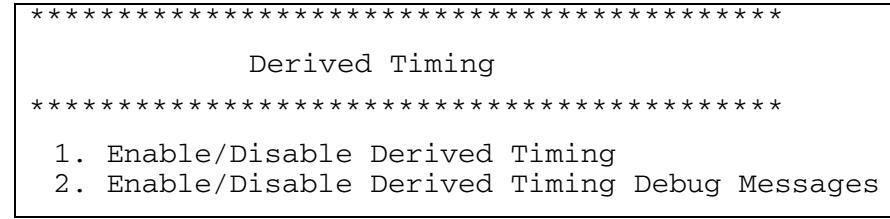

Type the option for the task you want to perform, and proceed to the section following.

#### **Enabling and Disabling Derived Timing**

When Derived Timing is enabled, the IAD adjusts its clock source based on the arrival rate of voice packets.

To enable or disable derived timing, follow these steps:

- 1. Type 1 to select Enable/Disable Derived Timing. The IAD displays the current setting and prompts you to change it: Derived Timing Feature is currently DISABLED. Enable now? [Y.]
- 2. Type  $Y$  to change the current setting. The IAD saves the configuration and then displays the Derived Timing menu.
- 3. Press Escape to return to the Main menu.
- 4. Reset the IAD (page 14).

#### **Enabling and Disabling Derived Timing Debug Messages**

When you enable Derived Timing debugging, the IAD displays specific Derived Timing debug messages.

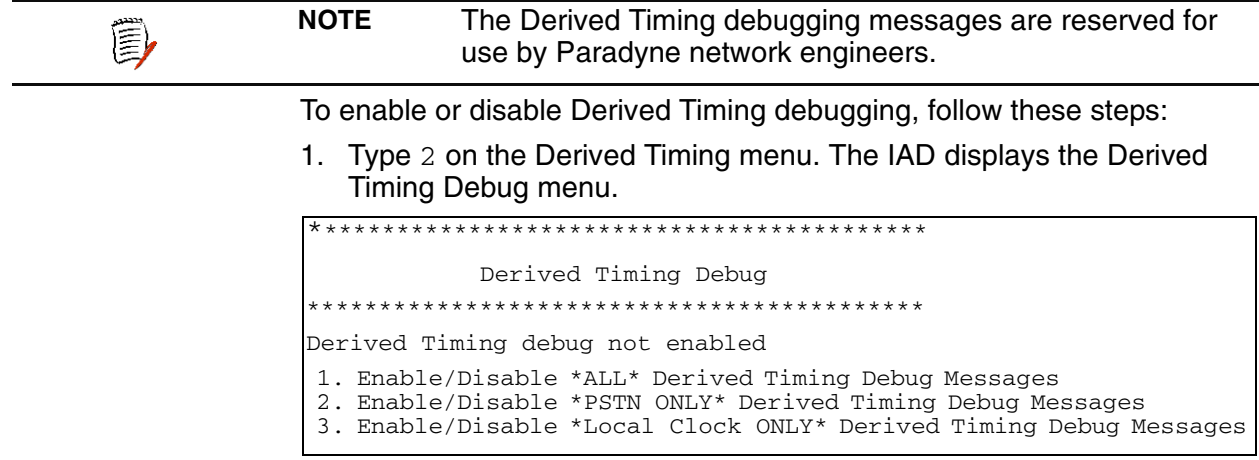

2. Type 1, 2, or 3 to enable or disable specific derived timing debugging messages.

For each option, the IAD displays the Derived Timing Debug menu.

- 2. Type 1 to enable debug messages, or 2 to disable debug messages.
- 3. Reset the IAD (page 14).

# **Verifying** an IP **Address**

When operating the IAD in a network, there are several different IP addresses you should be aware of:

- ◆ One for a computer running Windows.
- $\triangle$  One or more for the IAD.

### Verifying an IP Address for Windows Systems

To verify the IP address of your computer:

- 1. Click the Start button, click Settings and then click Control Panel.
- 2. In the Control Panels window, double-click the Network icon and then click the Configuration tab.
- 3. In "The following network components are installed" list, click TCP/IP and then click Properties.
- 4. Click the IP Address tab and note the IP address.

In Microsoft Windows 95 and 98, you can run winipcfg at the command prompt to verify the IP address of your computer. In Windows Me, 2000, or XP, use ipconfig.

# **Verifying the IAD IP Addresses**

To verify the IP address of the IAD:

1. On the Main menu, type  $R$  to select the Reports menu.

Reports Menu

- C. Display Current Configuration
- N. Display Network Statistics
- I. Display Interface Statistics
- M. Display Media Statistics
- R. Display Route Table
- A. Display ARP Table
- B. Display Bridge Forwarding Database
- S. Display Bridge Status
- P. Display PPP Authorization Entries
- U. Display System Uptime
- O. Display Memory Statistic
- Z. Zero All Statistics

2. Type C to select Display Current Configuration.

3. Note the IP addresses for the Ethernet and WAN Interfaces.

# <span id="page-66-0"></span>**4. WAN Configuration**

This chapter describes how to configure the IAD WAN interface and datalink protocol for data operation.

- $\blacklozenge$  Basic WAN setup tasks [\(page](#page-66-1) 48)
- ◆ Using the WAN Configuration menu [\(page](#page-70-0) 52)
- ◆ Selecting the Datalink Protocol [\(page](#page-71-0) 53)
- $\blacklozenge$  Selecting the Physical Interface [\(page](#page-73-0) 55)
- ◆ Configuring the G.SHDSL Interface [\(page](#page-74-0) 56)
- ◆ Configuring the SDSL Interface ([page](#page-78-0) 60)
- ◆ Configuring the ADSL Interface ([page](#page-82-0) 64)
- $\blacklozenge$  Setting the Interface to T1 or E1 ([page](#page-83-0) 65)
- ◆ Configuring the T1 Interface ([page](#page-84-0) 66)
- ◆ Configuring the E1 Interface ([page](#page-89-0) 71)
- ◆ Configuring ATM PVCs [\(page](#page-93-1) 75)
- ◆ Configuring ATM Options [\(page](#page-102-0) 84)
- ◆ Configuring Frame Relay DLCIs [\(page](#page-104-1) 86)
- ◆ Configuring Frame Relay Options ([page](#page-108-0) 90)
- ◆ Using the Quick Configure Option [\(page](#page-113-0) 95)

<span id="page-66-1"></span>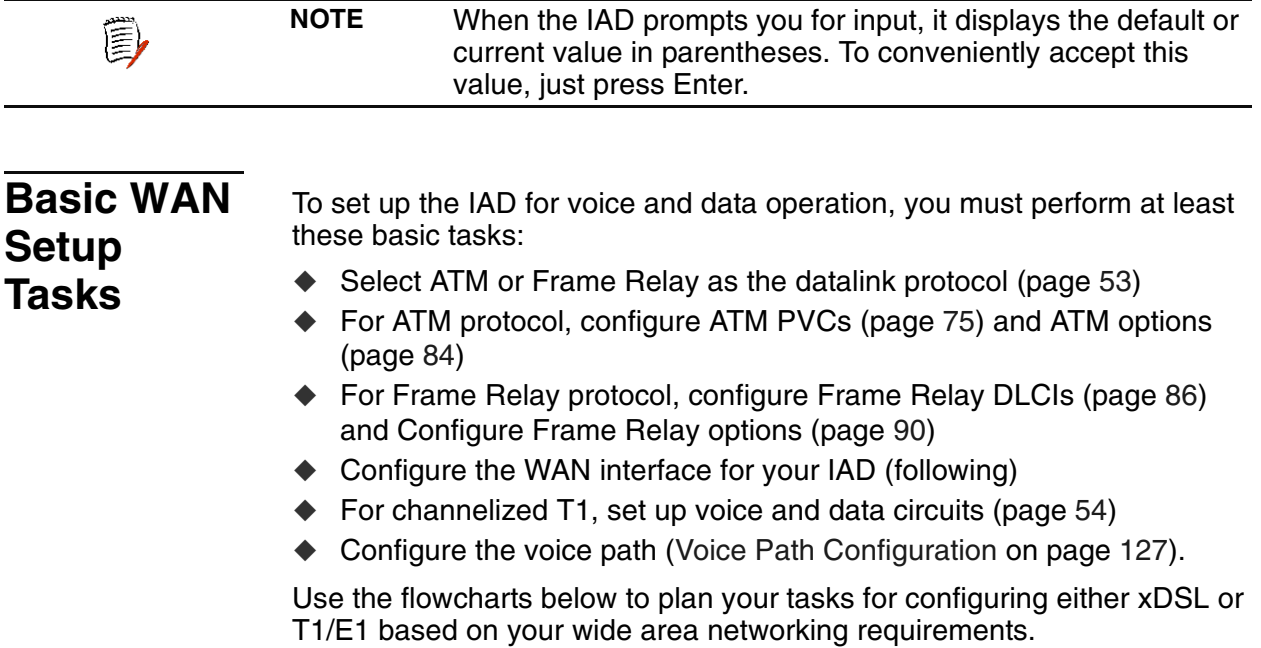

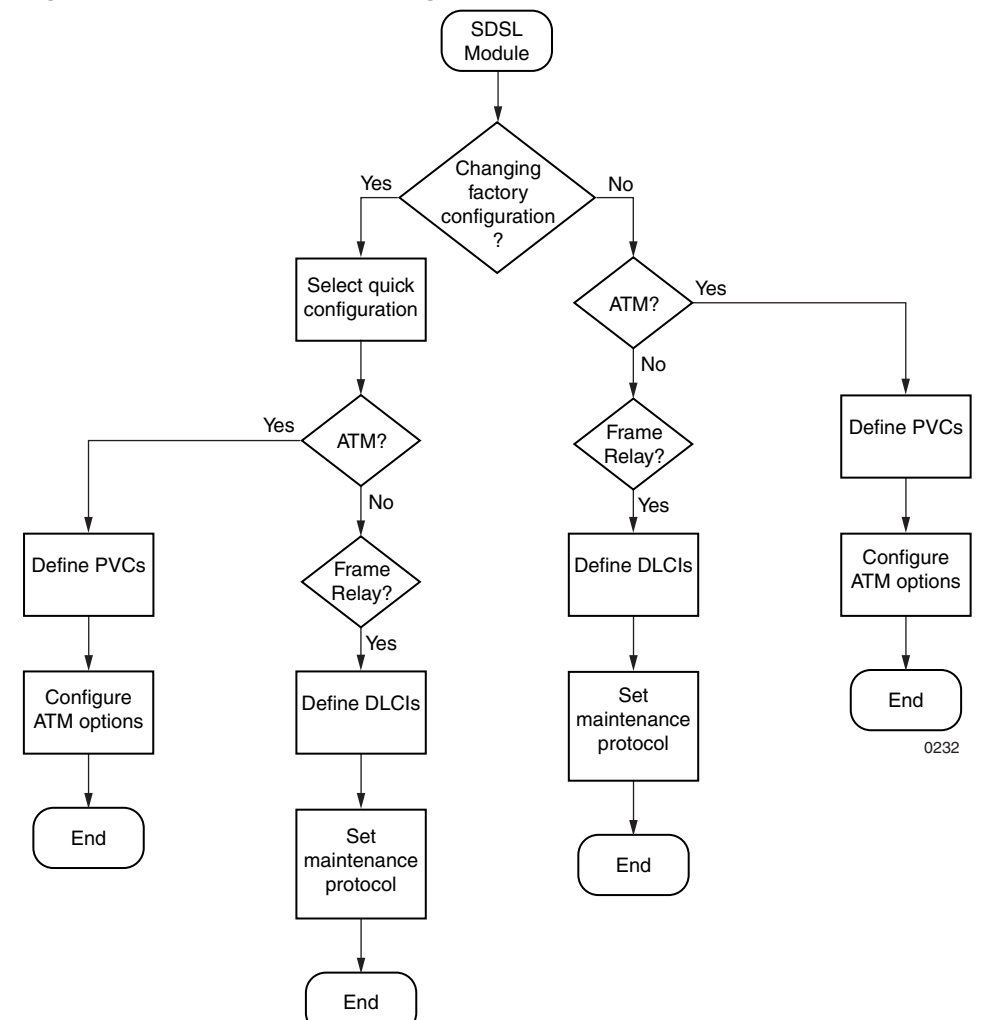

**Figure 4–1. xDSL WAN Configuration Flowchart** 

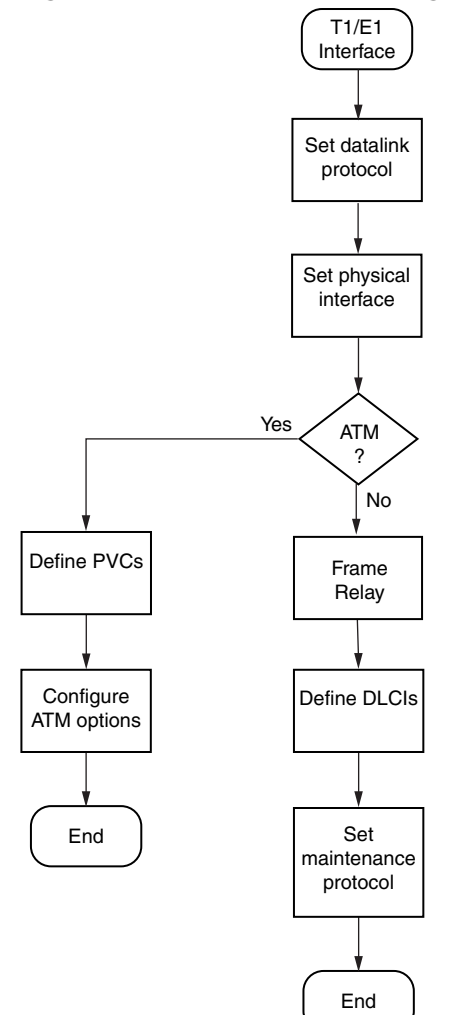

**Figure 4–2. T1/E1 WAN Configuration Flowchart** 

### **Identifying your WAN Interface and Datalink Protocol**

The sections you'll use to perform WAN configuration depend on the IAD model and the datalink protocol you choose.

Voice and data traffic are each carried in their own PVCs (ATM protocol) or DLCIs (Frame Relay protocol). You may define up to 8 PVCs or DLCIs for voice and data.

For a voice circuit, a single PVC or DLCI can carry the voice traffic for all voice ports on the IAD. Voicepath configuration is described in a separate chapter—[Voice Path Configuration on page 127.](#page-145-0)

To proceed, identify your IAD and datalink protocol in the tables following, and perform the listed tasks.

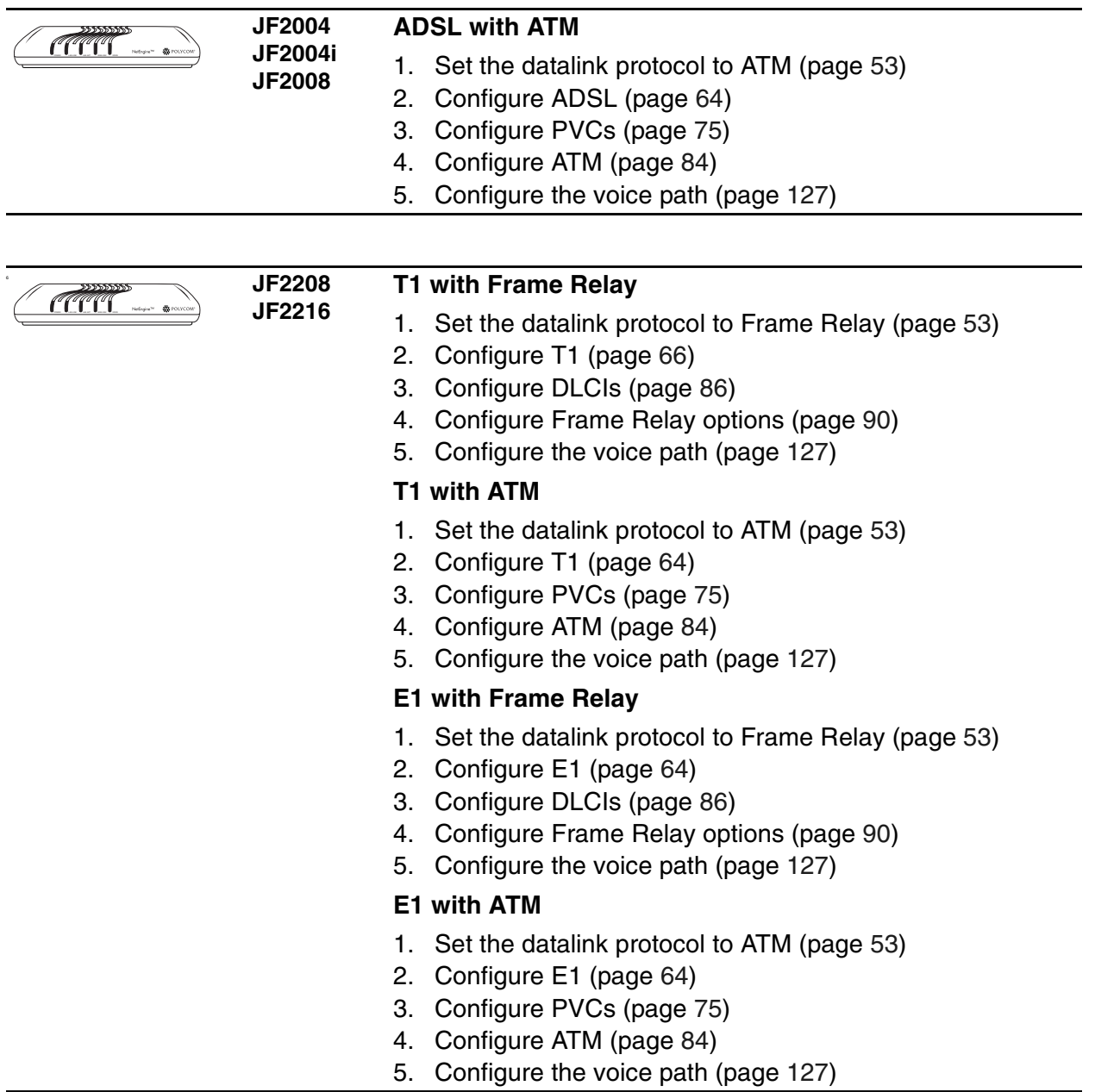

<span id="page-70-0"></span>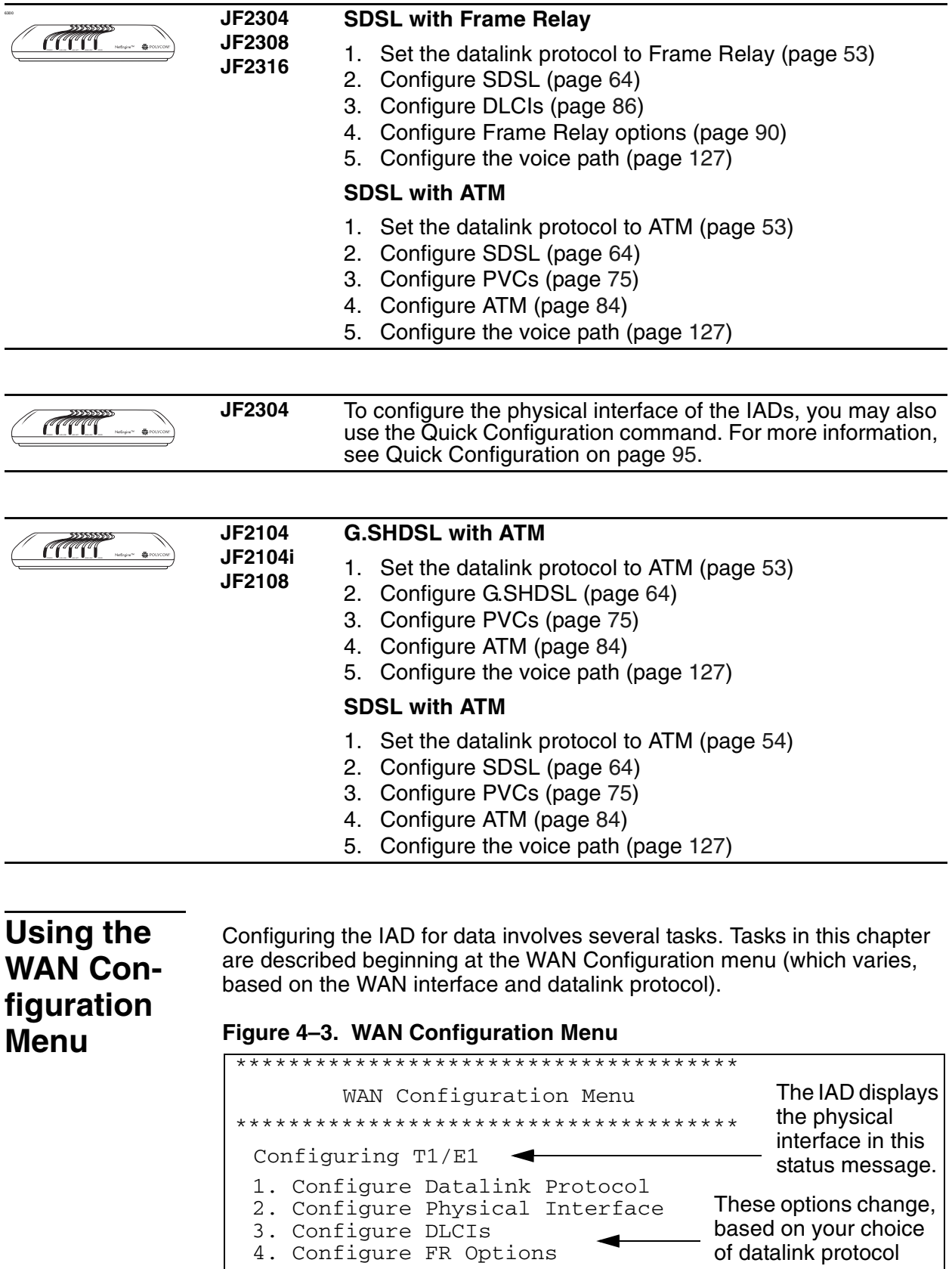

<span id="page-71-0"></span>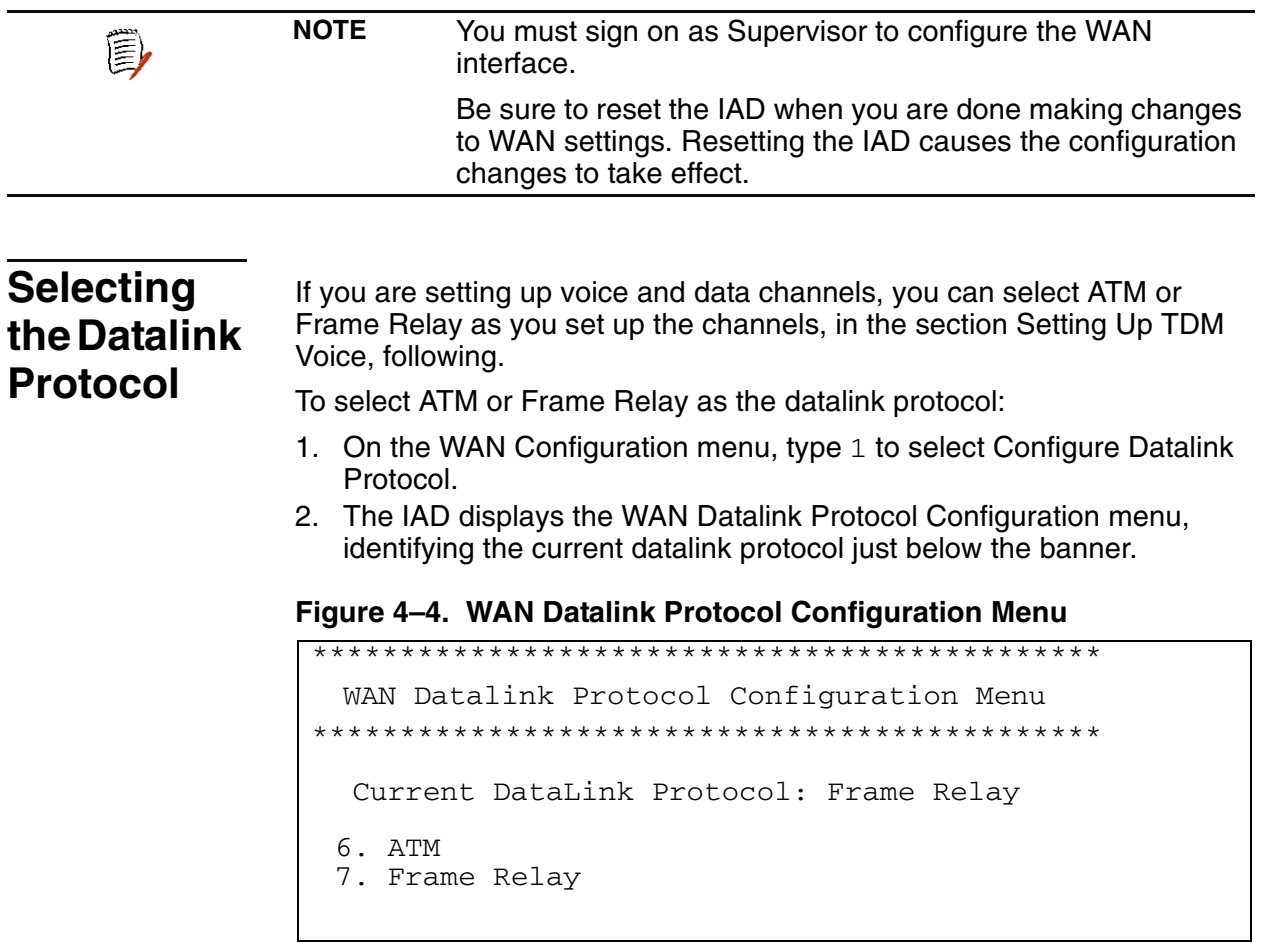

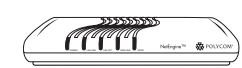

**JF2000** JF2000 and JF2100 series IADs do not support Frame Relay. **JF2100** 

#### **Selecting ATM or Frame Relay**

When you select ATM as the datalink protocol, the IAD displays the ATM and PVC options on the WAN Configuration menu:

#### Figure 4-5. WAN Configuration Menu (ATM)

WAN Configuration Menu Configuring G2237 xDSL 1. Configure Datalink Protocol Options 3 and 4 2. Configure Physical Interface display ATM 3. Configure PVCs configuration options 4. Configure ATM Options

When you select Frame Relay, the IAD displays the Frame Relay options on the WAN Configuration menu:
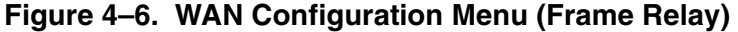

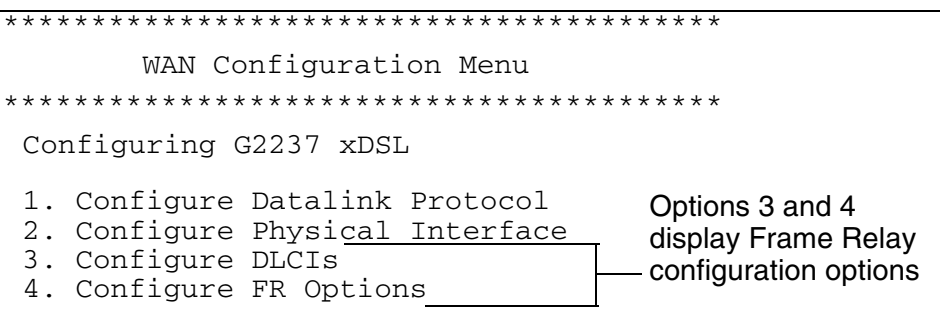

3. Reset the IAD [\(page](#page-32-0) 14) when you finish WAN configuration.

**Setting Up TDM Voice**

TDM Voice allows you to set up data and voice circuits on channelized T1 circuits. You may set up TDM Voice only, or TDM Voice + ATM, or TDM Voice + Frame Relay.

To set up TDM voice on channelized IADs:

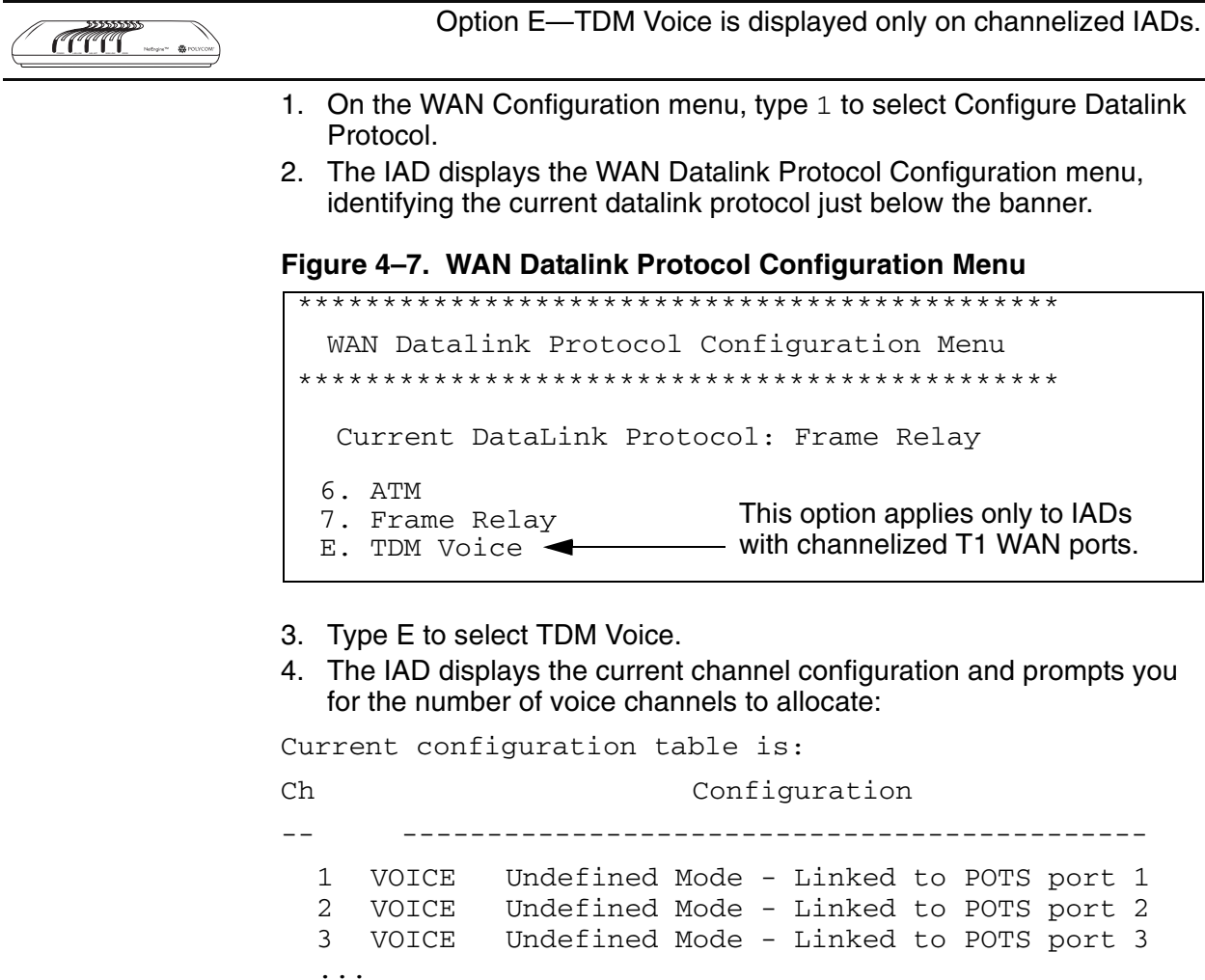

Enter number of voice channels desired for this chunk:

Type the number of voice channels.

5. The IAD asks you for the starting channel: Enter the starting channel of this voice channel chunk:

Type the starting channel number for this chunk of circuits.

- 6. The IAD asks if you want to allocate more circuits:
- Do you want to continue allocating new chunks?  $[y/n]$ : 7. Type  $Y$  to repeat these steps, or  $N$  to continue.
- 8. The IAD asks you for the number of data channels to allocate: Enter the number of data channels desired: Type the number of voice channels.
- 9. The IAD asks you for the starting channel: Enter starting channel of this voice channel chunk: Type the starting channel number for this chunk of circuits.
- 10. The IAD asks if you want to allocate more circuits:

Do you want to continue allocating new chunks? $[y/n]$ :

- 11. Type  $Y$  to repeat these steps, or  $N$  to continue.
- 12. The IAD asks you to select the signaling protocol for voice:
	- Enter the signaling protocol on voice channels:
		- 1. Loop Start
		- 2. Ground Start (Opt. Selection-Not Implemented)
		- 3. Immediate Start (Opt. Selection-Not Implemented)
	- 4. Wink Start (Opt. Selection-Not Implemented) Enter Selection:

Type the option for the signaling protocol and press Enter.

13. If you assigned one or more data channels, the IAD asks you to select the datalink protocol for those channels:

Enter the protocol on the selected data channels:

- 6. ATM
- 7. Frame Relay
- Enter Selection:

Type 6 for ATM or 7 for Frame Relay.

14. The IAD displays the current datalink protocol, saves the selection and displays the current channel settings. Press Escape to return to the menu and continue WAN configuration.

On all IADs except the JF2100 series, the WAN interface is fixed. On JF2100 IADs, you may select G.SHDSL or SDSL as the interface.

**the Physical Interface**

**Selecting** 

<u>POWE</u> **JF2104 JF2104i JF2108** This section is for selecting either G.SHDSL or SDSL as the WAN interface on the JF2104, JF2104i and JF2108.

1. Type 1 (Configure Physical Interface) to display the G2237 xDSL Configuration menu.

#### Figure 4-8. G2237 xDSL Configuration menu

G2237 xDSL Configuration Current Interface Type is: G. SHDSL-A. Mode: CPE, Rate Mode: FIXED, Line Rate: 88K, Debug: DISABLED. 1. Select xDSL Interface Type 2. Select CPE/CO Mode 3. Enable/Disable Adaptive Rate Mode 4. Select Line Rate D. Enable/Disable G2237 xDSL Debug Messages

#### **Selecting the xDSL Interface Type**

1. Type 1 to display the G2237 xDSL Interface Type menu.

#### Figure 4-9. G2237 xDSL Configuration menu

```
Configure xDSL Interface Type
Current xDSL Interface Type: G. SHDSL
 1. G.SHDSL Annex A (U.S.)
 2. G. SHDSL Annex B (Europe)
 3. SDSL
```
Type the option to select G.SHDSL Annex A for operation in U.S., Annex B for operation in Europe, or SDSL.

- 2. The IAD sets the interface type and displays the menu.
- 3. Press Escape to return to the xDSL Configuration menu.
- 4. Reset the IAD (page 14) when you finish WAN configuration.

Configur-The tasks described in this section all begin on the G2237 xDSL Configuration menu. The tasks are described so you can proceed through ing the them sequentially. You should review and update each of these options as **G.SHDSL** necessary, and reset the IAD when you finish WAN configuration. **Interface** To configure the G.SHDSL interface, type 2 (Configure Physical Interface) on the WAN Configuration menu to display the G2237 xDSL Configuration menu: **JF2104** This section is only for configuring the G.SHDSL (Annex A or **COLLECT JF2104i** Annex B) WAN interface, available on the JF2104, JF2108, **JF2108** and JF2104i.

#### **Figure 4–10. G2237 xDSL Configuration Menu**

\*\*\*\*\*\*\*\*\*\*\*\*\*\*\*\*\*\*\*\*\*\*\*\*\*\*\*\*\*\*\*\*\*\*\*\*\*\*\*\*\*\* G2237 xDSL Configuration \*\*\*\*\*\*\*\*\*\*\*\*\*\*\*\*\*\*\*\*\*\*\*\*\*\*\*\*\*\*\*\*\*\*\*\*\*\*\*\*\*\* Current Interface Type is: G.SHDSL-A. Mode: CPE, Rate Mode: FIXED, Line Rate: 88K, Debug: DISABLED. 1. Select xDSL Interface Type 2. Select CPE/CO Mode 3. Enable/Disable Adaptive Rate Mode 4. Select Line Rate D. Enable/Disable G2237 xDSL Debug Messages

# **Selecting CPE or CO Mode**

1. Type 2 to display the Configure CPE/CO Mode menu.

### Figure 4-11. Configure CPE/CO Mode Menu

```
Configure CPE/CO Mode
Current Mode: CPE
1. CPE
2. CO
```
Type 1 to select CPE, or type 2 to select CO mode.

- 2. The IAD sets the mode and displays the menu.
- 3. Press Escape to return to the SDSL Configuration Menu.

# **Enabling and Disabling Adaptive Rate Mode**

1. Type 3 to display the G.SHDSL Rate Mode menu.

### Figure 4-12. Configure CPE/CO Mode Menu

```
Configure G. SHDSL Rate Mode
```

```
Current Rate Mode: FIXED
```
1. Fixed 2. Adaptive

Type 1 to select Fixed, or type 2 to select Adaptive.

- 2. The IAD sets the rate mode and displays the menu.
- 3. Press Escape to return to the SDSL Configuration Menu.

# **Selecting the Line Rate**

- 1. Type 4 to display the current line rate and a prompt: Line Rate is currently: 88 Kbps Enter xDSL Line Rate: Type a line rate value (between 64 Kbps and 2320 Kbps), which must be a value evenly divisible by 8.
- 2. The IAD sets the rate and displays the xDSL Configuration Menu.
- 3. Reset the IAD (page 14) when you finish WAN configuration.

# **Enabling and Disabling xDSL Debug Messages**

**NOTE** Option D, Enable/Disable G2237 xDSL Debug Messages, is ê, reserved for Paradyne network engineers.

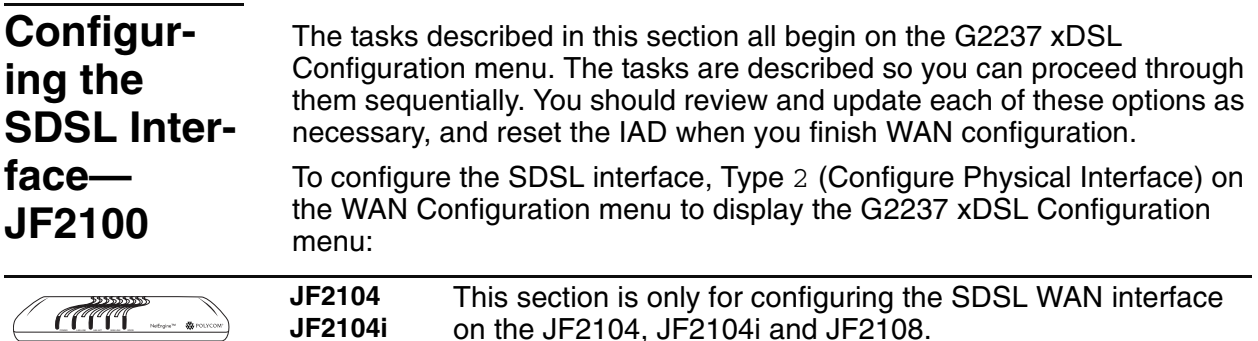

### Figure 4-13. G2237 xDSL Configuration Menu

```
G2237 xDSL Configuration
Current Interface Type is: SDSL.
Mode: CPE, Rate Mode: NOKIA AUTO-CYCLE,
Line Rate: 88K, Debug: DISABLED
 1. Select xDSL Interface Type
 2. Select CPE/CO Mode
 3. Enable/Disable Adaptive Rate Mode
 4. Select Line Rate
 D. Enable/Disable G2237 xDSL Debug Messages
```
# **Selecting CPE or CO Mode**

JF2108

1. Type 2 to display the Configure CPE/CO Mode menu.

### Figure 4-14. Configure CPE/CO Mode Menu

```
Configure CPE/CO Mode
Current Mode: CPE
1. CPE
2. CO
```
Type 1 to select CPE, or type 2 to select CO mode.

- 2. The IAD sets the mode and displays the menu.
- 3. Press Escape to return to the SDSL Configuration Menu.

# **Configuring the Adaptive Rate Mode**

1. Type 3 to display the SDSL Rate Mode menu.

### **Figure 4–15. Configure SDSL Rate Mode Menu**

```
**************************************************
             Configure SDSL Rate Mode
**************************************************
    Current Rate Mode: AUTO-BAUD
 1. Fixed
 2. Auto-Baud
 3. Lucent Sync Delay - Fixed
 4. Lucent Sync Delay - Auto-Baud
 5. Nokia Auto-Cycle
```
Type the option to select the rate mode.

If you set the rate mode to Nokia Auto-Cycle, you need to enter a line rate value.

- 2. The IAD sets the rate mode and displays the menu.
- 3. Press Escape to return to the SDSL Configuration Menu.

# **Selecting the Line Rate**

- 1. Type 4 to display the current line rate and a prompt: Line Rate is currently: 88 Kbps
	- Enter xDSL Line Rate:

Type a line rate value (between 64 Kbps and 2320 Kbps), which must be a value evenly divisible by 8.

- 2. The IAD sets the rate and displays the xDSL Configuration Menu.
- 3. Reset the IAD [\(page](#page-32-0) 14) when you finish WAN configuration.

# **Enabling and Disabling xDSL Debug Messages**

![](_page_78_Picture_174.jpeg)

POWER LANG LANG LANG LANG

**JF2316**

#### Figure 4-16. SDSL Configuration Menu

```
SDSL Configuration
Configuring SDSL
Current SDSL configuration:
CPE, AUTO Cycle, Bit Order: Sign.Mag,
SPEED = 1152 Kbps, Conexant AutoBaud: Disabled
1. Toggle SDSL Mode (CO or CPE)
2. Set SDSL Speed to Auto Cycle (Nokia)
3. Set SDSL Speed to Auto Sense (Coppermountain)
4. Enable/Disable Conexant AutoBaud Mode
5. Set SDSL Sync Delay (Lucent)
6. Set SDSL to AccessLan CPE Mode
7. Set SDSL for IMAS DSLAM (Nortel)
8. Set SDSL Speed Manually
9. SDSL Interface Mode (Bit Order)
A. Enable/Disable SDSL AutoBaud Debug Messages
D. Enable/Disable SDSL Debug Messages
Y. Enable/Disable Sync Msgs
C. Configure SDSL Auto Cycle Speed Table
P. Preactivation Debug Mode
```
# **Selecting CPE or CO Mode**

1. Type 1 to display the Configure CPE/CO Mode menu.

### Figure 4-17. Configure CPE/CO Mode menu

```
Configure CPE/CO Mode
Current Mode: CPE
1. CPE
2. CO
```
- 2. Type 1 to select CPE, or type 2 to select CO.
- 3. The IAD sets the mode and displays the menu.

# **Setting Auto Cycle—Nokia DSLAM**

Type 2 to set the SDSL speed to Auto Cycle for connecting to a Nokia DSLAM.

The IAD saves the configuration and displays the SDSL Configuration menu.

## **Setting Auto Sense-Coppermountain DSLAM**

Type 3 to set the SDSL speed to Auto Sense for connecting to a Coppermountain DSLAM. The IAD saves the configuration and displays the SDSL Configuration menu.

# **Enabling Autobaud Mode-Conexant DSLAM**

1. Type 4 to enable or disable Conexant Autobaud mode.

- 2. The IAD Displays the current setting and a prompt: Conexant AutoBaud Mode is currently DISABLED Enter E to Enable, D to Disable:
	- Type E to enable or D to disable Autobaud mode and Sync Delay.
- 3. The IAD saves the configuration and displays the SDSL Configuration menu.

When you enable Autobaud mode, you automatically enable Sync Delay. Conversely, disabling Autobaud mode automatically disables Sync Delay.

# **Setting Sync Delay—Lucent DSLAM**

- 1. Type 5 to enable or disable Sync Delay, which is paired with Conexant Autobaud mode.
- 2. The IAD Displays the current setting and a prompt:

SDSL Sync Delay Disabled Conexant AutoBaud Mode is currently DISABLED Enter E to Enable, D to Disable:

Type  $E$  to enable or  $D$  to disable Sync Delay and Autobaud mode. If you disable Sync Delay, you must set the SDSL data rate manually.

3. The IAD displays the following prompt:

Enter SDSL Data Rate (kbps): Enter the rate (144 to 2320 kbps, evenly divisible by 8) and press Enter.

4. The IAD saves the configuration and displays the SDSL Configuration menu.

# **Setting AccessLan CPE Mode—AccessLan DSLAM**

Type 6 to set the IAD to CPE Mode for connecting to an AccessLan DSLAM.

The IAD saves the configuration and displays the SDSL Configuration menu.

# **Setting SDSL Speed for IMAS DSLAM-Nortel DSLAM**

- 1. Type 7 to set the SDSL first try speed for connecting to an IMAS (Nortel) DSLAM.
- 2. The IAD displays the IMAS First Speed Option menu:

### Figure 4-18. IMAS First Speed Option Menu

```
IMAS First Speed Option
Select First Speed to Try
1. 2320 Kbps
2. 1744 Kbps
3. 1536 Kbps
4. 1152 Kbps
5. 768 Kbps
6. 384 Kbps
7. 192 Kbps
```
Type the option to select the proper SDSL speed.

3. The IAD saves the configuration and displays the SDSL Configuration menu.

# **Setting SDSL Speed Manually**

- 1. Type 8 to set the SDSL speed manually.
- 2. The IAD displays the following prompt: Enter SDSL Data Rate (kbps):

Type the rate (144 to 2320 kbps, evenly divisible by 8) and press Enter.

- 3. The IAD displays the following prompt: Set Data to FRAMED mode (Nokia)? Enter Y for framed mode, or any other character if you are connecting to a DSLAM other than a Nokia DSLAM.
- 4. The IAD saves the configuration and displays the SDSL Configuration menu.

# **Setting SDSL Interface Mode**

- 1. Type 9 to set the SDSL interface mode (bit order).
- 2. The IAD displays the current setting and a prompt:

```
SDSL Interface Mode Bit Order is currently
Sign, Magnitude
Enter 1 to "Magnitude, Sign", 2 to
"Sign, Magnitude":
Type 1 to set interface mode to Magnitude, Sign, or type 2 to set
interface mode to Sign, Magnitude.
```
3. The IAD saves the configuration and displays the SDSL Configuration menu.

## **Configuring the SDSL Auto Cycle Speed Table**

- 1. Type C to configure any of the 14 SDSL auto cycle speed table entries.
- 2. The IAD prompts for an entry:

![](_page_82_Picture_96.jpeg)

Type the value of the entry to configure.

- 3. The IAD prompts for the data rate:
	- Enter SDSL Data Rate (kbps):
	- Type the data rate (144 kbps to 2320 kbps, evenly divisible by 8000).
- 4. The IAD saves the configuration and displays the SDSL Configuration menu.

## **Using the Debug Menu**

![](_page_82_Picture_97.jpeg)

![](_page_82_Picture_98.jpeg)

The tasks described in this section all begin on the ADSL Configuration menu. You should review and update each of these options as necessary, and reset the IAD when you finish WAN configuration.

To configure the ADSL interface, Type 2 (Configure Physical Interface) on the WAN Configuration menu to display the ADSL Configuration menu:

**JF2004** This section is only for configuring the ADSL WAN interface **CELLE JF2008** on the JF2004, JF2008 and JF2004i. **JF2004i** 

#### Figure 4-19. G7070 ADSL ATU-R Configuration Menu

![](_page_82_Picture_99.jpeg)

5. Type 1 to select Set ADSL Standard. The IAD displays the ADSL Standard menu.

#### Figure 4-20. ADSL Standard to use for Startup Menu

ADSL Standard to use for Startup Current ADSL Standard: Multi-Mode 1. T1.413 2. G.LITE 3. G.DMT 4. Alcatel 1.4 5. Multi-Mode 6. ADI 7. Alcatel

Type the option corresponding to the ATM standard.

- 6. The IAD sets the standard you select and displays the menu.
- 7. Reset the IAD (page 14) when you finish WAN configuration.

## **Using the Debug Menu**

![](_page_83_Picture_92.jpeg)

**Setting the** Interface to T1 or E1

To determine the WAN interface setting, or to switch the WAN interface for use in a T1 (North American) or E1 environment, type 5 (Configure WAN) on the Main menu to display the WAN Configuration menu for T1/E.

![](_page_83_Picture_93.jpeg)

#### Figure 4-21. WAN Configuration Menu for T1/E1

```
WAN Configuration Menu
Configuring T1/E1
1. Configure Datalink Protocol
2. Configure Physical Interface
3. Configure PVCs
4. Configure ATM Options
```
- 1. Type 2 to select Configure Physical Interface.
- 2. The IAD displays the T1 (Figure 4-22) or E1 Configuration menu (Figure 4–23), depending on how your IAD is configured:

#### <span id="page-83-0"></span>Figure 4-22. T1 Configuration Menu

T1 Configuration Menu 1. Select Frame Mode (D4 or ESF) 2. Select Transmit Line Build Out 4. Select B8ZS or AMI 5. Configure Loopback 6. Configure Transmit Channels 7. Configure Receive Channels 8. Configure Transmit Clock Source 9. Change to E1 Mode

#### <span id="page-84-0"></span>**Figure 4–23. E1 Configuration Menu**

![](_page_84_Picture_188.jpeg)

## **Switching from T1 to E1**

If your IAD is set for T1 and it is being deployed in an E1 environment:

- 1. Type 9 to switch from T1 to E1.
- 2. The IAD displays this prompt:

```
T1/E1 mode is currently: T1
Change T1/E1 mode to: E1? (Y = yes):
Type Y to confirm.
```
3. The IAD resets the interface and saves the configuration. When the interface is reset, the IAD displays the WAN Configuration menu.

# **Switching from E1 to T1**

If your IAD is set for E1 and it is being deployed in an T1 environment:

- 1. Type 8 to switch from E1 to T1.
- 2. The IAD displays this prompt:

```
T1/E1 mode is currently: E1
Change T1/E1 mode to: T1? (Y = yes):
Type Y to confirm.
```
The IAD performs the change, resets the interface, and saves the configuration. When the interface is reset, the IAD displays the WAN Configuration menu.

![](_page_84_Picture_189.jpeg)

#### Figure 4-24. T1 Configuration Menu

![](_page_85_Picture_57.jpeg)

# **Selecting Frame Mode**

1. Type 1 to select Frame Mode (D4 or ESF) and display the T1 Frame Mode menu:

#### Figure 4-25. Select T1 Frame Mode Menu

```
**********************************
       Select T1 Frame Mode
**********************************
 T1 Frame Mode Is ESF
 1. ESF Frame Mode
 2. D4 Frame Mode
```
Type 1 to select ESF Frame Mode, or 2 to select D4 Frame mode.

- 2. The IAD resets the interface and displays the menu.
- 3. Press Escape to return to the T1 Configuration menu.
- 4. Continue with other configuration tasks.
- 5. Reset the IAD (page 14) when you finish T1 configuration.

# **Setting Line Build Out**

1. Type 2 (Select Transmit Line Build Out) to display the Line Build Out menu.

#### **Figure 4–26. Select Line Build Out Menu**

```
**********************************
      Select Line Build Out
**********************************
 Line Build Out Is 0 To 133 Feet
 1. 0 To 133 Feet (Short haul)
 2. 133 To 266 Feet (Short haul)
 3. 266 To 399 Feet (Short haul)
 4. 399 To 533 Feet (Short haul)
 5. 533 To 655 Feet (Short haul)
 6. 0 dB (Long haul)
 7. -7.5 dB (Long haul)
 8. -15 dB (Long haul)
 9. -22.5 dB (Long haul)
```
Type the option to select the line build out that corresponds to the T1 span length in use.

- 2. The IAD resets the interface and displays the menu.
- 3. Press Escape to return to the T1 Configuration menu and continue with other configuration tasks.
- 4. Reset the IAD [\(page](#page-32-0) 14) when you finish T1 configuration.

### **Selecting B8ZS or AMI**

1. To set zero suppression, type 4 to select B8Zs or AMI. The IAD displays the current setting and a prompt:

```
Zero suppression is currently B8ZS.
Would you like to set it to AMI? (Y = Yes):
Type Y to change the setting.
```
- 2. The IAD resets the interface and displays the menu.
- 3. Press Escape to return to the T1 Configuration menu and continue with other configuration tasks.
- 4. Reset the IAD [\(page](#page-32-0) 14) when you finish T1 configuration.

### **Configuring Loopback**

- 1. Type 5 to configure loopback.
- 2. The IAD displays the current setting for each type of loopback and ESP loopback commands, and the Loopback menu:

#### **Figure 4–27. Loopback Menu**

![](_page_87_Picture_190.jpeg)

Type the option number: 1, 2 or 3 to enable or disable Outward Payload, Outward Line and Inward Line Loopback. Inward Loopback is valid only when the IAD is in Master Mode.

3. The IAD makes the change and resets the interface. (Press any key to display the menu).

Type 4 to enable or disable receipt of ESF loopback commands. (This option is valid only when framing mode is set to ESF).

- 4. The IAD saves the changes and displays the menu.
- 5. Press Escape to return to the T1 Configuration menu and continue with other configuration tasks.
- 6. Reset the IAD [\(page](#page-32-0) 14) when you finish T1 configuration.

### **Configuring the Transmit and Receive Channels**

Type 6 to select Configure Transmit Channels, or 7 to select Configure Receive Channels.

The IAD displays a message indicating the number of channels enabled, and displays the Channel Configuration menu.

#### **Figure 4–28. Channel Configuration Menu**

```
************************************
    Channel Configuration Menu
***********************************
 * 1. Enable All Channels *
* 2. Disable All Channels *
* 3. Select Individual Channels *
* 4. Select Channel Range *
\star * \star* Esc To Return To Previous menu *
***********************************
```
For each option, proceed to the corresponding section.

#### **Enabling or Disabling All Channels**

- 1. Type  $1$  to enable all channels, or type  $2$  to disable all channels.
- 2. The IAD makes the change and resets the interface. (The menu and reset messages may conflict—press any key to refresh the menu.)

### **Enabling or Disabling Specific Channels**

- 1. Type 3 to enable or disable specific channels. If all channels are disabled, this option enables specific channels. Conversely, if all channels are enabled, this option disables specific channels.
- 2. The IAD displays this prompt:

Select Channel to Enable/Disable, then press Enter. For each channel, type the number and press Enter. When you have entered all channels to enable or disable, press Enter.

- 3. The IAD saves the configuration and displays the T1 Configuration menu.
- 4. Continue with other configuration tasks.
- 5. Reset the IAD [\(page](#page-32-0) 14) when you finish T1 configuration.

### **Selecting a Channel Range**

- 1. Type 4 to enable a range of channels.
- 2. The IAD displays the channel status and a prompt:

```
Tx Channels Enabled = No Channels Enabled.
Select a Channel Range to Enable (Available Range: 1 
to 24).
First Channel of Range ->
```
Type the beginning channel and press Enter.

3. The IAD displays the second prompt:

```
Last Channel of Range ->
```
Type the ending channel to enable and press Enter.

- 4. The IAD makes the change and saves the configuration and displays the T1 Configuration menu.
- 5. Continue with other configuration tasks.
- 6. Reset the IAD [\(page](#page-32-0) 14) when you finish T1 configuration.

## **Configuring Transmit Clock Source**

Type 8 to select Configure Transmit Clock Source and display the Select Tx Clock Source menu and status message.

### **Figure 4–29. Select Tx Clock Source Menu**

```
**********************************
    Select Tx Clock Source
**********************************
Tx Clock is derived from Rx clock (Slave Mode).
 1. External (Slave Mode)
 2. Internal (Master Mode)
```
Type 1 to select external, or slave mode or type 2 to select Internal, or master mode.

- 7. The IAD saves the configuration and resets the interface.
- 8. Press Escape to return to the T1 Configuration menu and continue with other configuration tasks.
- 9. Reset the IAD [\(page](#page-32-0) 14) when you finish T1 configuration.

# **Displaying Physical Layer Stats and Alarm Log**

The physical layer statistics displays the T1 error rate in errors per second for the past second. An event log (up to 5KB) is maintained for certain events. The time stamp is relative to the last system reset. As new events are added, older events are discarded when the file size is maximized.

Events include the start and end of Telnet sessions, SNMP access with an invalid community name, system reset and system reset from menu command, and the WAN link going up or down.

1. Type P to display the physical layer statistics and the alarm log:

```
Error Count Rates (Errors/s):
Framing Bit Error Count Rate: 1000
CRC Error Count Rate: 333
Line Code Violation Count Rate: 0
Rx Loss of Frame Count Rate: 0
Change Of Frame Alignment Rate: 0
Severely Errored Frame Rate: 3
ALARM LOG (Last 10 Items):
Current Time is 1:1:5
elapsed time alarm
------------
              _______
0:0:10RYEL RALOS RLOS RLOF SIGFRZ
```
Enter any key to continue paging through the report; press Escape to cancel and return to the menu.

# Configuring the E1 **Interface**

The tasks described in this section all begin on the E1 Configuration menu. The tasks as described so you can proceed through them sequentially. You should review and update each of these options as necessary, and reset the IAD when you finish WAN configuration.

To configure the E1 interface, Type 2 (Configure Physical Interface) on the WAN Configuration menu to display the E1 Configuration menu:

### Figure 4-30. E1 Configuration Menu

E1 Configuration Menu 1. Select Frame/CRC4 Mode 3. Select Transmit Line Build Out 4. Configure S-Bits 5. Configure Transmit Channels 6. Configure Receive Channels 7. Configure Clock Source 8. Change to T1 Mode P. Display Physical Layer Stats and Alarm Log

## **Selecting Frame/CRC4 Mode**

1. Type 1 to select Frame/CRC4 Mode and display the E1 Frame Mode menu:

#### Figure 4-31. E1 Configuration menu

```
Select E1 Frame Mode
E1 Frame Mode = FAS
1. FAS
2. FAS (CRC4 Enabled)
3. Multi-Frame CAS
4. Multi-Frame CAS (CRC4 Enabled)
```
Type the option to set the frame mode.

- 2. The IAD saves the configuration, resets the interface and displays the menu. (The menu and reset messages may conflict-press any key to refresh the menu.)
- 3. Press Escape to return to the E1 Configuration menu and continue with other configuration tasks.
- 4. Reset the IAD (page 14) when you finish E1 configuration.

# **Setting Line Build Out**

1. Type 3 (Select Transmit Line Build Out) to display the Line Build Out menu.

### Figure 4-32. Select Line Build Out Menu

```
*********************************
      Select Line Build Out
***********************************
 Line Build Out Is 0 dB
 1.0 dB2. -7.5 dB3. -15 dB4. -22.5 dB
```
Type the option to select the line build out decibel setting.

- 2. The IAD resets the interface and displays the menu.
- 3. Press Escape to return to the E1 Configuration menu and continue with other configuration tasks.
- 4. Reset the IAD (page 14) when you finish E1 configuration.

## **Configuring S-Bits**

The E1 Configuration menu displays.

- 1. Type 4 to select Configure S-Bits.
- 2. The IAD displays the Configure S-Bits menu and current settings.

Figure 4-33. Configure S-Bits Menu

```
Configure S-Bits Menu
Current S-Bit Configuration:
    Sa4 Bit = Cleared
    Sa5 Bit = Cleared<br>Sa6 Bit = Cleared<br>Sa7 Bit = Cleared
    Sa, D1c = Cleared2. Toggle Sa4 Bit
    3. Toggle Sa5 Bit
    4. Toggle Sa6 Bit
    5. Toggle Sa7 Bit
    6. Toggle Sa8 Bit
```
- 3. To toggle a given bit, type the corresponding option number.
- 4. The IAD saves the configuration and displays the menu.
- 5. Continue setting S-bits. When you've finished, press Escape to return to the E1 Configuration menu and continue configuration tasks.
- 6. Reset the IAD (page 14) when you finish E1 configuration.

# **Configuring the Transmit and Receive Channels**

Type 5 to select Configure Transmit Channels, or type 6 to select Configure Receive Channels.

The IAD displays a message indicating the number of channels enabled, and displays the Channel Configuration menu.

### Figure 4-34. Channel Configuration Menu

```
Tx Channels Enabled = No Channels Enabled.
************************************
    Channel Configuration Menu
************************************
                                    \star\star1. Enable All Channels
\star2. Disable All Channels
\star3. Select Individual Channels *
\star4. Select Channel Range
\star\starEsc To Return To Previous menu*
************************************
```
For each option, proceed to the corresponding section.

## **Enabling or Disabling All Channels**

- 1. Type 1 to enable all channels. Type 2 to disable all channels.
- 2. The IAD makes the change and resets the interface. (The menu and reset messages may conflict—press any key to refresh the menu.)

### **Enabling or Disabling Specific Channels**

- 1. Type 3 to enable or disable specific channels. If all channels are disabled, this option enables specific channels. Conversely, if all channels are enabled, this option disables specific channels.
- 2. The IAD displays this prompt:
	- Select Channel to Enable/Disable, then press Enter.
- 3. For each channel, type the number and press Enter. When you have entered all channels to enable or disable, press Enter.
- 4. The IAD makes the change and saves the configuration and displays the E1 Configuration menu.
- 5. Continue with other configuration tasks.
- 6. Reset the IAD (page 14) when you finish E1 configuration.

### **Selecting a Channel Range**

- 1. Type 4 to enable a range of channels.
- 2. The IAD displays the channel status and a prompt:

```
Tx Channels Enabled = No Channels Enabled.
Select a Channel Range to Enable (Available Range: 1
to 24).
First Channel of Range ->
```
Type the beginning channel and press Enter.

3. The IAD displays the second prompt:

```
Last Channel of Range ->
```
Type the ending channel to enable and press Enter.

- 4. The IAD makes the change and saves the configuration and displays the E1 Configuration menu.
- 5. Continue with other configuration tasks.
- 6. Reset the IAD (page 14) when you finish E1 configuration.

# **Configuring the Transmit Clock Source**

1. Type 8 to select Configure Transmit Clock Source and display the Select Tx Clock Source menu and status message.

### Figure 4-35. Select Tx Clock Source menu

```
**********************************
    Select Tx Clock Source
***********************************
Tx Clock is derived from Rx clock (Slave Mode).
 1. External (Slave Mode)
 2. Internal (Master Mode)
```
Type 1 to select external or type 2 to select Internal mode.

- 2. The IAD saves the configuration and resets the interface.
- 3. Press Escape to return to the E1 Configuration menu and continue with other configuration tasks.
- 4. Reset the IAD (page 14) when you finish E1 configuration.

# **Displaying Physical Layer Stats and Alarm Log**

1. Type  $P$  to display the physical layer statistics and the alarm log: Error Count Rates (Errors/s): Framing Bit Error Count Rate: 4000 CRC Error Count Rate: 0 Line Code Violation Count Rate: 0 Far End Block Error Count Rate: 1000 Rx Loss of Frame Count Rate: 0 Change Of Frame Alignment Rate: 0 Severely Errored Frame Rate: 3 ALARM LOG (Last 10 Items): Current Time is 1:1:5 elapsed time alarm  $-$ \_\_\_\_\_\_\_\_\_\_\_\_  $0:0:10$ RALOS RLOS RLOF SIGFRZ

Enter any key to continue paging through the report; press Escape to cancel and return to the menu.

# <span id="page-93-1"></span>Configuring **ATM PVCs**

You may configure up to 8 ATM PVCs on the IAD. To configure create and manage PVCs, type 3 on the WAN configuration menu. The IAD displays the ATM PVC Configuration menu:

Figure 4-36. ATM PVC Configuration Menu

| ATM PVC Config Menu    |
|------------------------|
|                        |
| 1. Add New PVC         |
| 2. Modify Existing PVC |
| 3. Delete PVC          |
| 4. Show Current PVCs   |

Type the option to perform a task. Proceed to the corresponding section.

- ← Adding a New PVC (page 75)
- ◆ Modifying an Existing PVC (page 78)
- ◆ Deleting an existing PVC (page 83)
- $\blacklozenge$  Displaying the Current PVCs (page 84)

ê)

Before you configure PVCs, you must first set the datalink protocol to ATM. If option 3 on the WAN Configuration menu displays Configure DLCIs instead of Configure PVCs, it is because your datalink protocol is set to Frame Relay instead of ATM.

# <span id="page-93-0"></span>**Adding a PVC**

**NOTE** 

To add a PVC, follow these steps:

- 1. On the ATM PVC Configuration menu, type 1 to select Add New PVC.
- 2. The IAD displays a prompt for the VPI:

```
Enter Virtual Port Identifier (VPI):
Type a VPI value between 0 and 255 (default 0) and press Enter.
```
3. The IAD displays a prompt for the VCI: Enter Virtual Circuit Identifier (VPI): Type a VCI value between 32 and 65535 (default is 38 for data, 39 for voice) and press Enter.

4. The IAD displays the ATM Encapsulation Configuration menu.

#### Figure 4-37. ATM Encapsulation Configuration Menu

```
ATM Encapsulation Configuration
Current Encapsulation: NONE
1. AAL5 (None)
2. AALO (None)
3. Proprietary Voice
4. RFC 1483 (using VC Muxing)
5. RFC 1483 (with LLC Encapsulation)
6. RFC 2364 (PPPOATM with LLC Encapsulation)
7. RFC 2364 (PPPoATM using VC Muxing)
```
Type the option for the encapsulation to configure for this PVC.

![](_page_95_Picture_4.jpeg)

RFC 1483 using VC Muxing supports routing or bridging. If you select RFC 2364 (PPPoATM with LLC Encapsulation) or RFC 2364 (PPPoATM using VC Muxing), follow the onscreen messages to set the PPP authorization type. When complete, continue with step 7.

5. The IAD displays the ATM Service Category Configuration menu:

#### Figure 4-38. ATM Service Category Configuration Menu

**ATM Service Category Configuration** 1. CBR 2. UBR

Type 1 to select CBR for high priority data

 $-$ or $-$ 

**NOTES** 

Type 2 to select UBR for low priority data.

6. The IAD displays the ATM PCR Configuration menu.

#### Figure 4-39. ATM Peak Cell Rate Configuration Menu

```
ATM Peak Cell Rate (PCR) Configuration
Current line speed for this interface is 2048000 bps
Please type a PCR value, or
Press ENTER to accept allowed maximum PCR value for
this line speed
Enter Peak Cell Rate (PCR) [4830 cells per second]:
```
Type the value for the peak cell rate.

- 7. The IAD saves the configuration and displays the PVC Configuration menu where you may continue with other PVC management tasks.
- 8. Reset the IAD (page 14) when you finish PVC configuration.

# <span id="page-96-0"></span>**Modifying a PVC**

To modify a PVC, follow these steps:

- 1. On the ATM PVC Configuration menu, type 2 to select Modify Existing PVC.
- 2. The IAD displays the following port table, and a prompt:

![](_page_96_Picture_108.jpeg)

Type the port number and press Enter.

3. The IAD displays a prompt for the VPI:

Enter Virtual Port Identifier (VPI):

Type a VPI value between 0 and 255 (default 0) and press Enter.

- 4. The IAD displays a prompt for the VCI: Enter Virtual Circuit Identifier (VPI): Type a VCI value between 32 and 65535 (the default is 38 for data and 39 for voice) and press Enter.
- 5. The IAD displays the ATM Encapsulation Configuration menu.

### Figure 4-40. ATM Encapsulation Configuration Menu

```
ATM Encapsulation Configuration
Current Encapsulation: NONE
1. AAL5 (None)
2. AALO (None)
3. Proprietary Voice
4. RFC 1483 (using VC Muxing)
5. RFC 1483 (with LLC Encapsulation)
6. RFC 2364 (PPPOATM with LLC Encapsulation)
7. RFC 2364 (PPPOATM using VC Muxing)
8. AAL1/CES
9. AAL2 (LES, NBT)
```
Select the encapsulation you want to assign to this PVC. Proceed to the corresponding section and perform the steps to set up the encapsulation you've chosen.

### **Setting up AAL5 or AAL0 Encapsulation**

- 1. Type 1 to select AAL5, or type 2 to select AAL0 encapsulation.
- 2. The IAD displays the ATM Service Category Configuration menu:

#### Figure 4–41. ATM Encapsulation Configuration Menu

```
ATM Service Category Configuration
Current Encapsulation: NONE
1. CBR
2. UBR
```
Type 1 to select CBR for high priority data  $-$ or $-$ 

Type 2 to select UBR for low priority data.

3. The IAD displays the Peak Cell Rate Configuration menu:

#### Figure 4-42. ATM PCR Configuration Menu

```
ATM Peak Cell Rate (PCR) Configuration
Current line speed for this interface is 1544000 bps
Please type a PCR value, or
Press ENTER to accept allowed maximum PCR value for
this line speed
Enter Peak Cell Rate (PCR) [3641 cells per second]:
```
Type the PCR value or press Enter to set the PCR to the maximum rate for the current line speed.

4. The IAD saves the configuration and displays the ATM PVC Configuration menu.

## **Setting up Proprietary Voice Encapsulation**

- 1. Type 3 to select Proprietary Voice encapsulation over a specific PVC.
- 2. The IAD saves the configuration and displays the ATM PVC Configuration menu.

# Setting up RFC 1483 (VC Muxing) or RFC 1483 (LLC Encapsulation)

- 1. Type 4 to select RFC 1483 encapsulation with VC Muxing or type 5 to select RFC 1483 with LLC encapsulation.
- 2. The IAD displays the ATM Service Category Configuration menu:

### Figure 4-43. ATM Encapsulation Configuration Menu

```
ATM Service Category Configuration
Current Encapsulation: NONE
1. CBR
2. UBR
```
To select CBR, type 1. To select UBR, type 2.

3. The IAD displays the Peak Cell Rate Configuration menu:

#### **Figure 4–44. ATM PCR Configuration Menu**

```
*******************************************
   ATM Peak Cell Rate (PCR) Configuration
******************************************
Current line speed for this interface is 1544000 bps
Please type a PCR value, or
Press ENTER to accept allowed maximum PCR value for 
this line speed
Enter Peak Cell Rate (PCR) [3641 cells per second]:
```
Type the PCR value or press Enter to set the PCR to the maximum rate for the current line speed.

4. The IAD saves the configuration and displays the ATM PVC Configuration menu.

Option 4 (RFC 1483 with VC Muxing) supports routing or bridging.

### **Setting up RFC 2364 (PPPoATM with LLC Encapsulation) or RFC 2364 (PPPoATM using VC Muxing)**

- 1. Type 6 to select RFC 2364 (PPP0ATM with LLC encapsulation) or type 7 to select RFC 2364 (PPP0ATM with VC Muxing).
- 2. The IAD displays the current authorization type and a prompt:

PPP Authorization is currently None Enter New Authorization type:

- 0. None
- 1. PAP Client
- 2. PAP Server
- 3. CHAP Client
- 4. CHAP Server
- 3. If you select options 1 through 4, the IAD displays the current PPP authorization user ID and prompt:

```
PPP Authorization Userid is currently grok
```
Enter New PPP Userid >

Enter the new user ID and press Enter.

4. If you select option 0 (None), the IAD displays the IPCP IP Address Type menu:

#### **Figure 4–45. IPCP Configuration Menu**

```
*******************************************
         IPCP IP Address Type Menu
******************************************
 1. Static IP Address 
  2. IPCP Address Assignment 
  3. WAN Unnumbered IP
```
Type the option corresponding to the IP address you want to use.

5. The IAD displays the status of the DNS server assignment for the selected port, and prompts you to enable or disable it:

RFC 1877 DNS Server Assignment for T1/E1, Port 1 is currently ENABLED Enter E to Enable, D to Disable: Type  $E$  to enable, or  $D$  to disable the DNS server assignment for T1 on this port.

- 6. The IAD reports the change, displays the status of the DNS server assignment for the port, and prompts you to enable or disable it: RFC 1877 Client configuration unchanged. Cisco 6400 IP Mask Assignment for T1/E1, Port 1 is currently ENABLED Enter E to Enable, D to Disable: Type  $E$  to enable, or  $D$  to disable the IP mask assignment for T1 on this port.
- 7. The IAD transfers the IP address and mask assigned to a WAN port to a LAN port.
- 8. The IAD displays the ATM Service Category Configuration menu:

Figure 4-46. ATM Encapsulation Configuration Menu

```
ATM Service Category Configuration
Current Encapsulation: NONE
1. CBR
2. UBR
```
Type 1 to select CBR for high priority data  $-or-$ 

- Type 2 to select UBR for low priority data.
- 9. The IAD displays the Peak Cell Rate Configuration menu:

### Figure 4-47. ATM PCR Configuration Menu

```
ATM Peak Cell Rate (PCR) Configuration
Current line speed for this interface is 1544000 bps
Please type a PCR value, or
Press ENTER to accept allowed maximum PCR value for
this line speed
Enter Peak Cell Rate (PCR) [3641 cells per second]:
```
Type the PCR value or press Enter to set the PCR to the maximum rate for the current line speed.

10. The IAD saves the configuration and displays the ATM PVC Configuration menu.

## **Setting up AAL1/CES**

1. The IAD displays the AAL2 Audio Profile Format menu:

#### Figure 4-48. AAL2 Audio Profile Format Menu

```
************************************
     AAL2 Audio Profile Format
***********************************
Current Audio Profile Format: NONE
 1. ITU
 2. ATM Forum
```
To select ITU, type 1.

2. The IAD displays the AAL2 Audio Profile menu with available options:

#### Figure 4-49. AAL2 Audio Profile Menu

```
************************************
     AAL2 Audio Profile
************************************
Current Audio Profile: NONE
 1. ITU #1 - 40 octets, G.711-64
```
3. The IAD displays the Peak Cell Rate Configuration menu:

#### Figure 4-50. ATM PCR Configuration Menu

```
ATM Peak Cell Rate (PCR) Configuration
Current line speed for this interface is 1544000 bps
Please type a PCR value, or
Press ENTER to accept allowed maximum PCR value for
this line speed
Enter Peak Cell Rate (PCR) [3641 cells per second]:
```
Type the PCR value or press Enter to set the PCR to the maximum rate for the current line speed.

- 4. The IAD saves the configuration and displays the ATM PVC Configuration menu.
- 5. Reset the IAD (page 14) when you finish PVC configuration.

# **Setting up AAL2/LES**

1. The IAD displays the AAL2 Audio Profile Format menu:

#### Figure 4-51. AAL2 Audio Profile Format Menu

```
***********************************
     AAL2 Audio Profile Format
***********************************
Current Audio Profile Format: NONE
 1. ITU
 2. ATM Forum
```
To select ITU, type 1.

2. The IAD displays the AAL2 Audio Profile menu with available options:

#### Figure 4-52. AAL2 Audio Profile Menu

```
************************************
     AAL2 Audio Profile
************************************
Current Audio Profile: NONE
 9. ATM Forum #9 - 44 octets, G.711-64
 A. ATM Forum #10 - 44 octets, G.711-64, G.726-32
 B. ATM Forum #11 - 40 octets, G.711-64, G.726-32
```
3. The IAD displays the Peak Cell Rate Configuration menu:

### Figure 4-53. ATM PCR Configuration Menu

```
ATM Peak Cell Rate (PCR) Configuration
Current line speed for this interface is 1544000 bps
Please type a PCR value, or
Press ENTER to accept allowed maximum PCR value for
this line speed
Enter Peak Cell Rate (PCR) [3641 cells per second]:
```
Type the PCR value or press Enter to set the PCR to the maximum rate for the current line speed.

- 4. The IAD saves the configuration and displays the ATM PVC Configuration menu.
- 5. Reset the IAD (page 14) when you finish PVC configuration.

# <span id="page-101-0"></span>Deleting a PVC

To delete a PVC:

- 1. Type 3 to select Delete PVC.
- 2. The IAD displays the port list and a prompt. Type the port number to delete and press Enter.

To delete the PVC, type  $Y$ , or cancel the deletion by typing any other character.

- 3. The IAD saves the configuration and displays the PVC Configuration menu where you may continue with other PVC management tasks.
- 4. Reset the IAD [\(page](#page-32-0) 14) when you finish PVC configuration.

# <span id="page-102-0"></span>**Showing Current PVCs**

To display a list of current PVCs, type 4.

The IAD displays the port list with associated PVCs:

![](_page_102_Picture_215.jpeg)

When you're done viewing the list, press any key to return to the ATM PVC Configuration menu.

To configure ATM options, type 4 to display the ATM Configuration menu:

#### **Figure 4–54. ATM Configuration Menu**

![](_page_102_Picture_216.jpeg)

To perform these tasks, type the option and proceed to the corresponding section. The tasks in this section are described beginning at the ATM Configuration menu.

- ◆ Configuring Payload Scrambling (following)
- ◆ Configuring F4 OAM VPI ([page](#page-103-0) 85)
- ◆ Configuring F4 OAM Type ([page](#page-103-1) 85)
- ◆ Displaying F4 OAM Configuration ([page](#page-104-0) 86)
- ◆ Sending OAM Loopback ([page](#page-104-1) 86)
- ◆ Configuring EmptyCells [\(page](#page-104-2) 86)

## **Configuring Payload Scrambling**

You must enable payload scrambling (which is disabled by default) for the IAD to connect to a DSLAM that uses payload scrambling.

To enable or disable payload scrambling:

**Configuring**

**ATM** 

**Options**

- 1. On the ATM Configuration menu, type 1 to select Configure Payload Scrambling.
- 2. The IAD displays the status and a prompt:

```
Payload scrambling is DISABLE
Enter E to Enable, D to Disable:
To enable payload scrambling type E, or type D to disable payload
scrambling.
```
- 3. The IAD saves the configuration and displays the ATM Configuration menu where you may continue with other ATM tasks.
- 4. Reset the IAD [\(page](#page-32-0) 14) when you finish ATM configuration.

### <span id="page-103-0"></span>**Configuring the F4 OAM VPI**

One one F4 OAM VPI may be configured at a time. When you are configuring an F4 OAM VPI, if one is not configured, the IAD displays the message, "F4 OAM not configured"; otherwise the current configuration is displayed.

To configure the F4 OAM VPI:

1. On the ATM Configuration menu, type 2 to select Configure F4 OAM VPI.

This value must match one of the WAN PVCs. For more information, see [Configuring ATM PVCs on page 75.](#page-93-1)

2. The IAD displays the status and a prompt:

```
F4 End to end OAM VPI 0
Enter Virtual Port Identifier (VPI):
Type the VPI on which to configure F4 OAM.
```
- 3. The IAD saves the configuration and displays the ATM Configuration menu where you may continue with other ATM tasks.
- 4. Reset the IAD [\(page](#page-32-0) 14) when you finish ATM configuration.

## <span id="page-103-1"></span>**Configuring the F4 OAM Type**

To configure the F4 OAM type:

1. On the ATM Configuration menu, type 3 to select Configure F4 OAM Type. The IAD displays this menu:

#### **Figure 4–55. ATM Configuration Menu**

\*\*\*\*\*\*\*\*\*\*\*\*\*\*\*\*\*\*\*\*\*\*\*\*\*\*\*\*\*\*\*\*\*\*\*\*\*\*\*\*\* F4 OAM Type Configuration Menu \*\*\*\*\*\*\*\*\*\*\*\*\*\*\*\*\*\*\*\*\*\*\*\*\*\*\*\*\*\*\*\*\*\*\*\*\*\*\*\*\* 0. None 4. F4 End to End OAM

Type 0 to set F4 OAM to none, or type 4 to set for End to End OAM.

- 2. The IAD saves the configuration and displays the ATM Configuration menu where you may continue with other ATM tasks.
- 3. Reset the IAD [\(page](#page-32-0) 14) when you finish ATM configuration.

# <span id="page-104-0"></span>**Displaying F4 OAM Configuration**

To display the F4 OAM Type currently set, type 4. The IAD displays the status message, and then displays the ATM Configuration menu:

F4 End to end OAM VPI 0

### <span id="page-104-1"></span>**Sending OAM Loopback**

To send an OAM Loopback:

- 1. On the ATM Configuration menu, type 5 to select Send OAM Loopback.
- 2. The IAD displays a list of all configured F4 OAM ports and VPI values: Select Port:

1. F5 OAM VCC: 0\*40 2. F5 OAM VCC: 100\*39 3. F4 OAM VPI: 0

Type the port on which to send the OAM Loopback and press Enter.

3. The IAD performs a loopback test on the selected port and reports the successful results:

Loopback on 0\*38 response received in 5ms.

—or unsuccessful results—

Loopback on 0\*40 timeout error

4. Press any key to display the ATM Configuration menu.

## <span id="page-104-2"></span>**Configuring EmptyCells**

- 1. On the ATM Configuration menu, type 6 to select Configure EmptyCells.
- 2. The IAD displays the following instructions.

Empty Cells are currently IDLE

Enter 1 for IDLE cells or 2 for UNASSIGNED cells:

Type 1 to select Idle cells, or type 2 to select Unassigned cells.

3. Reset the IAD [\(page](#page-32-0) 14) when you finish ATM configuration.

![](_page_104_Picture_202.jpeg)

To configure Frame Relay DLCIs, type 3 on the WAN Configuration menu. The IAD displays the Frame Relay DLCI Configuration menu:

**Figure 4–56. Frame Relay DLCI Configuration Menu** 

\*\*\*\*\*\*\*\*\*\*\*\*\*\*\*\*\*\*\*\*\*\*\*\*\*\*\*\*\*\*\*\*\*\*\*\*\*\*\*\*\* FR DLCI Config Menu \*\*\*\*\*\*\*\*\*\*\*\*\*\*\*\*\*\*\*\*\*\*\*\*\*\*\*\*\*\*\*\*\*\*\*\*\*\*\*\*\* 1. Add New DLCI 2. Modify Existing DLCI 3. Delete DLCI 4. Show Current DLCIs

To perform these tasks, type the option and proceed to the corresponding section. The tasks in this section are described beginning at the FR DLCI Configuration menu.

◆ Adding a New DLCI [\(Adding a DLCI on page 88\)](#page-106-0)

- ◆ Modifying an Existing DLCI ([Modifying a DLCI on page 87\)](#page-105-0)
- ◆ Deleting a DLCI [\(Deleting a DLCI on page 90\)](#page-108-0)
- ◆ Showing Current DLCIs [\(page](#page-108-1) 90)

You may configure up to 8 DLCIs on the IAD.

![](_page_105_Picture_124.jpeg)

# <span id="page-105-0"></span>**Modifying a DLCI**

To modify a DLCI:

- 1. On the Frame Relay DLCI Configuration menu, type 2 to select Modify Existing DLCI.
- 2. The IAD displays the port list and prompt:

![](_page_105_Picture_125.jpeg)

Type the port number corresponding to the DLCI you want to update.

3. The IAD prompts you for the DLCI:

Enter dlci number [16]:

Type the DLCI number to change and press Enter.

4. The remainder of this task is identical to the steps in Adding a DLCI, following. Proceed to step 3 in the next section and continue.

# <span id="page-106-0"></span>**Adding a DLCI**

To add a DLCI:

- 1. On the Frame Relay DLCI Configuration menu, type 1 to select Add New DLCI.
- 2. The IAD displays the following prompt:

Enter dlci number: Type a DLCI value between 16 and 1023 (default is 32 for data and 33 for voice) and press Enter.

3. The IAD displays the FR Encapsulation Configuration menu:

### Figure 4-57. Frame Relay Encapsulation Configuration Menu

FR Encapsulation Configuration Current Encapsulation: None 1. RAW (No Encapsulation) 2. Proprietary Voice DLCI 3. RFC 1490 4. ATM RFC 1483 (Tunneling)

Type the option corresponding to the encapsulation method you intend to use.

4. The IAD displays the FR DLCI Options menu:

### Figure 4-58. Frame Relay DLCI Options Menu

FR DLCI Options Current Encapsulation: None 1. Configure Transmit CIR 2. Configure Receive CIR 3. Configure FRF.12 Fragmentation

![](_page_106_Picture_12.jpeg)

## **Configuring Transmit CIR**

To set up Configure Transmit CIR, type 1 to select Configure Transmit CIR.

5. The IAD displays the Bc prompt:

Enter the committed burst size (Bc) in number of bits  $(0)$ :

Type the committed burst size.

6. The IAD displays the throughput prompt: Enter the Circuit Throughput in bits/second  $(2048000)$ :

Type the circuit throughput and press Enter.

7. The IAD displays the excess burst prompt: Enter the excess burst size (Be) in number of bits  $(8)$ :

Type the excess burst value and press Enter.

- 8. The IAD displays the FR DLCI Options menu.
- 9. Press Escape to return to the FR DLCI Config menu and continue or proceed to the next section.

# **Configuring Receive CIR**

To set up Receive CIR, type 2 to select Configure Receive CIR.

10. The IAD displays the Bc prompt:

Enter the committed burst size (Bc) in number of bits  $(0)$ :

Type the committed burst size.

11. The IAD displays the throughput prompt:

Enter the Circuit Throughput in bits/second  $(2048000)$ :

Type the circuit throughput and press Enter.

12. The IAD displays the excess burst prompt:

Enter the excess burst size (Be) in number of bits  $(8)$ :

- Type the excess burst value and press Enter.
- 13. The IAD displays the FR DLCI Options menu.
- 14. Press Escape to return to the FR DLCI Config menu and continue.

## **Configuring FRF.12 Fragmentation**

To configure FRF.12 fragmentation, type 3 to display the End-to-End Fragmentation menu:

### Figure 4-59. End-to-End Fragmentation Configuration Menu

```
End-to-End Fragmentation Configuration
1. Enable/Disable End-to-End FRF.12
```
2. Set Fragment Size

Type 1 to select End-to-End FRF.12, or type 2 to manually set the fragment size.

15. If you type 1, the IAD displays the status and a prompt:

FRF.12 End-to-End Fragmentation is currently **DISABLED** 

Enter E to Enable, D to Disable:

Type  $E$  to enable End-to-End fragmentation, or type  $D$  to disable it.
- 16. If you type 2, the IAD displays the fragment size prompt: Enter maximum fragment size in bytes (100-1600) [0]: Type the fragment size in bytes and press Enter.
- 17. The IAD displays the End-to-End Fragmentation Configuration menu. Press Escape to return to the FR DLCI Config menu.
- 18. Reset the IAD (page 14) when you finish DLCI configuration.

# Deleting a DLCI

To delete a DLCI:

- 1. On the Frame Relay DLCI Configuration menu, type 3 to select Delete DLCI.
- 2. The IAD displays the port list and prompt:

```
Port
      DLCI
              Encapsulation
116RAW (No Encapsulation)
Select Port: [1-8]
```
Type the port number corresponding to the DLCI you want to delete.

a. To permanently remove the DLCI configuration, type  $y$ .

b. To cancel the operation, type  $n$ .

3. Reset the IAD (page 14) when you finish DLCI configuration.

# **Displaying Current DLCIs**

To display a list of the current DLCIs, type 4 on the Frame Relay DLCI Configuration menu.

The IAD displays the port list:

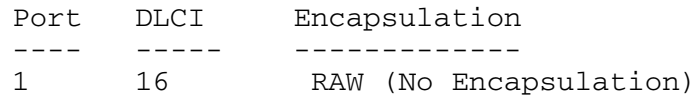

<span id="page-108-0"></span>4. Press any key to display the Frame Relay DLCI Configuration menu.

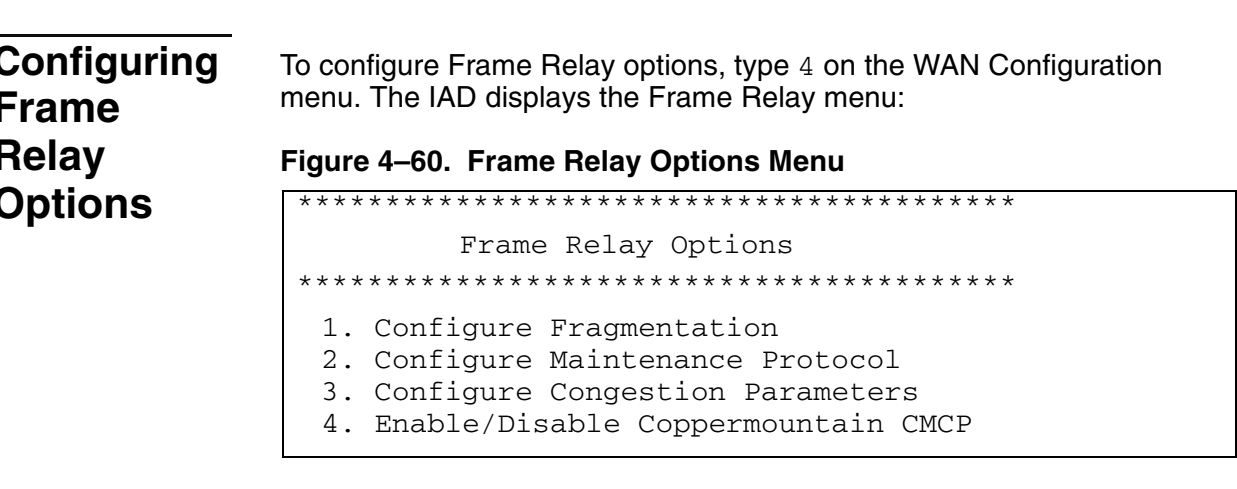

To perform these tasks, type the option and proceed to the corresponding section. The tasks in this section are described beginning at the Frame Relay Options menu.

♦ Configuring Fragmentation (following)

- ◆ Configuring Maintenance Protocol (page 93)
- ♦ Configuring Congestion Parameters (page 93)
- ◆ Enabling or Disabling Coppermountain CMCP (page 94)

### **Selecting Fragmentation Types**

To select which fragmentation to use:

1. On the Frame Relay Options menu, type 1 to display the FR Fragmentation Configuration menu.

#### Figure 4–61. Frame Relay Fragmentation Configuration Menu

```
FR Fragmentation Configuration
1. Configure FRF.12 Fragmentation
2. Configure CopperMountain Fragmentation
```
2. Do one of the following:

a. Type 1 to select Configure FRF.12 Fragmentation-go to FRF.12 Configuration, following.

```
-or-
```
b. Type 2 to select CopperMountain Fragmentation-go to CopperMountain Fragmentation Configuration, on page 92.

#### **Setting FRF.12 Configuration**

If you selected FRF.12 Fragmentation, the IAD displays the FRF.12 Configuration menu:

#### Figure 4–62. FRF.12 Configuration Menu

```
FR FRF.12 Configuration
1. Enable/Disable FRF.12
2. Enable Automatic Fragment Sizing
```
3. Set Manual Fragment Size

Type the option and proceed to the corresponding section.

#### **Enabling or Disabling FRF.12**

- 1. Type 1 to enable or disable FRF.12. The IAD displays the status and a prompt: FRF.12 Fragmentation is currently DISABLED Enter E to Enable, D to Disable: Type  $E$  to enable End-to-End fragmentation, or type  $D$  to disable it.
- 2. The IAD saves the configuration and displays the FR FRF.12 Configuration menu. Press Escape to continue.
- 3. Reset the IAD (page 14) when you finish Frame Relay configuration.

#### **Enabling Automatic Fragment Sizing**

- 1. Type 2 to enable automatic fragment sizing.
- 2. The IAD saves the configuration and displays the FR FRF.12 Configuration menu. Press Escape to continue.
- 3. Reset the IAD [\(page](#page-32-0) 14) when you finish Frame Relay configuration.

#### **Setting the Fragment Size Manually**

1. Type 3 to manually set fragment sizing. The IAD displays the fragment size prompt: Enter maximum fragment size in ms (0-50) or bytes (100-1600) [0]:

Type the maximum fragment size and press Enter.

- 2. The IAD saves the configuration and displays the FR FRF.12 Configuration menu. Press Escape to continue.
- 3. Reset the IAD [\(page](#page-32-0) 14) when you finish Frame Relay configuration.

#### <span id="page-110-0"></span>**CopperMountain Fragmentation Configuration**

**NOTE** With CMCP enabled, the DSLAM controls fragmentation settings, and IAD configuration is not required.

> If you selected Configure CopperMountain Fragmentation, the IAD displays the CopperMountain FR FRF.12 Configuration menu:

#### **Figure 4–63. FRF.12 Configuration Menu for CopperMountain**

```
*****************************************
         FR FRF.12 Configuration
*****************************************
```
- 1. Enable/Disable CuMtn Fragmentation
- 2. Set Real-Time DLCI

Type the option and proceed to the corresponding section.

#### **Enabling or Disabling Coppermountain Fragmentation**

1. Type 1 to enable or disable CopperMountain fragmentation. The IAD displays the status and a prompt:

CuMtn Fragmentation is currently DISABLED Enter E to Enable, D to Disable:

Type  $E$  to enable CopperMountain fragmentation. Type  $D$  to disable it.

- 2. The IAD saves the configuration and displays the FR FRF.12 Configuration menu. Press Escape to continue.
- 3. Reset the IAD [\(page](#page-32-0) 14) when you finish Frame Relay configuration.

#### **Setting Real Time DLCI**

- 1. Type 2 to set up the IAD for real time DLCI.
- 2. The IAD displays the port list and prompt:

Port DLCI Encapsulation ---- ----- ------------- 1 16 RAW (No Encapsulation) Select Port: [1-8]

E

Type the port number corresponding to the DLCI you want to set to real-time.

- 3. The IAD saves the configuration and displays the FR FRF.12 Configuration menu. Press Escape to continue.
- 4. Reset the IAD [\(page](#page-32-0) 14) when you finish Frame Relay configuration.

#### <span id="page-111-0"></span>**Configuring the Maintenance Protocol**

To configure the maintenance protocol:

- 1. On the Main menu, select Configure WAN to display the WAN Configuration menu.
- 2. Select Configure FR Options to display the Frame Relay Options menu ([page](#page-108-0) 90).
- 3. Select Configure Maintenance Protocol to display the Frame Relay Maintenance Protocol menu.

```
Figure 4–64. Frame Relay Maintenance Protocol Menu
```

```
*****************************************
      Frame Relay Maintenance Protocol
*****************************************
 0. None
 1. CCITT Q.933 Annex A Network
 2. CCITT Q.933 Annex A User
 3. CCITT Q.933 Annex A Both
 4. ANSI T1.617 Annex D Network
 5. ANSI T1.617 Annex D User
 6. ANSI T1.617 Annex D Both
 7. LMI Network (FRF.1.1)
 8. LMI User (FRF.1.1)
 9. LMI Both (FRF.1.1)
```
- 4. Type the number that corresponds to the protocol on your network and press Enter.
- 5. Reset the IAD [\(page](#page-32-0) 14) for changes to take effect.

#### <span id="page-111-1"></span>**Configuring the Congestion Parameters**

To configure the congestion parameters:

- 1. On the WAN Configuration menu.
- 2. Select Configure FR Options to display the Frame Relay Options menu ([page](#page-108-0) 90).
- 3. Select Configure Congestion Parameters to display the FR Congestion Configuration menu.

#### **Figure 4–65. Frame Relay Congestion Configuration Menu**

```
*****************************************
       * FR Congestion Configuration *
*****************************************
 1. Configure Transmit Congestion Parameters
 2. Configure Receive Congestion Parameters
```
4. Do one of the following.

A. Select Configure Transmit Congestion Parameters and then follow the on-screen messages to set:

- ◆FECN/BECN condition set size
- ◆FECN/BECN condition clear size
- ◆FECN/BECN max number of bytes to store

 $-$ or $-$ 

B. Select Configure Receive Congestion Parameters and then follow the on-screen messages to:

- ◆FECN/BECN condition set size
- ◆FECN/BECN condition clear size
- ◆FECN/BECN max number of bytes to store
- 5. Reset the IAD [\(page](#page-32-0) 14) for changes to take effect.

#### <span id="page-112-0"></span>**Enabling or Disabling Coppermountain CMCP**

**NOTE** When using a CopperMountain DSLAM, CMCP allows the DSLAM to configure many IAD parameters automatically. IAD parameters controlled by CMCP include fragmentation and voice gateway support. For more information, refer the CopperMountain DSLAM guide.

To enable or disable Coppermountain CMCP:

- 1. On the Main menu, select Configure WAN to display the WAN Configuration menu.
- 2. Select Configure FR Options to display the Frame Relay Options menu ([page](#page-108-0) 90).
- 3. Select Enable/Disable CopperMountain CMCP.

The IAD displays the following instructions.

CMCP is currently DISABLED Enter E to Enable, D to Disable:

4. Do one of the following:

To enable CopperMountain CMCP, type E.

 $-$ or $-$ 

To disable CopperMountain CMCP, type D.

5. Reset the IAD [\(page](#page-32-0) 14) for changes to take effect.

# **Toggling CMCP Debugging**

Option E (Toggle CMCP Debugging) displays when Coppermountain is selected as a Gateway, and is reserved for use by Paradyne and Coppermountain network engineers.

This command enables and disables CopperMountain Control Protocol (CMCP) debugging. You select it once to display the number of transmitted and received CMCP packets (in bytes). Select it a second time to disable the display.

扈

# **Quick Con**figuration

The JF2304 and JF2308 contain a number of predefined configurations for physical connections and PVCs.

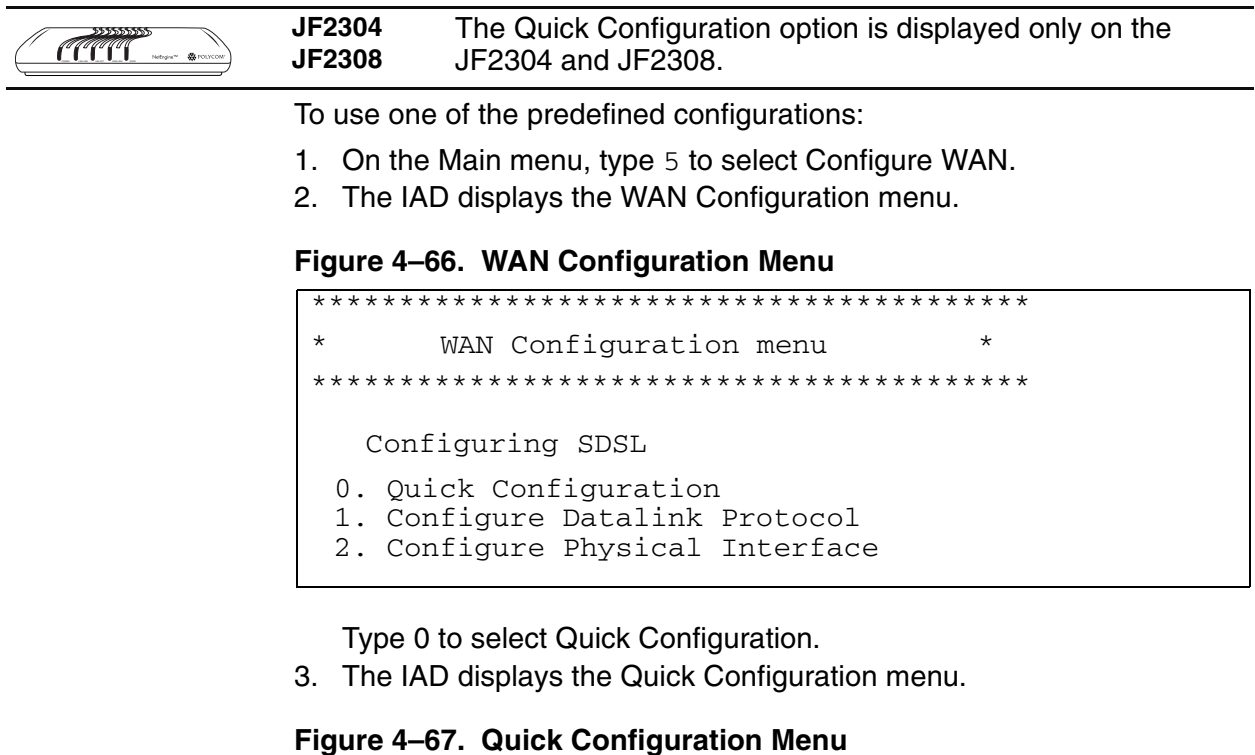

Quick Configuration \*\* System will reset after changing configuration \*\* Current configuration: Differs from listed configurations 1. Lucent Stinger (Conexant Autobaud, Payload Scrambling) 2. Nokia (Auto Cycle) 3. Coppermountain (Auto Sense) 4. Paradyne (Unframed 784kbps, Payload Scrambling) 5. AccessLan CPE 6. ATM (Unframed, 1152kbps fixed) 7. Frame Relay (784kbps fixed)

- 4. Type the option corresponding to the DSLAM to which the IAD is connected.
- 5. The IAD automatically resets.
- 6. To continue configuration, log back on to the IAD.

# <span id="page-114-0"></span>**5. Router Configuration**

This chapter describes how to configure the IAD as a router. You may configure the IAD as a router or a bridge, depending on your application.

Optionally, you may also configure some ports for routing, and some ports for bridging. For example, you might set up PPP for Internet connections using routing, and set up a management connection using bridging.

A router is a network layer device that uses one or more metrics to determine the optimal path along which network traffic should be forwarded. Routers forward packets from one network to another based on network layer information.

A router generally improves overall efficiency for a complex network, but a bridge provides better speed and flexibility for the overall network.

This chapter contains the following topics:

- ◆ Basic Router Setup Tasks ([page](#page-115-0) 97)
- ◆ Using the Router Configuration menu [\(page](#page-116-0) 98)
- ◆ Configuring an IP Address ([page](#page-116-1) 98)
- ◆ Configuring Port Maximum Transmission Units ([page](#page-119-1) 101)
- ◆ Adding and Removing Static Routes ([page](#page-121-0) 103)
- ◆ Enabling and Disabling RIP [\(page](#page-119-0) 101)
- ◆ Configuring RIP Version by Port ([page](#page-120-0) 102)
- ◆ Configuring RIP Poisoned Reverse by Port ([page](#page-119-0) 101)
- ◆ Configuring DNS Client [\(page](#page-124-0) 106)
- ◆ Configuring DHCP Client [\(page](#page-124-0) 106)
- ◆ Configuring DHCP Relay [\(page](#page-126-0) 108)
- ◆ Configuring Telnet Server Port ([page](#page-127-0) 109)
- ◆ Configuring IP Filtering [\(page](#page-127-1) 109)
- ◆ Configuring IP Header Compression [\(page](#page-134-0) 116)
- ◆ Configuring LAN IP Broadcast Destination [\(page](#page-134-1) 116)
- ◆ Displaying the Route Table [\(page](#page-134-2) 116)

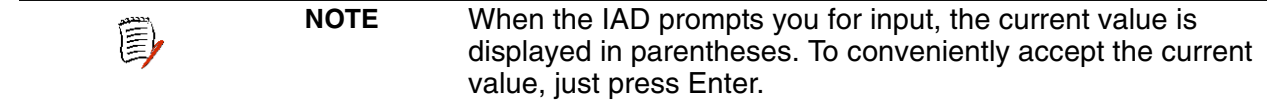

# <span id="page-115-0"></span>**Basic Router Setup Tasks**

To configure the IAD as a router, you should complete the following tasks:

- ◆ Configure IP addresses on the LAN and WAN ports ([page](#page-116-1) 98)
- Enable RIP poisoned reverse (recommended[—page](#page-119-0) 101), add a static route ([page](#page-121-1) 103), or add a default route [\(page](#page-123-0) 105)
- Disable bridging globally ([page](#page-139-0) 121) or by port [\(page](#page-139-1) 121)
- ◆ Disable Spanning Tree Protocol (STP) globally ([page](#page-141-0) 123) or by port ([page](#page-141-1) 123)

Use this flowchart to plan your tasks, based on your router configuration requirements.

**Figure 5–1. Router Configuration Task Flowchart**

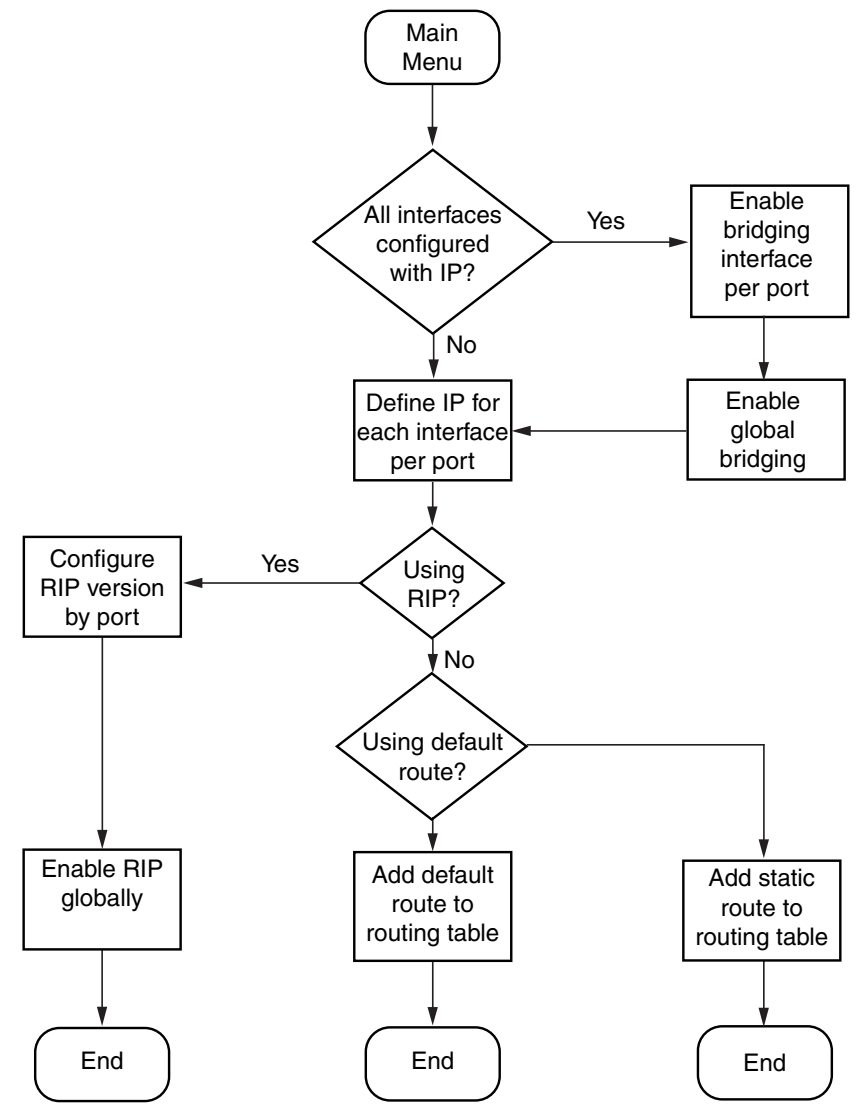

<span id="page-116-0"></span>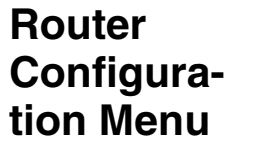

Router tasks are all displayed and accessed on the Router Configuration menu (displayed by typing 2 on the Main menu). Tasks in this chapter are described beginning at the Router Configuration menu.

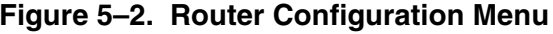

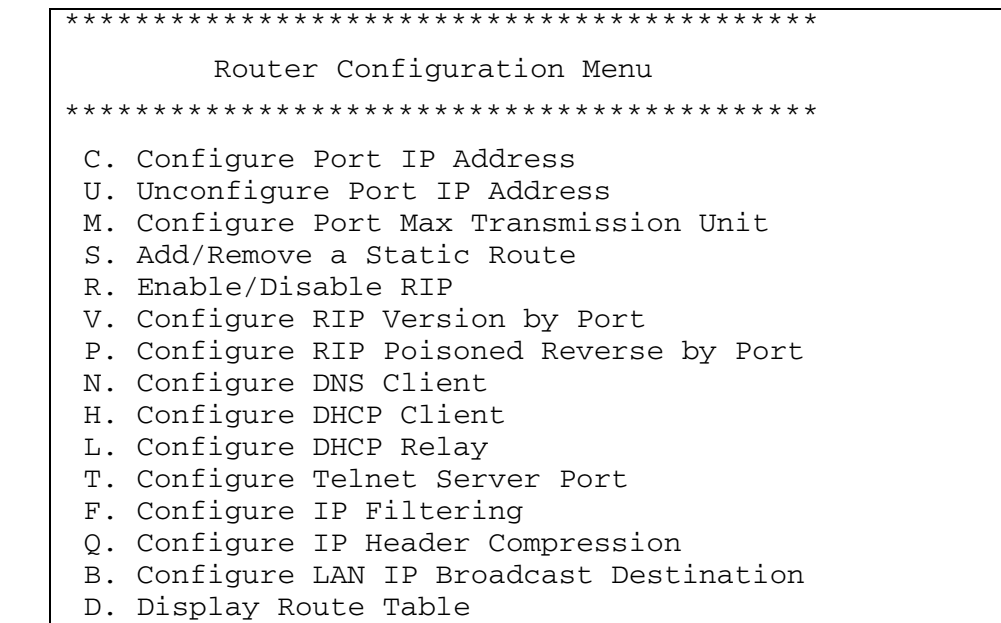

You may sign on as Supervisor or Network Manager to configure the IAD as a router. Options that display in the Router Configuration menu are the same for both security levels.

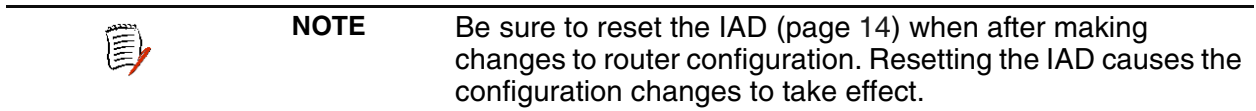

# <span id="page-116-1"></span>**Configuring** a Port IP **Address**

To configure the IAD as a router, you must assign an IP address to both the LAN and WAN ports-each with different subnet masks.

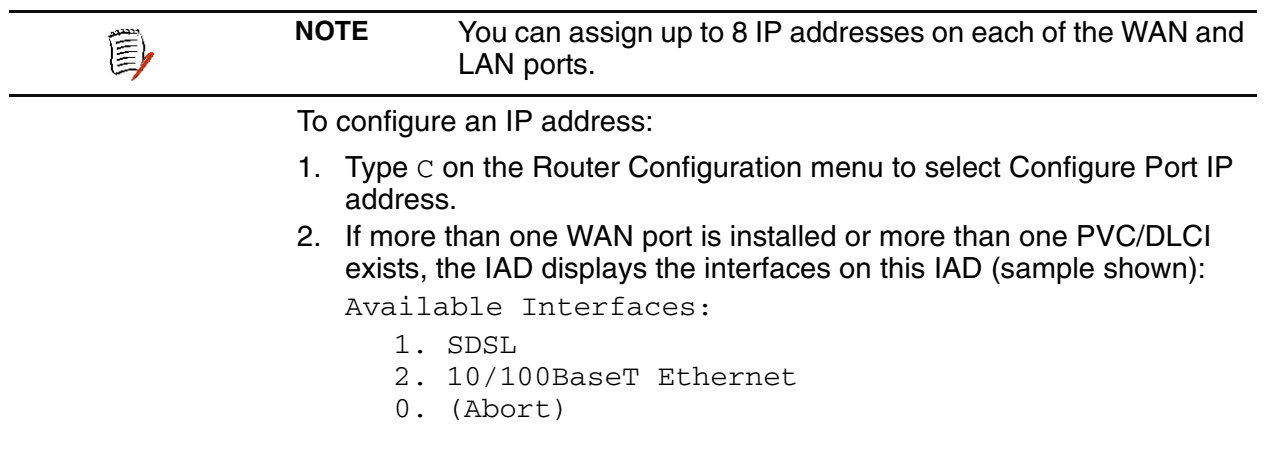

Type the interface number to configure.

- 3. The IAD displays the port table for this interface and prompts for a port. Port VPI VCI Encapsulation Type PCR Service 1 0 40 RFC 1483 (with LLC Encap)3641 UBR  $Total = 3641$  cps Maximum PCR this interface can support = 3622 cps Select Port: [1-8] Type the port to configure and press Enter.
- 4. The IAD displays the IP interfaces on the port you're configuring:

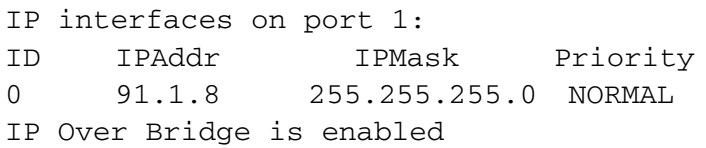

Enter the ID of the interface (0-7) to configure and press Enter.

5. The IAD displays the current IP address and prompts for a new one:

Enter new IP address for this interface:  $(91.1.1.18)$  ->

Type the new IP address and press Enter.

6. The IAD displays the current subnet mask and prompts for a new one: Current subnet mask = 255.255.255.255 Enter new subnet mask for this interface:  $(255.255.255.255)$  ->

Type the new subnet mask address and press Enter.

7. The IAD prompts you to determine traffic priority on this port: Select priority Normal/High [N/H] (N): Do one of the following:

a. Set the interface to high priority—type H.

b. Set the interface to normal priority—type N.

8. Configuration is complete. The IAD displays the following prompt: Save new IP Information?  $\mathord{\rightarrow}$  (Y)

Type Y to confirm your changes, or press Escape to cancel.

- 9. If you confirm, the IAD saves the settings.
- 10. If bridging is enabled and an IP address is assigned on the WAN interface, the IAD displays the IP Over Bridge prompt:

Both bridging and IP address are specified for this interface. Currently IP over bridge is enabled.

- Enter E to Enable, D to Disable:
- 11. Type  $E$  to enable IP Over Bridge on the WAN port, or  $D$  to disable it.
- 12. The IAD saves the changes and displays the Router Configuration menu.
- 13. Repeat these steps for each remaining port to configure.
- 14. Continue with other configuration tasks, or press Escape to return to the Main menu.
- 15. Reset the IAD [\(page](#page-32-0) 14) when you finish router configuration.

# **Unconfiguring a Port IP Address**

To unconfigure (delete) the IP address of an interface, follow these steps:

- 1. Type U on the Router Configuration menu to select Unconfigure Port IP Address.
- 2. If more than one WAN port is installed or more than one PVC/DLCI exists, the IAD displays the interfaces on this IAD (sample shown):

Available Interfaces:

- 1. SDSL
- 2. 10/100BaseT Ethernet
- 0. (Abort)

Type the interface number to which the IP address is assigned.

3. The IAD displays the port table for this interface and prompts for a port: Port VPI VCI Encapsulation Type PCR Service

1 0 40 RFC 1483 (with LLC Encap)3641 UBR  $Total = 3641$  cps Maximum PCR this interface can support = 3622 cps Select Port: [1-8]

Type the port and press Enter.

4. The IAD displays the IP interfaces on the port you've selected:

```
IP interfaces on port 1:
```
ID IPAddr IPMask Priority 0 91.1.1.8 255.255.255.0 NORMAL Select a connection:

Enter the ID of the interface to delete and press Enter.

- 5. The IAD deletes the IP address and saves the configuration.
- 6. Continue with other configuration tasks, or press Escape to return to the Router Configuration menu.
- 7. Reset the IAD [\(page](#page-32-0) 14) when you finish router configuration.

<span id="page-119-1"></span>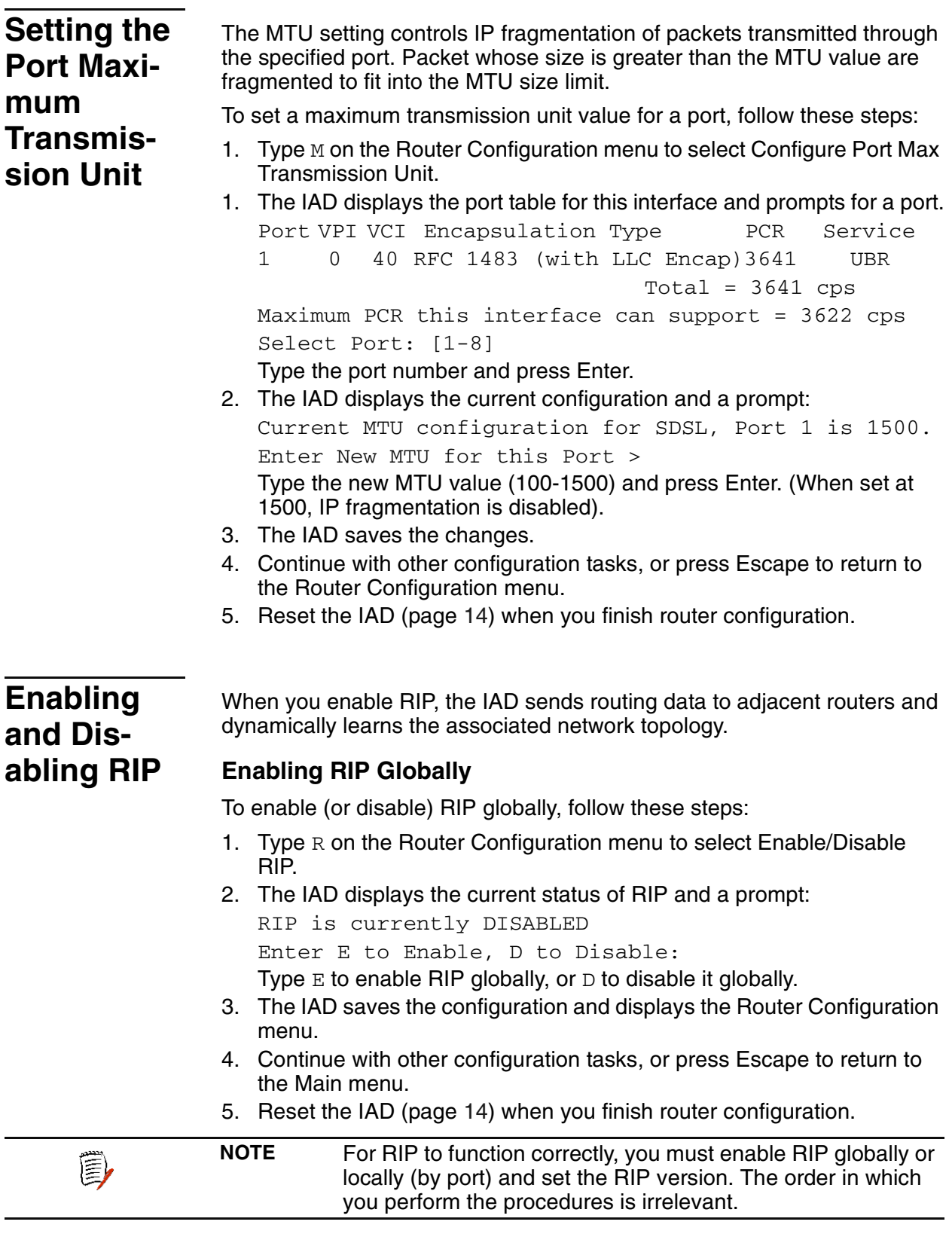

# <span id="page-119-3"></span><span id="page-119-2"></span><span id="page-119-0"></span>**Enabling and Disabling RIP Poisoned Reverse by Port**

To enable or disable RIP poisoned reverse by port:

- 1. Type P on the Router Configuration menu to select Configure RIP Poisoned Reverse by Port.
- 2. The IAD displays the interfaces on this IAD (sample shown):

Available Interfaces:

- 1. SDSL
- 2. 10/100BaseT Ethernet
- 0. (Abort)

Type the number of the port to enable or disable.

3. The IAD displays the RIP status of this port and a prompt:

RIP Poisoned Reverse for Slot 1, Port 1 is currently DISABLED

```
Enter E to Enable, D to Disable:
```
Type E to enable RIP Poisoned Reverse, or type D to disable it.

- 4. The IAD saves the configuration, and displays the Router Configuration menu.
- 5. Repeat these steps for each port for which you want to enable RIP poisoned reverse.
- 6. Continue with other configuration tasks, or press Escape to return to the Main menu.
- 7. Reset the IAD [\(page](#page-32-0) 14) when you finish router configuration.

# <span id="page-120-0"></span>**Setting the RIP Version**

To set the RIP version:

- 1. Type  $\nabla$  on the Router Configuration menu to select Configure RIP Version by Port.
- 2. If more than one WAN port is installed or more than one PVC/DLCI exists, the IAD displays the interfaces on this IAD (sample shown):

Available Interfaces:

- 1. SDSL
- 2. 10/100BaseT Ethernet
- 0. (Abort)

Type the interface number to set.

3. The IAD displays the port table for this interface and prompts for a port:

Port VPI VCI Encapsulation Type PCR Service 1 0 40 RFC 1483 (with LLC Encap)3641 UBR  $Total = 3641$  cps Maximum PCR this interface can support = 3622 cps

Select Port: [1-8]

Type the port to set and press Enter.

4. The IAD displays the RIP configuration and status of the slot and port you're setting, and prompts for a new version:

Current RIP configuration for Slot 1, Port 1 is Disabled

Enter RIP Version for Port 1

- 0. Disabled
- 1. Version 1 Broadcast
- 2. Version 2 Broadcast
- 3. Version 2 Multicast

Type the option number of the version to set.

- 5. Setting the RIP version for this port is complete. The IAD saves the settings and displays the Router Configuration menu.
- 6. Repeat these steps for each remaining port to set.
- 7. Continue with other configuration tasks, or press Escape to return to the Main menu.
- 8. Reset the IAD (page 14) when you finish router configuration.

# <span id="page-121-0"></span>**Managing Static and Default Routes**

To create, update and delete static and default routes, type s on the Router Configuration menu. The IAD displays the Router Modification menu, which contains commands to manage the IAD's route table:

#### Figure 5-3. Router Modification Menu

```
Router Modification Menu
A. Add a Static Route
R. Remove a Route
F. Add/Change the Default Route
T. Remove the Default Route
D. Display Route Table
```
The tasks in this section originate at the Router Modification menu. Type the option to perform a task and proceed to the corresponding section.

### <span id="page-121-1"></span>**Adding a Static Route**

To add a static route to the Route Table:

- 1. On the Router Modification menu type  $A$  to select Add a Static Route.
- 2. The IAD prompts for the destination address: Enter destination address of route to add: Type the destination address to add and press Enter.
- 3. The IAD displays the current subnet mask and prompt: Enter network mask of route:  $(255.255.255.0)$  ->

Type the network mask and press Enter.

- 4. The IAD prompts for the gateway address: Enter gateway of route: Type the gateway address, press Enter.
- 5. The static route is added. The IAD prompts for confirmation: Route successfully added. Save this route in the static configuration  $(Y)$ ?
- 6. Type Y to confirm, or Escape to cancel. If you confirm, the Route Table is updated and the IAD prompts to add more routes:

Add another route (Y)?

- 7. Type Y to confirm, or Escape to cancel.
- 8. Repeat these steps for each route that you want to add.
- 9. Continue with other configuration tasks, or press Escape to return to the Router Modification menu.
- 10. Reset the IAD [\(page](#page-32-0) 14) when you finish router configuration.

# **Removing a Static Route**

To delete a static route from the Route Table:

- 1. On the Router Modification menu type R to select Remove a Route.
- 2. The IAD prompts for the address of the route to remove: Enter address of static route to remove: Type the IP address of the route to remove and press Enter.
- 3. The IAD removes the route from the table and the IAD displays the Router Modification menu.
- 4. Repeat these steps for each route that you want to remove.
- 5. Continue with other configuration tasks, or press Escape to return to the Main menu.
- 6. Reset the IAD [\(page](#page-32-0) 14) when you finish router configuration.

# **Setting the Default Route**

# <span id="page-123-0"></span>**Adding or Changing the Default Route**

To add a default route on the WAN, or change the current default route:

- 1. On the Router Modification menu type F to select Add/Change the Default Route.
- 2. The IAD prompts for the default gateway address. (You may press 0 for a list of interfaces):

Enter Default Gateway address, or 0 to pick an Interface:

Type the default gateway address and proceed to step 3. -or-

Type 0 to display the port table:

Select default IP interface.

Port VPI VCI Encapsulation Type PCR Service 1 0 40 RFC 1483 (with LLC Encap)3641 UBR  $Total = 3641$   $cps$ Maximum PCR this interface can support = 3622 cps Select Port: [1-8]

Type the port to select and press Enter.

- 3. The default route is set and the Route Table is updated.
- 4. Continue with other configuration tasks, or press Escape to return to the Router Modification menu.
- 5. Reset the IAD [\(page](#page-32-0) 14) when you finish router configuration.

# **Removing the Default Route**

To remove the default route from the Route Table:

- 1. On the Router Modification menu type  $T$  to select Remove the Default Route.
- 2. The default route is immediately deleted and the Route Table is updated.
- 3. Continue with other configuration tasks, or press Escape to return to the Router Modification menu.
- 4. Reset the IAD [\(page](#page-32-0) 14) when you finish router configuration.

# <span id="page-124-0"></span>Configuring DNS **Client**

DNS Client allows the IAD to use fully-qualified domain names; for example, www.paradyne.com. To configure the IAD as a DNS Client, type N on the Router Configuration menu. The IAD displays the DNS Client menu:

Figure 5-4. DNS Client Menu

DNS Client Menu A. Set DNS Server IP Address T. Set DNS Server Timeout S. Display DNS Cache and Statistics

The tasks in this section originate at the DNS Client menu. Type the option for the task to perform and proceed to the corresponding section.

# **Setting the DNS Server IP Address**

To set the IP address of the DNS Server:

- 1. On the DNS Client menu, type A to select Set DNS Server IP Address.
- 2. The IAD displays the current address and a prompt: Current DNS Server IP Address = 0.0.0.0 Enter new DNS Server IP address: Type the new DNS server address and press Enter.
- 3. The IAD updates the configuration and displays the DNS Client menu.
- 4. Continue with other configuration tasks, or press Escape to return to the Router Modification menu.
- 5. Reset the IAD (page 14) when you finish router configuration.

### **Setting the DNS Server Timeout**

To set the DNS Server Timeout:

- 1. On the DNS Client menu, type T to select Set DNS Server Timeout.
- 2. The IAD displays the prompt and current value: Enter DNS Server Timeout in seconds  $(5...20)$ :  $(5)$ Type the new timeout value (default 5) and press Enter.
- 3. The IAD updates the configuration and displays the DNS Client menu.
- 4. Continue with other configuration tasks, or press Escape to return to the Router Modification menu.
- 5. Reset the IAD (page 14) when you finish router configuration.

### **Displaying the DNS Cache and Statistics**

To display information about the data in the DNS cache, type S. When DNS Client is enabled, the IAD displays the following information:

#### **IP Address Timer Host Name** 392 Total Requests

117 Requests Serviced From Cache 295 Requests Sent to Server 2 Server Timeouts 293 Server Good Responses 3 Server Not Found Responses 19 Server Unexpected Responses 1 Errors Sending to Server

Press any key to return to the DNS Client menu when you're done reviewing the information.

# **Configuring DHCP Client**

To enable or disable DHCP Client on an interface, follow these steps:

- 1. Type H on the Router Configuration menu to select Configure DHCP Client.
- 2. If more than one WAN port is installed or more than one PVC or DLCI exists, the IAD displays the interfaces on this IAD (sample shown): Available Interfaces:
	- 1. SDSL
	- 2. 10/100BaseT Ethernet
	- 0. (Abort)

Type the interface number to set.

3. The IAD displays the port table for this interface and prompts for a port:

Port VPI VCI Encapsulation Type PCR Service 1 0 40 RFC 1483 (with LLC Encap)3641 UBR  $Total = 3641$  cps Maximum PCR this interface can support = 3622 cps Select Port: [1-8]

Type the port to set and press Enter.

4. The IAD displays the status of the slot and port you're setting, and a prompt:

DHCP Client for SDSL, Port 1 is currently DISABLED Enter E to Enable, D to Disable:

Type  $E$  to enable DHCP Client on this port, or  $D$  to disable it.

- 5. The IAD saves the changes and displays the Router Configuration menu.
- 6. Repeat these steps for each remaining port to set.
- 7. Continue with other configuration tasks, or press Escape to return to the Main menu.
- 8. Reset the IAD [\(page](#page-32-0) 14) when you finish router configuration.

# <span id="page-126-0"></span>**Configuring DHCP Relay**

DHCP Relay allows the IAD to forward DHCP requests from the LAN to a separate DHCP Server. To configure the IAD for DHCP Relay, type  $L$  on the Router Configuration menu. The IAD displays the DHCP Relay menu, which contains commands to configure DHCP Relay:

**Figure 5–5. DHCP Relay Menu** 

\*\*\*\*\*\*\*\*\*\*\*\*\*\*\*\*\*\*\*\*\*\*\*\*\*\*\*\*\*\*\*\*\*\*\*\*\*\*\*\*\*\*\* DHCP Relay Menu \*\*\*\*\*\*\*\*\*\*\*\*\*\*\*\*\*\*\*\*\*\*\*\*\*\*\*\*\*\*\*\*\*\*\*\*\*\*\*\*\*\*\* E. Enable/Disable DHCP Relay C. Configure DHCP Relay S. Display DHCP Relay Statistics

The tasks in this section originate at the DHCP Relay menu. Type the option for the task to perform and proceed to the corresponding section.

# **Enabling and Disabling DHCP Relay**

When you enable DHCP Relay, you must provide a DHCP server IP address. To enable or disable DHCP Relay, follow these steps:

- 1. On the DHCP Relay menu, type  $E$  to select Enable/Disable DHCP Relay.
- 2. The IAD displays the current status and a prompt:

DHCP Relay is currently DISABLED Enter E to Enable, D to Disable: Type  $E$  to enable DHCP Relay on this port, or  $D$  to disable it.

- 3. The IAD displays the current DHCP server IP address and a prompt: Current DHCP Server address = 0.0.0.0 Enter new DHCP Server IP address: Type the new DHCP Server IP address.
- 4. The IAD saves the changes and displays the Router Configuration menu.
- 5. Continue with other configuration tasks, or press Escape to return to the Main menu.
- 6. Reset the IAD [\(page](#page-32-0) 14) when you finish router configuration.

# **Configuring the DHCP Server IP Address**

To set the DHCP server IP address:

- 1. On the DHCP Relay menu, type C to select Configure DHCP Relay.
- 2. The IAD displays the current IP address and a prompt: Current DHCP Server address = 94.1.1.1 Enter new DHCP Server IP address:  $(94.1.1.1)$  -> Type the new DHCP Server IP address.
- 3. The IAD saves the changes and displays the Router Configuration menu.
- 4. Continue with other configuration tasks, or press Escape to return to the Router Modification menu.

5. Reset the IAD [\(page](#page-32-0) 14) when you finish router configuration.

#### **Displaying DHCP Relay Statistics**

To display information about DHCP Relay, type S on the DHCP Relay menu. When DHCP Relay is enabled, the IAD displays this report:

215 Client requests forwarded to DHCP server 1 Client requests dropped 190 Server responses forwarded to DHCP clients

0 Server responses dropped

- 2 Unknown server responses
- 7 Server requests timed out

Press any key to return to the DNS Client menu when you're done reviewing the information.

<span id="page-127-0"></span>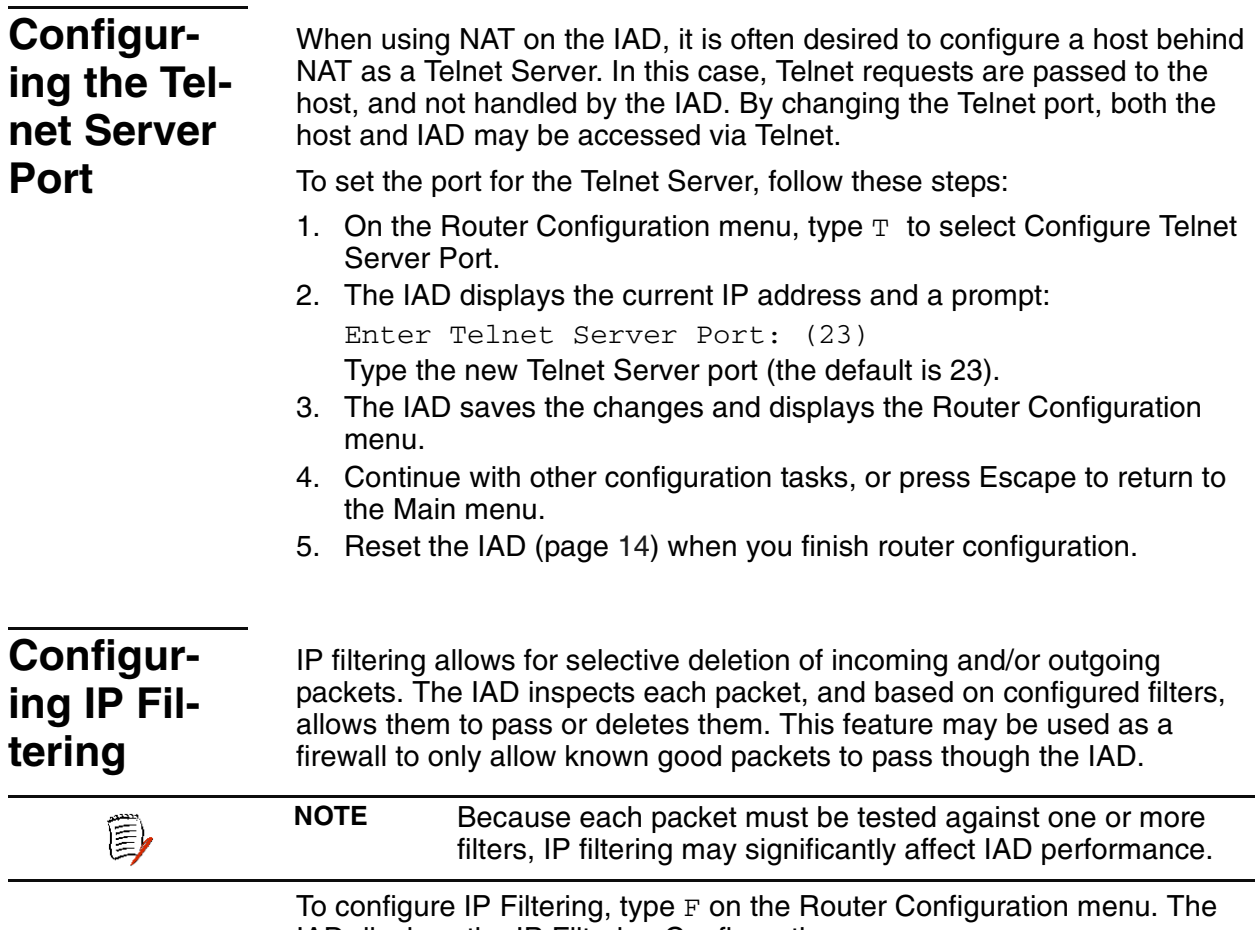

<span id="page-127-1"></span>IAD displays the IP Filtering Configuration menu:

#### <span id="page-128-0"></span>**Figure 5–6. IP Filtering Configuration Menu**

\*\*\*\*\*\*\*\*\*\*\*\*\*\*\*\*\*\*\*\*\*\*\*\*\*\*\*\*\*\*\*\*\*\*\*\*\*\*\*\*\*\*\* IP Filtering Configuration Menu \*\*\*\*\*\*\*\*\*\*\*\*\*\*\*\*\*\*\*\*\*\*\*\*\*\*\*\*\*\*\*\*\*\*\*\*\*\*\*\*\*\*\* Editing Unselected Port Input filters P. Choose port for IP filtering F. Globally enable/disable input or output filters T. Toggle input or output type filters to view/edit D. Display all filters of the chosen type I. Insert new or buffered filter of chosen type A. Append new or buffered filter to end of list E. Edit a filter of the chosen type C. Copy filter operations menu X. Delete one filter of the chosen type Z. Delete all filters of the chosen type S. Show IP filtering statistics Y. Clear IP filtering statistics **Status** Messages for IP Filtering display here

**NOTE** Directly below the banner on the IP Filtering Configuration menu is a message line. The IAD uses the message line to alert you that you are working with the input or output filters. To toggle between them, use option T, Toggle input or output type filters to view/edit.

Each of the tasks in this section originate at the IP Filtering Configuration menu. Type the option for the task to perform and proceed to the corresponding section.

# **Choosing a Port for IP Filtering**

To set the port on which to use IP filtering, follow these steps:

- 1. On the IP Filtering Configuration menu, type P to select Choose Port for IP Filtering.
- 2. If more than one WAN port is installed or more than one PVC/DLCI exists, the IAD displays the interfaces on this IAD (sample shown):

Available Interfaces:

- 1. SDSL
- 2. 10/100BaseT Ethernet
- 0. (Abort)

Type the interface number to set.

3. The IAD displays the port table for this interface and prompts for a port: Port VPI VCI Encapsulation Type PCR Service

1 0 40 RFC 1483 (with LLC Encap)3641 UBR  $Total = 3641$  cps Maximum PCR this interface can support = 3622 cps Select Port: [1-8]

Type the port to set for IP filtering and press Enter.

4. The IAD saves the changes and displays the Router Configuration menu.

(3)

- 5. Continue with other configuration tasks, or press Escape to return to the Main menu.
- 6. Reset the IAD [\(page](#page-32-0) 14) when you finish IP filtering configuration.

### **Globally Enabling and Disabling Filters**

Use these commands to enable and disable the input and output filters for all installed interfaces. You must globally enable the filters for the associated filtering to function properly.

To enable or disable the input and output filters, follow these steps:

- 1. On the IP Filtering Configuration menu, type  $F$  to select Globally enable / disable input or output filters.
- 2. The IAD displays the status of input filters, and a prompt: Input Filters (Disabled), enter 1 to enable, 0 to disable

Type 1 to enable input filers, or type 0 to disable them.

3. The IAD enables or disables input filters, and displays the status of the output filters, with another prompt:

Output Filters (Disabled), enter 1 to enable, 0 to disable

Type  $1$  to enable output filers, or type  $0$  to disable them.

- 4. The IAD saves the changes and displays the IP FIltering Configuration menu.
- 5. Continue with other configuration tasks, or press Escape to return to the Router Configuration menu.
- 6. Reset the IAD [\(page](#page-32-0) 14) when you finish IP filter configuration.

### **Toggling Between Input and Output Filters**

To switch between input and output filter types when using most commands, type T. To toggle between input and output, enter the command again.

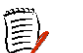

**NOTE** The filter type that is the current focus of commands is displayed directly below the banner on the IP Filtering Configuration menu [\(page](#page-128-0) 110). This message alerts you that you are currently working with the input or output filters.

### **Displaying Filters**

To display a list of filters and details, first select the input or output filters using the Toggle command. Then, type D to display the filters and details, as shown in this sample:

T1/E1 Output Filters: Enabled

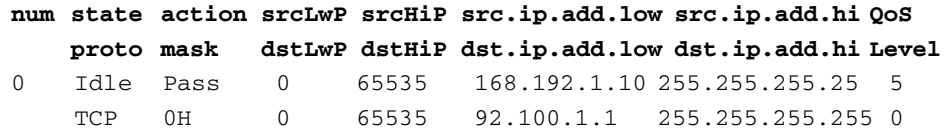

# **Inserting, Appending and Editing Filters**

<span id="page-130-0"></span>To edit an existing filter, add a new filter in a specific location in the filter table or append a filter to the bottom of the table, follow these steps:

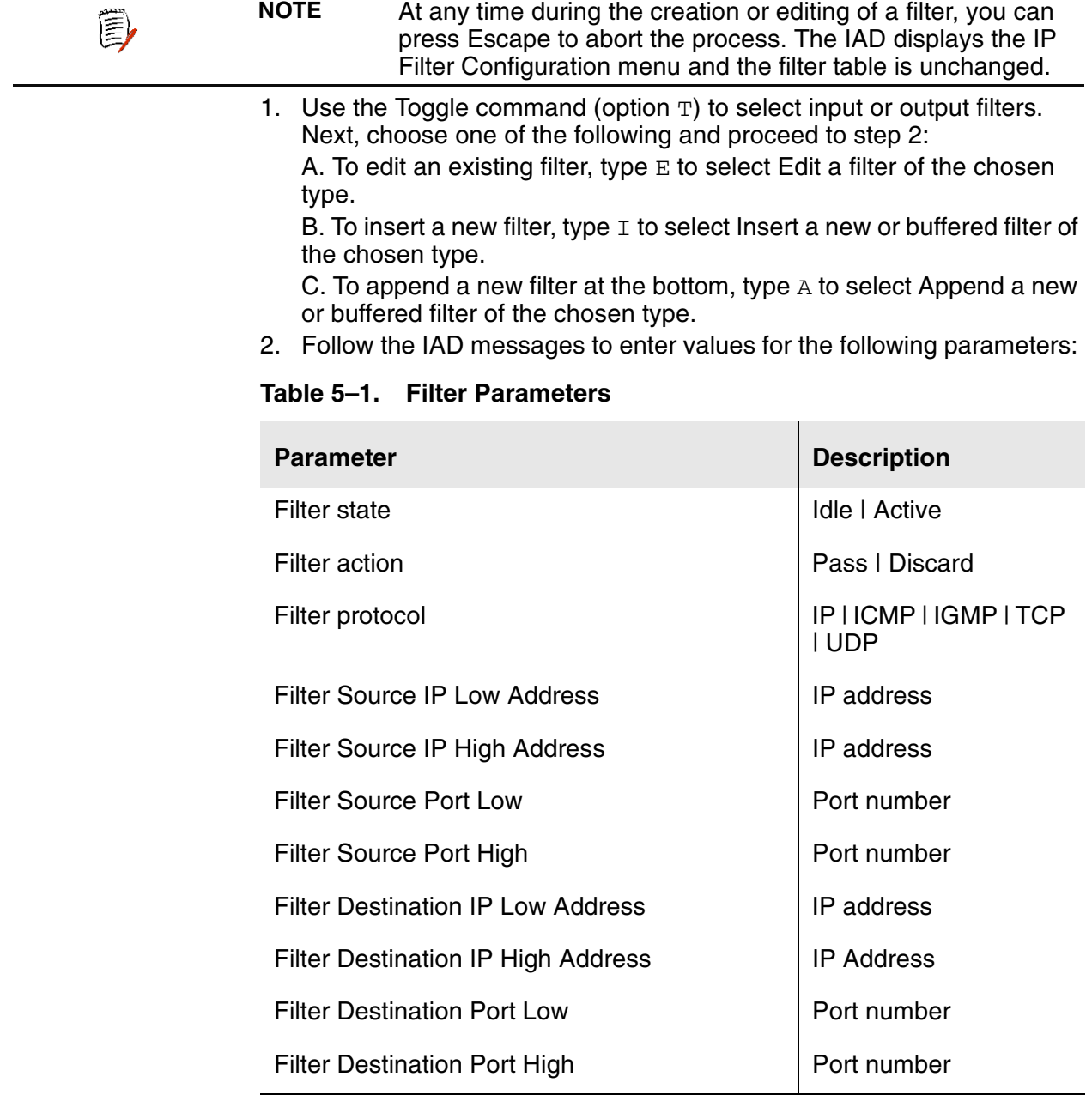

- 3. When you enter the last parameter, the IAD displays the summary information and saves the configuration. The IAD displays the IP Filter Configuration menu.
- 4. Continue with other configuration tasks, or press Escape to return to the Router Configuration menu.
- 5. Reset the IAD [\(page](#page-32-0) 14) when you finish IP filter configuration.

# **Copying Filters for Editing**

To copy and edit filters, first toggle input or output filters (option  $\mathbb{T}$ ), then type C on the IP Filtering Configuration menu to display the IP Filter Copy to Buffer menu  $(2-F-C)$ :

#### **Figure 5–7. IP Filtering Copy to Buffer Menu**

\*\*\*\*\*\*\*\*\*\*\*\*\*\*\*\*\*\*\*\*\*\*\*\*\*\*\*\*\*\*\*\*\*\*\*\*\*\*\*\*\* IP Filter Copy to Buffer Menu \*\*\*\*\*\*\*\*\*\*\*\*\*\*\*\*\*\*\*\*\*\*\*\*\*\*\*\*\*\*\*\*\*\*\*\*\*\*\*\*\* C. Copy a filter of the chosen type to the buffer D. Display the filter in the copy buffer E. Edit the filter in the copy buffer X. Delete the filter from the copy buffer

# **Copying a Filter**

To copy a filter to the filter buffer for viewing or editing, follow these steps:

- 1. On the IP Filter Copy to Buffer menu, type  $C$  to select Copy a filter of the chosen type to the buffer.
- 2. The IAD displays the filter table for this interface and prompts for a filter number:

T1/E1 Output Filters: Enabled

**num state action srcLwP srcHiP src.ip.add.low src.ip.add.hi QoS proto mask dstLwP dstHiP dst.ip.add.low dst.ip.add.hi Level**

- 0 Idle Pass 0 65535 168.192.1.10 255.255.255.25 5 TCP 0H 0 65535 92.100.1.1 255.255.255.255 0 Type the filter number and press Enter.
- 3. The IAD copies the filter to the filter buffer and displays the IP Filter Copy to Buffer menu.

### **Displaying a Filter in the Buffer**

To display filter details, follow these steps:

- 1. On the IP Filter Copy to Buffer menu, type D to the filter currently stored in the buffer.
- 2. The IAD displays the filter ([Table 5–2 on page 114\)](#page-132-0).

T1/E1 Output Filters: Enabled

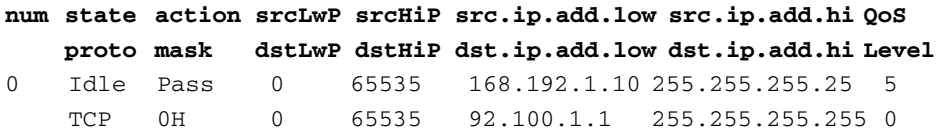

When you're done viewing the details, press any key to return to the IP Filter Copy to Buffer menu.

| <b>Parameter</b>    | <b>Description</b>                                 |
|---------------------|----------------------------------------------------|
| num                 | number of the filter                               |
| state               | <b>Idle or Active</b>                              |
| action              | Pass or Discard                                    |
| srcLwP              | Filter Source Port Low—TCP or UDP packets<br>only  |
| srcHiP              | Filter Source Port High-TCP or UDP packets<br>only |
| source.ip.addr.low  | <b>Filter Destination IP Low Address</b>           |
| source.ip.addr.high | Filter Source IP High Address                      |
| proto               | Filter protocol-IP, ICMP, IGMP, TCP, UDP           |
| mask                | ICMP or TCP only                                   |
| dstLwP              | <b>Filter Destination Port Low</b>                 |
| dstHiP              | <b>Filter Destination Port High</b>                |
| dest.ip.addr.low    | <b>Filter Destination IP Low Address</b>           |
| dest.ip.addr.high   | <b>Filter Destination IP High Address</b>          |

<span id="page-132-0"></span>**Table 5–2. Filter Details**

# **Editing a Filter in the Buffer**

To edit a filter currently stored in the buffer, follow these steps:

- 1. On the IP Filter Copy to Buffer menu, type  $E$  to edit the filter.
- 2. Follow the IAD messages to enter values [\(page](#page-130-0) 112).
- 3. When you enter the last parameter, the IAD displays the summary information and saves the configuration. The IAD displays the IP Filter Configuration menu.
- 4. Continue with other configuration tasks, or press Escape to return to the Router Configuration menu.
- 5. Reset the IAD [\(page](#page-32-0) 14) when you finish IP filter configuration.

# **Deleting a Filter from the Buffer**

To delete a filter currently stored in the buffer, type X.

The IAD deletes the filter from the buffer and displays the IP Filter Configuration menu.

# **Deleting an IP Filter**

To delete a filter from the IP Filter table, toggle input or output filters (Option  $T$  on the IP Filtering Configuration menu) and follow these steps:

- 1. On the IP Filtering Configuration menu, type X to select Delete one filter of the chosen type.
- 2. The IAD displays the filter table for this interface and prompts for a filter number to delete.

T1/E1 Output Filters: Enabled

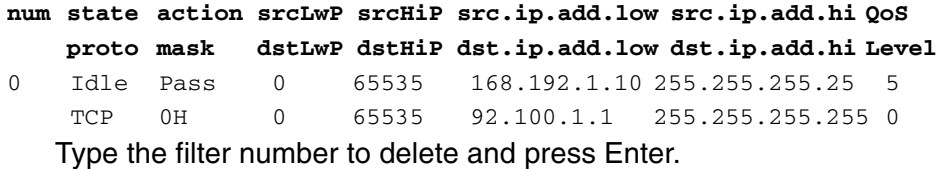

- 3. The IAD permanently removes the filter from the table, and displays the IP Filtering Configuration menu.
- 4. Continue with other configuration tasks, or press Escape to return to the Router Configuration menu.
- 5. Reset the IAD [\(page](#page-32-0) 14) when you finish IP filter configuration.

### **Deleting All Filters of the Chosen Type**

To delete all filters from the IP Filter table, toggle input or output filters (Option  $T$  on the IP Filtering Configuration menu) and follow these steps:

- 1. On the IP Filtering Configuration menu, type z to select Delete all filters of the chosen type.
- 2. The IAD displays a confirmation prompt:

Are you sure you want to delete all filters? (y/n): Type  $Y$  to confirm and press Enter.

- 3. The IAD permanently removes all filters from the table, and displays the IP Filtering Configuration menu.
- 4. Continue with other configuration tasks, or press Escape to return to the Router Configuration menu.
- 5. Reset the IAD [\(page](#page-32-0) 14) when you finish IP filter configuration.

### **Showing IP Filtering Statistics**

To show IP filtering statistics for this interface, type S on the IP Filtering Configuration menu.

The IAD displays the total input and output data packets filtered:

Filter  $0: --$  output hits =  $0$ Total packets filtered: input =  $0$ , output =  $0$ 

Press 'Y' to clear the stats, ESC to exit, or any other key to display...

When you're done, type  $Y$  to reset the statistics, or press any other key to display the IP Filtering Configuration menu.

### **Clearing IP Filtering Statistics**

To reset the IP filtering statistics command, type  $Y$  on the IP Filtering Configuration menu. The IAD resets the statistics to zero and displays the IP Filtering Configuration menu.

<span id="page-134-2"></span><span id="page-134-1"></span><span id="page-134-0"></span>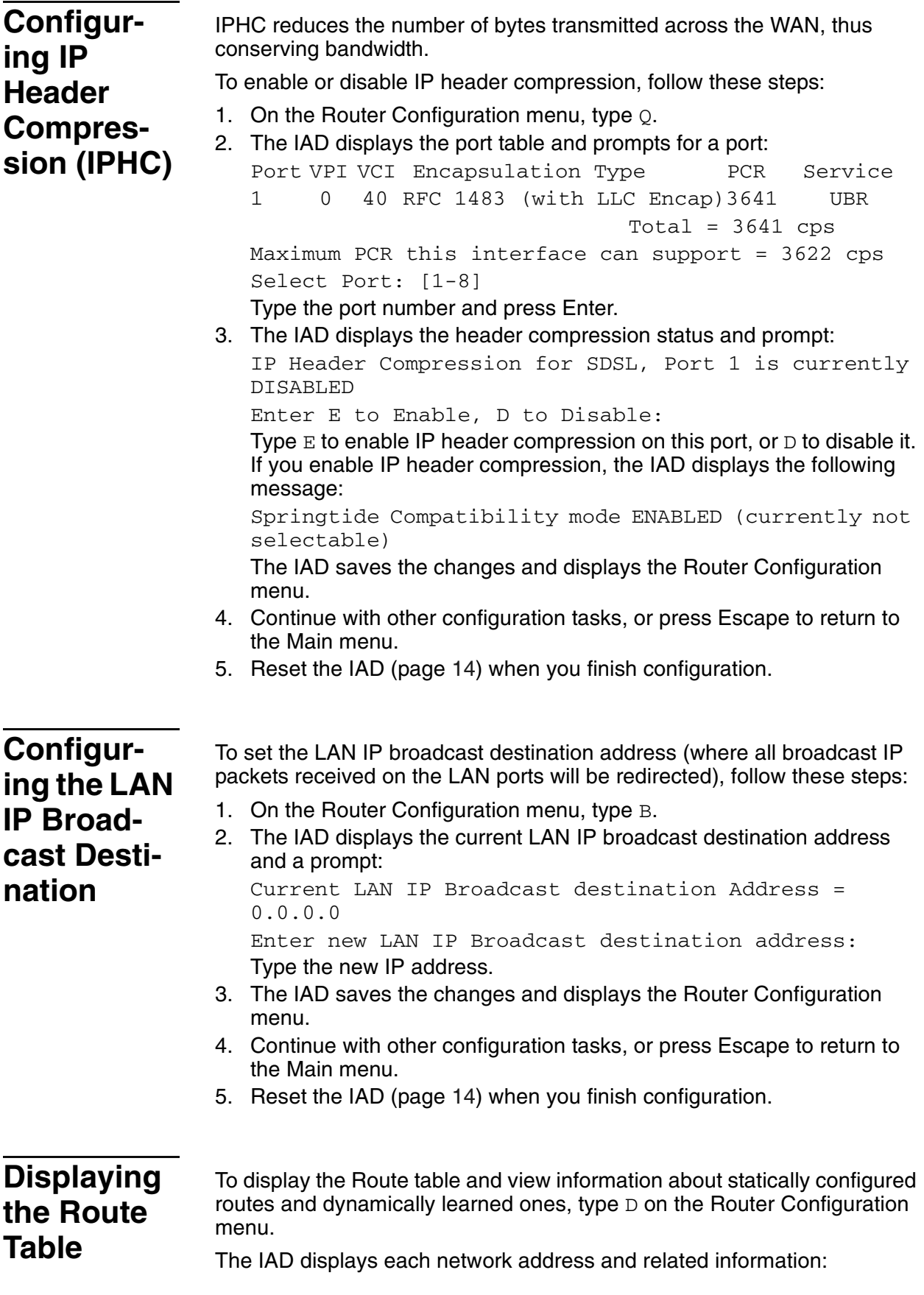

| Network AddressNetmask Gateway Address Interface Metric Type |               |       |
|--------------------------------------------------------------|---------------|-------|
| 98.1.1.5 255.255.255.0 91.1.1.1                              |               |       |
| 98.1.1.6 255.255.255.0 99.1.1.1                              |               |       |
| 99.9.9.1 255.255.255.0 100.9.9.9                             |               |       |
| 91.1.1.18 255.255.255.255 91.1.1.1                           | 91.1.1.18 1   | local |
| $127.0.0.1255.0.0.0$ $127.0.0.1$                             | $127.0.0.1$ 1 | local |
| Route Table parameters are described in the following table. |               |       |

**Table 5–3. Route Table Parameters**

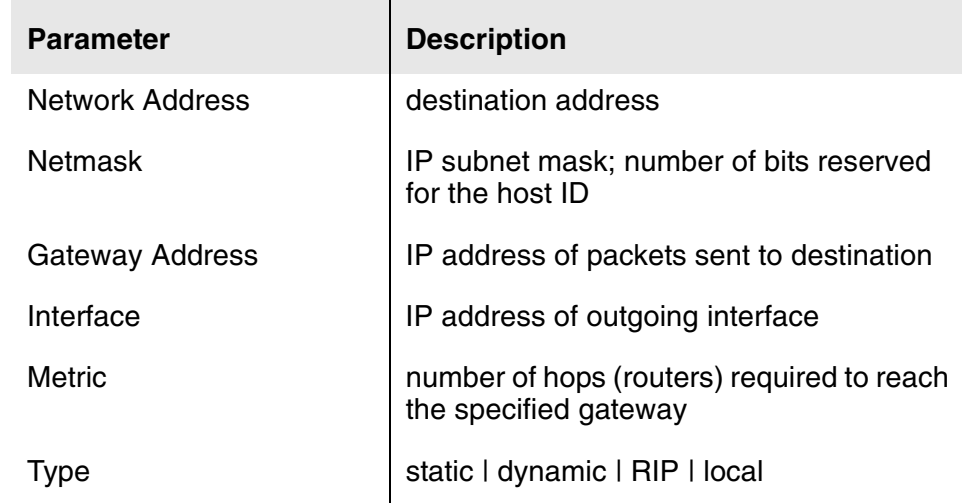

# **6. Bridge Configuration**

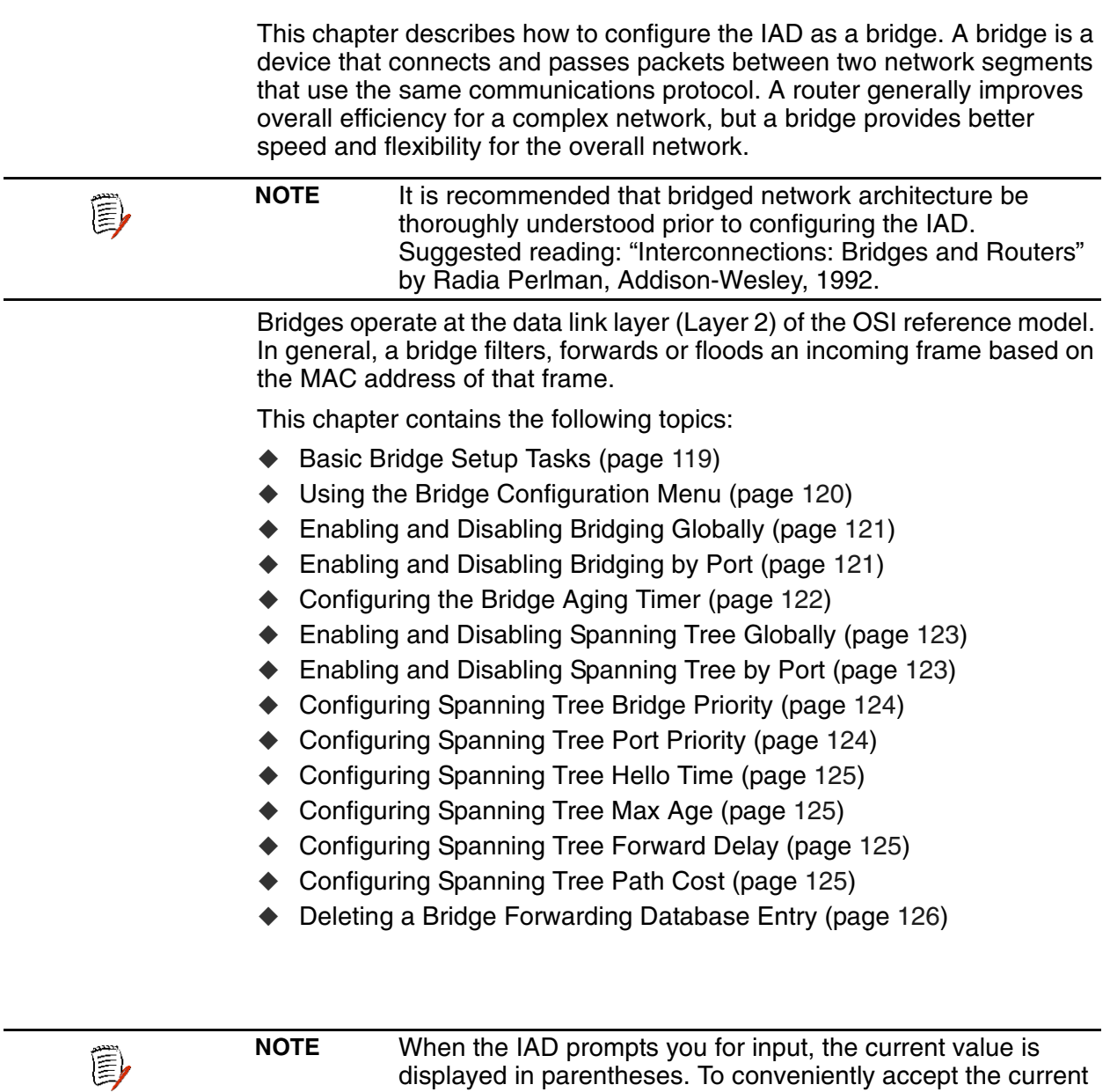

value, just press Enter.

# <span id="page-137-0"></span>**Basic Bridge Setup Tasks**

Although the IAD is pre-configured with bridging enabled, you should perform these tasks for your network:

- Enable bridging globally [\(page](#page-139-2) 121) or by port ([page](#page-139-3) 121)
- Set the bridge aging timer ([page](#page-140-0) 122)
- Disable RIP poisoned reverse globally [\(page](#page-119-2) 101) or by port ([page](#page-119-3) 101)
- Enable STP globally ([page](#page-141-2) 123) or by port [\(page](#page-141-3) 123)

Use this flowchart to plan your tasks, based on your requirements.

**Figure 6–1. Bridge Configuration Task Flowchart** 

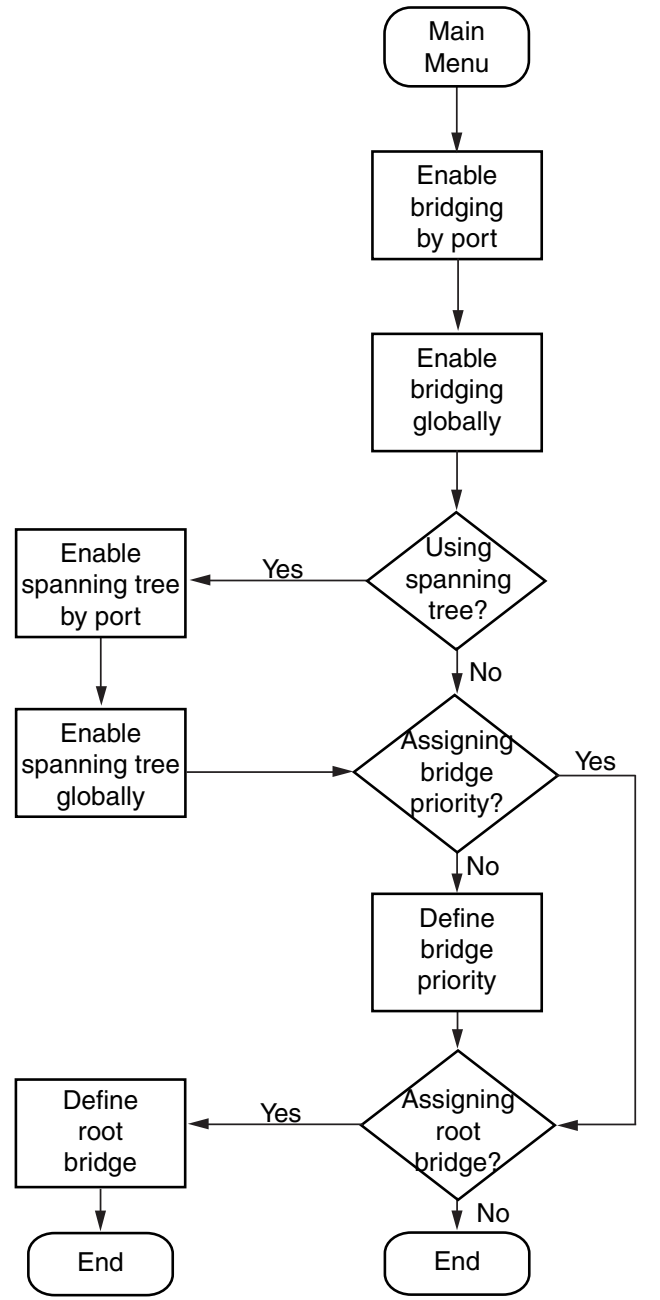

# <span id="page-138-0"></span>**Bridge** Configuration Menu

Configuring the IAD as a bridge involves several tasks. These are all displayed and accessed on the Bridge Configuration menu (displayed by typing 3 on the Main menu). Each task in this chapter is described beginning at the Bridge Configuration menu.

Figure 6-2. Bridge Configuration Menu

| Bridge Configuration Menu<br>G. Enable/Disable Bridging Globally<br>P. Enable/Disable Bridging by Port<br>A. Configure Bridge Aging Timer<br>T. Enable/Disable Spanning Tree Globally<br>O. Enable/Disable Spanning Tree by Port |
|----------------------------------------------------------------------------------------------------|
|                                                                                                    |
|                                                                                                    |
|                                                                                                    |
| R. Configure Spanning Tree Bridge Priority<br>Q. Configure Spanning Tree Port Priority<br>H. Configure Spanning Tree Hello Time<br>S. Configure Spanning Tree Max Age<br>F. Configure Spanning Tree Forward Delay                |
| C. Configure Spanning Tree Path Cost<br>D. Delete Bridge Forwarding Database Entry                                                                                                    |

You may sign on as Supervisor or Network Manager to configure the IAD as a bridge. Options that display in the Bridge Configuration menu are the same for both security levels.

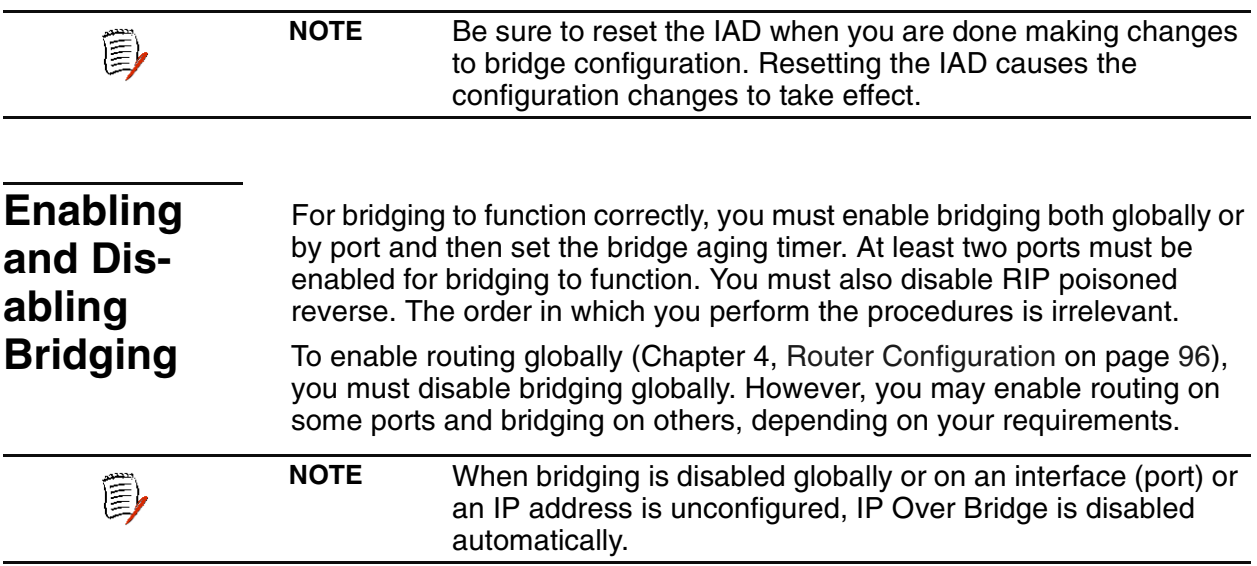

# **IP Over Bridging**

IP Over Bridging is intended for use then the IAD is in full bridged mode, but remote access (Telnet) and/or user authentication (RADIUS) are required.

To implement IP Over Bridging, enable bridging globally, and by port on the WAN connection. (At least one DLCI/PVC must be configured), and assign an IP address to the WAN interface. When these conditions exist (either in Routing or Bridging configuration), the IAD will prompt you to enable or disable IP Over Bridging. When the IP address is unconfigured, IP Over Bridging is disabled automatically. The IAD will also prompt you to enable or disable IP Over Bridging when bridging is being enabled on an interface that already has an IP address assigned.

When an IP address is unconfigured or when bridging is disabled globally or on an interface (port), IP Over Bridging is disable automatically.

When IP Over Bridging is enabled, the IAD examines all Ethernet packets that have its MAC address as a destination. The ARP packets and IP packets with a destination IP address that is assigned to an interface on the IAD are processed as IP packets normally are, including APR resolution. All other packets are processed in the usual way that a bridge processes them.

When the IAD should send an IP packet out (for example, in response to a Ping, or RADIUS authentication), the ARP resolution is performed in a similar manner as accomplished on Ethernet. If the destination Mac address is not known, the ARP broadcast request is sent to all interfaces. The interface that receives the reply is used to send the actual IP packet.

**NOTE** When using IP Over Bridging with CopperMountain HDIA or CopperVPN, the default route for the IP interface should be specified using the IP address of the router, rather than a WAN port number.

# <span id="page-139-2"></span><span id="page-139-0"></span>**Enabling or Disabling Bridging Globally**

To enable or disable bridging globally:

- 1. On the Main menu, type G to select Enable/Disable Bridging Globally.
- 2. The IAD displays the status of bridging, and a prompt: Bridging is globally DISABLED

Enter E to Enable, D to Disable:

Type  $E$  to enable bridging globally, or  $D$  to disable it globally.

- 3. The IAD saves the configuration and displays the Bridge Configuration menu.
- 4. Continue with other configuration tasks, or press Escape to return to the Bridge Configuration menu.
- 5. Reset the IAD [\(page](#page-32-0) 14) when you finish bridge configuration.

# <span id="page-139-3"></span><span id="page-139-1"></span>**Enabling or Disabling Bridging by Port**

To enable or disable bridging by port:

- 1. Type P on the Bridge Configuration menu to select Enable/Disable Bridging by Port.
- 2. The IAD displays the interfaces available on this IAD, and a prompt:

Available Interfaces:

- 1. G2237 xDSL
- 2. 10/100BaseT Ethernet
- 0. (Abort)

(3)

Type the number of the port for which you want to enable bridging.

3. If more than one interface is configured on the selected port, the IAD displays a list of interfaces:

Port DLCI Encapsulation 1 18 Proprietary Voice DLCI

Type the number of the port.

4. The IAD displays the status of bridging on this interface and port, and a prompt:

Bridging over T1/E1 Port 1, is currently DISABLED Enter E to Enable, D to Disable:

Type  $E$  to enable bridging on this port, or  $D$  to disable it.

5. The IAD updates the configuration and displays the Bridge Configuration menu.

Type Y to confirm your changes, or press Escape to cancel.

- 6. If you confirm, the IAD saves the settings.
- 7. If bridging is enabled and an IP address is assigned on the WAN interface, the IAD displays the IP Over Bridge prompt: Both bridging and IP address are specified for this interface. Currently IP over bridge is enabled. Enter E to Enable, D to Disable:
- 8. Type  $E$  to enable IP Over Bridge on the WAN port, or  $D$  to disable it.
- 9. The IAD updates the configuration and displays the Bridge Configuration menu.
- 10. Repeat these steps for each port on which you want to enable or disable bridging.
- 11. Continue with other configuration tasks, or press Escape to return to the Bridge Configuration menu.
- 12. Reset the IAD [\(page](#page-32-0) 14) when you finish bridge configuration.

<span id="page-140-0"></span>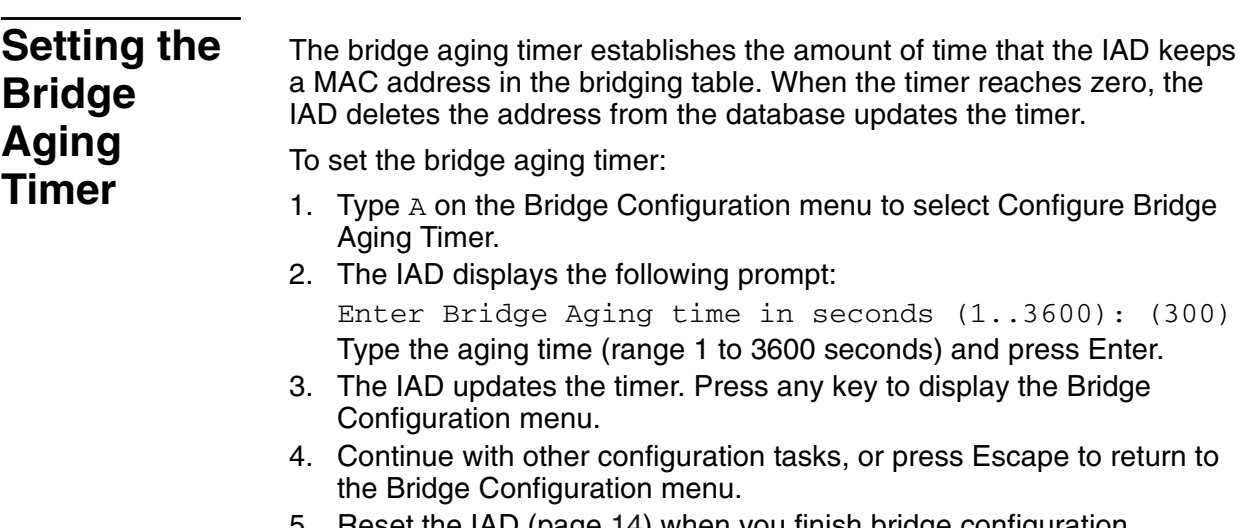

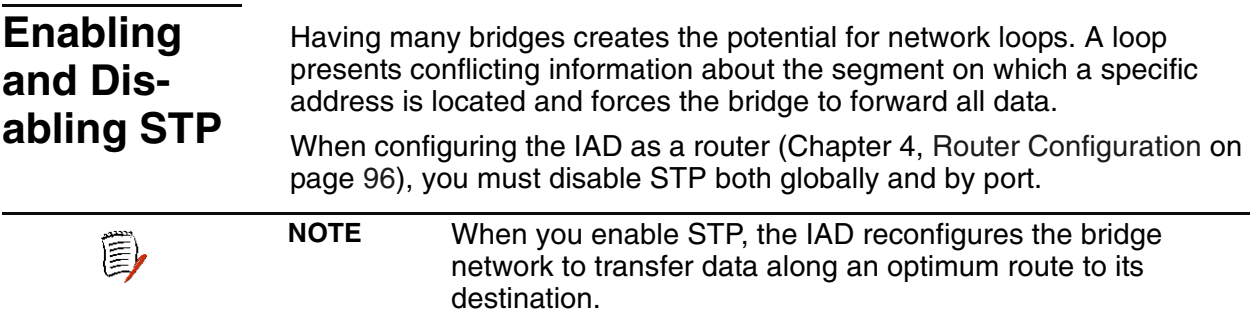

# <span id="page-141-2"></span><span id="page-141-0"></span>**Enabling or Disabling STP Globally**

To enable or disable STP globally:

1. On the Bridge Configuration menu, type  $T$  to select Enable/Disable Spanning Tree Globally.

The IAD displays the status of bridging, and a prompt:

Spanning Tree is Globally DISABLED Enter E to Enable, D to Disable:

- Type  $E$  to enable spanning tree globally, or  $D$  to disable it globally.
- 2. The IAD saves, then displays the Bridge Configuration menu.
- 3. Continue with other tasks, or press Escape to return to the Main menu.
- 4. Reset the IAD [\(page](#page-32-0) 14) when you finish bridge configuration.

# <span id="page-141-3"></span><span id="page-141-1"></span>**Enabling or Disabling STP by Port**

To enable or disable STP by port:

- 1. On the Bridge Configuration menu, type 0 to select Enable/Disable Spanning Tree by Port.
- 2. The IAD displays the interfaces available on this IAD, and a prompt: Available Interfaces:
	- 1. G2237 xDSL
	- 2. 10/100BaseT Ethernet
	- 0. (Abort)

Type the number of the port for which you want to enable STP.

3. If more than one interface is configured on the selected port, the IAD displays a list of interfaces:

Port DLCI Encapsulation 1 18 Proprietary Voice DLCI

Type the number of the port.

4. The IAD displays the status of this interface and port, and a prompt: Spanning tree over T1/E1 Port 1, is currently DISABLED

Enter E to Enable, D to Disable:

Type  $E$  to enable STP on this port, or  $D$  to disable it.

- 5. The IAD saves, then displays the Bridge Configuration menu.
- 6. Repeat these steps for each port you want to enable or disable STP.
- 7. Reset the IAD [\(page](#page-32-0) 14) when you finish bridge configuration.

<span id="page-142-1"></span><span id="page-142-0"></span>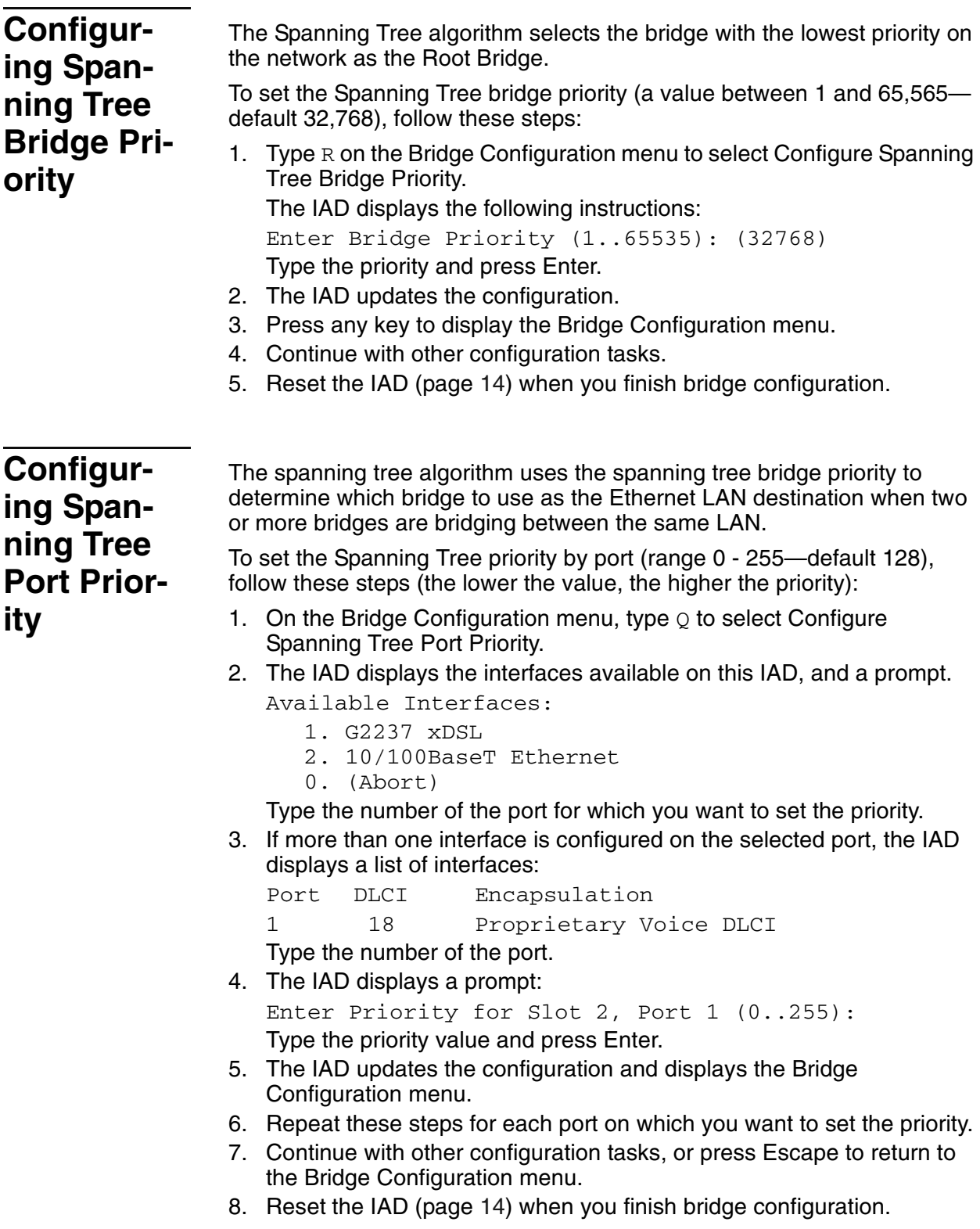

<span id="page-143-3"></span><span id="page-143-2"></span><span id="page-143-1"></span><span id="page-143-0"></span>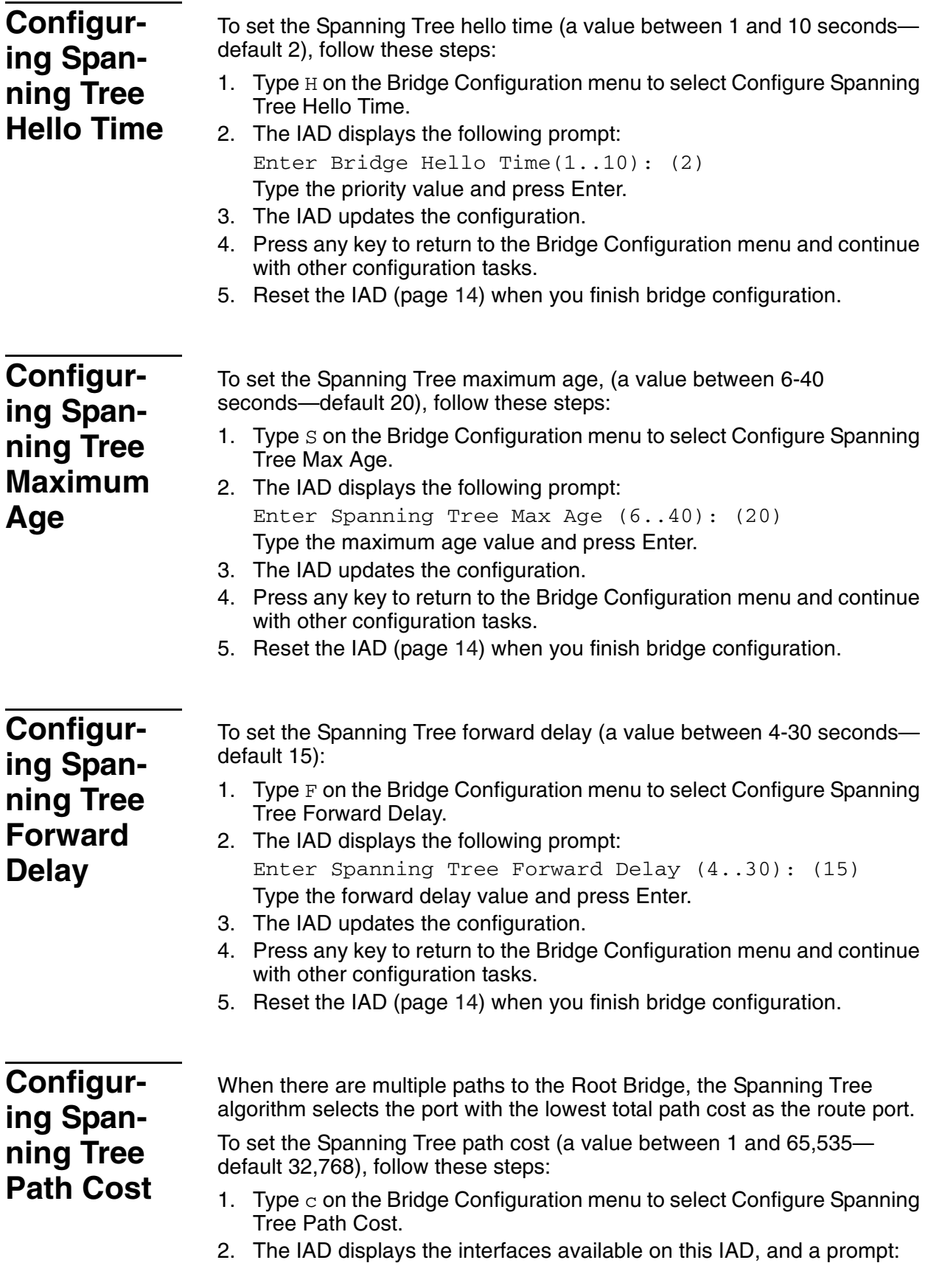
Available Interfaces:

- 1. G2237 xDSL
- 2. 10/100BaseT Ethernet
- 0. (Abort)
- Type the number of the port to update.
- 3. If more than one interface is configured on the selected port, the IAD displays a list of interfaces:

Port DLCI Encapsulation

1 18 Proprietary Voice DLCI

Type the number of the port.

4. The IAD displays the current setting and the prompt:

Enter Path Cost for Slot 1, Port 1 (1..65535): (32768)400

Type the path cost value and press Enter.

- 5. The IAD updates the configuration.
- 6. Press any key to return to the Bridge Configuration menu and continue with other configuration tasks.
- 7. Reset the IAD [\(page](#page-32-0) 14) when you finish bridge configuration.

**Deleting a Bridge Forwarding Database Entry**

To delete an Ethernet address from the bridge forwarding database, follow these steps:

- 1. Type D on the Bridge Configuration menu to select Delete Bridge Forwarding Database Entry.
- 2. The IAD displays the following instructions. Enter Ethernet address to delete from bridge database \*\*-\*\*-\*\*-\*\*-\*\*-\*\*
- 3. Type the MAC address of the Ethernet port and press Enter.
- 4. The IAD deletes the database entry and updates the configuration.
- 5. Press any key to return to the Bridge Configuration menu and continue with other configuration tasks.
- 6. Reset the IAD [\(page](#page-32-0) 14) when you finish bridge configuration.

# **7. Voice Path Configuration**

After you have defined the voice PVCs or DLCIs on the IAD, you should configure the voice path for voice operation to function correctly.

This chapter contains the following topics:

- ◆ Basic Voice Path Setup Tasks [\(page](#page-145-0) 127)
- ◆ Voice Path Configuration Menu [\(page](#page-145-0) 127)
- ◆ Setting the Voice Gateway ([page](#page-146-0) 128)
- ◆ Setting Jitter Delay ([page](#page-148-0) 130)
- ◆ Setting Start Mode [\(page](#page-148-1) 130)
- ◆ Setting SLIC Control Mode [\(page](#page-150-0) 132)
- ◆ Setting Compander Mode ([page](#page-150-1) 132)
- ◆ Setting On Hook Transmission Mode ([page](#page-151-0) 133)
- ◆ Setting Idle Voltage Mode ([page](#page-151-1) 133)
- ◆ Setting Debug Mode ([page](#page-152-0) 134)
- ◆ Configuring Echo Cancellation [\(page](#page-152-1) 134)
- ◆ Setting Loop Gain ([page](#page-153-0) 135)
- ◆ Setting Country Mode ([page](#page-155-0) 137)

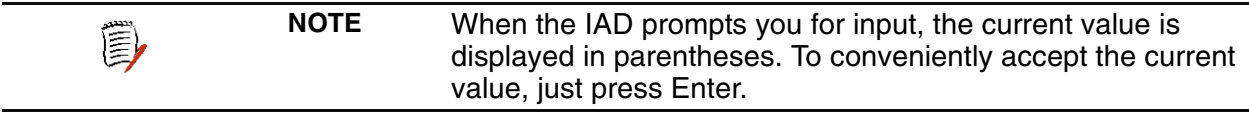

## <span id="page-145-0"></span>**Basic Voice Path Setup Tasks**

- To configure voice path settings, you should complete the following tasks:
- $\blacklozenge$  Select a voice gateway [\(page](#page-146-0) 128)
- $\blacklozenge$  Set the jitter delay ([page](#page-148-2) 130)
- ◆ Set start mode [\(page](#page-148-1) 130)
- ◆ Set Compander mode [\(page](#page-150-1) 132)
- ◆ Set echo cancellation [\(page](#page-152-1) 134)
- $\blacklozenge$  Set loop gain ([page](#page-153-0) 135)
- $\blacklozenge$  Set bandwidth tone ([page](#page-155-0) 137)

# **Voice Path Configuration Menu**

Configuring the voice path settings involves several tasks. These are all displayed and accessed on the Voice Configuration menu (displayed by typing  $P$  on the Main menu).

Tasks in this chapter are described beginning at the Voice Configuration menu.

**Figure 7–1. Voice Configuration Menu** 

| Voice Configuration                                    |
|--------------------------------------------------------|
|                                                        |
| V. Set Voice Gateway                                   |
| J. Set Jitter Delay                                    |
| D. Display Jitter Delay                                |
| S. Set Start Mode (Loop Start/Ground Start)            |
| T. Set SLIC Control Mode                               |
| U. Set Compander Mode (u-Law, A-Law)                   |
| 0. Set On Hook Transmission Mode of Ground Start Lines |
| L. Set Idle Voltage Mode of Loop Start Lines           |
| M. Set Debug Mode                                      |
| E. Configure Echo Cancellation Default Settings        |
| G. Set Loop Gain                                       |
| C. Set Country Mode                                    |
|                                                        |

<span id="page-146-0"></span>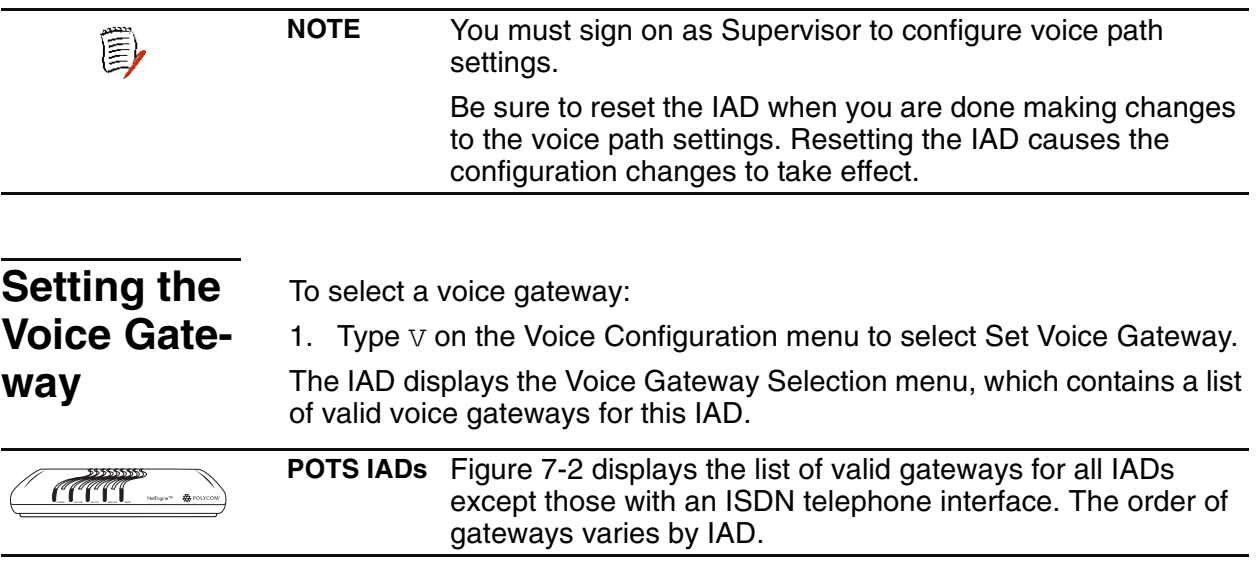

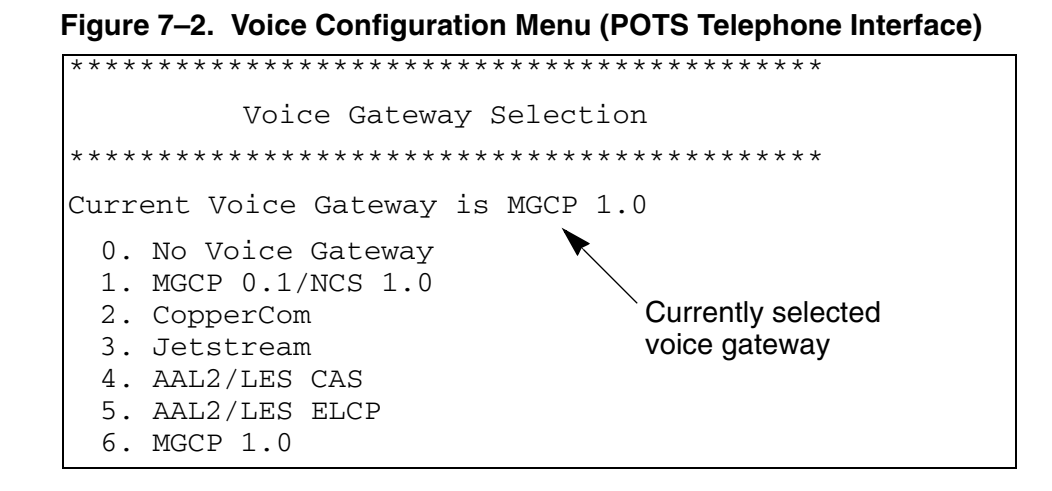

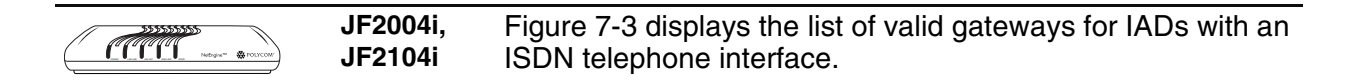

Figure 7-3. Voice Configuration Menu (ISDN Telephone Interface)

```
Voice Gateway Selection
voice gateway
0. No Voice Gateway
1. Jetstream
2. AAL2/LES ELCP
```
Type the option number of the voice gateway to set.

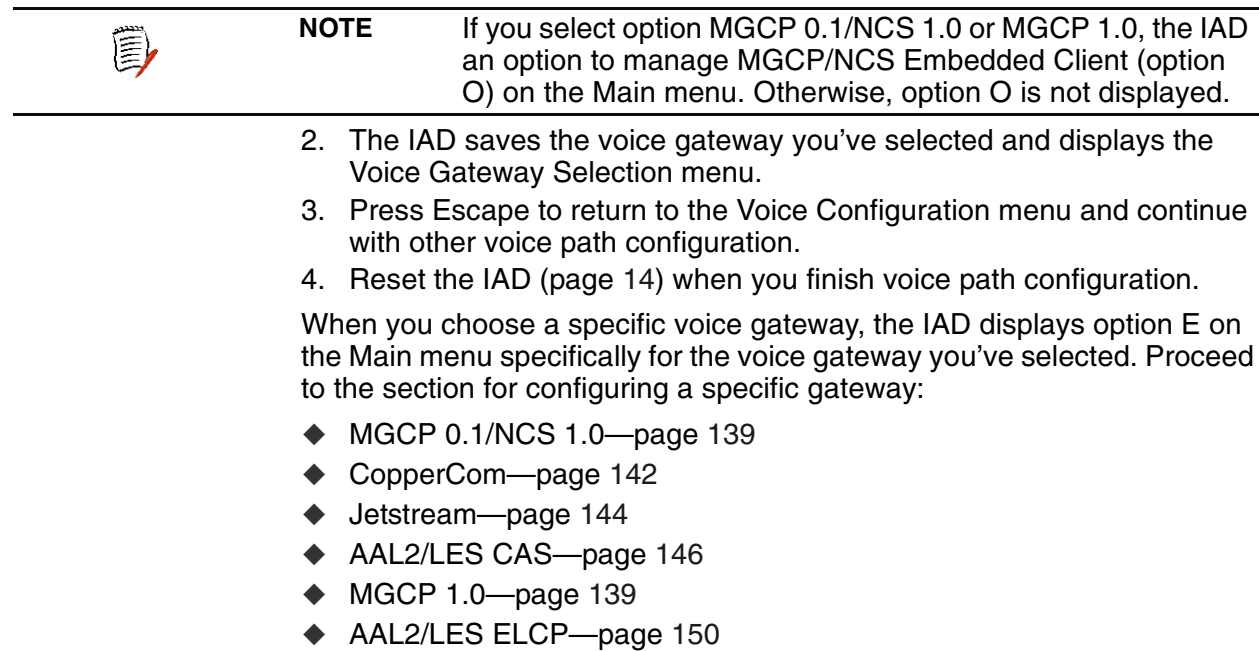

<span id="page-148-2"></span><span id="page-148-1"></span><span id="page-148-0"></span>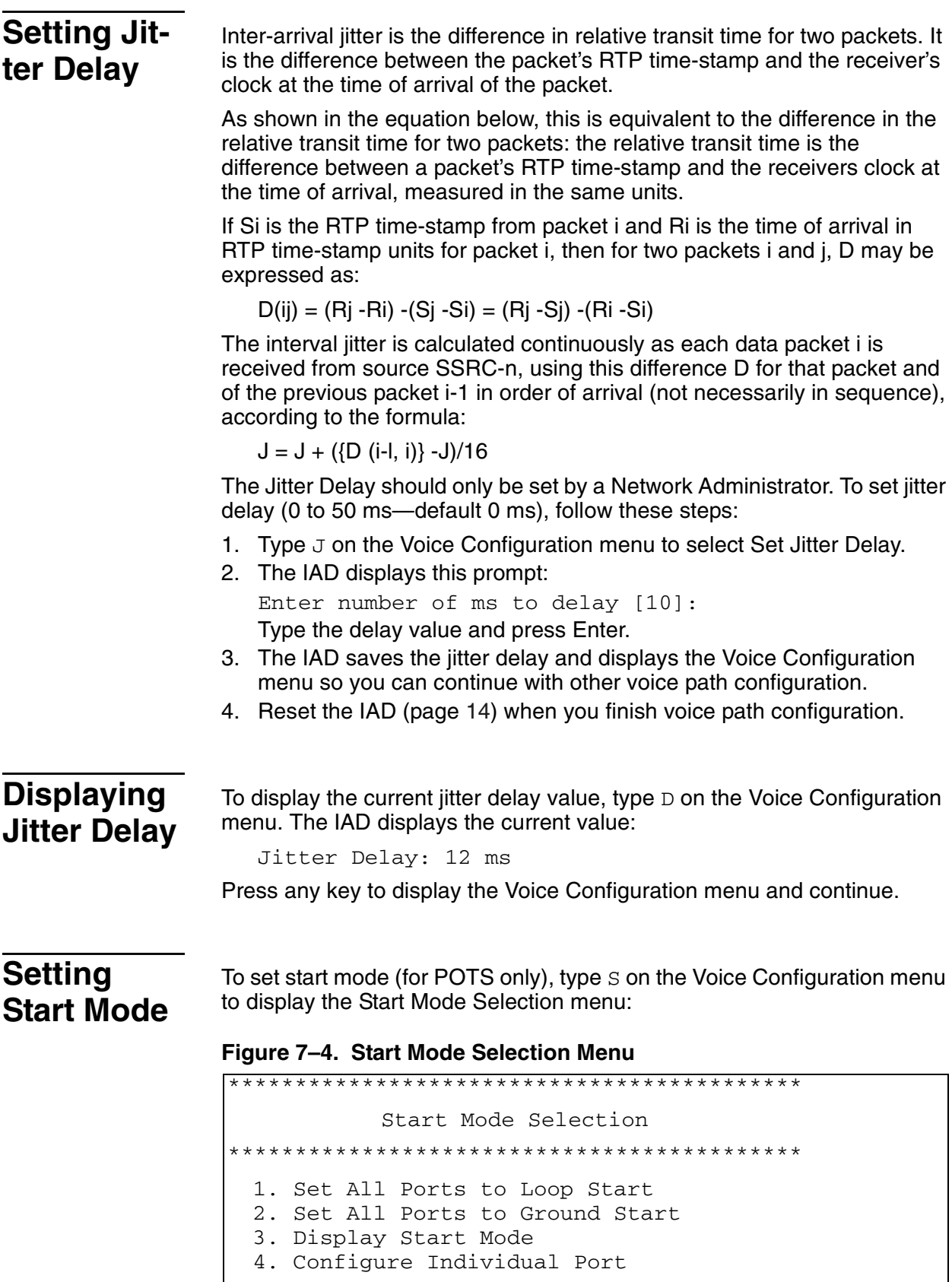

Type the option for the task to perform. Proceed to the appropriate section.

## **Setting All Ports to Loop Start**

- 1. Type 1 to select Set All Ports to Loop Start.
- 2. The IAD sets all ports to Loop Start and saves the configuration.
- 3. Press any key to return to the Start Mode Selection menu.
- 4. Press Escape to continue with other voice path configuration.
- 5. Reset the IAD [\(page](#page-32-0) 14) when you finish voice path configuration.

## **Setting All Ports to Ground Start**

- 1. Type 2 to select Set All Ports to Ground Start.
- 2. The IAD sets all ports to Ground Start and saves the configuration.
- 3. Press any key to return to the Start Mode Selection menu.
- 4. Press Escape to continue with other voice path configuration.
- 5. Reset the IAD [\(page](#page-32-0) 14) when you finish voice path configuration.

## **Displaying Start Mode**

- 1. To display a list of telephone ports and their current start mode, type 3.
- 2. The IAD displays a list similar to this:

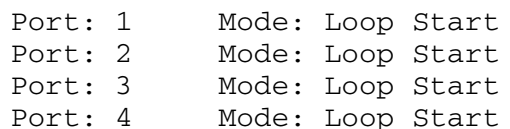

- 3. Press any key to return to the Start Mode Selection menu.
- 4. Press Escape to continue with other voice path configuration.

## **Configuring Start Mode on an Individual Port**

- 1. Type 4 on the Start Mode Selection menu to select Configure Individual Port.
- 2. For each port, the IAD displays the following prompt: Port 1 [Loop] (1=Lp/2=Grnd/3=DID Wnk/4=E&M Wnk/5=Raw ABCD/0(or Enter)=NoChange):
- 3. Type one of the following options for each port:
	- 1—Loop Start
	- 2—Ground Start
	- 3—DID Wnk
	- 4—E&M Wnk
	- 5—RAW ABCD
	- 0 or Enter—no change
- 4. When you've updated each port, Press Enter a final time.
- 5. The IAD updates the settings and saves the configuration.
- 6. Press any key to return to the Start Mode Selection menu. Press Escape to continue with other voice path configuration.
- 7. Reset the IAD [\(page](#page-32-0) 14) when you finish voice path configuration.

<span id="page-150-1"></span><span id="page-150-0"></span>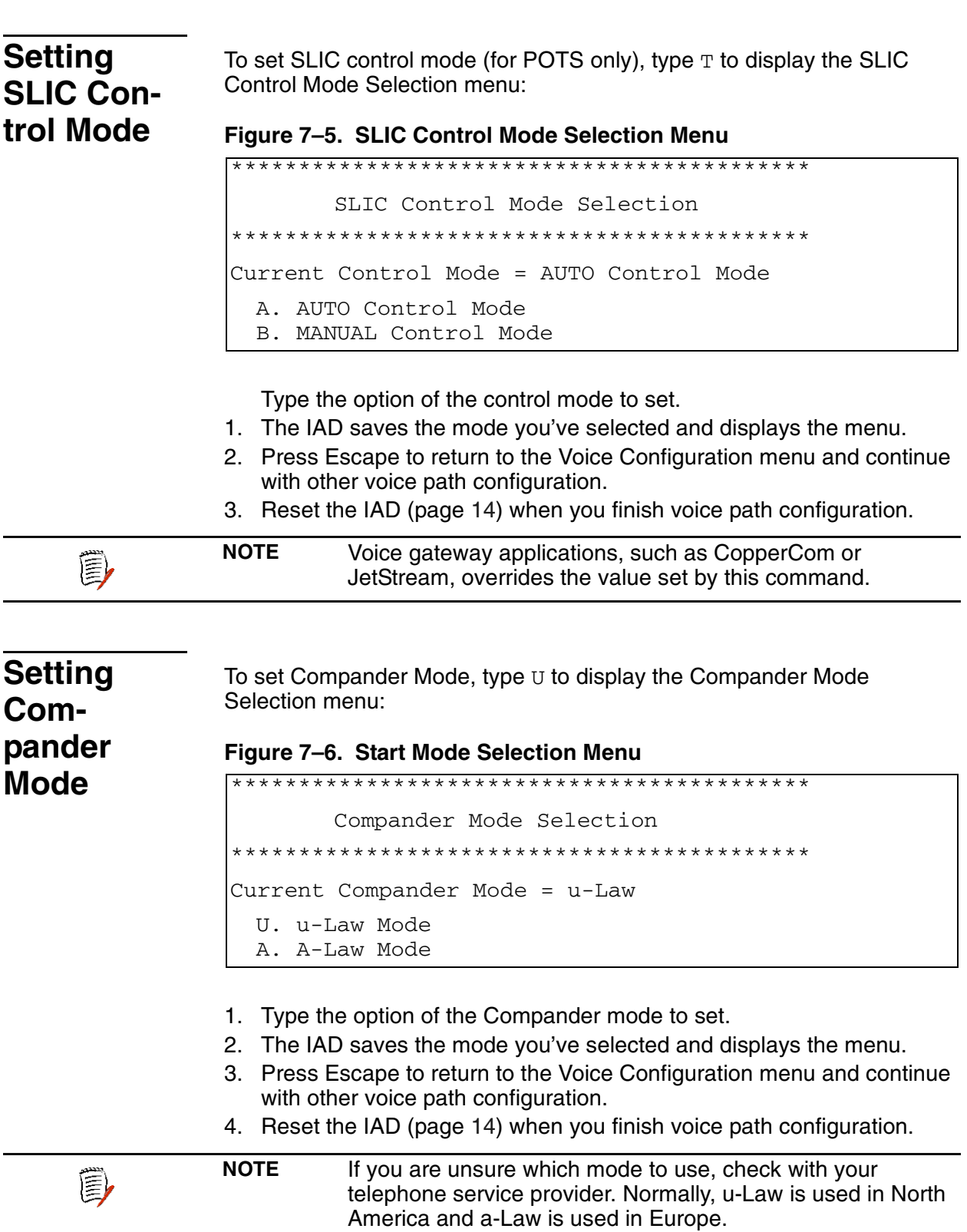

<span id="page-151-1"></span><span id="page-151-0"></span>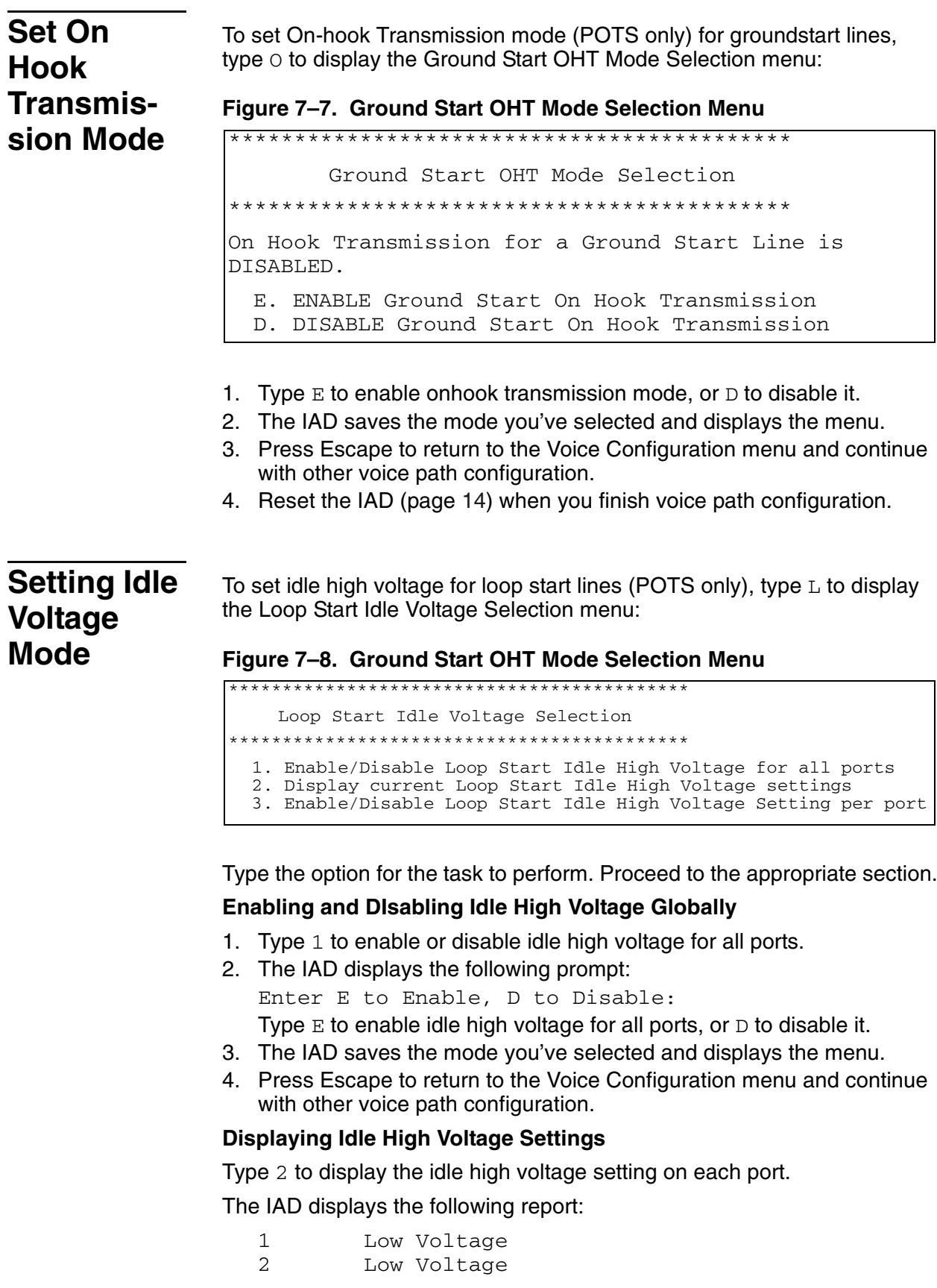

3 Low Voltage

4 Low Voltage

Press any key to return to the Loop Start Idle Voltage Selection menu.

## Enabling and Disabling Idle High Voltage for a Specific Port

- 1. Type 3 to enable or disable idle high voltage for a specific port.
- 2. The IAD displays the port prompt:

Select Line: [1-8] Type the port number to set.

3. The IAD displays the following prompt: Enter E to Enable, D to Disable:

Type  $E$  to enable idle high voltage, or  $D$  to disable it.

- 4. The IAD saves the mode you've selected and displays the menu.
- 5. Press Escape to display the Voice Configuration menu and continue with other voice path configuration.

#### **Reset the IAD**

Reset the IAD (page 14) when you finish voice path configuration.

# <span id="page-152-0"></span>**Setting Debua Mode**

Option M, Set Debug Mode, is reserved for Paradyne network engineers.

# <span id="page-152-1"></span>Configuring Echo Cancellation.

To set echo cancellation default settings, type  $E$  to display the Echo Cancellation Default Settings Configuration menu:

#### Figure 7-9. Echo Cancellation Default Settings Configuration Menu

Echo Cancellation Default Settings Configure Menu

- 
- 1. Set Echo Cancellation default setting for all ports
- 2. Display current Echo Cancellation default settings 3. Configure Echo Cancellation default setting per port

Type the option for the task to perform. Proceed to the appropriate section.

## **Enabling and Disabling Echo Cancellation Globally**

- 1. Type 1 to enable or disable echo cancellation for all ports.
- 2. The IAD displays the following prompt: Enter E to Enable, D to Disable: Type  $E$  to enable echo cancellation for all ports, or  $D$  to disable it.
- 3. The IAD saves the mode you've selected and displays the menu.
- 4. Press Escape to continue with other voice path configuration.

## **Displaying Echo Cancellation Settings**

Type 2 to display the echo cancellation setting on each port. The IAD displays the following report:

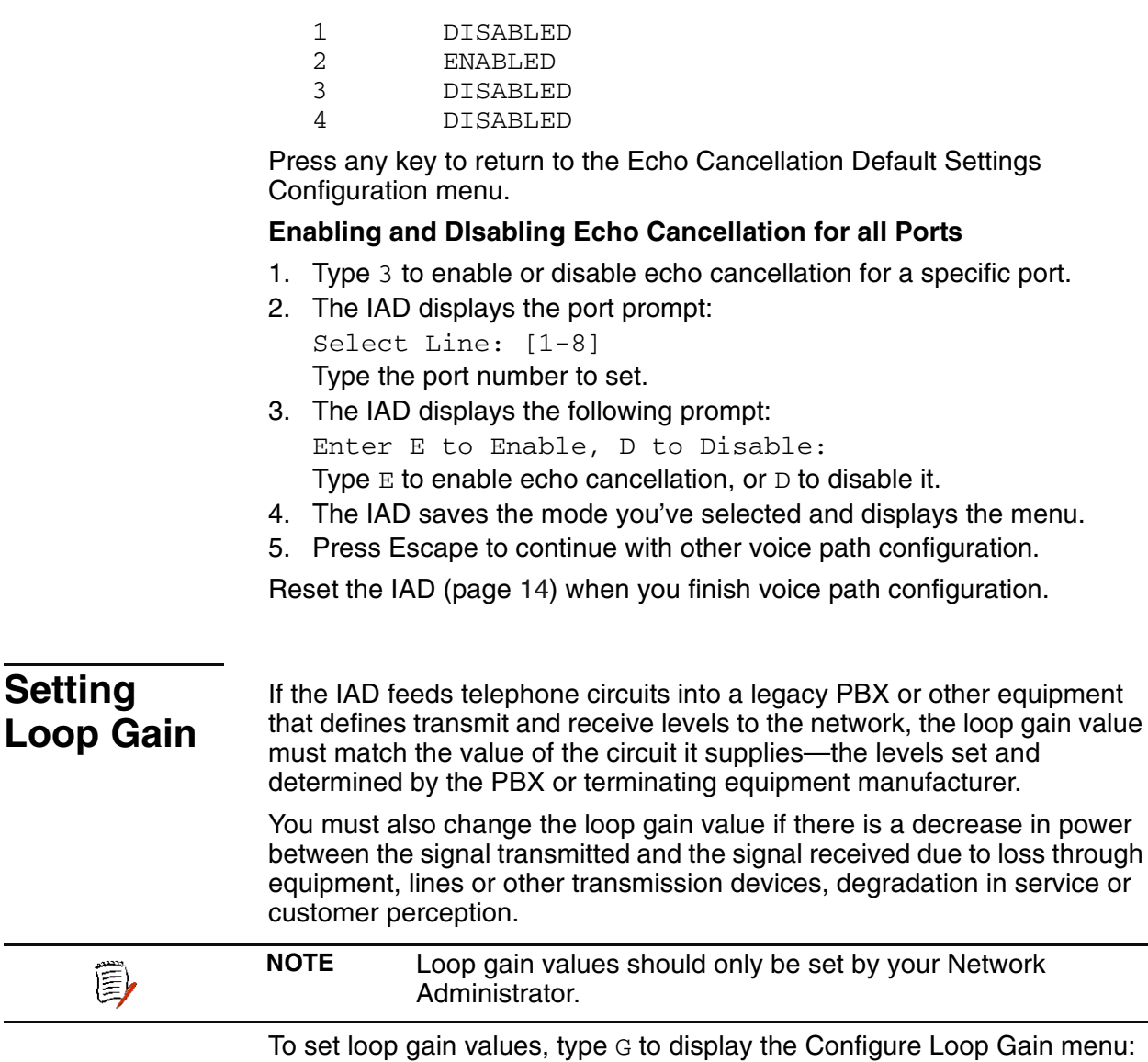

#### <span id="page-153-0"></span>Figure 7-10. Loop Gain Menu

Configure Loop Gain Menu Current Control Mode = AUTO Control Mode 1. Set Loop Gain for all ports 2. Display current Loop Gain settings 3. Configure Loop Gain setting per port

Type the option for the command to execute and proceed to the appropriate section.

## **Setting Loop Gain for All Ports**

To set the Transmit (-9dB to 3dB-default -2dB) and Receive (-9dB to 3dB-default -4dB) Loop Gain values for all ports:

- 1. Type 1 to select Set Loop Gain for all ports.
- 2. The IAD displays this prompt for the transmit loop: Enter Transmit Loop Gain for all ports (range -9dB/ 3dB) [-2dB]:
- Type the value (include a dash for negative values) and press Enter. 3. The IAD displays this prompt for the receive loop:

Enter Receive Loop Gain for all ports (range -9dB/ 3dB) [-4dB]: -5

Type the value (include a dash for negative values) and press Enter.

- 4. The IAD saves the loop gain values and displays the menu.
- 5. Press Escape to return to the Voice Configuration menu and continue voice path configuration.
- 6. Reset the IAD [\(page](#page-32-0) 14) when you finish voice path configuration.

## **Displaying Loop Gain Settings**

To display information about Loop Gain settings, type 2. The IAD displays the loop gain values for each telephone port on the IAD (sample shown):

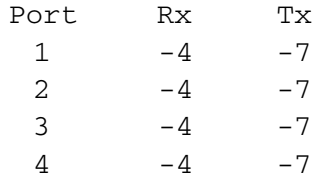

Press any key to return to the menu. Press Escape to return to the Voice Configuration menu and continue with other voice path configuration.

## **Configuring Loop Gain Setting by Port**

To set Transmit and Receive Loop Gain values by port, follow these steps:

<span id="page-155-0"></span>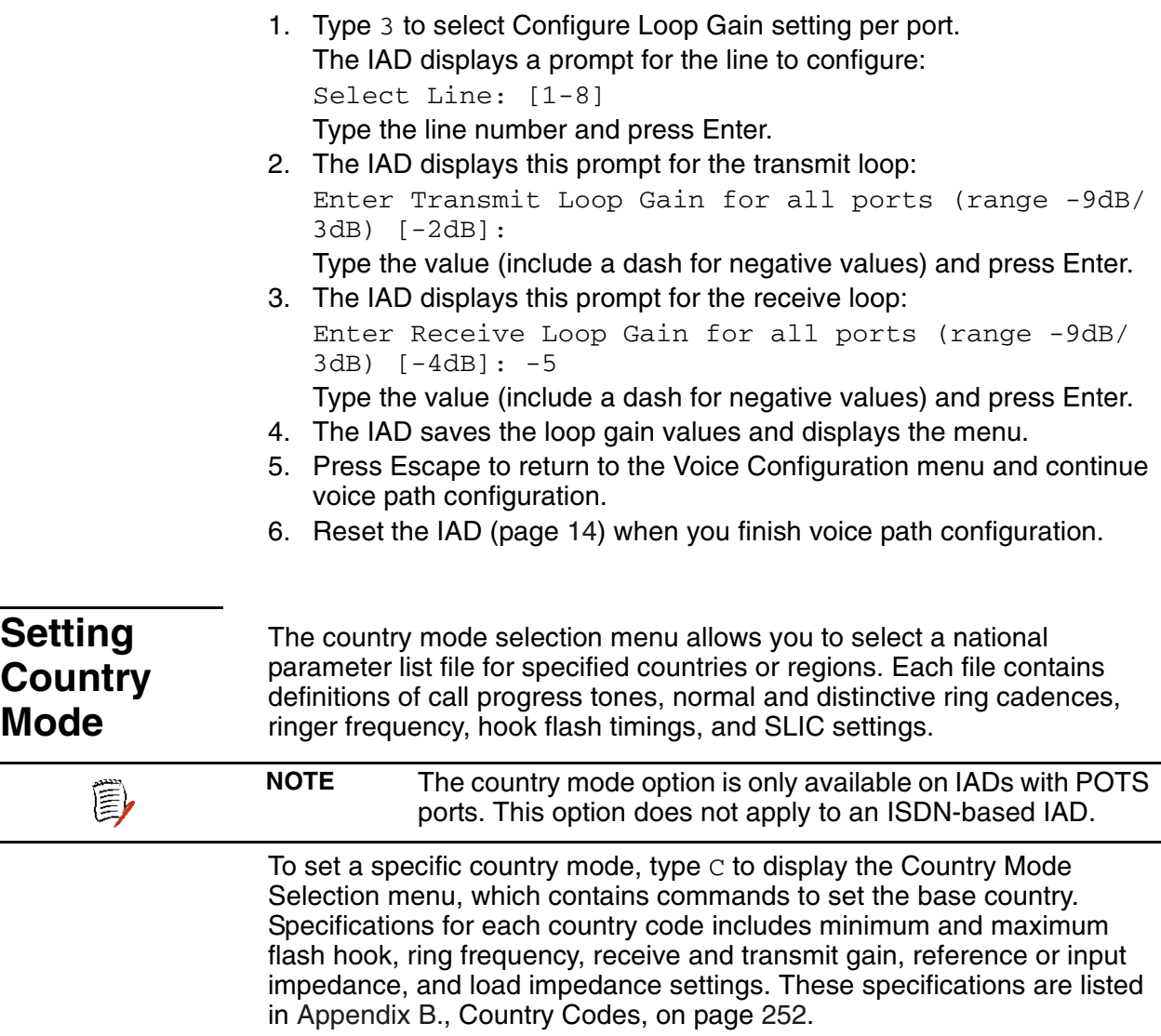

When you select a specific country mode, the values are set automatically:

**JF2008** Ring frequency and impedance settings are automatically  $TT$ **JF2104** applied to the JF2008, JF2104 and JF2108. **JF2108** 

#### Figure 7-11. Country Mode Selection Menu

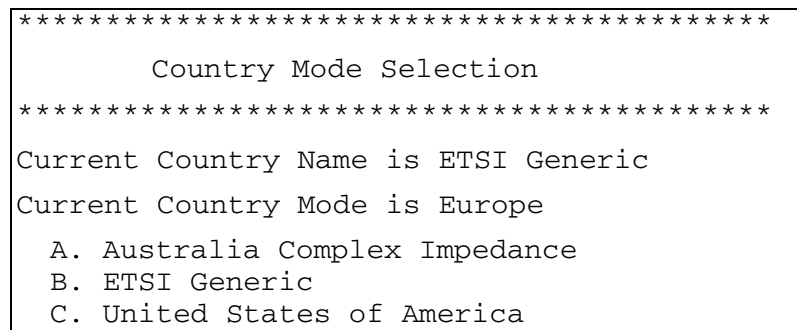

- 1. Type the letter corresponding to the country mode you want to set.
- 2. The IAD saves the mode you've selected and displays the menu.
- 3. Press Escape to return to the Voice Configuration menu and continue with other voice path configuration.
- 4. Reset the IAD (page 14) when you finish voice path configuration.

**NOTE** To add support for any of the countries/regions listed above 賞 but not displayed in the Country Mode Selection menu, contact your service provider to obtain the file.

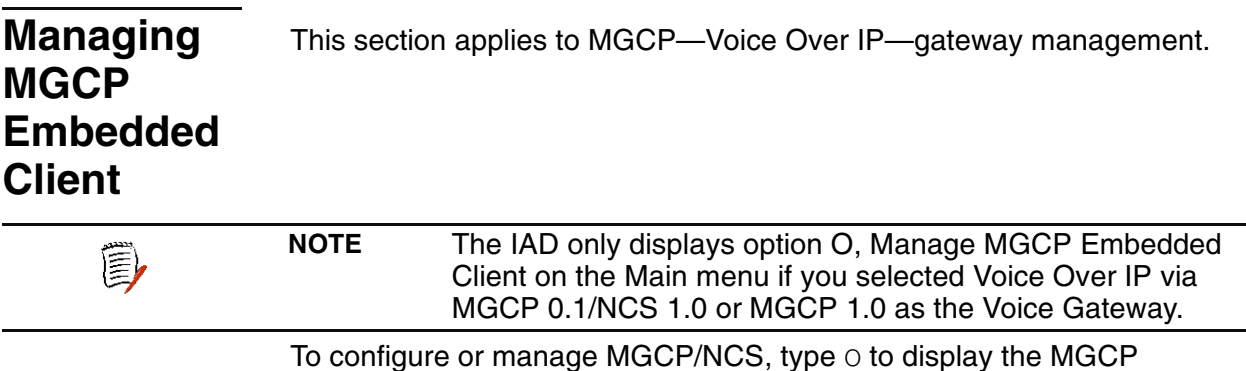

Management menu:

#### **Figure 7–12. MGCP/NCS Management Menu**

\*\*\*\*\*\*\*\*\*\*\*\*\*\*\*\*\*\*\*\*\*\*\*\*\*\*\*\*\*\*\*\*\*\*\*\*\*\*\*\*\*\*\*

```
MGCP Management Menu
```

```
*******************************************
```
- C. Configure MGCP parameters
- S. Display MGCP statistics
- D. Debug MGCP
- R. Remove a connection
- A. Port Administration
- P. Configure Default Packet Size

Type the option for the task to perform and proceed to the appropriate section. All tasks in this section begin at the MGCP/NCS Management menu.

## <span id="page-157-0"></span>**Configuring MGCP Parameters**

Type C to set the Transmit and Receive parameters for MGCP. The IAD can support up to 4 call agents. These may be specified via IP address or DNS name.

1. The IAD displays the Notified Entity prompt for the first call agent: Enter the DNS Name or the IP address for the first Notified Entity:

Type the DNS name (mg1.acme.com, for example), or the IP address of the call agent and press Enter.

- 2. The IAD updates the IP address of the MGCP Call Agent (which controls call setup and teardown for all call features under MGCP) for the entity, increases the entity index by one and displays the prompt. Complete entries for call agents 2, 3, and 4 or press Enter to leave the agent unconfigured.
- 3. The IAD displays the listening port prompt:

Enter the listening port of the Notified Entity: Type the port number (usually 2427 or 2727) that the call agent is listening on, and press Enter.

4. The IAD displays the available interfaces and a prompt:

MGCP Signaling parameters ATM VPI/VCI 0\*40, Connection 0, IP Address 0.0.0.0 Available Interfaces:

- 1. G2237 xDSL
- 2. 10/100BaseT Ethernet
- 0. (Abort)

Selection:

Type the option number to select the signaling interface for MGCP to use (typically the WAN interface).

5. The IAD displays the port table for this interface and prompts for a port. Port VPI VCI Encapsulation Type PCR Service 1 0 40 RFC 1483 (with LLC Encap)3641 UBR  $Total = 3641$  cps Maximum PCR this interface can support = 3622 cps Select Port: [1-8]

Type the port to configure and press Enter.

6. The IAD displays the bracketing prompt: Enter option for using hostname with "[]" for Signaling:

Type  $Y$  to wrap the port in brackets for call agent API compatibility, or  $N$ and press Enter.

7. The IAD prompts for the outbound signaling packets TOS field value: Enter the TOS byte value to use for Signalling packets [1-7]:

Type the field value and press Enter.

8. The IAD prompts for the RTP transport packets TOS field value: Enter the TOS byte value to use for RTP (Voice) packets [1-7]:

Type the field value and press Enter.

- 9. The IAD saves the settings and displays the menu so you may continue configuring MGCP/NCS.
- 10. Reset the IAD [\(page](#page-32-0) 14) when you finish voice path configuration.

## **Displaying MGCP Statistics**

Type S to display the endpoint (line) and connection statistics. If no calls are active, the IAD indicates if the Endpoint is currently connected to its Notified Entity or not.

If MGCP configuration is not correct, the IAD displays this warning message:

Configuration Invalid, initialization incomplete.

## **Debugging MGCP**

The commands displayed on the Debug MGCP menu are reserved for Paradyne network engineers.

## **Removing a Connection**

Type R to remove a lost connection.

Type the number of the Connection ID to delete and press Enter.

## **Port Administration**

Type A to display the Port Administration menu:

#### **Figure 7–13. Port Administration Menu**

\*\*\*\*\*\*\*\*\*\*\*\*\*\*\*\*\*\*\*\*\*\*\*\*\*\*\*\*\*\*\*\*\*\*\*\*\*\*\*\*\*\*\* Port Administration Menu \*\*\*\*\*\*\*\*\*\*\*\*\*\*\*\*\*\*\*\*\*\*\*\*\*\*\*\*\*\*\*\*\*\*\*\*\*\*\*\*\*\*\* 1. Set Admin State for all ports 2. Display current Admin State 3. Configure Admin State per portS 4. Restart Endpoint

ê,

**NOTE** These options are only available when you log in at the Network Administrator or Supervisor levels.

## **Setting Admin State Globally**

- 1. Type 1 to enable or disable the admin state for all ports.
- 2. The IAD displays this prompt:

```
Enter E to Enable, D to Disable:
```
Type  $E$  to enable the admin state, or  $D$  to disable it.

- 3. The IAD saves the mode you've selected and displays the menu.
- 4. Press Escape to return to the Port Administration menu and continue with other voice path configuration.
- 5. Reset the IAD [\(page](#page-32-0) 14) when you finish voice path configuration.

### **Displaying the Current Admin State**

Type 2 to display the current admin state by port number.

The IAD displays the following report:

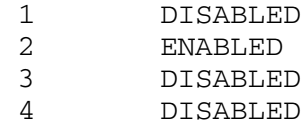

Press any key to return to the Port Administration menu.

## **Configuring Admin State per port**

1. Type 3 to enable or disable the admin state for a specific port. The IAD displays the port prompt:

Select Line: [1-8]

Type the port number to set.

2. The IAD displays the following prompt:

Enter E to Enable, D to Disable:

Type  $E$  to enable the admin state, or  $D$  to disable it.

- 3. The IAD saves the mode you've selected and displays the menu.
- 4. Press Escape to return to the Port Administration menu and continue with other voice path configuration.
- 5. Reset the IAD [\(page](#page-32-0) 14) when you finish voice path configuration.

## **Restarting an Endpoint**

Type 4 to reset the connection between the Voice Port phone and the MGCP voice gateway.

You use this option if one side of the link incorrectly identifies a call as up and the other side thinks the call as down.

To reset the connection, type the number of the port and press Enter.

## **Configuring Default Packet Size**

- 1. Type P to configure the packet size (default 5.5 ms).
- 2. The IAD displays the following prompt: Enter packet size in ms [5.5]> Type the packet size value and press Enter.
- 3. The IAD saves the new packet size and displays the menu.
- 4. Press Escape to return to the MGCP menu and continue with other voice path configuration.
- 5. Reset the IAD [\(page](#page-32-0) 14) when you finish voice path configuration.

# **Managing** Copper-**Com Call** Control

When your IAD is configured for connection to a Coppercom Voice Gateway (option V on the VoicePath Configuration menu-P-V), type E on the Main menu to display the CopperCom Call Control menu:

#### Figure 7-14. CopperCom Call Control Menu

```
CopperCom Call Control
S. Statistics
C. Configure
D. Debug
```
Type the option for the task to perform and proceed to the appropriate section.

#### **Displaying CopperCom Statistics**

Type S to display the CopperCom Statistics menu:

Figure 7-15. CopperCom Statistics Menu

```
CopperCom Statistics
D. Display Statistics
C. Clear Statistics
```
Type the option for the command to execute and proceed to the appropriate section.

#### **Displaying CopperCom Statistics**

Type D to display CopperCom statistics. The IAD displays the following error statistics report:

HEC Errors  $= 0$  $= 0$ CID Errors Timer Errors  $= 0$ 

#### **Clearing CopperCom Statistics**

Type C to reset CopperCom statistics.

The IAD sets the statistics to zero and displays the menu.

Press Escape to return to the CopperCom Call Control menu.

## <span id="page-160-0"></span>**CopperCom Configuration**

Type C to display the CopperCom Configuration menu:

#### Figure 7-16. CopperCom Configuration Menu

```
CopperCom Configuration
```

```
D. Display Configuration
```
- C. Compression Format
- F. Framing Format

Type the option for the command to execute and proceed to the appropriate section.

#### **Displaying CopperCom Configuration**

Type  $D$  to display the current configuration settings.

The IAD displays the following information:

```
Configuration:
Current Frame Relay Mode = 44 octets & Multiple
packets
```
#### **Setting Compression Format**

You can set compression globally or by port.

- 1. Type  $\infty$  to set the compression format.
- 2. The IAD displays the port prompt:

Configure Compression Format for Port (0 for ALL): Type the port number, or type 0 to set the compression for all ports.

3. The IAD displays the port prompt:

Select Compression

```
1. PCM64K
```

```
2. ADPCM32K
```
Compression ():

Type the option for the selected compression.

- 4. The IAD saves the changes and displays the menu.
- 5. Press Escape to return to the CopperCom Configuration menu and continue configuration.
- 6. Reset the IAD (page 14) when you finish voice path configuration.

#### **Setting Framing Format**

1. Type F to display the CopperCom Configuration menu with Frame Relay mode options:

#### Figure 7-17. CopperCom Statistics Menu

CopperCom Configuration Current Frame Relay Mode = 44 octets & Multiple packets 1. 36 octet packet, Single packet per frame 2. 44 octet packet, Multiple packets per frame

Type 1 to select a 36 octet packet, using a single packet per frame, or type 2 to select a 44 octet packet, with multiple packets per frame

- 2. The IAD saves the changes and displays the menu.
- 3. Press Escape to return to the CopperCom Configuration menu and continue configuration.
- 4. Reset the IAD [\(page](#page-32-0) 14) when you finish voice path configuration.

#### **CopperCom Debug Control**

The commands in the CopperCom Debug Control menu are reserved for use by Paradyne or CopperCom network engineers.

When you have specified the JetStream (Paradyne) Voice Gateway, type E to display the Call Control Settings menu for JetStream:

**Figure 7–18. Call Control Menu for JetStream Voice Gateway** 

```
trol Set-
tings
```
<span id="page-162-0"></span>**JetStream Call Con-**

```
*******************************************
       Call Control Settings
*******************************************
 A. Stats Display
 R. Ring Test
 S. Display IAD state
 T. Trace
 V. Pick sound heard if insufficient WAN B/W to 
complete call
 Z. Zero Stats Display
```
Type the option for the task to perform and proceed to the appropriate section.

## **Displaying Statistics**

Type A to display the JetStream Voice Gateway statistics report:

WAN RX PKTS WAN RX BYTES WAN TX PKTS WAN TX BYTES WAN TX DROPPED POTS RX PKTS POTS RX BYTES POTS TX PKTS POTS TX BYTES POTS TX DROPPED L2 RX PKTS L2 RX BYTES L2 TX PKTS L2 TX BYTES AAL2 HEC ERROR

#### **Performing a Ring Test**

**NOTE** This command is reserved for use by Paradyne network ê, engineers only. Type R to set up and run a ring test. The IAD displays the Ring Test menu:

**Figure 7–19. Ring Test Menu for JetStream Voice Gateway** 

```
***** Ring Test settings *****
 C. Configure Ring Test
 D. Display Parameters
 S. Start Ring Test
 T. Stop Ring Test
```
Type the option for the command to execute and proceed to the appropriate section.

#### **Configuring the Ring Test**

Type C to configure the ring test.

- 1. The IAD displays the port prompt: Port to enable. Type the port number and press Enter.
- 2. The IAD displays the on hook timing prompt: Number of seconds for port to stay on hook. Type the value in seconds and press Enter.
- 3. The IAD displays the off hook timing prompt: Number of seconds for port to stay off hook. Type the value in seconds and press Enter.

#### **Displaying Ring Test Parameters**

Type  $D$  to display the current ring test parameters.

The IAD displays the following information:

port = 2, onhooktime = 5, offhooktime = 8S.

#### **Starting and Stopping the Ring Test**

Type S to start the ring test.

The IAD displays the menu and begins the ring test on the specified port.

The ring test continues until you stop the test by pressing option  $T$ .

#### **Displaying the IAD State**

Type S to display the on hook state for each port.

The IAD displays the following information:

Attempting to Connect to CPX, counter = 0

```
Port 01 is offhook Call Control state = Idle POTS state = Disabled
Port 02 is offhook Call Control state = Idle POTS state = Disabled
Port 03 is offhook Call Control state = Idle POTS state = Disabled
Port 04 is offhook Call Control state = Idle POTS state = Disabled
Port 05 is offhook Call Control state = Idle POTS state = Disabled
Port 06 is offhook Call Control state = Idle POTS state = Disabled
Port 07 is offhook Call Control state = Idle POTS state = Disabled
Port 08 is offhook Call Control state = Idle POTS state = Disabled
Received Segmentation Layer CRC failures since powerup = 0
```
#### **Configuring Trace Settings**

These commands are reserved for use by Paradyne network engineers.

## **Selecting Insufficient Bandwidth Sound**

Type  $V_{\rm t}$  to select the type of dial tone heard by the telephone user if there is insufficient WAN bandwidth to complete a call. The IAD displays the Insufficient Bandwidth Indication Setting menu and the current setting:

#### **Figure 7–20. Ring Test Menu for JetStream Voice Gateway**

```
***** Insufficient Bandwidth Indication Setting *****
 Current sound setting = Silence
 0. Play Silence
 1. Play Fast Beeping
```
Type 0 to replace the dial tone with silence, or type 1 to replace dial tone with a fast beeping sound.

Press Escape to return to the Call Control Setting menu and continue configuration.

## **Resetting Statistics**

Type Z to reset the JetStream statistics. The IAD resets the statistics to zero and displays the Call Control Setting menu.

# <span id="page-164-0"></span>**Configuring AAL2/ LES CAS**

ATM Adaptation Layer 2/Loop Emulation Services (AAL2/LES) is a broadband local loop emulation service (specifically telephony) that uses the ATM AAL2 adaptation layer.

When the voice gateway is specified as AAL2/LES CAS (af-vmoa-0145), type E on the Main menu to display the AAL2/LES Call Control menu:

**Figure 7–21. AAL2/LES CAS Menu** 

```
*****************************************
         AAL2/LES Call Control
*****************************************
  C. Configuration
  D. Debugging
  S. Statistics
```
Type the option for the command to execute and proceed to the appropriate section.

## **Configuring for AAL2/LES CAS**

Type C to display the AAL2/LES Configuration menu:

#### Figure 7-22. AAL2/LES Configuration Menu

```
************************************
     AAL2/LES Configuration
*************************************
  AAL2/LES is MANUALLY configured.
  Port Control (bit mapping) is 0x00000000
  CAS signaling is GR303-ABCD.
  CAS refreshing is DISABLED.
  Idle CAS refreshing is DISABLED.
  Max. CPS-SDU size is 0 octets.
  "Combined use" timer is 0 millisecond(s).
  User state control (USC) is DISABLED.
  Dialled digit (outband) is DISABLED.
  C. -MANUAL- Configuration
  A. Accelerated Networks
  L. Lucent
  G. General Bandwidth
  M. MetaSwitch
  Z. Zhone
  T. TdSoft
```
## Configuring the IAD for a Specific AAL2/LES Gateway

- 1. To configure the IAD for a specific gateway, type the option corresponding with one of the gateways listed in the menu.
- 2. The IAD configures the voice gateway for the selected gateway and displays the AAL2/LES Manual Configuration menu. Included in the settings is a message indicating the IAD will be configured for the selected gateway after reset.
- 3. Reset the IAD (page 14) when you finish voice path configuration.

## **Manual Configuration**

Type C to display the AAL2/LES Manual Configuration menu (current settings eliminated from this example):

#### Figure 7-23. AAL2/LES Manual Configuration Menu

\*\*\*\*\*\*\*\*\*\*\*\*\*\*\*\*\*\*\*\*\*\*\*\*\*\*\*\*\*\*\*\*\*\*\*

```
AAL2/LES Manual Configuration
************************************
  P. Enable/Disable Ports
  R. Set CAS refreshing rate
  I. Enable/Disable idle CAS refreshing
  S. Change Max. CPS-SDU Size; 45/64 Octets
  T. Set "Combine Use" Timer
  U. Enable/Disable User State Control
  D. Enable/Disable Dialed Digit
  A. Manual ATM Pace Control
```
Type the option for the command to execute and proceed to the appropriate section.

#### **Enabling and Disabling Ports**

- 1. Type P to enable and disable ports.
- 2. The IAD displays the port control prompt:

Port Control x(10011001): Enter a zero (0) in each port location to disable the port; enter a 1 in each port location to enable the port. Press Enter to complete the step.

- 3. The IAD displays the AAL2/LES Manual Configuration menu.
- 4. Reset the IAD ([page](#page-32-0) 14) when you finish voice path configuration.

## **Setting the CAS Refresh Rate**

- 1. Type R to set the CAS refresh rate.
- 2. The IAD displays this prompt:

New CAS refreshing rate in seconds (0 to DISABLE): Enter a zero (0) to disable CAS refresh, or enable CAS refresh by entering a non-zero refresh rate value.

- 3. The IAD displays the AAL2/LES Manual Configuration menu.
- 4. You must reset the IAD ([page](#page-32-0) 14) before enabling Idle CAS refresh.

## **Enabling and Disabling Idle CAS Refreshing**

- 1. Type I to enable or disable idle CAS refreshing. You can only enable idle CAS refresh when CAS refresh is enabled (immediately preceding).
- 2. Type  $E$  to enable Idle CAS refresh, or  $D$  to disable Idle CAS refresh.
- 3. The IAD displays the AAL2/LES Manual Configuration menu, and indicates in the message section that the change in the Idle CAS refresh will take place when the IAD is reset.
- 4. Reset the IAD ([page](#page-32-0) 14) when you finish voice path configuration.

## **Changing the Maximum CPS-SDU Size**

- 1. Type S to switch the maximum CPS payload size between 45 and 64 octets.
- 2. The IAD displays the AAL2/LES Manual Configuration menu. Included in the settings is a payload size message indicating 45 or 64 octets.
- 3. Reset the IAD ([page](#page-32-0) 14) when you finish voice path configuration.

## **Setting the Combined Use Timer**

1. Type  $T$  to modify the combined use timer (in 5 ms increments). The IAD displays this prompt: New "Combined Use" timer period in 5ms increment:

Type the new timer period and press Enter.

- 2. The IAD updates the setting and displays the menu.
- 3. Reset the IAD ([page](#page-32-0) 14) when you finish voice path configuration.

## **Enabling and Disabling User State Control**

- 1. Type  $U$  to enable or disable user state control by toggling the state.
- 2. The IAD displays the AAL2/LES Manual Configuration menu. Included in the settings is a USC message indicating that it is enabled or disabled.
- 3. Reset the IAD ([page](#page-32-0) 14) when you finish voice path configuration.

## **Enabling and Disabling Dialed Digit**

1. Type  $D$  to enable or disable dialed digit by toggling the state.

- 2. The IAD displays the AAL2/LES Manual Configuration menu. Included in the settings is a message indicating that dialed digit will be enabled or disabled after reset.
- 3. Reset the IAD [\(page](#page-32-0) 14) when you finish voice path configuration.

#### **Setting ATM Pace Control Manually**

Type A to set ATM Pace Control manually. The IAD displays this menu:

#### **Figure 7–24. Manual ATM Pace Control Menu**

```
************************************
  Manual ATM Pace Control
************************************
  Manual ATM pace control is disabled
  Audio bit rate margin is 0%
  Minimum signaling bit rate is 0bps
  P. Manual ATM Pace Control
  A. Audio Bit Rate Margin
  M. Minimum Signaling Bit Rate
```
Type the option for the command to execute and proceed to the appropriate section.

## **Enabling and Disabling Manual ATM Pace Control**

- 1. Type P to enable or disable pace control.
- 2. The IAD displays: Manual ATM pace control (disabled) [E/D]:
- 3. Type  $E$  to enable pace control, or  $D$  to disable pace control.
- 4. You must reset the IAD [\(page](#page-32-0) 14) before this change takes effect.

## **Setting the Audio Bit Rate Margin**

- 1. Type A to set the audio bit rate margin.
- 2. The IAD displays:

Audio bit rate margin (0):

- 3. Enter the new bit rate margin (0 to 50) and press Enter.
- 4. You must reset the IAD [\(page](#page-32-0) 14) before this change takes effect.

## **Setting the Minimum Signaling Bit Rate**

- 1. Type M to set the audio bit rate margin.
- 2. The IAD displays: Minimum signaling bit rate (0):
- 3. Enter the new bit rate margin and press Enter.
- 4. You must reset the IAD [\(page](#page-32-0) 14) before this change takes effect.

## **Debugging AAL2/LES Gateways**

**NOTE** The commands in option D, Debug Control, are reserved for (F) use by Paradyne network engineers only.

## **Displaying AAL2/LES Statistics**

Type S to display the AAL2/LES Statistics menu:

Figure 7-25. AAL2/LES Statistics Menu

```
***********************************
  AAL2/LES Statistics
*************************************
  D. Display Audio/CAS/Alarm Statistics
  C. Clear Statistics
```
Type the option for the command to execute and proceed to the appropriate section.

#### **Displaying Audio/CAS/Alarm Statistics**

Type D to display transmitted and received audio, CAS, dropped, and alarm statistics by line.

Press Escape to return to the menu, or any other key to refresh the statistics and display the table.

#### **Clearing Statistics**

Type C to clear all statistics.

The IAD resets the values to zero and displays the menu.

# <span id="page-168-0"></span>Configuring AAL2/ **LES CCS-**FI CP

ATM Adaptation Layer 2/Loop Emulation Services (AAL2/LES) is a broadband local loop emulation service (specifically telephony) that uses the ATM AAL2 adaptation layer. CCS-ELCP is defined by ETSI EN 300 432-1 and ETSI EN 300 347-1.

When the voice gateway is specified as AAL2/LES CCS-ELCP (also known as  $V5.2$  signaling), type  $E$  on the Main menu to display the AAL2/ LES CCS-ELCP menu:

#### Figure 7-26. AAL2/LES CCS-ELCP Menu

```
AAL2/LES CCS-ELCP Menu
C. Configuration
D. Debugging
S. Statistics
```
Type the option for the command to execute and proceed to the appropriate section.

## **Configuring for AAL2/LES CCS-ELCP**

Type C to display the Manual Configuration menu:

#### Figure 7-27. AAL2/LES CCS-ELCP Configuration Menu

Configuration V. Variant and Interface Management N. PSTN NPL Parameters S. Static CID Allocation U. User State Control A. Manual ATM Pace Control

#### **Configuring Variant/Interface Management**

Type V to display the Variant/Interface Management menu:

```
Figure 7-28. Variant/Interface Management Menu
```

```
************************************
   Variant/Interface Management
*************************************
  D. Display Variant
  P. Configure PSTN Port
  I. Configure ISDN Port
  L. Load Variant
  U. Unload Variant
  W. Save Variant
  X. Delete Saved Variant
  R. Restart Interface
  S. Shut Down Interface
```
(E)

**NOTE** 

Use of commands in the Variant/Interface Management menu is reserved for use by Paradyne network engineers only.

## **Debugging for AAL2/LES CCS-ELCP**

Type D to display the Debugging menu:

#### Figure 7-29. AAL2/LES CCS-ELCP Debugging Menu

Debugging D. Set Debugging Options S. Display V5 FSM States

#### **Setting Debugging Options**

Type D to display debugging information for AAL2/LES CCS-ELCP, and set debugging options.

E)

**NOTE** The use of these debugging options is reserved for Paradyne network engineers only. Enabling debug options may significantly affect IAD performance.

## **Displaying V5 FSM States**

Type S to display V5 FSM states:

PSTN FSM States (AN-side):

- L3 Signaling Port Control Port Status
	- 1 AN6:port-blockedAN0:out-of-serviceAN1.0:blocked
	- 2 AN6:port-blockedAN0:out-of-serviceAN1.0:blocked
	- 3 AN6:port-blockedAN0:out-of-serviceAN1.0:blocked

```
...
```

```
24 AN6:port-blockedAN0:out-of-serviceAN1.0:blocked
```
#### **Viewing AAL2/LES Statistics**

Type S to display the AAL2 Channel Statistics menu:

#### **Figure 7–30. AAL2 Channel Statistics Menu**

```
*******************************************
             AAL2 Channel Statistics
*******************************************
 D. Display AAL2 Channel Statistics
 C. Clear AAL2 Channel Statistics
```
#### **Displaying AAL2 Channel Statistics**

Type D to display the AAL2 channel statistics:

<<< Audio and Alarm Statistics >>> --- ---------- Tx ------------------ Rx ---------- CID Audio Alarm Dropped Audio Alarm Dropped <<< Frame Mode Data Statistics >>> --- ---- Tx ---- ---------------- Rx ----------------- CID Frame Dropped Frame Dropped RasTO BadCrc TooLong 8 00 0 0 0 0 0

Press Escape to return to the menu. Press C to reset the statistics, or press any other key to refresh the statistics and display them again.

#### **Clearing AAL2 Channel Statistics**

Type C to reset the AAL2 channel statistics.

# **8. Firewall Configuration**

# **Creating a Firewall via IP Filtering**

Firewall configuration (also known as IP filtering) allows you to specify a combination of parameters the IAD uses to selectively eliminate IP traffic.

Filtering executes on the WAN port that you select. There are two different sets of filters and each filter maintains its own statistics:

- ◆ Input— Input packets are filtered after network address translation.
- ◆ **Output**—Output packets are filtered before network address translation.

The maximum number of filters is 128. Packets pass through the appropriate set of filters in the order in which the filters display in the list shown on the user interface (Configure IP Router > Configure IP Filtering > Display all filters of the chosen type). Each packet moves down the list of filters until it reaches the end or the attributes of an active filter match the packet.

When a match occurs, the packet is then processed according to the action field (Pass or Discard) of the first filter that matched the packet:

- ◆ **Pass**—packet passed to the next level.
- **Discard**—packet discarded. When output packets are dropped, RTCS\_OK is returned from IP\_route.

When you create a new filter, all fields are set to an inactive state. An inactive filter passes all IP packets—you must modify at least one field to narrow the range of packets to pass or change the action to discard all packets.

To create a set of filters to pass only certain types of packets, you need to create a default filter that discards all packets and then insert narrower filters before the default filter. For example, you need to add a filter to cover each range of packets.

To select only the packet ranges to discard no default filter needed, because the default action is to pass all packets. You only add filters that set the range to discard and set the actions of those filters to discard.

The order of the filters matters if you are mixing filters with different actions or if you want the overlapping filters to display accurate statistics.

**NOTE** For complete information on IP filtering, see Configuring IP **E** Filtering, on [page](#page-127-0) 109.

# **9. DHCP Server Configuration**

This chapter describes the tasks required to configure the Dynamic Host Configuration Protocol (DHCP) server on the LAN connection.

DHCP allows for dynamic allocation of network addresses and configurations to newly attached hosts. DHCP reduces the work required to administer a large network.

This chapter contains the following topics:

- ◆ Basic DHCP Server setup tasks ([page](#page-173-0) 155)
- ◆ Using the DHCP Server Configuration Menu ([page](#page-174-1) 156)
- ◆ Enabling DHCP Server [\(page](#page-174-0) 156)
- ◆ Checking for Additional DHCP Servers ([page](#page-175-1) 157)
- ◆ Configuring DHCP Server parameters ([page](#page-175-0) 157)
- ◆ Configuring the DHCP Address Range Pool [\(page](#page-176-0) 158)
- ◆ Configuring DHCP Client Entries ([page](#page-176-1) 158)
- ◆ Displaying DHCP Server details ([page](#page-178-0) 160)
- ◆ Displaying DHCP Server statistics [\(page](#page-179-0) 161)
- ◆ Displaying DHCP Server assigned/unassigned addresses [\(page](#page-179-1) 161)
- ◆ Displaying DHCP Entry details ([page](#page-180-0) 162)
- ◆ Deleting a DHCP Client entry [\(page](#page-180-1) 162)
- ◆ Deleting a DHCP Assignment entry [\(page](#page-180-2) 162)

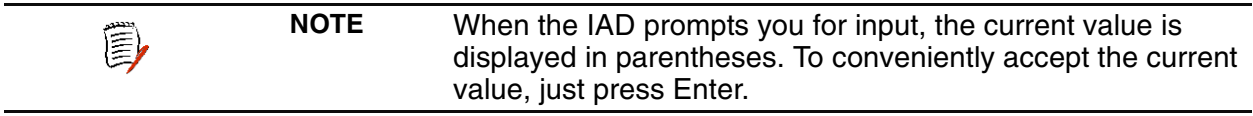

<span id="page-173-0"></span>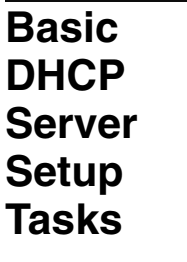

When DHCP is enabled, it dynamically assigns an IP address to each device assigned to the DHCP server on the IAD. You must identify the Ethernet Interface to correctly implement DHCP Server on your IAD.

You must complete at least these tasks to configure the DHCP server:

- ◆ Enable DHCP (default is disabled)
- ◆ Configure the DHCP server parameters
- ◆ Configure the DHCP address range pool

<span id="page-174-1"></span><span id="page-174-0"></span>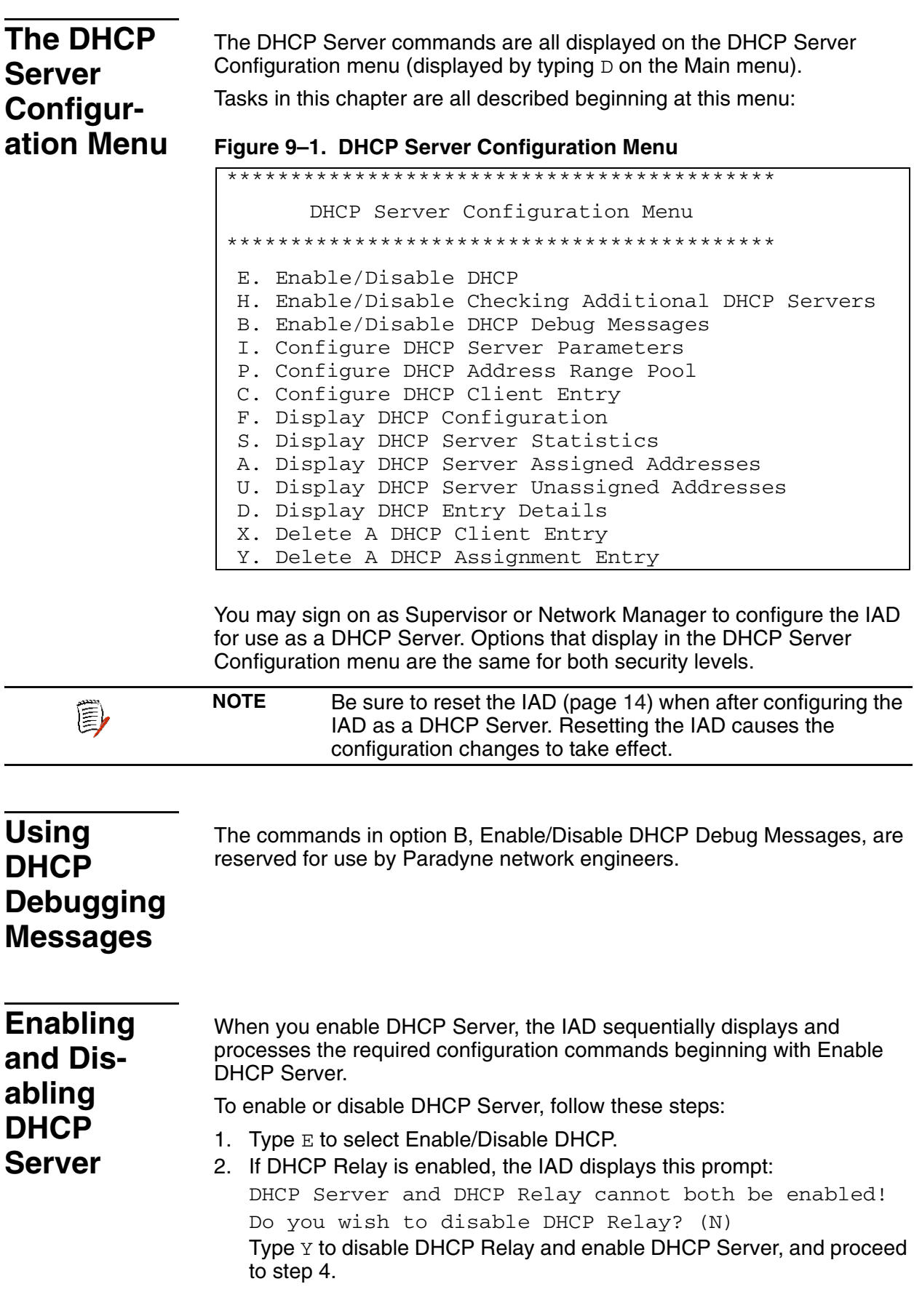

<span id="page-175-1"></span><span id="page-175-0"></span>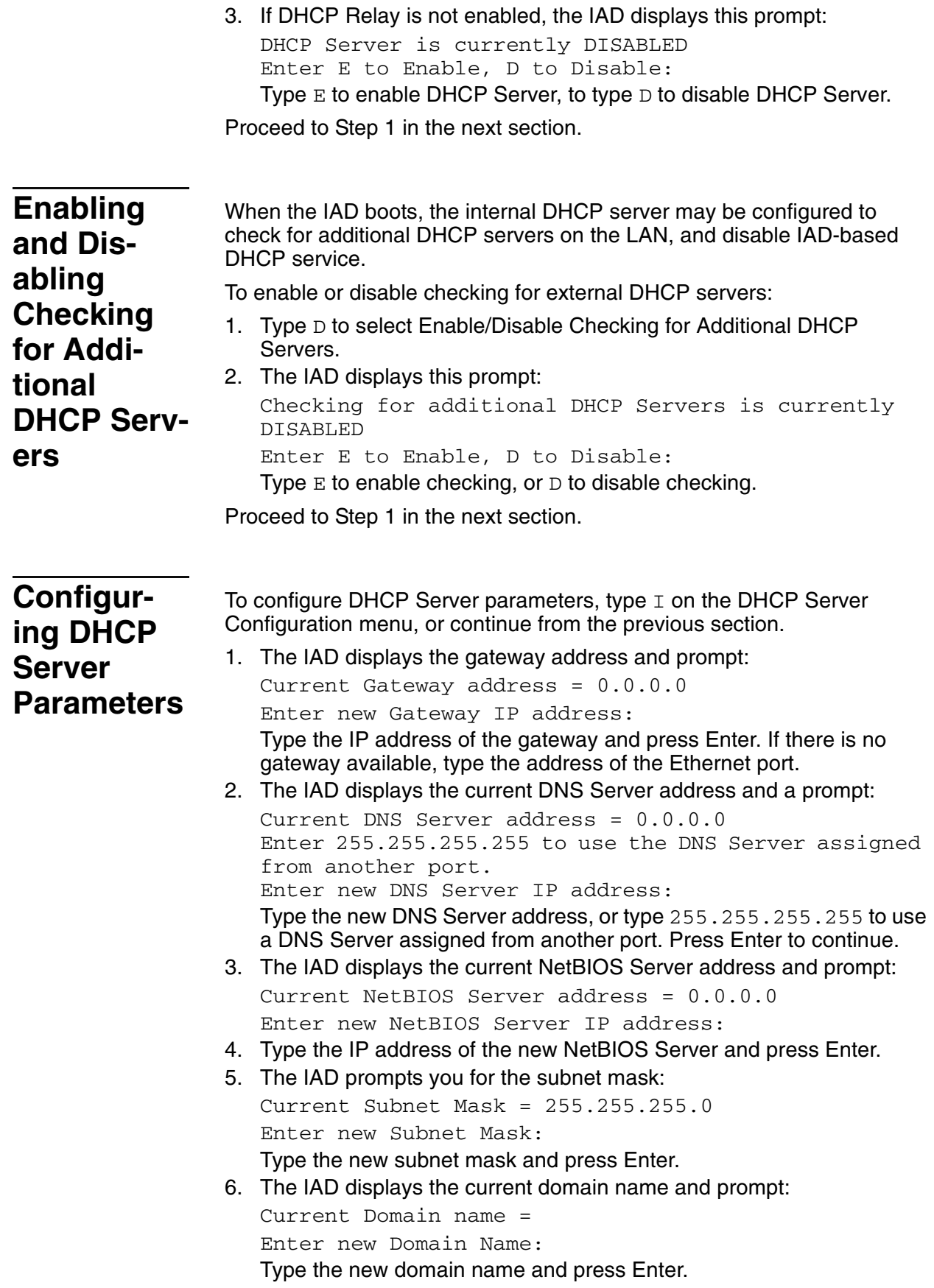

7. The IAD displays the current lease time and prompt: Current Lease time is 3600 seconds

Enter DHCP Lease Time in seconds >

Type the new lease time value in seconds, and press Enter.

8. The IAD displays the NetBIOS Type Configuration menu:

Current NetBIOS Node Type: h-node

- 1. B-node
- 2. P-node
- 4. M-node
- 8. H-node
- Type the option for the NetBIOS node type, and press Enter.
- 9. Press Escape to return to the DHCP Server Configuration menu and continue configuring DHCP Server.
- 10. Reset the IAD [\(page](#page-32-0) 14) for changes to take effect.

# <span id="page-176-0"></span>**Configuring the DHCP Address Range Pool**

You must configure the DHCP address range pool to set the range of IP addresses to return to the DHCP clients. Both IP addresses must be on the same subnet.

To configure the DHCP address range pool:

- 1. Type P to select Configure DHCP Address Range Pool.
- 2. The IAD displays the current high IP address and prompt: Current High IP address of range pool = 0.0.0.0 Enter new High IP address: Type the new high IP address and press Enter.
- 3. The IAD displays the current low IP address and prompt Current Low IP address of range pool =  $0.0.0.0$ Enter new Low IP address: Type the new low IP address and press Enter.
- 4. The IAD displays the DHCP Server Configuration menu.
- 5. Reset the IAD [\(page](#page-32-0) 14) for changes to take effect.

# <span id="page-176-1"></span>**Configuring a DHCP Client Entry**

You can configure up to 10 DHCP client entries. Type C to configure DHCP Client Entry settings.

- 1. The IAD displays the gateway address and prompt: Enter Client entry number to configure (1...10): (1) Type the client entry number you're configuring, and press Enter
- 2. The IAD displays the current Mac address for this entry: DHCP Client MAC address is 00-00-00-00-00-00 New MAC Address = \*\*-\*\*-\*\*-\*\*-\*\*-\*\* Type the MAC address in the template provided.
- 3. The IAD displays the current host name and prompt: Host name is currently Enter new Host Name: Type the new host name and press Enter.

4. The IAD displays an update option. Respond  $Y$  to override the lease time default for this entry: Enter Y to enter a value for Lease Time Enter N to use a default value

Enter Lease Time in seconds for this Client (3600): Type the lease time for this entry and press Enter.

5. The IAD displays an update option. Respond  $Y$  to override the IP address default for this entry:

```
Enter Y to enter a value for IP Address
Enter N to use a default value
Current IP address = 0.0.0.0
Enter new IP address:
Type the IP address for this entry and press Enter.
```
6. The IAD displays an update option. Respond  $Y$  to override the subnet mask default for this entry:

Enter Y to enter a value for Subnet Mask Enter N to use a default value Current Subnet Mask = 0.0.0.0 Enter new Subnet Mask:

Type the subnet mask for this entry and press Enter.

7. The IAD displays an update option. Respond  $Y$  to override the default gateway for this entry:

```
Enter Y to enter a value for Default Gateway
Enter N to use a default value
Current Gateway address = 0.0.0.0
Enter new Gateway IP address:
```
Type the default gateway address for this entry and press Enter.

8. The IAD displays an update option. Respond  $Y$  to override the DNS server IP address default for this entry:

Enter Y to enter a value for DNS Server Enter N to use a default value: Current DNS Server address = 0.0.0.0 Enter new DNS Server IP address:

- Type the default DNS Server IP address for this entry and press Enter.
- 9. The IAD displays an update option. Respond  $Y$  to override the NetBIOS Server IP address default for this entry:

Enter Y to enter a value for NetBIOS Server Enter N to use a default value: Current NetBIOS Server address = 0.0.0.0 Enter new NetBIOS Server IP address: Type the default NetBIOS Server IP address for this entry and press Enter.

10. The IAD displays an update option. Respond  $Y$  to override the NetBIOS Node Type default for this entry:

Enter Y to enter a value for NetBIOS Node Type Enter N to use a default value \*\*\*\*\*\*\*\*\*\*\*\*\*\*\*\*\*\*\*\*\*\*\*\*\*\*\*\*\*\*\*\*\*\*\*\*\*\*\*\*\*\*\*

NetBIOS Type Configuration Menu

#### \*\*\*\*\*\*\*\*\*\*\*\*\*\*\*\*\*\*\*\*\*\*\*\*\*\*\*\*\*\*\*\*\*\*\*\*\*\*\*\*\*\*\*

Current NetBIOS Node Type: Default

- 1. B-node
- 2. P-node
- 4. M-node
- 8. H-node

Type the default NetBIOS node type for this entry and press Enter.

- 11. The IAD saves the configuration.
- 12. Reset the IAD [\(page](#page-32-0) 14) for changes to take effect.

# <span id="page-178-0"></span>**Displaying DHCP Server Details**

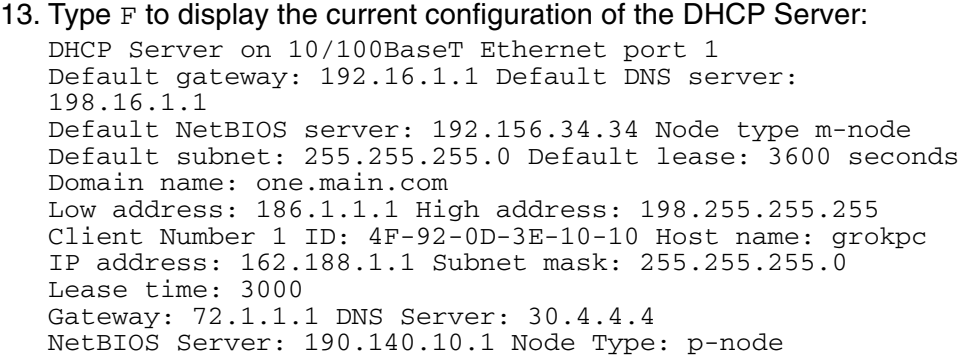

Each field is described in this table:

## **Table 9–1. DHCP Server Details**

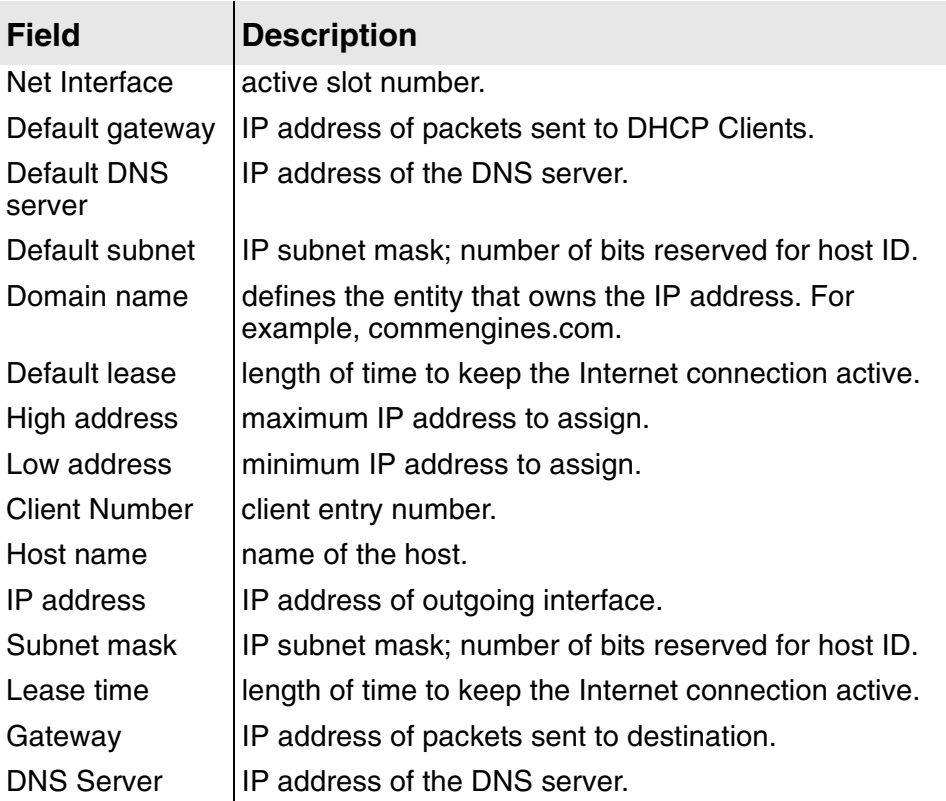

When you're done viewing the information, press any key to return to the menu.

<span id="page-179-0"></span>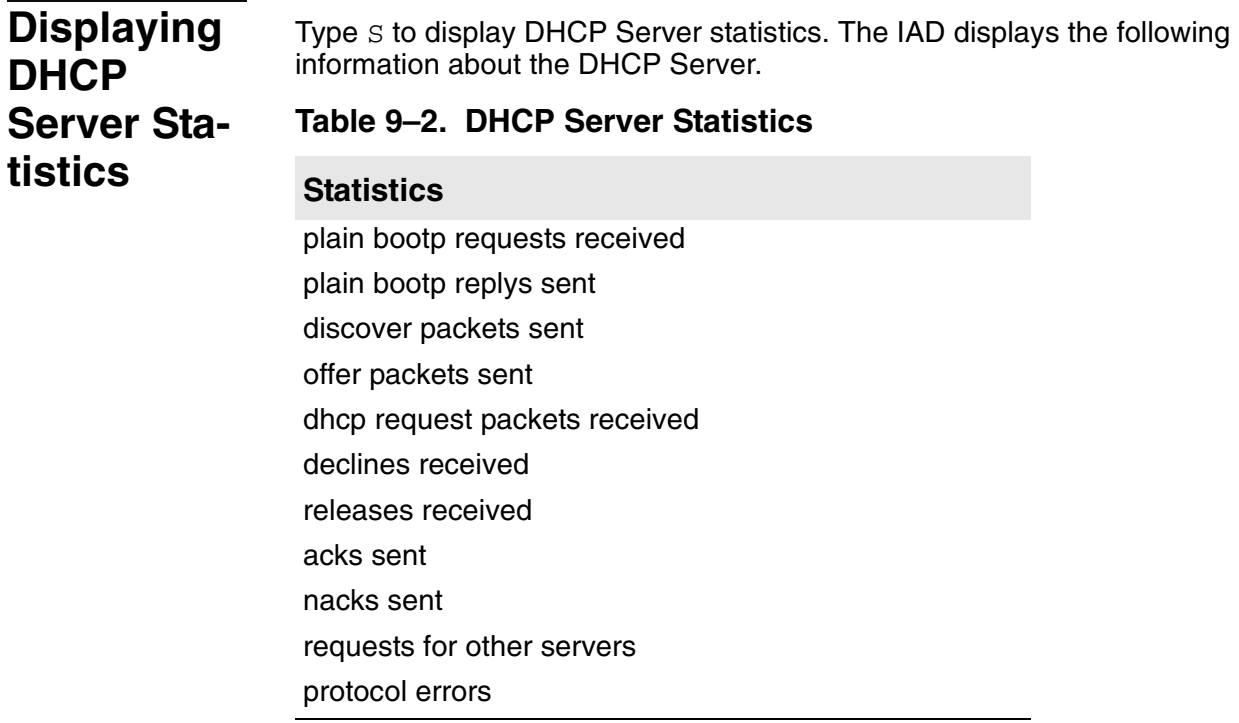

For the IAD to display this information, you must attach DHCP Client devices that use DHCP to obtain an IP address from the IAD.

Type A to display DHCP Server Assigned Addresses, or type  $U$  to display DHCP Server Unassigned Addresses. The IAD displays the following

<span id="page-179-1"></span>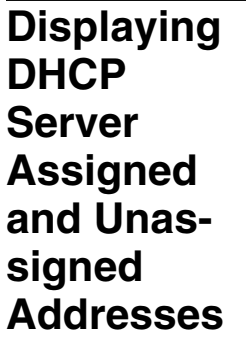

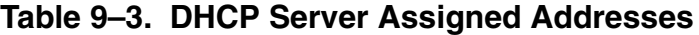

information about the DHCP Server assigned addresses:

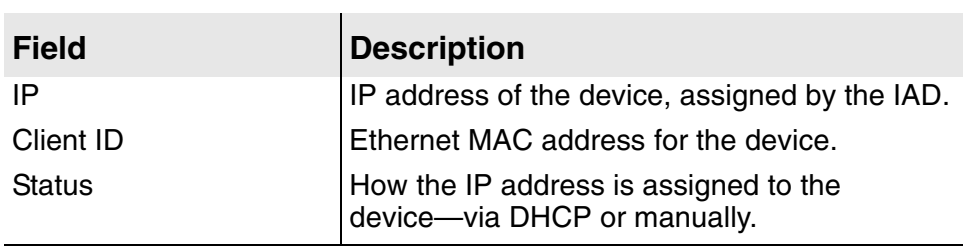

For the IAD to display this information, you must attach DHCP Client devices that use DHCP to obtain an IP address from the IAD.
# **Displaying DHCP Entry Details**

Type D to display DHCP entry details. The IAD displays the following information about the DHCP entries:

**Table 9–4. DHCP Entry Details**

| Value      | <b>Description</b>                                                            |
|------------|-------------------------------------------------------------------------------|
| IP address | IP address of the device.                                                     |
| Client ID  | Ethernet MAC address for the device.                                          |
| Status     | how the IP address is assigned to the device—via DHCP<br>server, or manually. |
| Subnet     | IP subnet mask; number of bits reserved for host ID.                          |
| Gateway    | IP address of packets sent to destination.                                    |
| <b>DNS</b> | P address of the DNS server.                                                  |
| Lease      | length of time to keep the Internet connection active.                        |
| Type       | type of IP address: static or dynamic.                                        |
| Name       | name of the device.                                                           |

For the IAD to display this information, you must attach DHCP Client devices that use DHCP to obtain an IP address from the IAD.

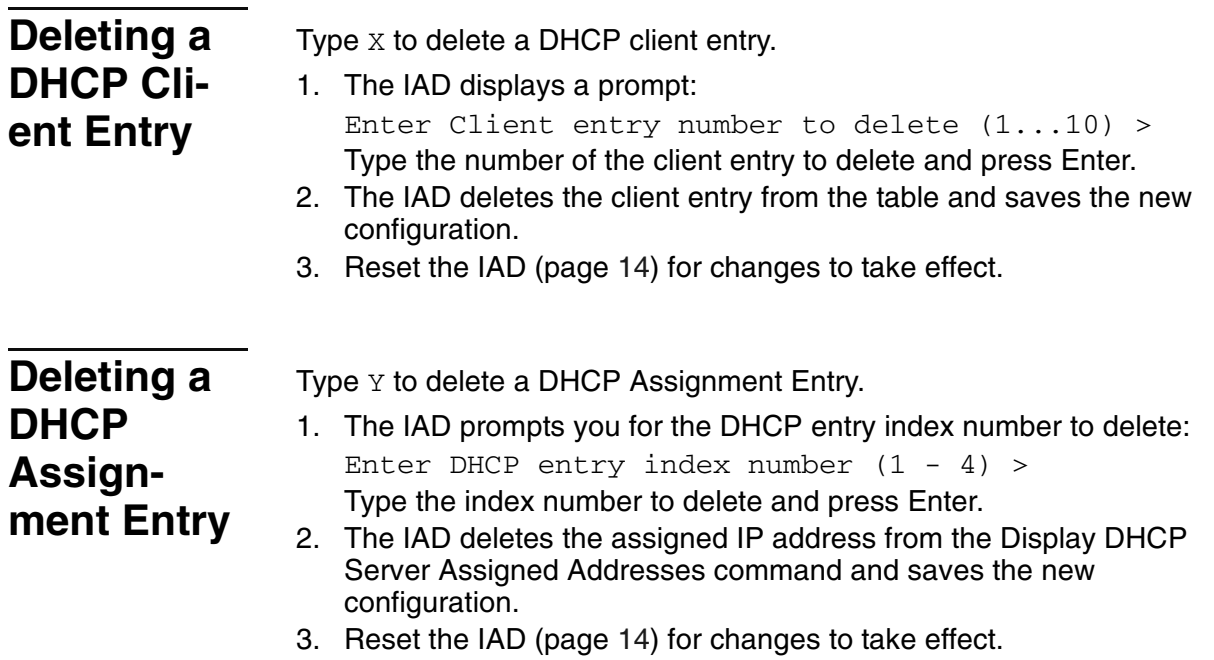

# **10. Multicast Configuration**

Multicast (point-to-multipoint) is a communication feature that allows a source host to send a message to a group of destination hosts. Multicasting reduces traffic on the local network by sending only one (multicast) packet out to a higher-bandwidth relay point.

Multicasting differs from broadcasting in that a receiver must join a multicast group in order to receive group messages. Each multicast group has its own group address, which is a Class D IP address—224.0.0.0— 239.255.255.255.

This chapter contains the following topics:

- ◆ Enabling and Disabling Global IP Multicasting [\(page](#page-182-0) 164)
- ◆ Configuring PIM—Dense Mode by Port ([page](#page-182-1) 164)
- ◆ Adding and Changing the Multicast Route Source [\(page](#page-184-0) 166)
- ◆ Displaying IGMP Groups [\(page](#page-184-1) 166)
- ◆ Displaying the IGMP Querier ([page](#page-185-0) 167)
- ◆ Displaying the Multicast Routing Table [\(page](#page-185-1) 167)
- ◆ Displaying PIM Neighbor ([page](#page-186-0) 168)

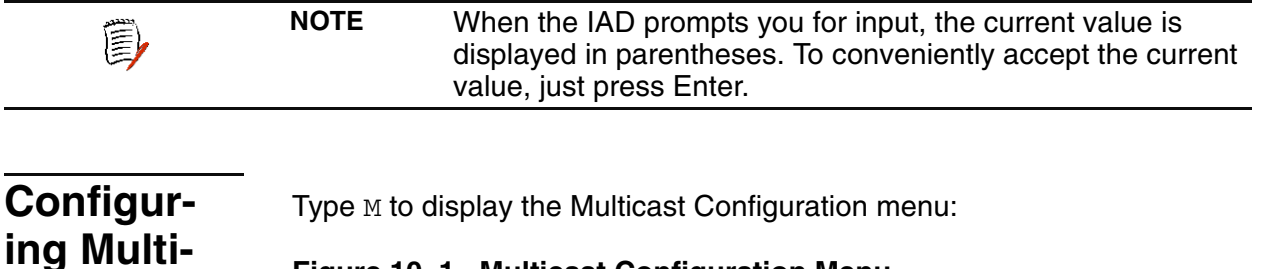

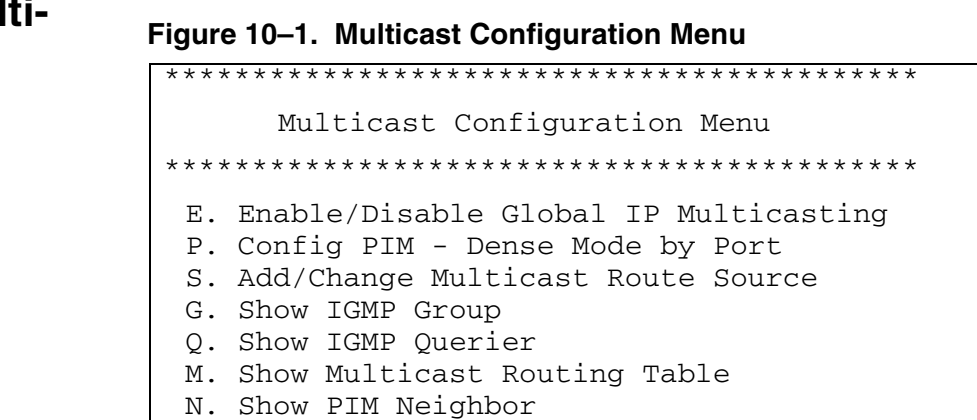

**cast**

<span id="page-182-1"></span><span id="page-182-0"></span>when DHCP Server is enabled, and the IAD has been reset. When you have completed multicast configuration, reset the IAD for the changes to take effect. **Enabling and Disabling Global IP Multicast** To enable or disable global IP Multicasting, follow these steps: 1. Type E to select Enable/Disable Global IP Multicasting. 2. The IAD displays the status and prompt: Multicast Router is currently DISABLED Enter E to Enable, D to Disable: Type  $E$  to enable IP multicasting, or type  $D$  to disable it. 3. The IAD saves the new configuration and displays the Multicast Configuration menu. 4. Reset the IAD [\(page](#page-32-0) 14) for changes to take effect. You must enable Multicast Routing to send, receive and route IP multicast packets. Otherwise, multicast packets are dropped automatically. **Configuring PIM— Dense Mode by Port** Type P to configure Protocol-Independent Multicast (PIM) version dense mode by port and interface. 1. The IAD displays the available interfaces and a prompt: Available Interfaces: 1. G2237 xDSL 2. 10/100BaseT Ethernet 0. (Abort) Selection: Type the option number to select the interface. 2. The IAD displays the port table for this interface and prompts for a port. Port VPI VCI Encapsulation Type PCR Service 1 0 40 RFC 1483 (with LLC Encap)3641 UBR  $Total = 3641$  cps Maximum PCR this interface can support = 3622 cps Select Port: [1-8] Type the port to configure and press Enter. 3. The IAD displays the PIM status for this port and a prompt: PIM-DM over G2237 xDSL Port 1 is currently DISABLED Enter E to Enable, D to Disable: Type  $E$  to enable PIM on this port, or type  $D$  to disable it. 4. The IAD saves the new configuration and displays the Multicast Configuration menu. 5. Reset the IAD [\(page](#page-32-0) 14) for changes to take effect.

The Multicast Configuration menu contains commands to configure IP Multicast Routing. The IAD only displays the Multicast Configuration menu

| <b>Managing</b><br><b>Multicast</b> | Reverse Path Forwarding (RPF) checks the IP address of the sender of<br>the packet and then finds the best outgoing interface from its normal IP<br>routing table. |
|-------------------------------------|----------------------------------------------------------------------------------------------------|
| <b>Route</b>                        | Type S to add or change the Multicast Route Source. The IAD displays the                                                                                           |
| <b>Source</b>                       | <b>Multicast Routing Source menu:</b>                                                                                                    |

**Figure 10–2. Multicast Routing Source Menu** 

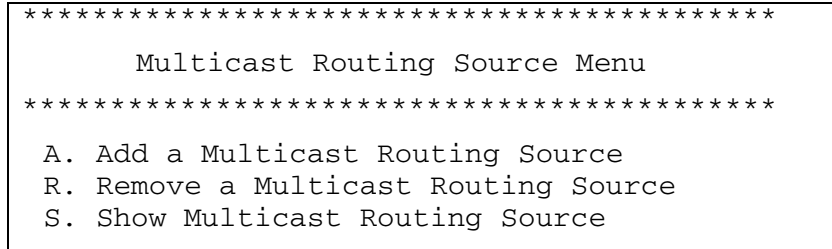

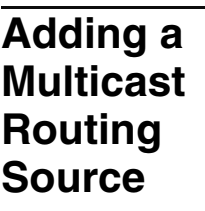

Type A to add a Multicast Routing Source. The IAD creates a multicast routing source and adds it to the Multicast Routing Source Table.

- 1. The IAD displays the IP address prompt: Enter IP address for the Source: Type the source IP address and press Enter.
- 2. The IAD displays the current subnet mask and prompt: Enter subnet mask for the source:

 $(255.255.255.0)$  ->

Type the new subnet address and press Enter.

- 3. The IAD displays the available interfaces and a prompt:
	- Available Interfaces:
		- 1. G2237 xDSL
		- 2. 10/100BaseT Ethernet
		- 0. (Abort)
	- Selection:

Type the option number to select the interface.

4. The IAD displays the port table for this interface and prompts for a port. Port VPI VCI Encapsulation Type PCR Service

1 0 40 RFC 1483 (with LLC Encap)3641 UBR  $Total = 3641$  cps

Maximum PCR this interface can support = 3622 cps Select Port: [1-8]

Type the port to configure and press Enter.

- 5. The IAD saves the new configuration and displays the Multicast Configuration menu.
- 6. Reset the IAD [\(page](#page-32-0) 14) for changes to take effect.

<span id="page-184-1"></span><span id="page-184-0"></span>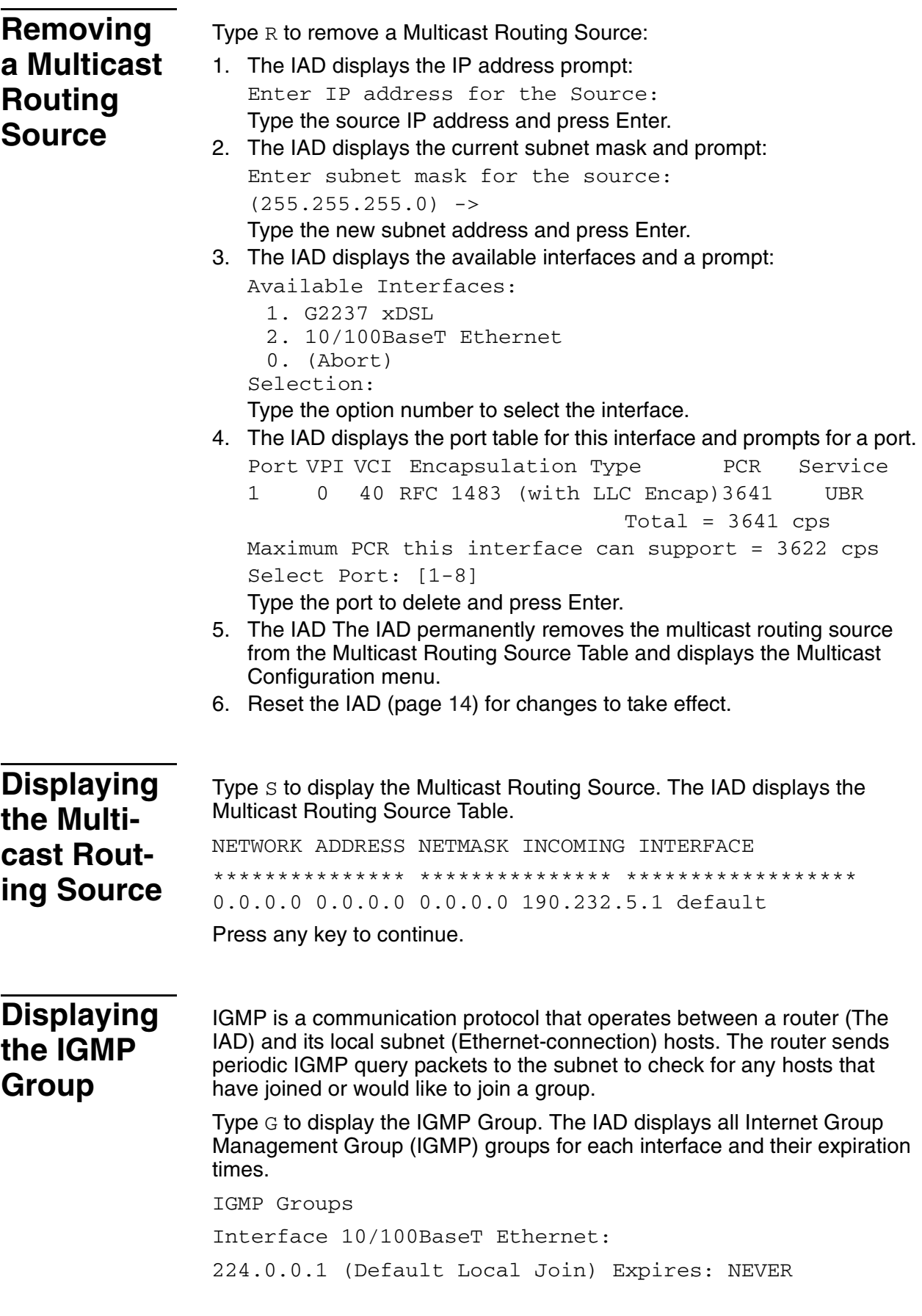

<span id="page-185-1"></span><span id="page-185-0"></span>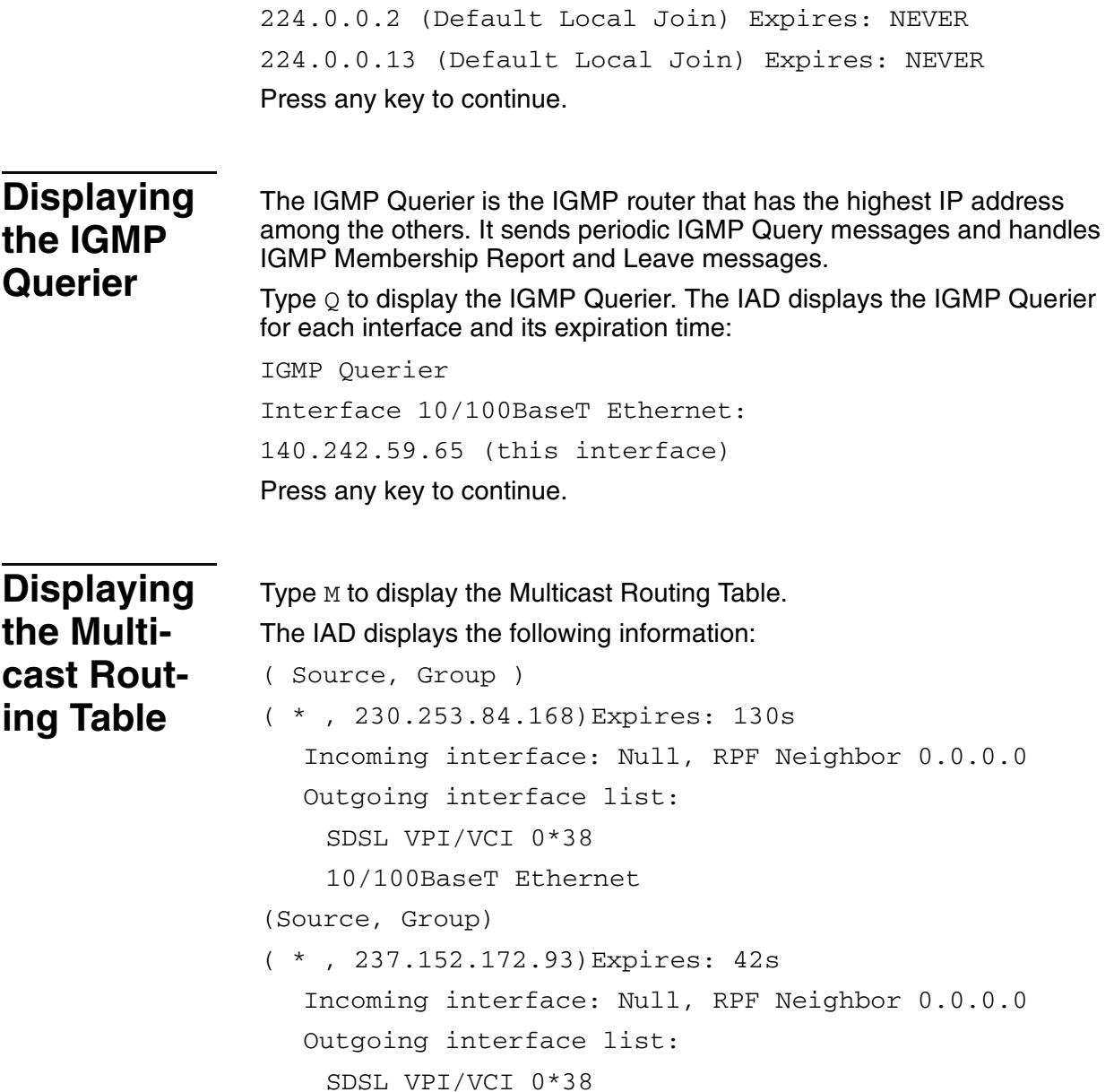

# **Table 10–1.Multicast Routing Table Fields**

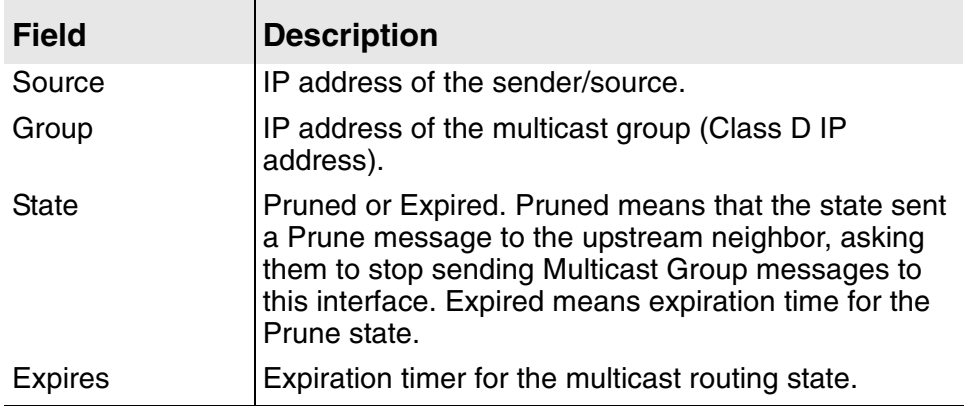

## **Table 10–1.Multicast Routing Table Fields**

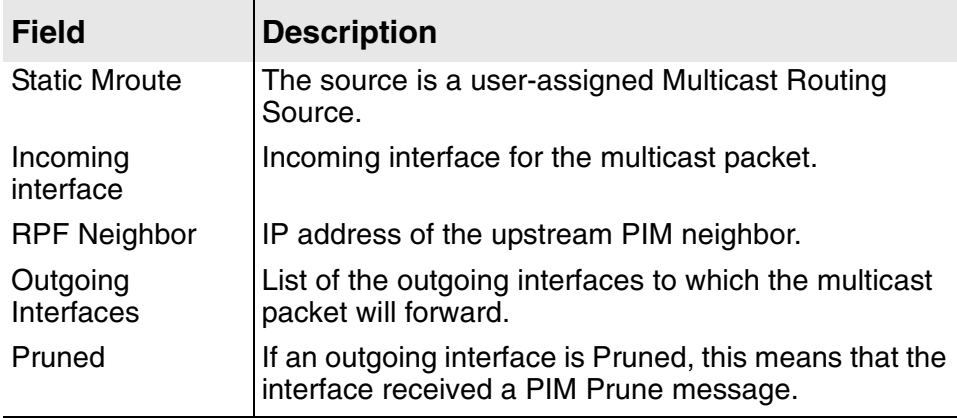

Since Multicast packets are forwarded according to the preceding information, this table is the key for IP Multicasting.

<span id="page-186-0"></span>**Displaying the PIM Neighbor**

Type N to on the Multicast Configuration menu to show the PIM Neighbor. The IAD displays the neighbor for each interface and its expiration times.

PIM Neighbor

Interface 10/100BaseT Ethernet:

NULL

Press any key to continue.

# 11. NAT Configuration

This chapter describes the steps required to configure Network Address Translation (NAT).

NAT multiplexes traffic from the internal network and presents it to the Internet as if it is from a single source that has only one IP address.

The NAT Local Server may be configured with a range of both TCP and UDP ports, which benefits applications including video conferencing and multi-user games.

Setting up IP networks without NAT may be complex—each requires an IP address, subnet mask, a DNS address and a default router.

NAT reduces this complexity by:

- ◆ Modifying IP addresses and checksum without affecting traffic
- ◆ Automatic network configuration when using DHCP
- ◆ Packet-level filtering and routing
- **◆** Traffic logging

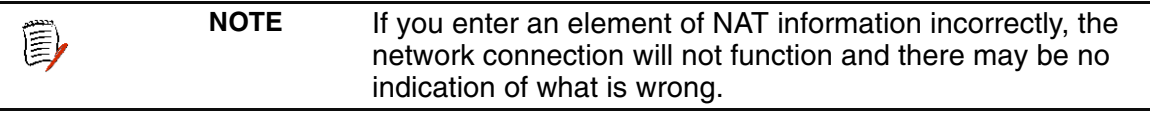

This chapter contains the following topics:

- ◆ Using the NAT Configuration menu [\(page](#page-188-0) 170)
- ◆ Enabling and Disabling Enabling NAT Translation [\(page](#page-189-0) 171)
- ◆ Configuring a NAT Local Server [\(page](#page-190-0) 172)
- ◆ Configuring NAT Timeouts ([page](#page-191-0) 173)
- ◆ Configuring the NAT port range ([page](#page-192-0) 174)
- ◆ Configuring the NAT Alias Entry ([page](#page-193-0) 175)
- ◆ DIsplaying NAT Statistics ([page](#page-194-0) 176)
- ◆ Displaying the NAT Connection Table ([page](#page-195-0) 177)
- ◆ Displaying NAT Connection Details ([page](#page-195-1) 177)
- ◆ Displaying the NAT Local Server Table ([page](#page-197-0) 179)
- ◆ Displaying the NAT Alias Table [\(page](#page-197-1) 179)
- ◆ Deleting an IP Address from NAT Tables [\(page](#page-197-2) 179)
- ◆ Deleting a NAT Local Server Entry ([page](#page-198-0) 180)
- ◆ Deleting a NAT Alias Entry ([page](#page-198-1) 180)

## <span id="page-188-0"></span>**The NAT Configuration Menu**

Enabling and managing NAT involves several tasks. These are all displayed and accessed on the NAT Configuration menu, which you display by typing N on the Main menu. Tasks in this chapter are described beginning at the NAT Configuration menu.

<span id="page-188-2"></span>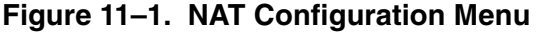

\*\*\*\*\*\*\*\*\*\*\*\*\*\*\*\*\*\*\*\*\*\*\*\*\*\*\*\*\*\*\*\*\*\*\*\*\*\*\*\*\*\*\* NAT Configuration Menu \*\*\*\*\*\*\*\*\*\*\*\*\*\*\*\*\*\*\*\*\*\*\*\*\*\*\*\*\*\*\*\*\*\*\*\*\*\*\*\*\*\*\* B. Enable/Disable NAT Debug Messages P. Enable/Disable NAT Translation by Port T. Configure NAT TCP Timeout U. Configure NAT UDP Timeout R. Configure NAT Port Range N. Configure NAT Local Server Entry A. Configure NAT Alias Entry S. Display NAT Statistics C. Display NAT Connection Table D. Display NAT Connection Details O. Display NAT Local Server Table E. Display NAT Alias Table X. Delete IP Address from NAT Tables Y. Delete NAT Local Server Entry Z. Delete NAT Alias Entry

You may sign on as Supervisor or Network Manager to configure NAT. Options that display in the NAT Configuration menu depend on your security level. The menu is shown at the Supervisor security level.

**NOTE** If you sign on as Network Manager, option B (Enable/Disable NAT Debug Messages) is not displayed. This option is reserved for Paradyne network engineers. Be sure to reset the IAD when you are done making changes to NAT configuration. Resetting the IAD causes the configuration changes to take effect.

[Table 11–1](#page-188-1) lists the default NAT settings.

#### <span id="page-188-1"></span>**Table 11–1.NAT Default Parameter Settings**

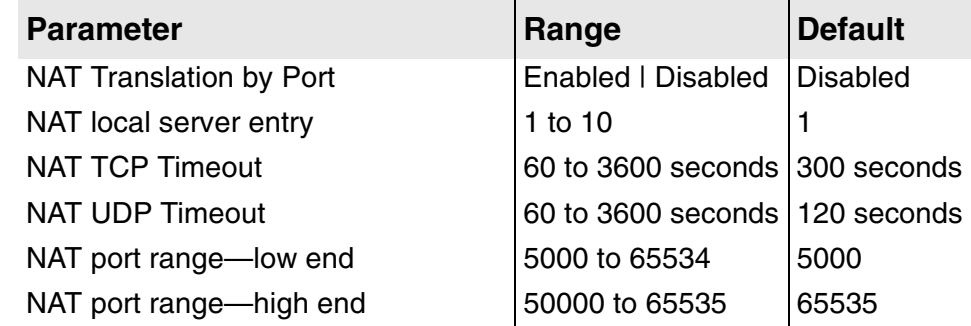

(3)

<span id="page-189-0"></span>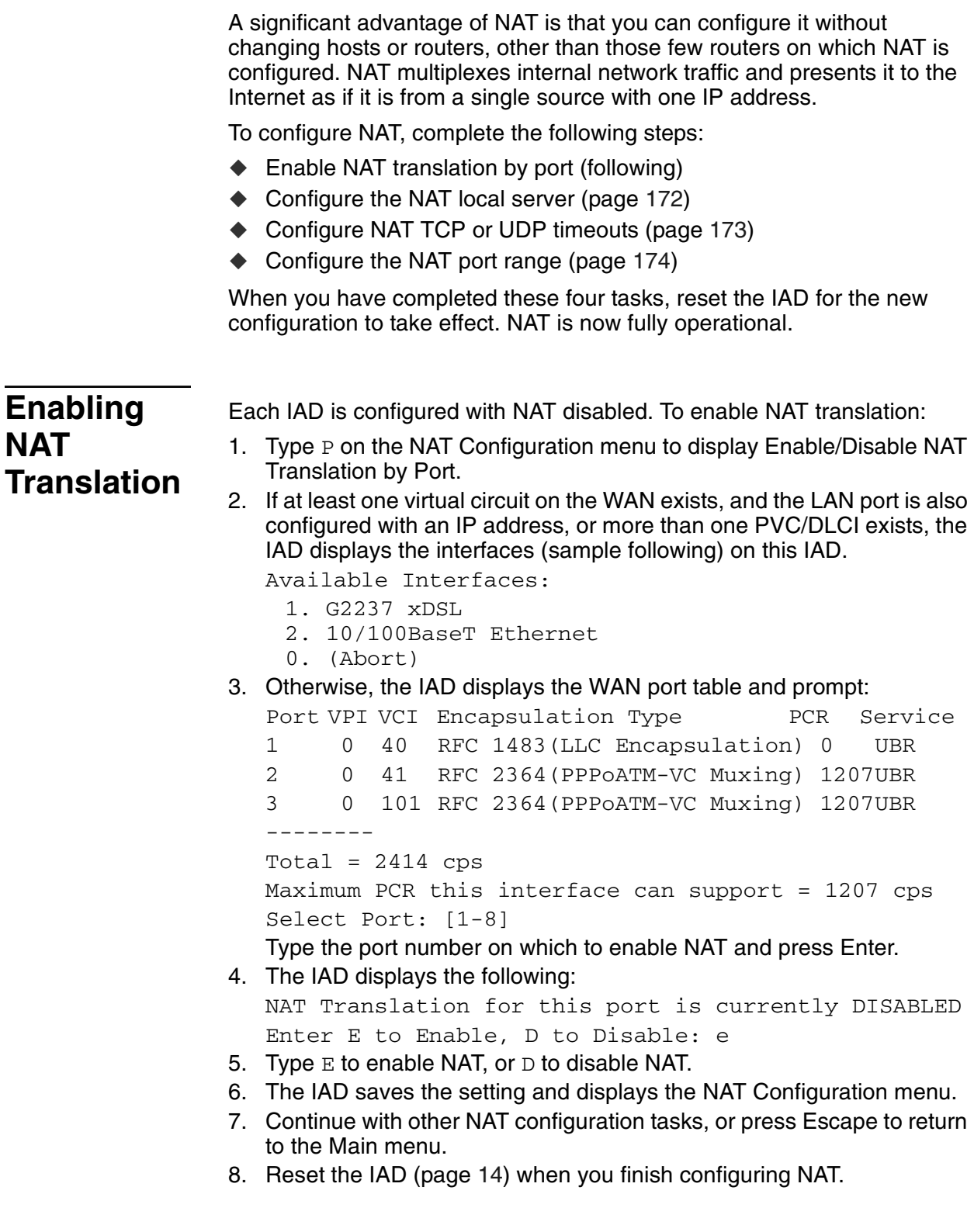

# <span id="page-190-0"></span>**Configuring NAT Local Server**

To configure the NAT local server entry, follow these steps:

- 1. Type  $N$  on the NAT Configuration menu to select Configure NAT Local Server Entry.
- 2. The IAD displays the following: Enter NAT Local Server Entry to Configure (1..10:(1) Type the number of the local server entry and press Enter.
- 3. The IAD displays the current IP address and prompts for a new one. Current NAT Local Server Translated IP Address = 0.0.0.0

Enter new NAT Local Server Translated IP address: Type the local server translated IP address and press Enter.

4. The IAD displays the Protocol Configuration menu.

```
Figure 11–2. NAT Local Server Protocol Configuration Menu
```

```
***************************************************
  NAT Local Server Protocol Configuration Menu
***************************************************
Current NAT Local Server Protocol is TCP
 1. TCP
 2. UDP
 3. ESP (IPSec)
 4. AH (IPSec)
 5. Both TCP and UDP
```
The protocol may be unknown, or it may be set. Type the option number of the protocol (usually TCP or UDP) to use.

- 5. The IAD displays the menu with the new status message. Press Escape to continue.
- 6. The IAD prompts for the translated port number: Enter NAT Local Server Translated Port Number  $(1.65535):$  (0)

Type the translated port number (range = 1-65535) and press Enter.

7. The IAD prompts for the translated port number: Enter NAT Local Server Standard Port Number (1..65535): (0)

Type the standard port number (range = 1-65535) and press Enter.

8. If you did *not* choose TCP and UDP for protocol, the IAD displays the following message:

Updating NAT Local Server entry 1, Translated IP address 95.4.4.4 Translated Port 100 is accessible as Standard Port

- 9. If you chose TCP and UDP for protocol, the IAD displays the following: Enter number of consecutive ports to use  $(1..10):(1)$ Type the number of consecutive ports to use and press Enter.
- 10. The IAD displays this port report:

65535

<span id="page-191-0"></span>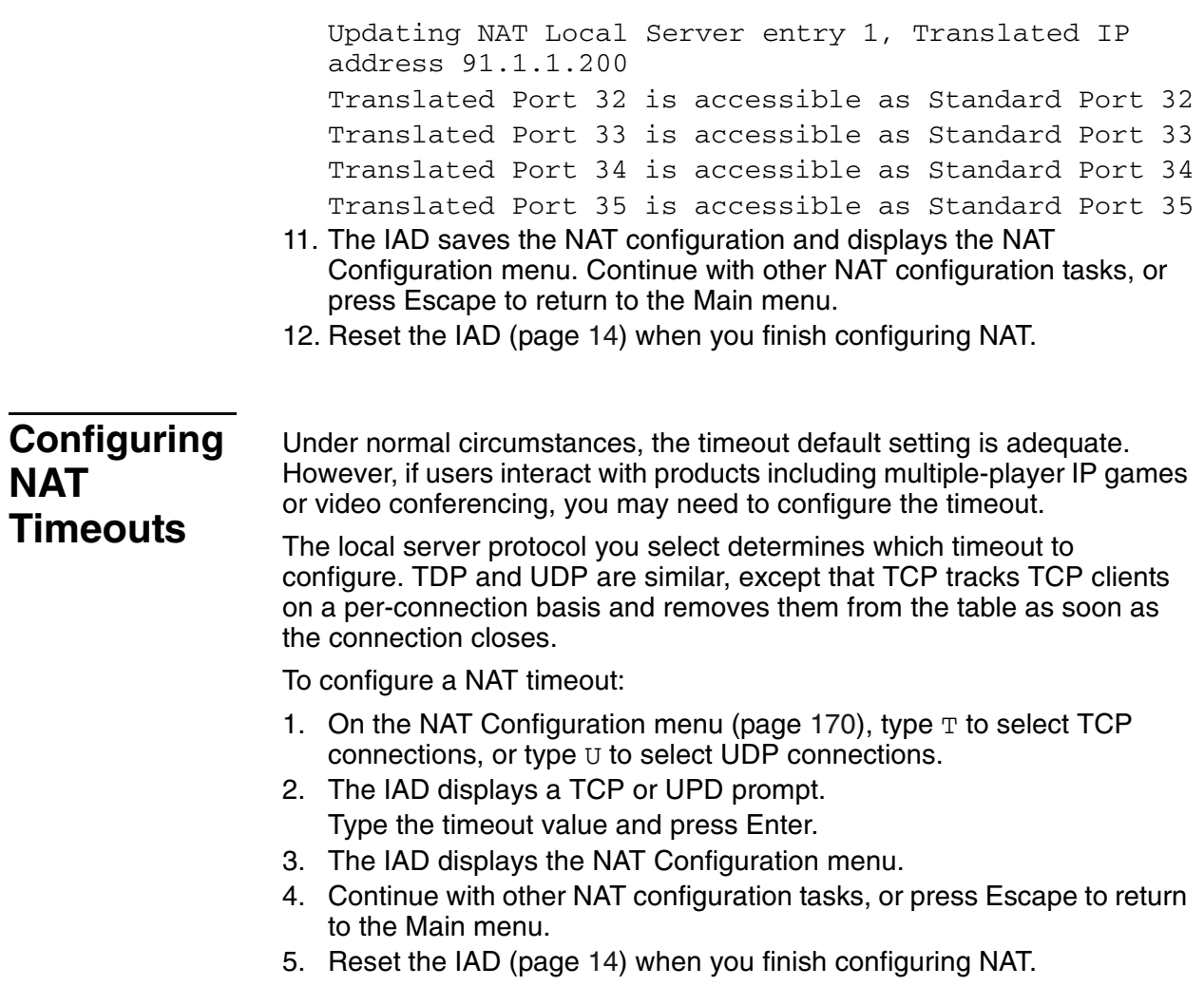

<span id="page-192-0"></span>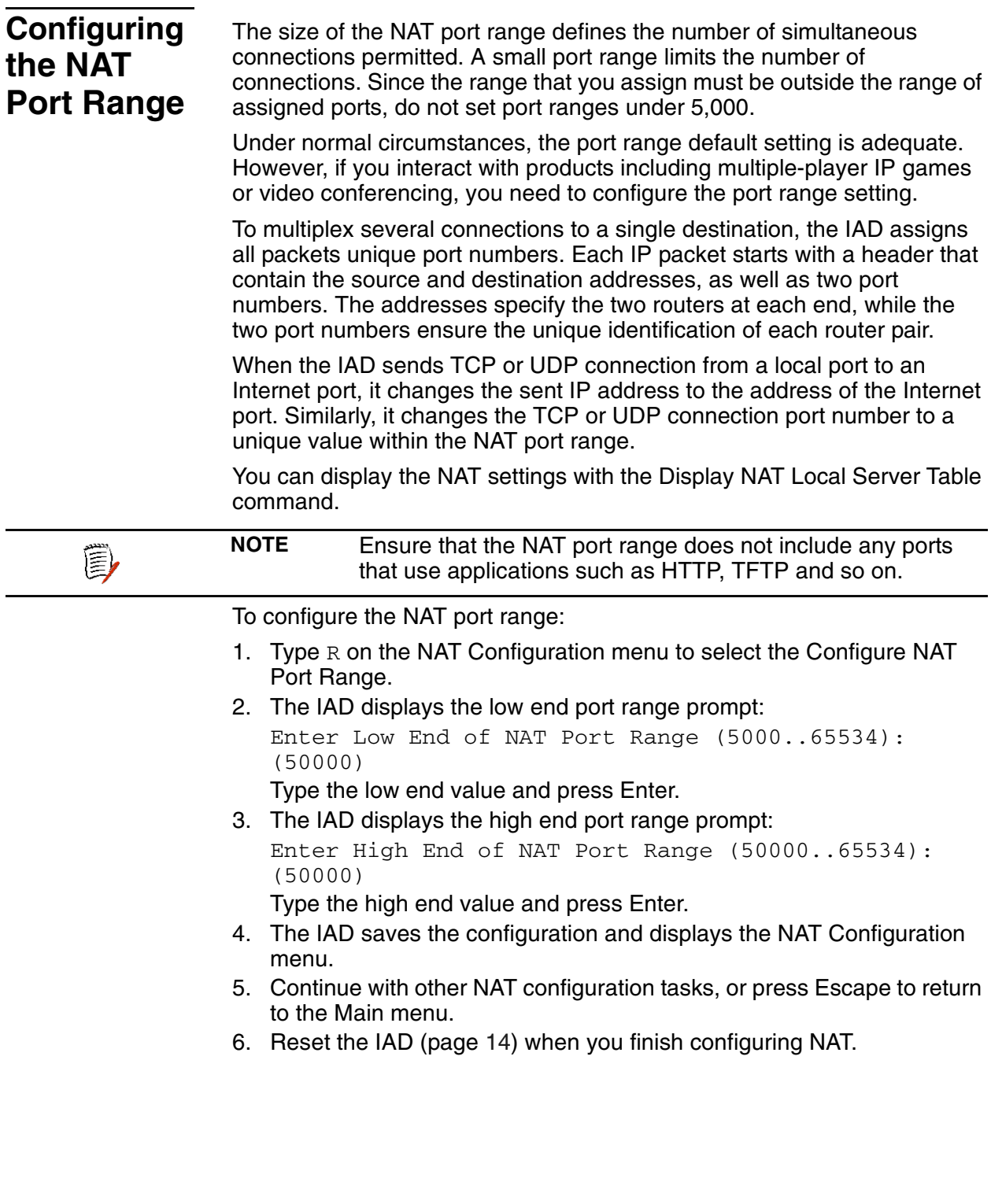

# <span id="page-193-0"></span>**Configuring the NAT Alias Entry**

Each NAT alias entry allows a device on the LAN (inside of NAT) to be accessible from the Internet via a unique IP address. The IAD only translates IP addresses for alias entries—port numbers are not changed.

You can create up to 7 direct public-to-private IP address mappings via the NAT alias table.

First, assign each public IP address using option C—Configure Port IP Address on the Router Configuration menu ([Setting the Ethernet Port IP](#page-30-0)  [Address on page 12](#page-30-0))—to entries 1 through 7 on the PVC or DLCI with a 255.255.255.255 subnet mask. Next, make alias entries to map each local IP address to a corresponding public IP address.

These NAT alias entries allow IP traffic to the public IP address to pass directly through, port for port, to the corresponding private IP address.

To configure each NAT alias entry:

- 1. Type A on the NAT Configuration menu to select Configure NAT Alias Entry.
- 2. The IAD displays the following prompt (the IAD displays the next unassigned entry).

```
Enter NAT Alias Entry to Configure (1..7): (1)1
Type the number of the alias entry you're configuring.
```
- 3. The IAD displays the current local IP address and prompt: Current NAT Alias Local IP Address = 0.0.0.0 Enter new NAT Alias Local IP address: Type the IP address of the device on the LAN (it must be a statically assigned IP address—do not use DHCP to assign this address).
- 4. The IAD displays the current Internet IP Address and prompt: Current NAT Alias Internet IP Address = 0.0.0.0 Enter new NAT Alias Internet IP address: Type the new NAT alias IP address and press Enter.
- 5. The IAD displays the information you've entered and updates the configuration.

Updating NAT Alias entry 2, Local IP address 91.1.1.223 Internet IP address 168.192.32.244

- 6. When the operation is complete, press any key to display the NAT Configuration menu.
- 7. Continue with other NAT configuration tasks, or press Escape to return to the Main menu.
- 8. Reset the IAD [\(page](#page-32-0) 14) when you finish configuring NAT.

#### <span id="page-194-0"></span>**NAT Statistics** When NAT is enabled, you can review statistics gathered as NAT operates. To display NAT statistics, type S on the NAT Configuration menu. The IAD displays the following information (sample): timeouts: TCP: 300, UDP: 120

local to inet: pkts:0, bytes:0 inet to local: pkts:0, bytes:0 Connections: TCP 0, UDP:0, ICMP:0 created: 0, deleted 0 Total Fragments: local to inet: 0, inet to local: 0 First Fragments: local to inet: 0, inet to local: 0 Queued Fragments: local to inet: 0, inet to local: 0 Deleted Fragments: local to inet: 0, inet to local: 0 Fragment Entries: created: 0, deleted: 0 Errors: cksum: 0, retries: 0, bad packets: 0 Total IP pkts: 0, Reserved addresses: 0, Discarded packets 0

Press any key to return to the NAT Configuration menu.

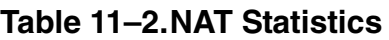

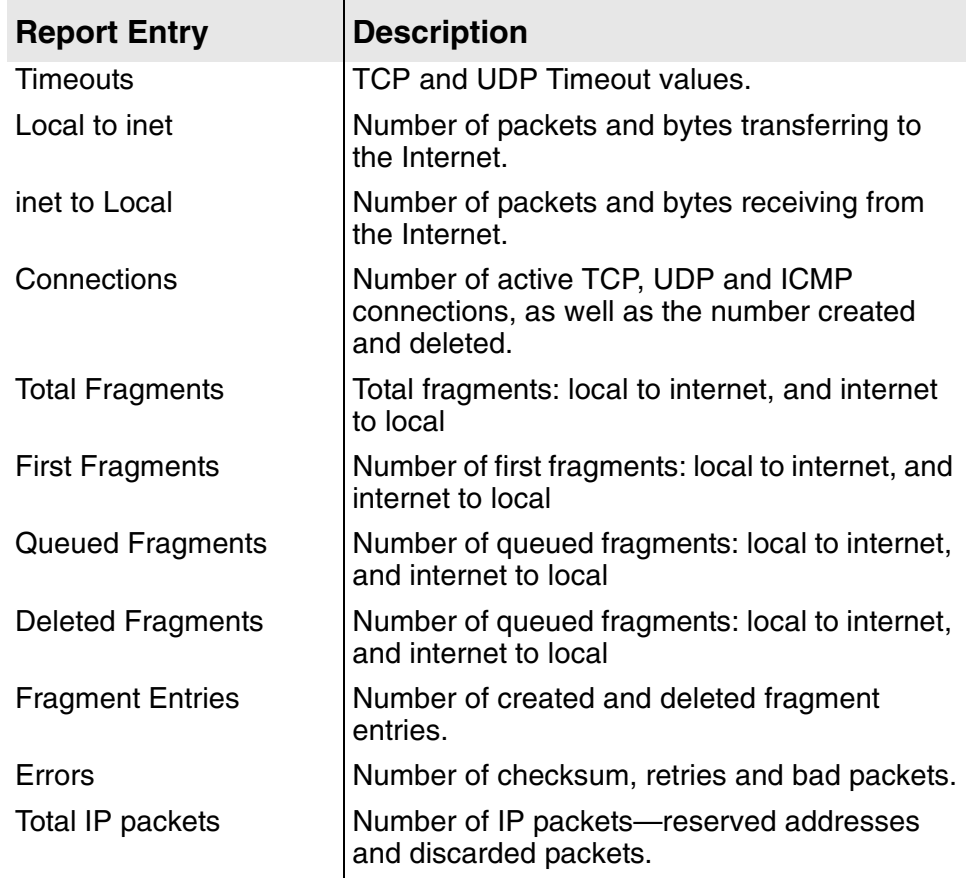

# <span id="page-195-0"></span>**NAT Connection Table**

When NAT is enabled, you can display the current open connections. To display the connection table, type  $C$  on the NAT Configuration menu.

The IAD displays the NAT connection table (sample):

TCP: 11.22.13.152:23 <-> 192.168.1.1:4428 out\_port:50000, pkts; out 13, in 13 state:4 idle:13

If there are no open connections, the IAD advises you. Press any key to return to the NAT Configuration menu.

**Table 11–3.NAT Connection Table**

| <b>Report Entry</b> | <b>Description</b>                                                                                                    |
|---------------------|----------------------------------------------------------------------------------------------------|
| TCP/UDP/ICMP, etc.  | IP address: Port—IP address plus port number<br>of the foreign device; zero if ICMP protocol.<br>IP address: Port: -- IP address plus port number<br>of the local (LAN) device; zero if ICMP<br>protocol. These two values are separated by<br>the symbol $\leftarrow$ |
| out_port            | Port number assigned by NAT which is<br>translated by NAT to/from the local port.                                                                                                    |
| pkts                | Out: packets sent from the local device to the<br>foreign device. In: packets sent from the<br>foreign device to the local device.                                                                                                    |
| state               | TCP state number (TCP only)                                                                                                    |
| idle                | Idle time in seconds for the connection                                                                                                    |

## <span id="page-195-1"></span>**NAT Connection Details**

When NAT is enabled, you can display details about a specific connection. To display the connection details, type  $D$  on the NAT Configuration menu and enter the public IP address.

The IAD prompts you for the outside port number of the connection:

Enter outside port number of connection:

Type the outside port number and press Enter.

The IAD displays the NAT connection details (sample):

Foreign IP: 11.33.13.52, Local IP: 192.168.1.1 Ports: outside: 50000, inside: 4428, foreign: 23 outgoing; pkts: 13, bytes: 544 incoming; pkts: 13, bytes: 1229 Type TCP, seconds since use 37 TCP Seq: 2140945885, Ack: 19105386, state: 4 Retrys, Local: 0, Foreign: 0 Bad checksum, Local: 0, Foreign: 0

If the connection is not open, the IAD advises you. Press any key to return to the NAT Configuration menu.

## **Table 11–4.NAT Connection Details**

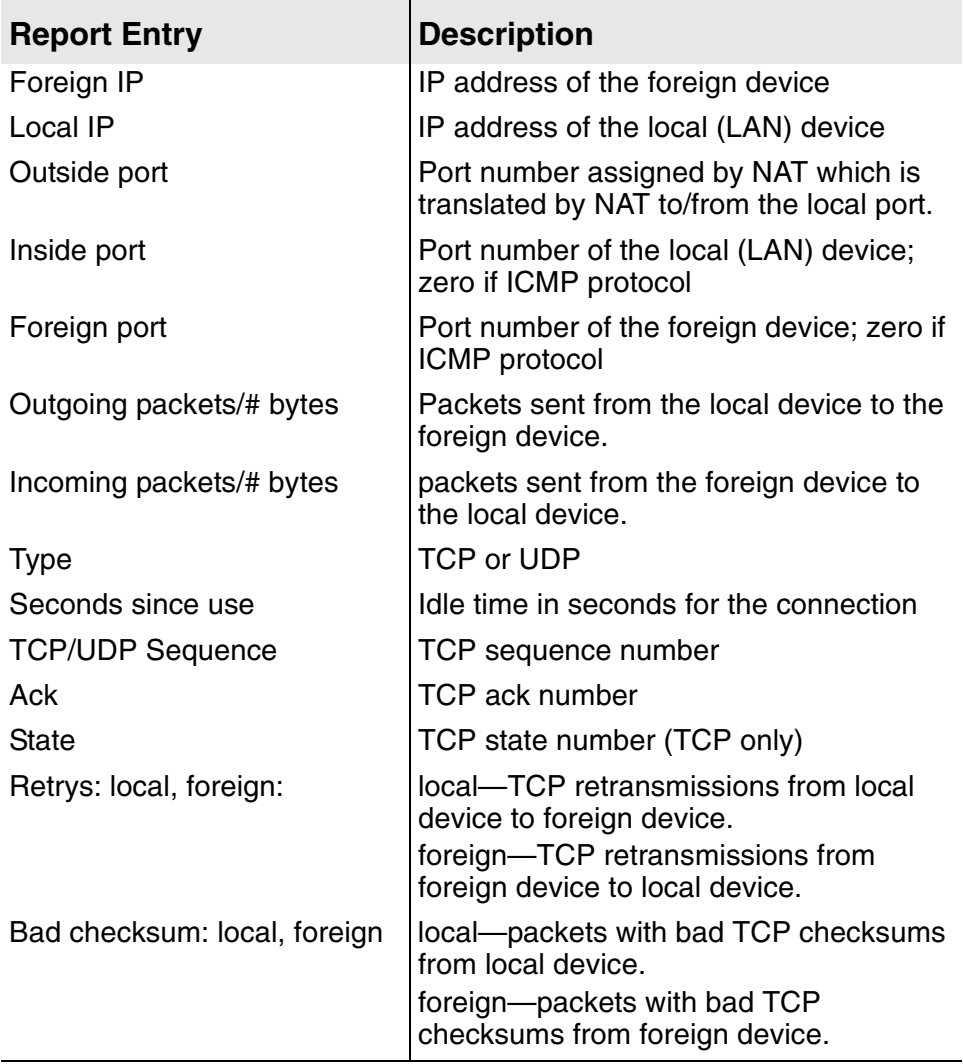

<span id="page-197-0"></span>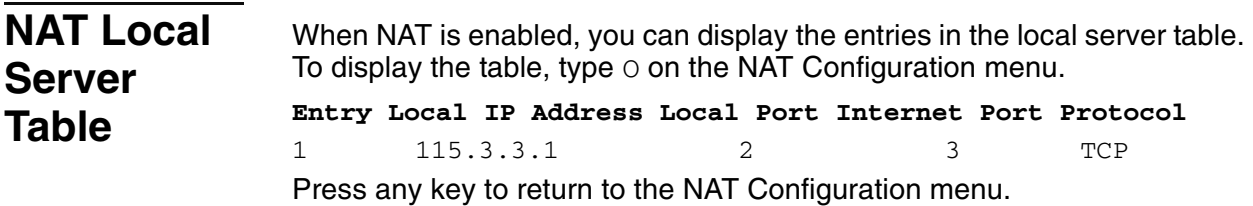

## **Table 11–5.NAT Local Server Table Report**

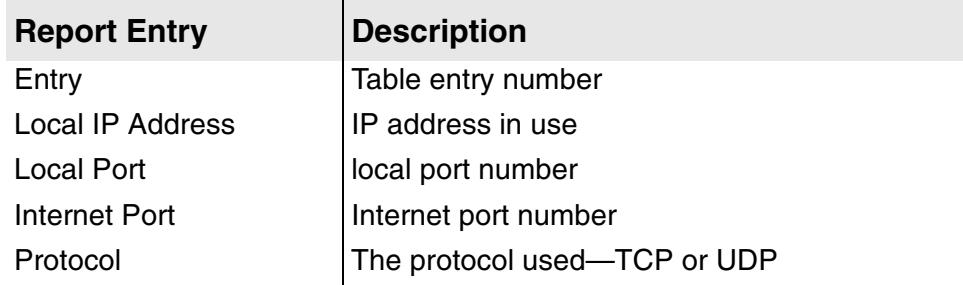

## <span id="page-197-1"></span>**NAT Alias Table**

When NAT is enabled, you can display the entries in the NAT alias table. To display the table, type  $E$  on the NAT Configuration menu. Press any key to return to the NAT Configuration menu.

#### **Table 11–6.NAT Alias Table**

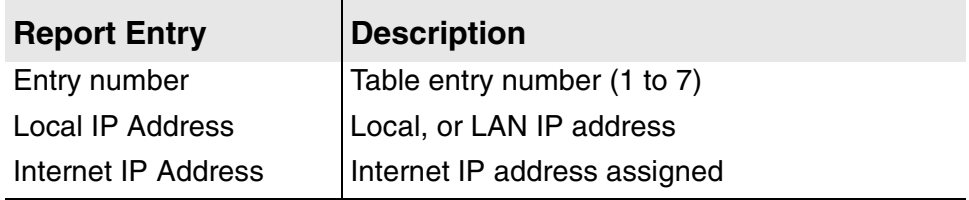

# <span id="page-197-2"></span>**Deleting IP Addresses from NAT Tables**

- To delete an entry from the NAT Tables:
- 1. Type  $X$  on the NAT Configuration menu.
- 2. The IAD prompts for the IP address.
	- Type the IP address to delete and press Enter.
- 3. The IAD updates the table, and displays the NAT Configuration menu.

<span id="page-198-1"></span><span id="page-198-0"></span>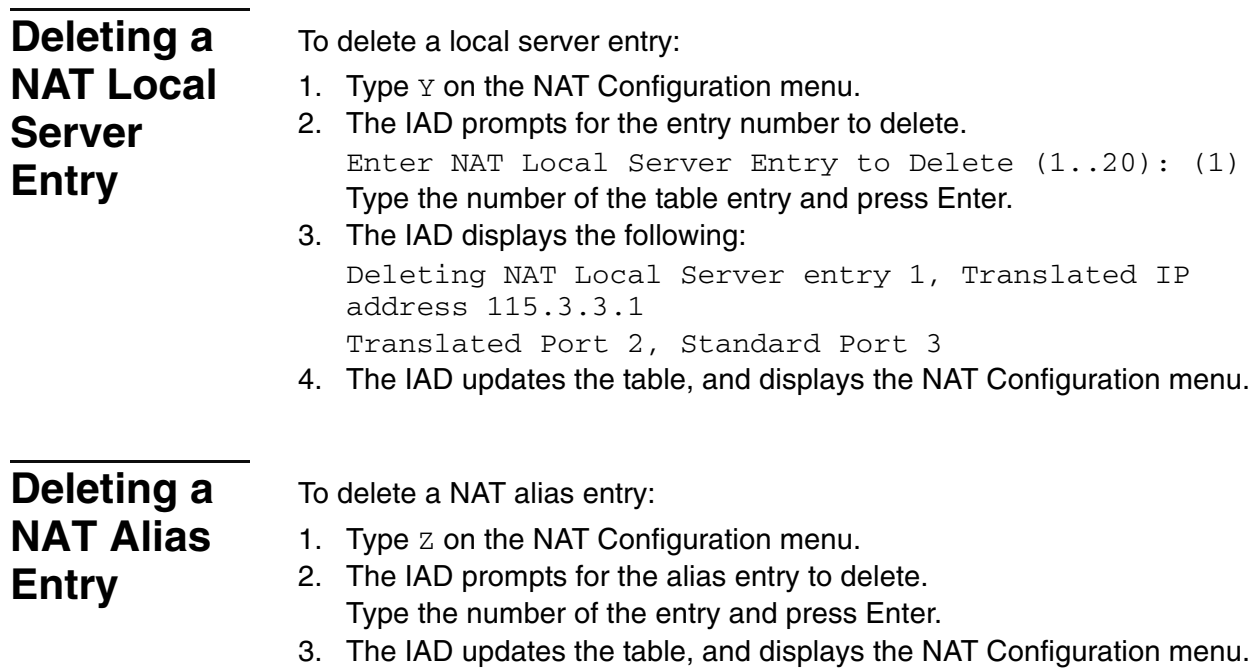

# **12. IAD Reports**

This chapter describes the report subsystem in the IAD. The report subsystem allows you to display information about the current configuration of the IAD, and collect, display and clear statistics on various network and media interfaces. You can also display reports about routing and bridging, and other reports about the operation of the IAD.

These reports are often helpful when you are troubleshooting to help you understand what settings may be incorrect, or to identify the source of a voice or data network problem.

This chapter contains information about the following reports:

- ◆ Current Configuration Report ([page](#page-200-0) 182)
- ◆ Network Statistics Reports ([page](#page-202-0) 184)
- ◆ Interface Statistics Reports [\(page](#page-211-0) 193)
- ◆ Media Statistics Reports [\(page](#page-223-0) 205)
- ◆ Routing Table Report ([page](#page-235-0) 217)
- ◆ ARP Table Report ([page](#page-212-0) 194)
- ◆ Bridge Forwarding Database Report [\(page](#page-235-1) 217)
- ◆ Bridge Status Report ([page](#page-236-0) 218)
- ◆ PPP Authorization Entries Report [\(page](#page-236-1) 218)
- ◆ System Uptime Report [\(page](#page-237-1) 219)
- ◆ Memory Statistics Reports [\(page](#page-237-0) 219)

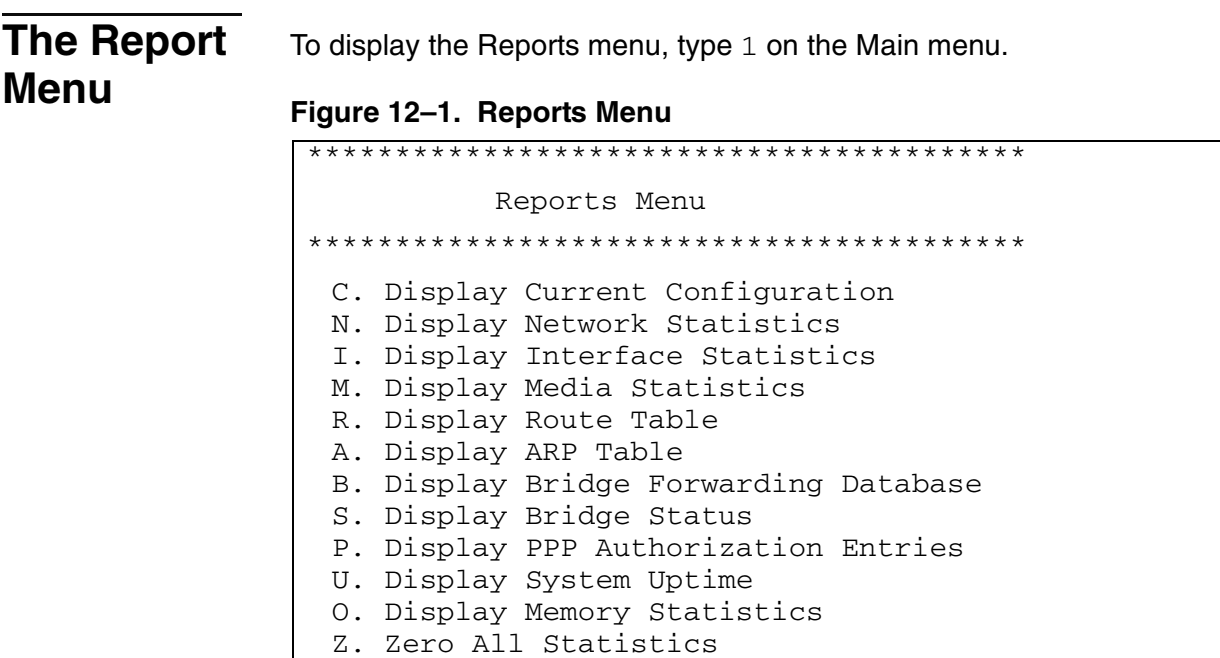

Most options on the Reports menu generate a specific report. However, the Network Statistics, Interface Statistics and Media Statistics options display a menu of several related reports and commands to reset accumulated statistics.

To display a report or group of reports, or to clear statistics for a particular protocol or interface, select the option and proceed to the appropriate section.

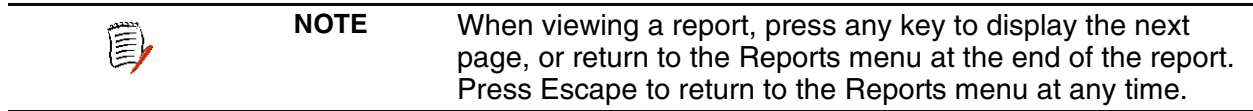

## <span id="page-200-0"></span>**Current Configuration Report**

To display the Current Configuration report, enter  $C$  on the Reports menu. The Current Configuration report displays configuration settings and information about the installed interfaces on your IAD.

For each port on the IAD, details are displayed. For each interface configured on a port, details are also displayed. The parameters are repeated, and not described again in the table.

The information displayed in the Current Configuration report is listed in [Table 12–1.](#page-200-1) The contents of this report varies, based on the configuration, interfaces and ports on the IAD.

#### <span id="page-200-1"></span>**Table 12–1. Current Configuration Report**

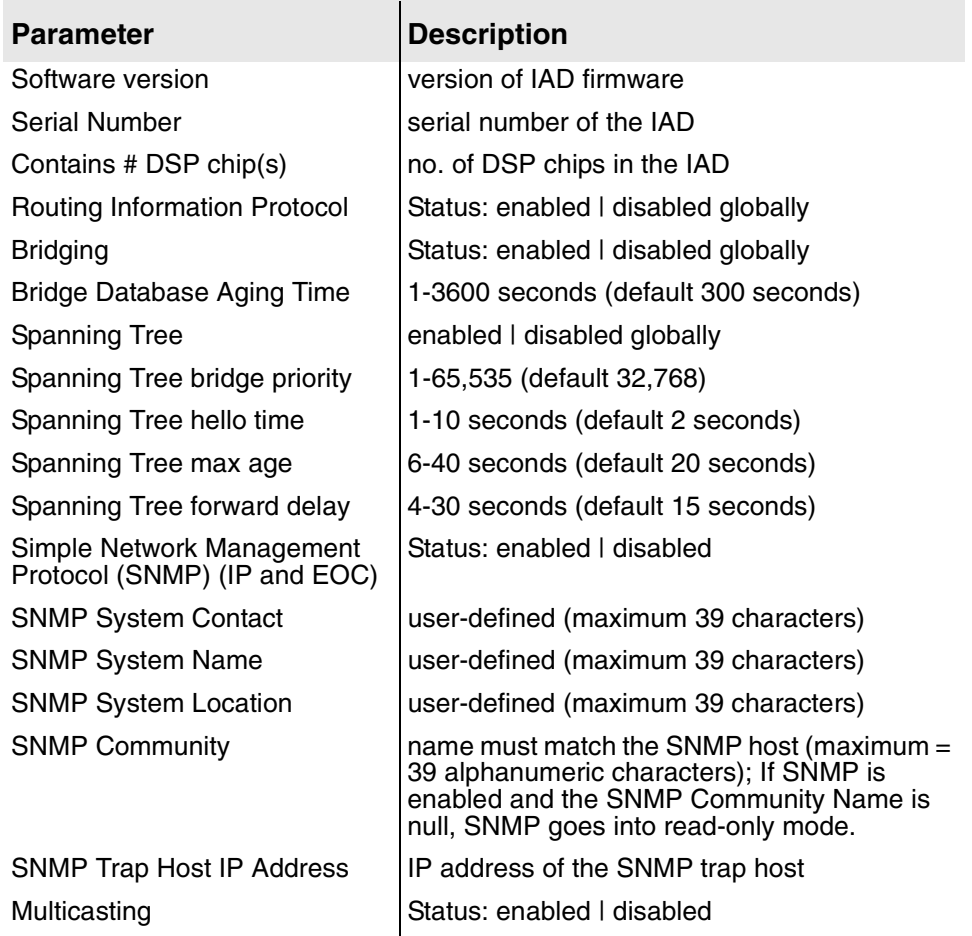

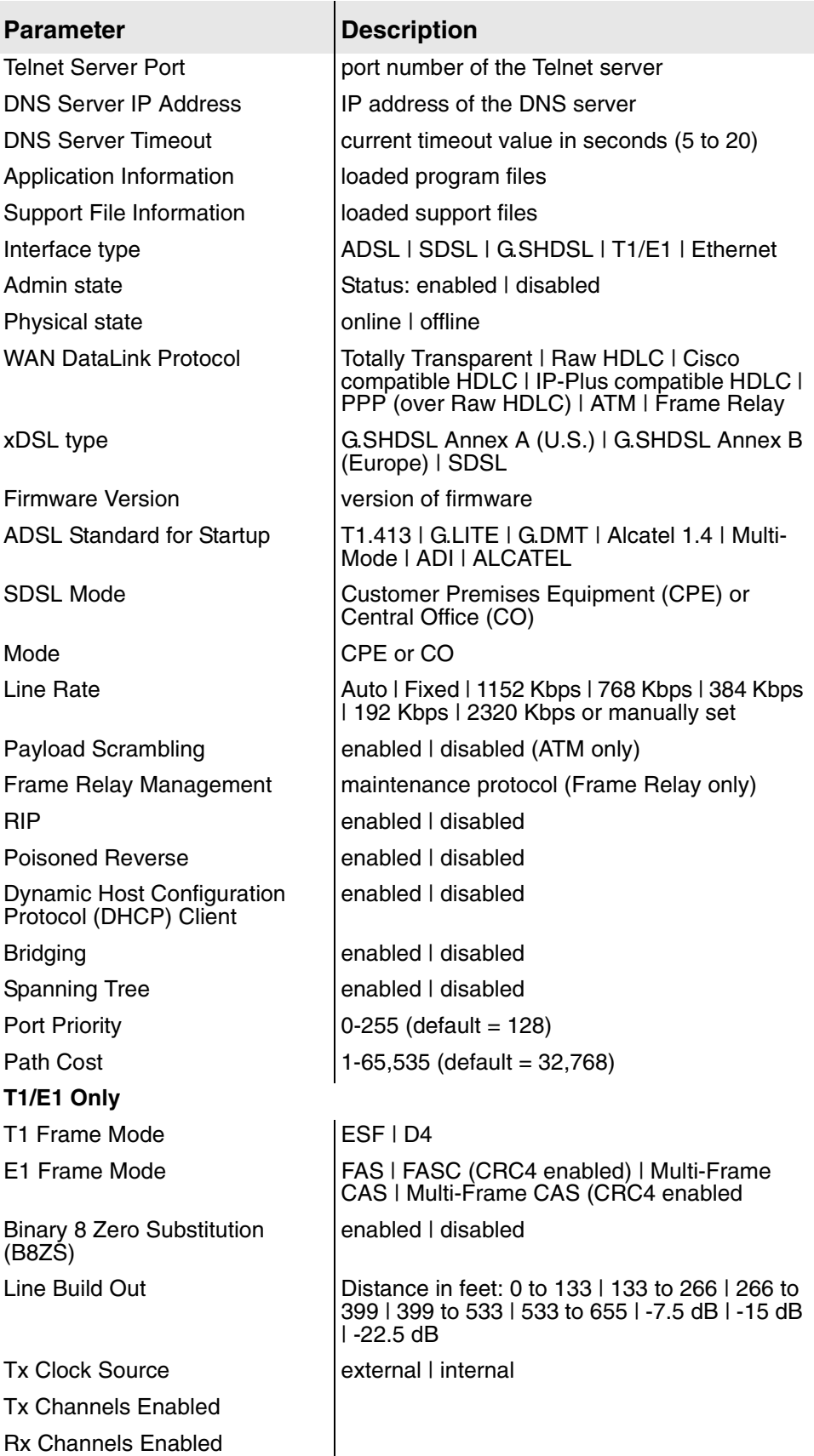

## **Table 12–1. Current Configuration Report**

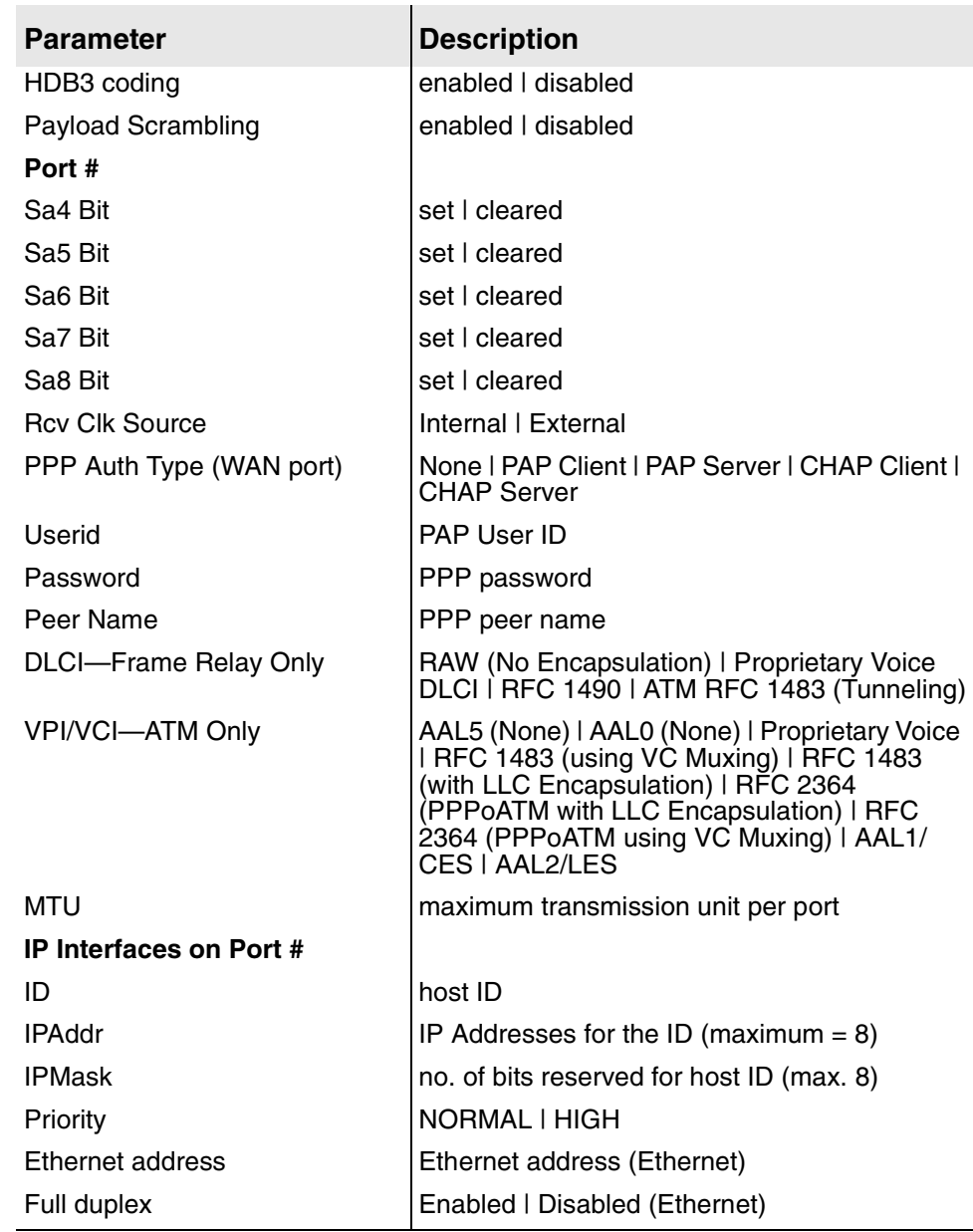

## **Table 12–1. Current Configuration Report**

# <span id="page-202-0"></span>**Network Statistics Reports**

The Network Statistics menu contains commands to display statistical information about the packets handled by the IP routing engine, and to clear network statistics for specific protocols.

Type N on the Reports menu to display the Network Statistics menu:

**Figure 12–2. Network Statistics Menu** 

|  | C. Display ICMP Statistics   |
|--|------------------------------|
|  | G. Display IGMP Statistics   |
|  | I. Display IP Statistics     |
|  | P. Display PIM Statistics    |
|  | T. Display TCP Statistics    |
|  | U. Display UDP Statistics    |
|  | Z. Clear a Network Statistic |

To display a specific report, enter the option. For detailed information about each report in the Network Statistics menu, or to clear network statistics, proceed to the appropriate section:

- ◆ ICMP Statistics Report ([Table 12–2](#page-203-0), following)
- ◆ IGMP Statistics Report [\(Table 12–3 on page 187\)](#page-205-0)
- ◆ IP Statistics Report ([Table 12–4 on page 188](#page-206-0))
- ◆ PIM Statistics Report ([Table 12–5 on page 189](#page-207-0))
- ◆ TCP Statistics Report [\(Table 12–6 on page 190\)](#page-208-0)
- ◆ UDP Statistics Report [\(Table 12–7 on page 192](#page-210-0))
- ◆ Clearing Network Statistics [\(Clearing Network Statistics on page 192\)](#page-210-1)

## **ICMP Statistics Report**

To display the ICMP Statistics report, type  $C$  on the Network Statistics menu. The ICMP (Internet Control Message Protocol) Statistics report displays details about ICMP received packets, sent packets, and queries, reports, and messages sent and received.

<span id="page-203-0"></span>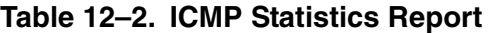

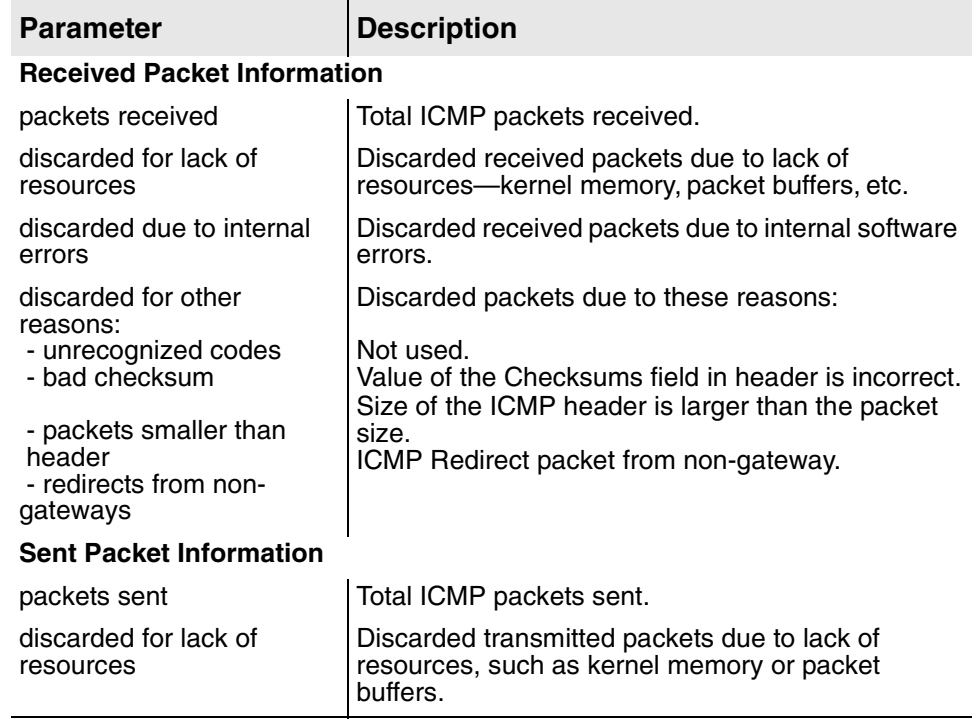

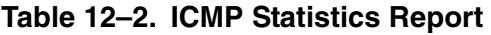

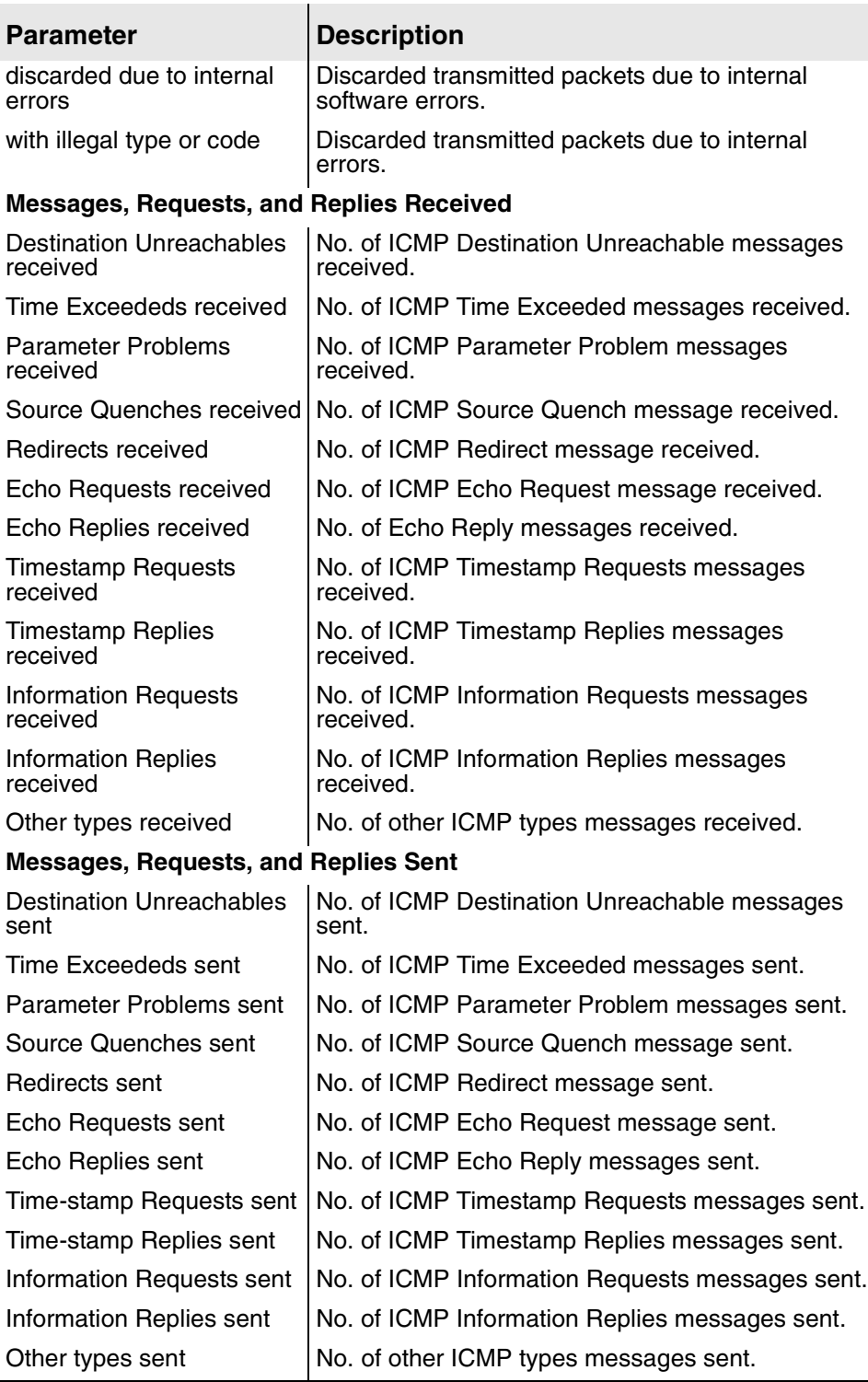

## **IGMP Statistics Report**

To display the IGMP Statistics report, type G on the Network Statistics menu. The IGMP Statistics report displays details about IGMP (Internet Group Message Protocol) received packets, sent packets, and queries, reports, and messages sent and received.

#### <span id="page-205-0"></span>**Table 12–3. IGMP Statistics Report**

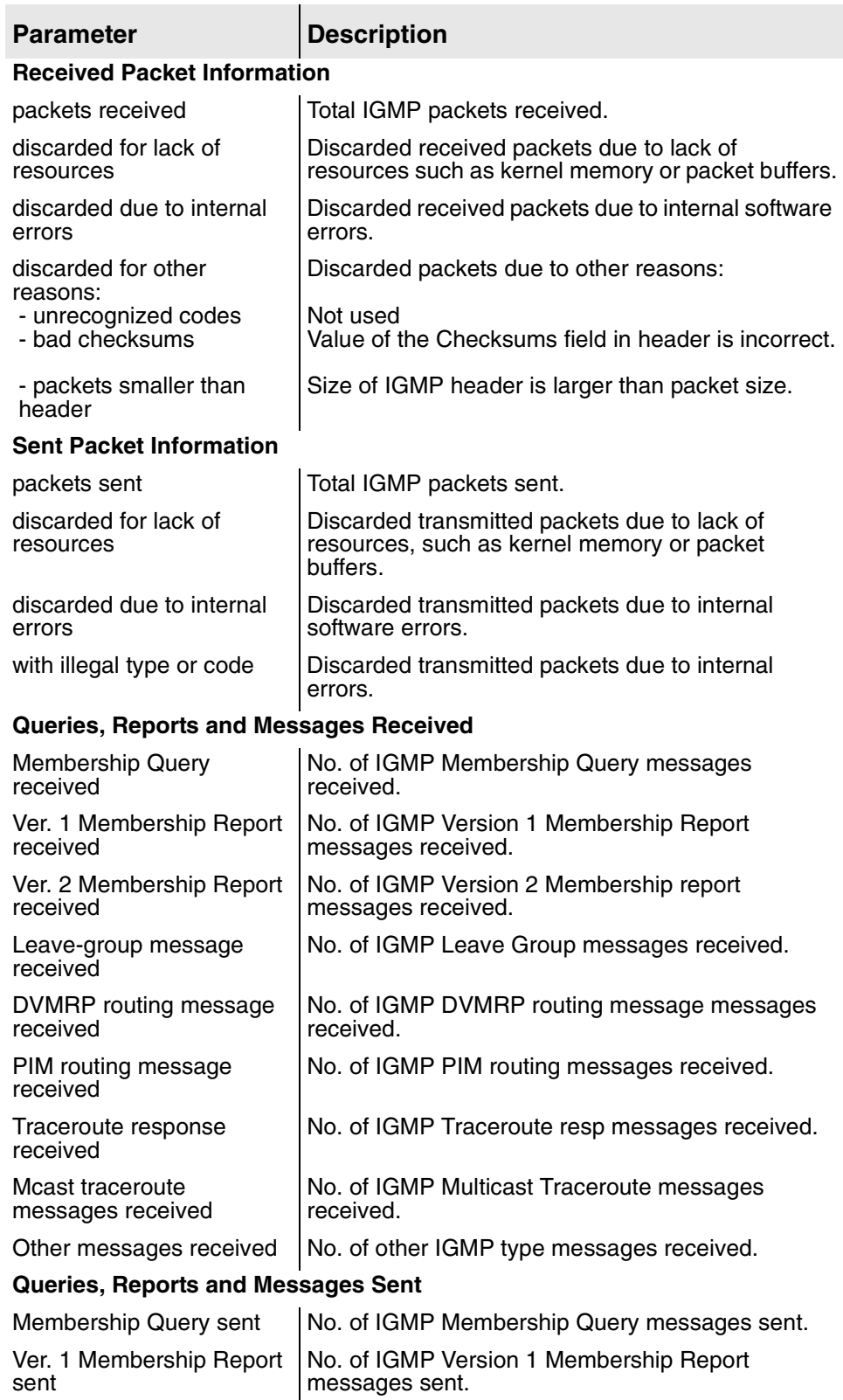

#### **Table 12–3. IGMP Statistics Report**

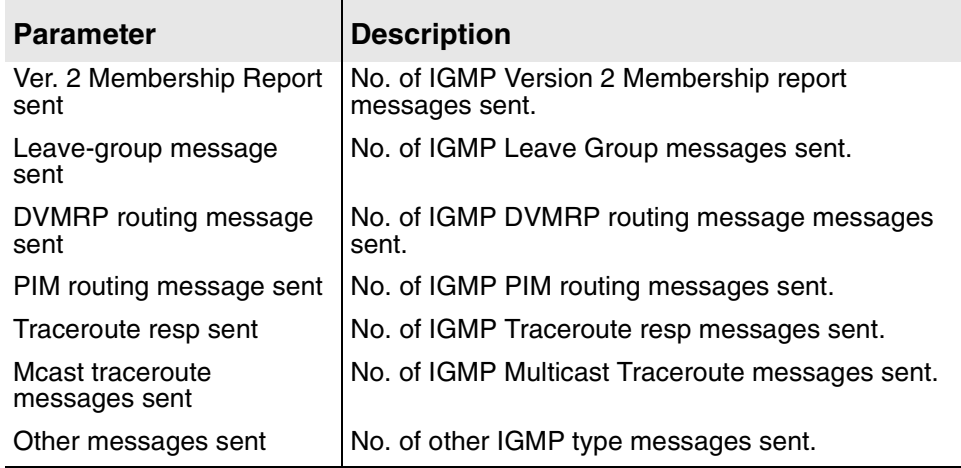

## **IP Statistics Report**

To display the IP Statistics report, type  $I$  on the Network Statistics menu. The IP Statistics report displays details about all IP (Internet Protocol) packets sent and received on the network

<span id="page-206-0"></span>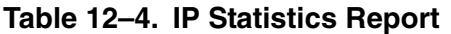

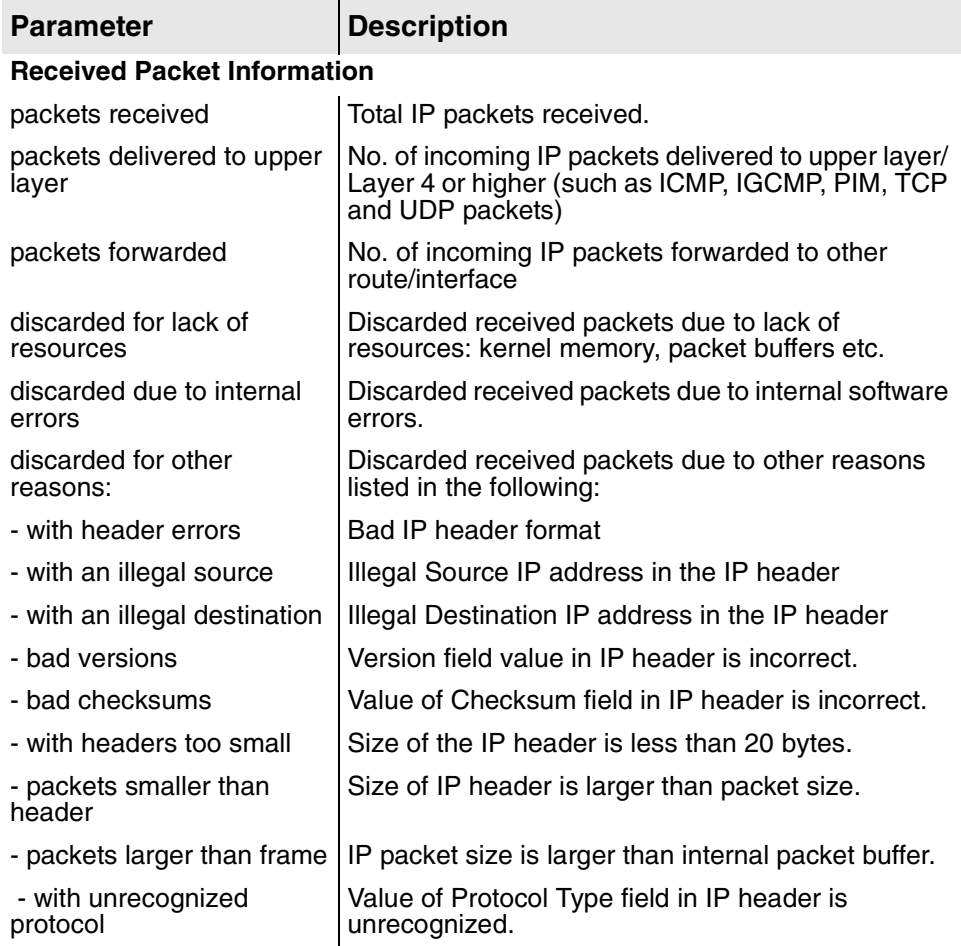

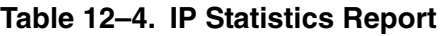

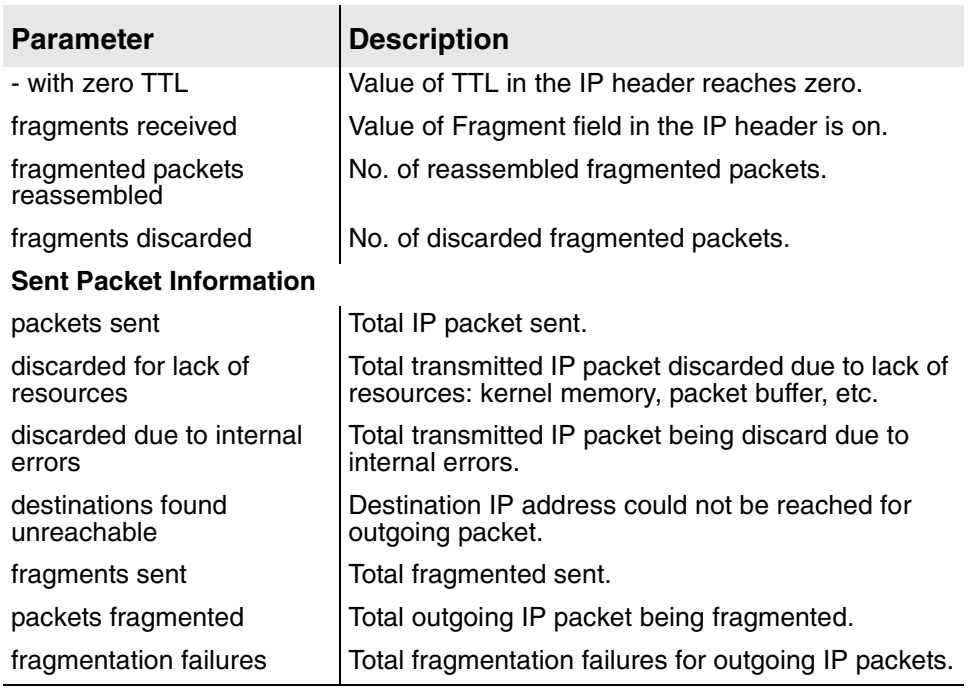

## **PIM Statistics Report**

To display the PIM Statistics report, type P on the Network Statistics menu. The PIM Statistics report displays detailed information about PIM (Protocol Independent Multicast) packets sent and received.

#### <span id="page-207-0"></span>**Table 12–5. PIM Statistics Report**

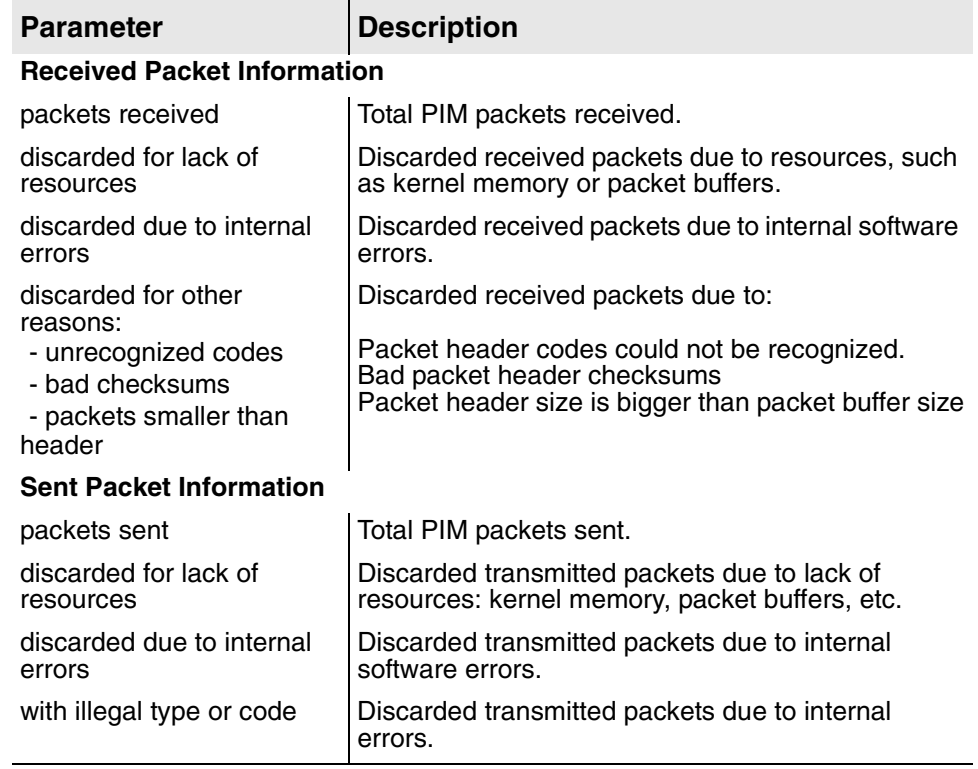

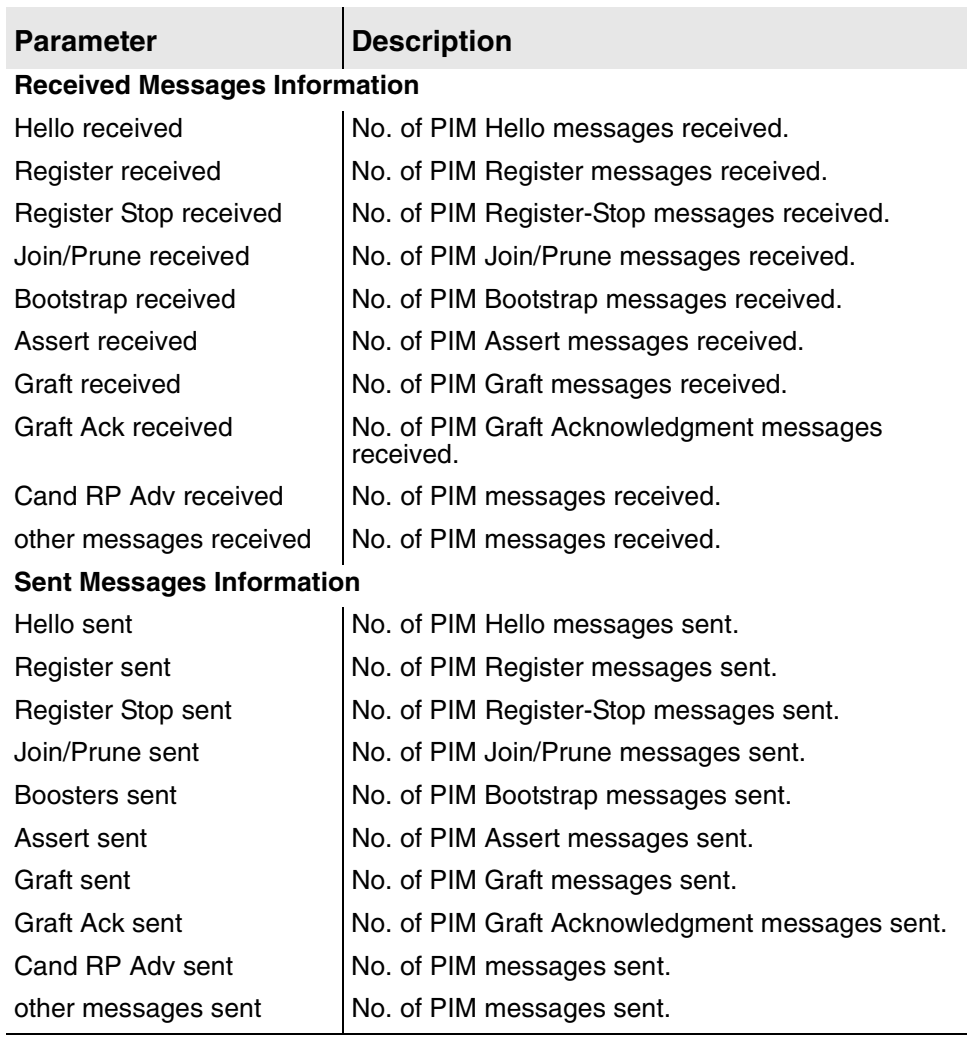

#### **Table 12–5. PIM Statistics Report**

#### **TCP Statistics Report**

To display the TCP Statistics report, type  $T$  on the Network Statistics menu. The TCP Statistics report displays detailed information about TCP (Transport Control Protocol) packets sent and received.

#### <span id="page-208-0"></span>**Table 12–6. TCP Statistics Report**

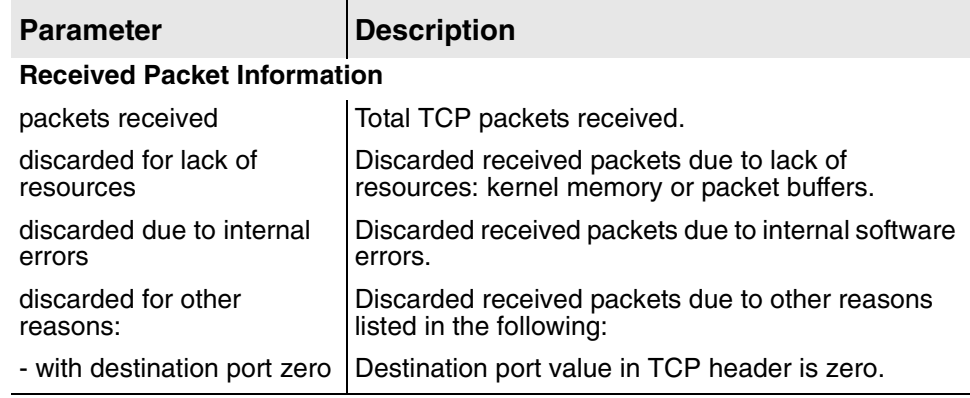

#### **Table 12–6. TCP Statistics Report**

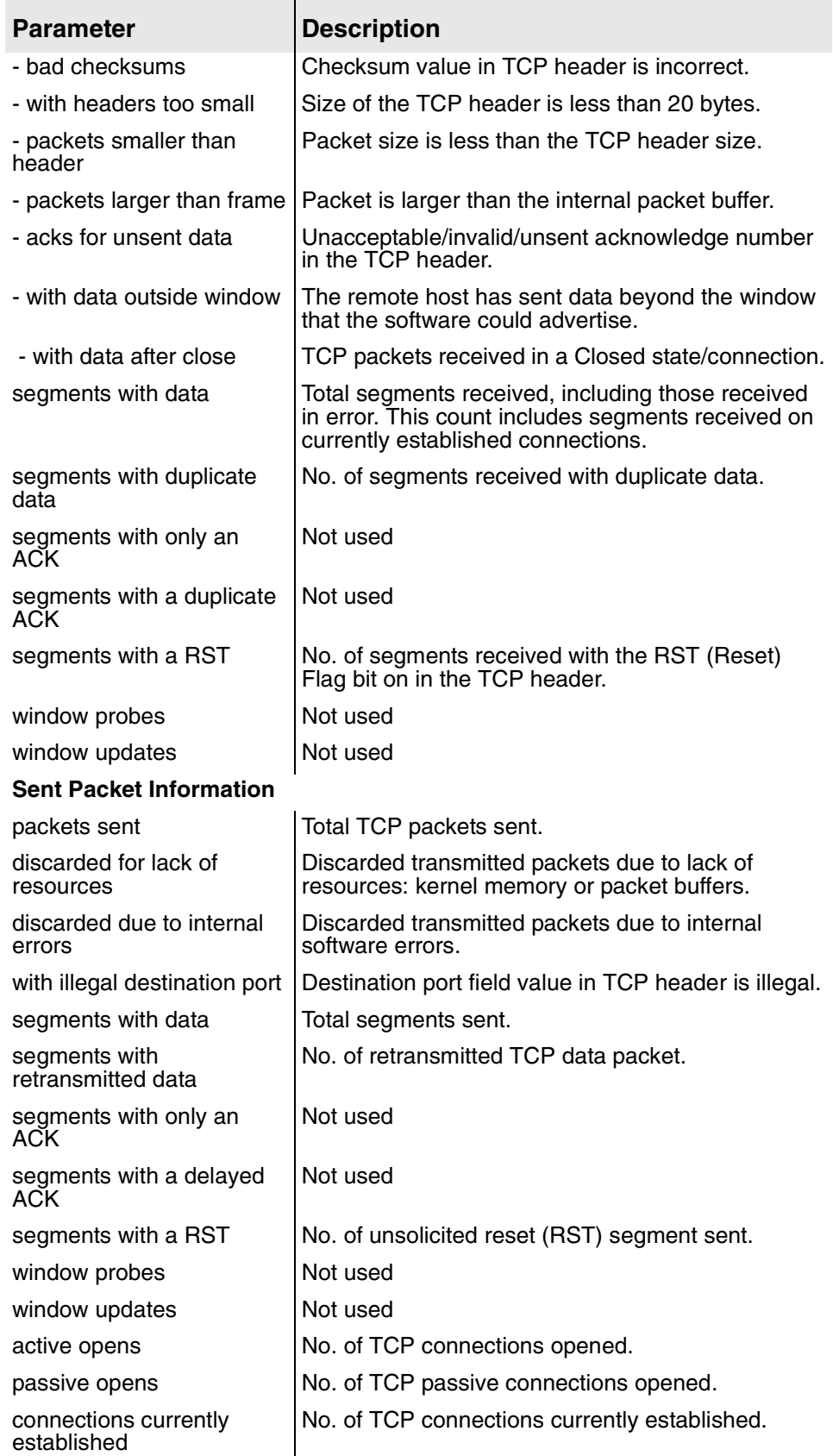

#### **Table 12–6. TCP Statistics Report**

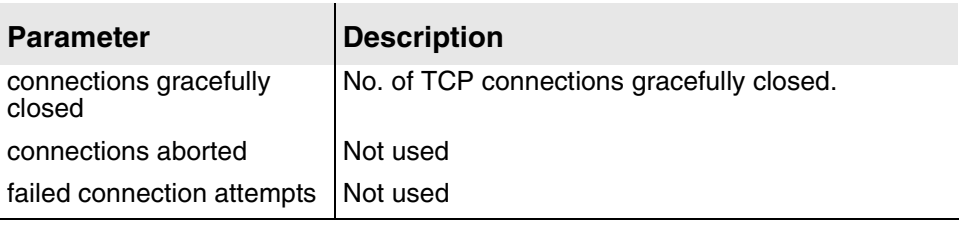

## **UDP Statistics Report**

To display the UDP Statistics report, type  $U$  on the Network Statistics menu. The UDP Statistics report displays detailed information about UDP (User Datagram Protocol) packets sent and received.

<span id="page-210-0"></span>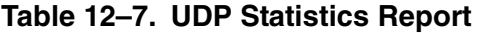

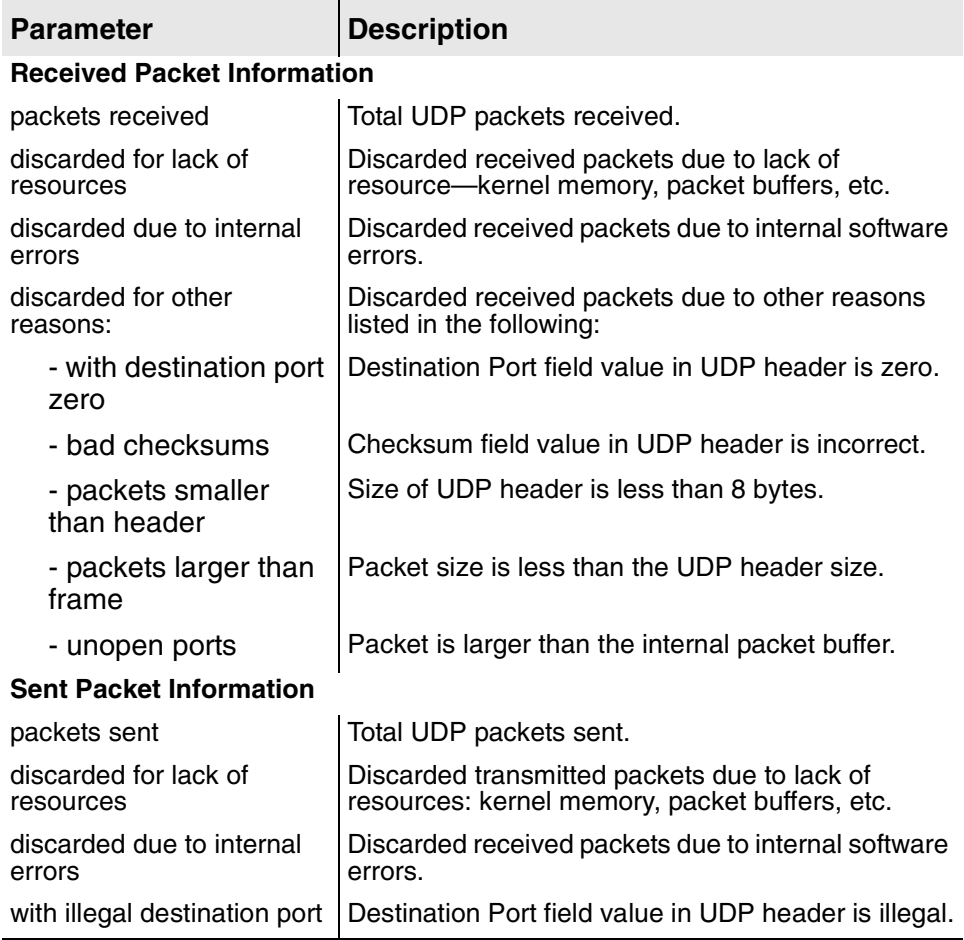

#### <span id="page-210-1"></span>**Clearing Network Statistics**

To clear network statistics, type z on the Network Statistics menu. The IAD displays the Clear Network Statistics menu:

**Figure 12–3. Clear Network Statistics Menu** 

|  |  | C. Clear ICMP Statistics |
|--|--|--------------------------|
|  |  | G. Clear IGMP Statistics |
|  |  | I. Clear IP Statistics   |
|  |  | P. Clear PIM Statistics  |
|  |  | T. Clear TCP Statistics  |
|  |  | U. Clear UDP Statistics  |
|  |  |                          |

To permanently reset statistics for a specific protocol, type the option.

The IAD immediately resets all statistics for the specified protocol, and displays the menu.

Continue resetting network statistics, or press Escape to return to the Network Statistics menu.

<span id="page-211-0"></span>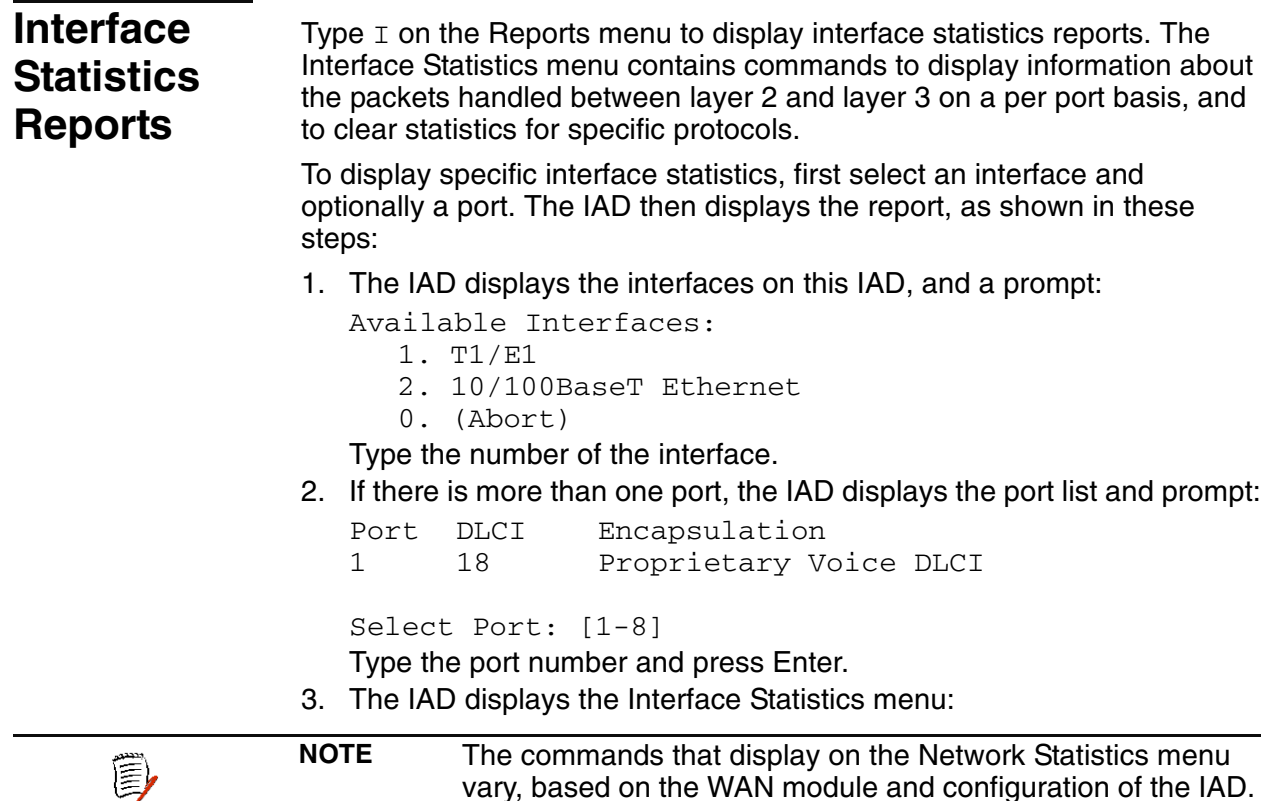

**Figure 12–4. Interface Statistics Menu (all options shown)** 

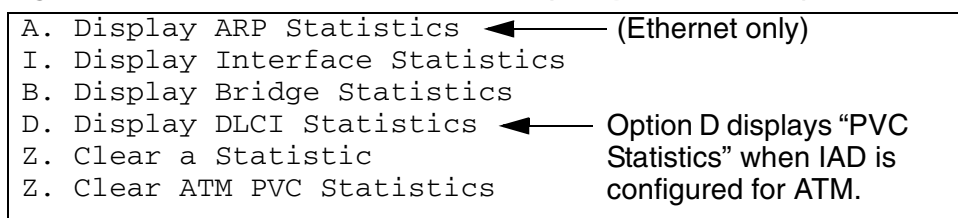

vary, based on the WAN module and configuration of the IAD.

To display a specific report, type the option.

For detailed information about each report in the Network Statistics menu, or to clear network statistics, proceed to the appropriate section:

- ◆ ARP Statistics Report ([Table 12–8](#page-212-0), following)
- ◆ Interface Statistics Report ([Table 12–9 on page 195\)](#page-213-0)
- ◆ Bridge Statistics Report (Table 12-10 on page 197)
- ◆ DLCI Statistics Report [\(Table 12–10 on page 197](#page-215-1))
- ◆ ATM PVC Statistics Report [\(Table 12–11 on page 199](#page-217-0))
- ◆ Clearing Interface Statistics ([Clearing Network Statistics on page 192](#page-210-1)).

**NOTE** When viewing Network Statistics reports, press the space bar (三) to display the next page. When you're done viewing, press any key to display the report, or press Escape to return to the Interface Statistics menu.

#### **ARP Statistics Report**

To display the ARP Statistics report, type A on the Interface Statistics menu. The ARP Statistics report displays details about ARP (Address Resolution Protocol) packets sent and received.

<span id="page-212-0"></span>**Table 12–8. ARP Statistics Report**

| <b>Parameter</b>                    | <b>Description</b>                                                                                                    |  |  |
|-------------------------------------|----------------------------------------------------------------------------------------------------|--|--|
| <b>Received Packet Information</b>  |                                                                                                    |  |  |
| packets received                    | Total ARP packets received.                                                                                                    |  |  |
| discarded for lack of<br>resources  | Discarded received packets due to lack of<br>resources: kernel memory, packet buffers, etc.                                                                                                    |  |  |
| discarded due to internal<br>errors | Discarded received packets due to internal software<br>errors.                                                                                                    |  |  |
| discarded for other<br>reasons:     | Discarded received packets due to other reasons:<br>- Value of Hardware Field in ARP header is not<br>corresponding to Ethernet.<br>- Value of Protocol Type Field in ARP header is not<br>corresponding to IP<br>- Value of Hardware Length in ARP header is not<br>the size of the MAC address (6 bytes)<br>- Value of Protocol Type Length Field in ARP<br>header is not the size of the IP address (4 bytes)<br>- Value of Operation Code Field in ARP header is<br>not ARP Request and ARP Response.<br>- The ARP IP address is not a local IP address<br>located on the IAD |  |  |
| <b>Sent Packet Information</b>      |                                                                                                    |  |  |
| packets sent                        | Total ARP packets sent.                                                                                                    |  |  |
| discarded for lack of<br>resources  | Discarded transmitted packets due to lack of<br>resources: kernel memory or packet buffers.                                                                                                    |  |  |
| discarded due to internal<br>errors | Discarded transmitted packets due to internal<br>software errors.                                                                                                    |  |  |
| with illegal type or code           | Discarded transmitted packets due to the type of<br>the code are incorrect. (Not Being Used)                                                                                                    |  |  |
| <b>Reply and Request Messages</b>   |                                                                                                    |  |  |
| valid requests rcvd                 | No. of valid ARP Request message received.                                                                                                    |  |  |

#### **Table 12–8. ARP Statistics Report**

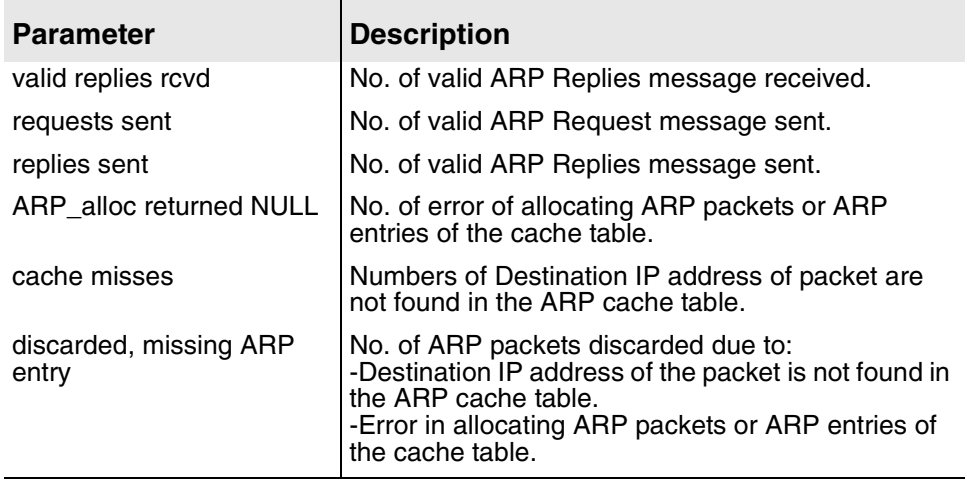

## **Interface Statistics Report**

To display the Interface Statistics report, type  $I$  on the Interface Statistics menu. The Interface Statistics report provides details about all packets sent and received on the selected interface.

<span id="page-213-0"></span>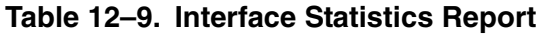

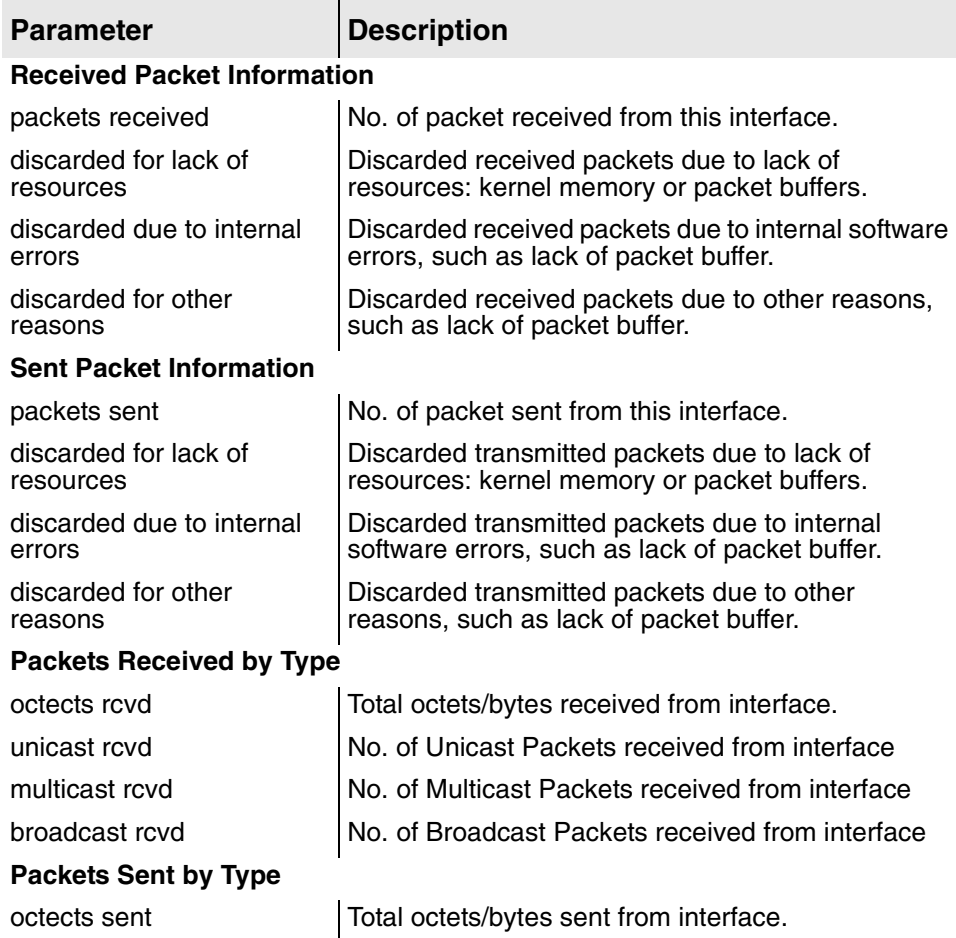

| <b>Parameter</b> | <b>Description</b>                           |
|------------------|----------------------------------------------|
| unicast sent     | No. of Unicast Packets sent from interface   |
| multicast sent   | No. of Multicast Packets sent from interface |
| broadcast sent   | No. of Broadcast Packets sent from interface |

**Table 12–9. Interface Statistics Report**

#### **Bridge Statistics Report**

To display the Bridge Statistics report, type B on the Interface Statistics menu. This report provides details about all packets sent and received on the IAD bridge.

#### <span id="page-215-0"></span>**Table 12–10.Bridge Statistics Report**

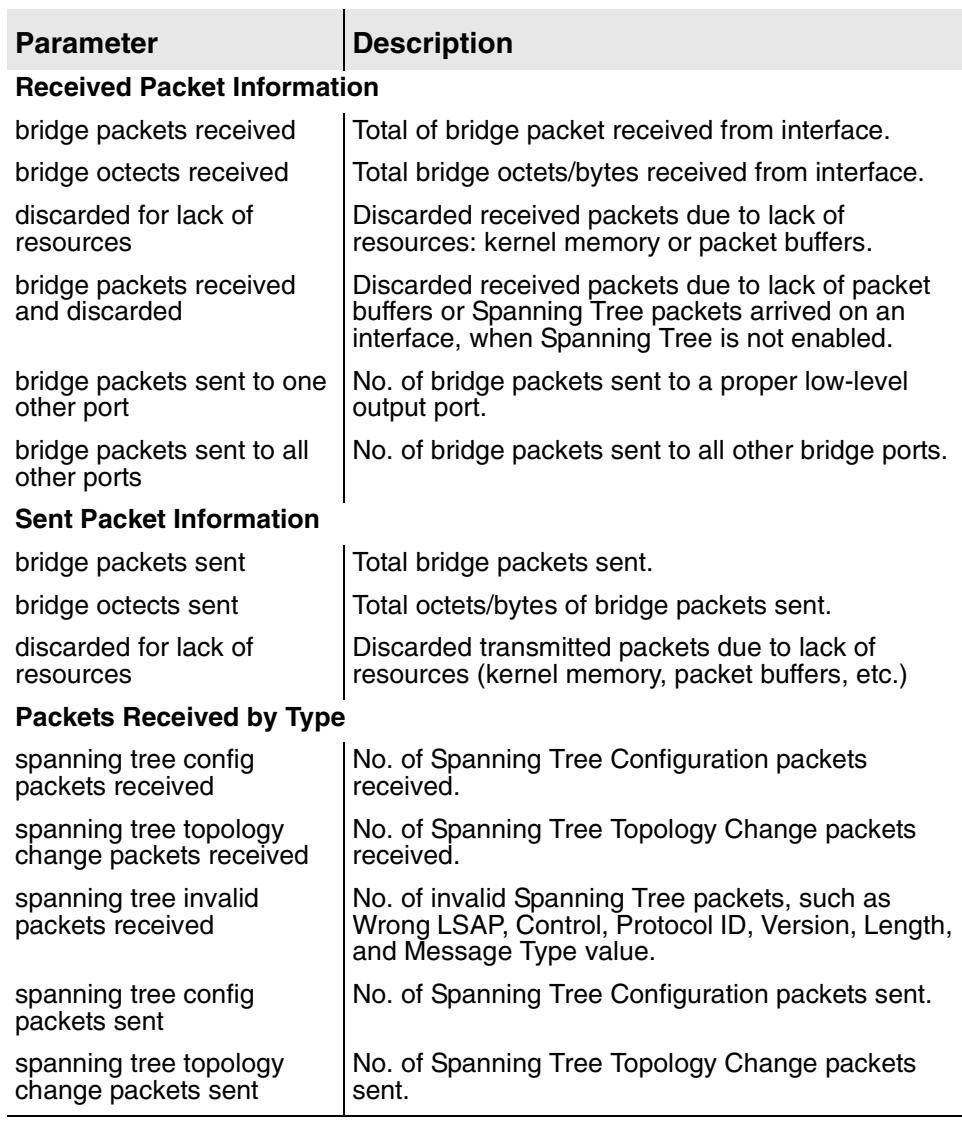

#### <span id="page-215-1"></span>**DLCI Statistics Report**

To display the DLCI Statistics (Data Link Connection Identifier) report, Type D on the Interface Statistics menu.

This option is only displayed when Frame Relay is selected as the data link protocol.
# **Table 12–11.DLCI Statistics**

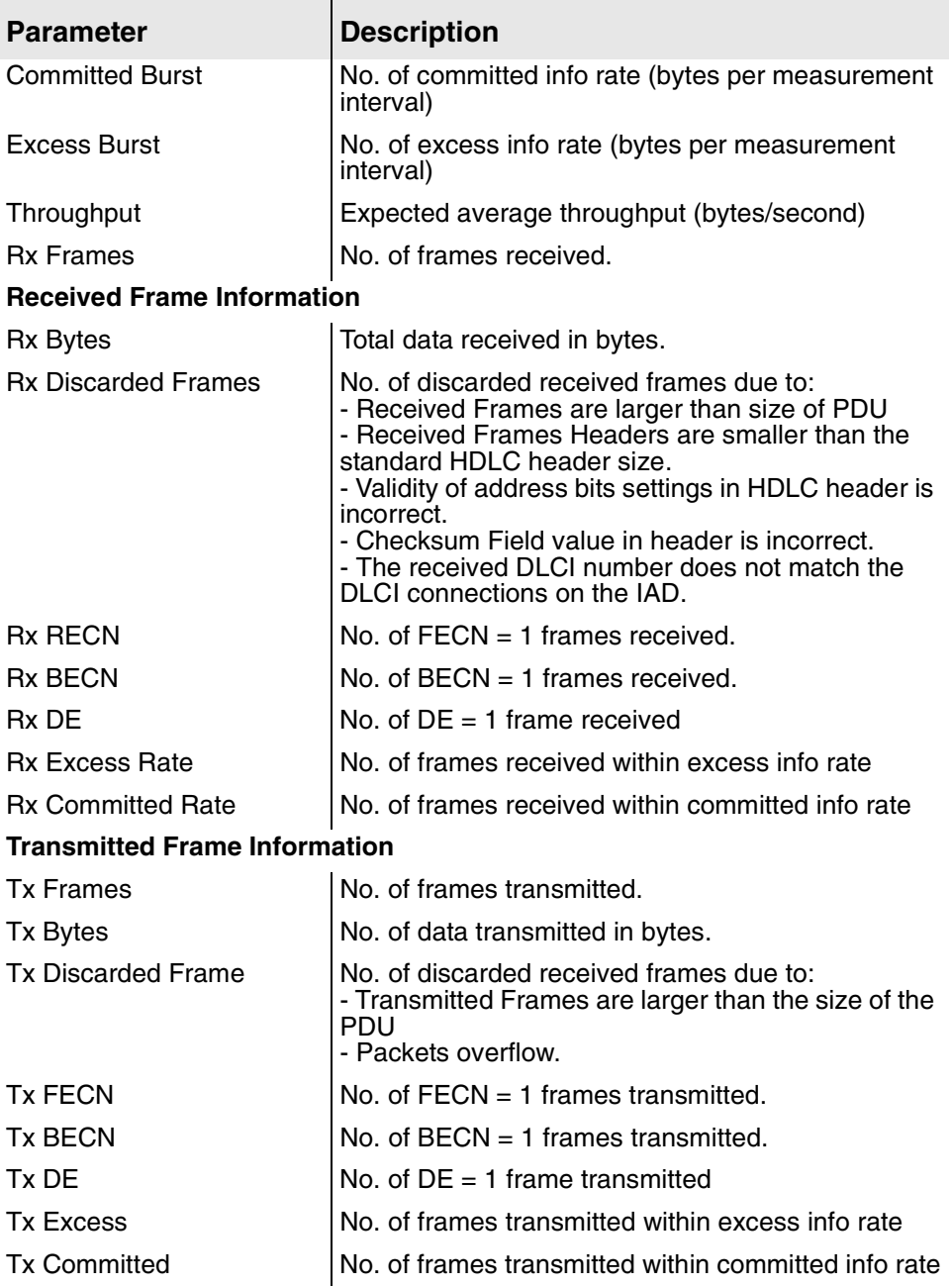

# **ATM PVC Statistics Report**

To display the PVC Statistics Reports, type A on the Interface Statistics menu. This option is only displayed when ATM is selected as the data link protocol.

Several associated reports are available, depending on the specification of the PVC:

- ◆ AAL1 CPCS Statistics Report ([page](#page-217-0) 199)
- $\triangleleft$  AAL2 ([page](#page-218-0) 200)
- ◆ Cumulative CPCS-2 [\(page](#page-219-0) 201)
- ◆ Common AAL [\(page](#page-219-1) 201)
- ◆ IP Header Compression ([page](#page-221-0) 203)
- $\leftrightarrow$  PPP ([page](#page-222-0) 204)

#### <span id="page-217-0"></span>**AAL1 CPCS Statistics Report**

This PVC Report displays when an AAL1/LES PVC is configured.

#### **Table 12–12.AAL1 CPCS Statistics Report**

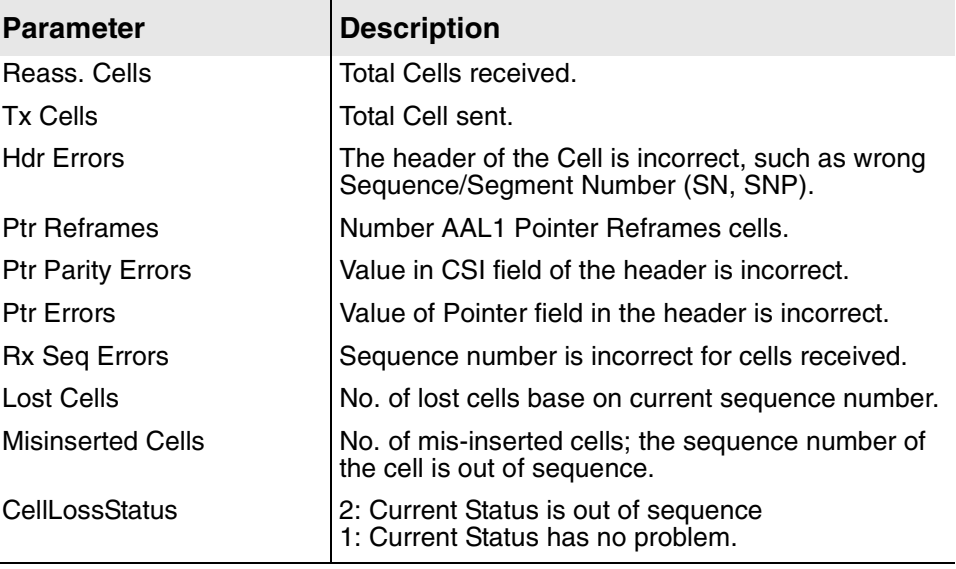

# <span id="page-218-0"></span>**AAL2 Statistics Report**

This PVC Report displays when an AAL2/LES PVC is configured.

| <b>Parameter</b>              | <b>Description</b>                                                      |
|-------------------------------|-------------------------------------------------------------------------|
| Transmit overflows            | Discarded packets due to the internal queue<br>reached it maximum size. |
| Receive STF parity errors     | No. of STF (Start Field) parity error received.                         |
| Receive sequence errors       | Sequence number in header is incorrect for cells<br>received.           |
| Bad rx OSF sequence<br>errors | Value of OSF sequence in header is incorrect for<br>cells received.     |
| Bad OSF value errors          | Value of OSF in the header is incorrect.                                |
| Receive HEC errors            | Value of HEC (Header Error Compression) in the<br>header is incorrect.  |
| Receive overlap HEC<br>errors | HEC (Header Error Compression) value<br>overlapped.                     |
| Receive CID errors            | Value of CID (Channel ID) in header received is<br>incorrect.           |
| Transmit CID errors           | Value of CID (Channel ID) in header sent is<br>incorrect.               |

**Table 12–13.Common CPCS-2 Statistics Report**

# <span id="page-219-0"></span>**Cumulative CPCS-2 Statistics Report**

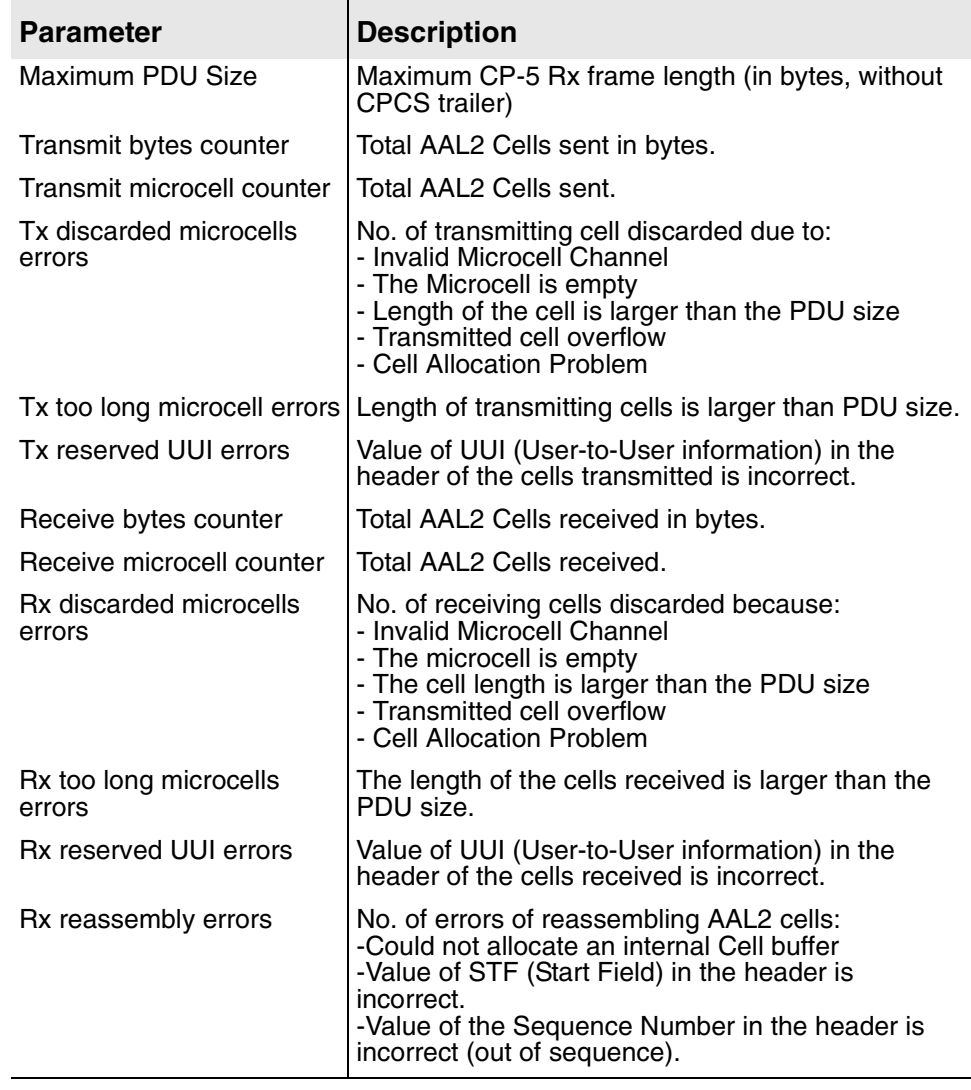

# **Table 12–14.Cumulative CPCS-2 Statistics Report**

#### <span id="page-219-1"></span>**Common AAL Statistics Report**

This report displays when ATM protocol is configured.

#### **Table 12–15.Common AAL Statistics Report**

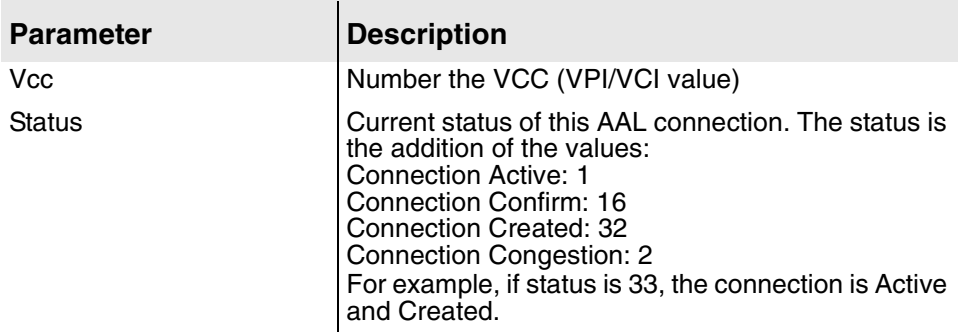

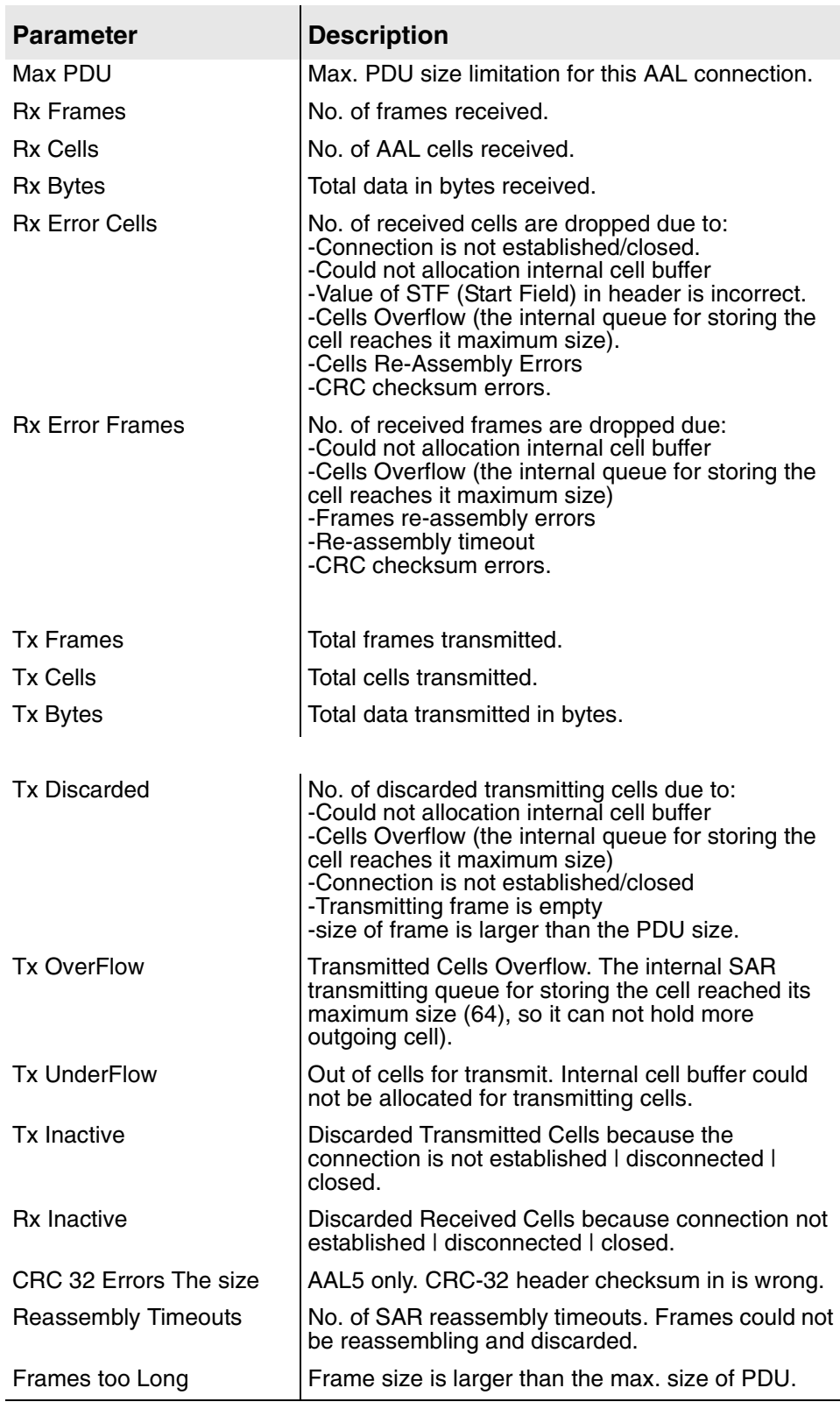

## **Table 12–15.Common AAL Statistics Report**

# <span id="page-221-0"></span>**IP Header Compression Statistics Report**

This report is available when ATM PVC Encapsulation Type RFC 1483 is selected, an IP address is assigned and IP Header Compression is enabled on the ATM Interface.

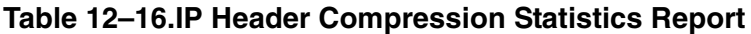

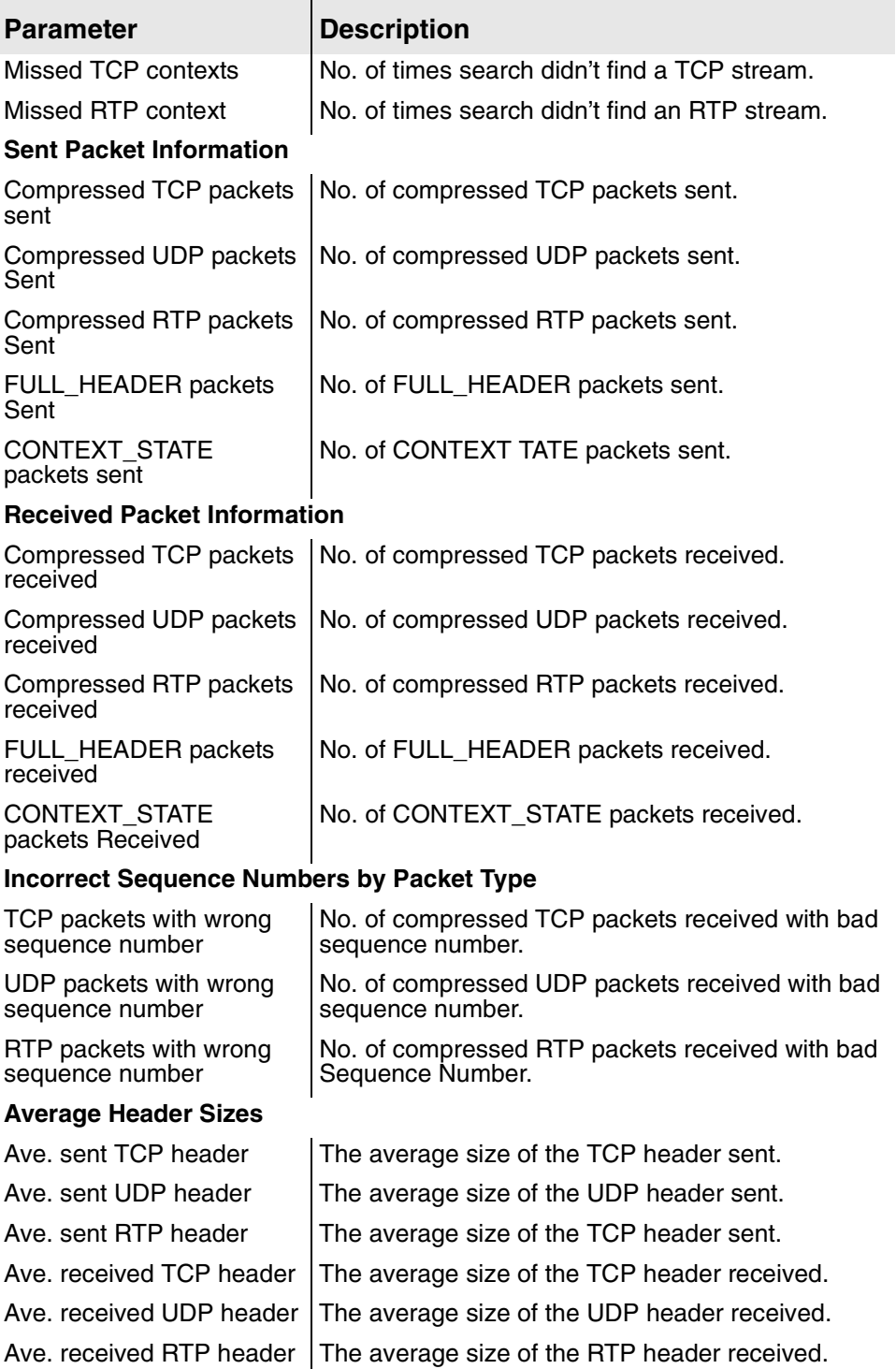

#### <span id="page-222-0"></span>**PPP Statistics Report**

This report is available when ATM PVC Encapsulation Type RFC 2364 is selected.

#### **Table 12–17.PPP Statistics Report**

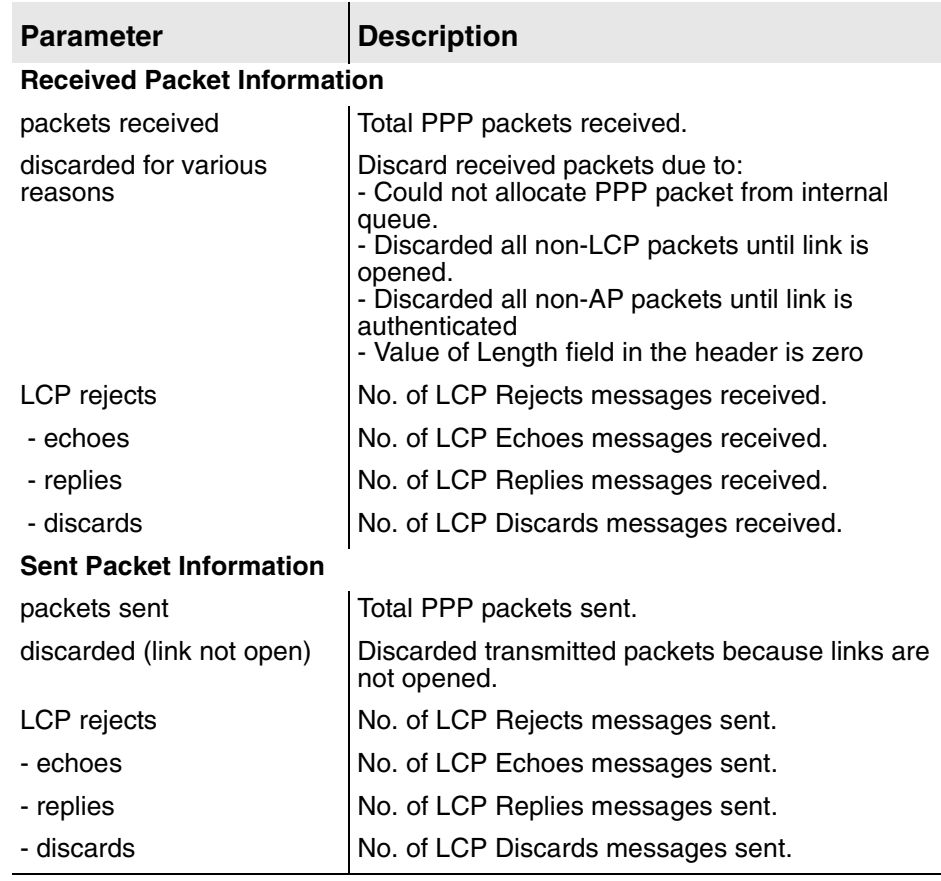

#### **Clearing Interface Statistics**

To clear interface statistics, type z on the Interface Statistics menu. The IAD displays the Clear Statistics menu:

#### **Figure 12–5. Clear Interface Statistics Menu**

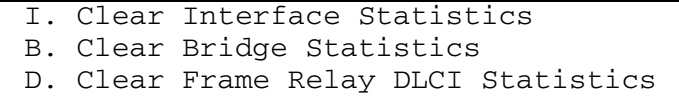

To reset statistics for a specific interface, type the option.

The IAD immediately resets the statistics for the specified interface, and displays the menu. Continue resetting statistics, or press Escape to return to the Interface Statistics menu.

**NOTE** You must enable bridging for the Clear Bridge Statistics **E** option to display. For more information on enabling bridging, see [Bridge Configuration on page 118](#page-136-0).

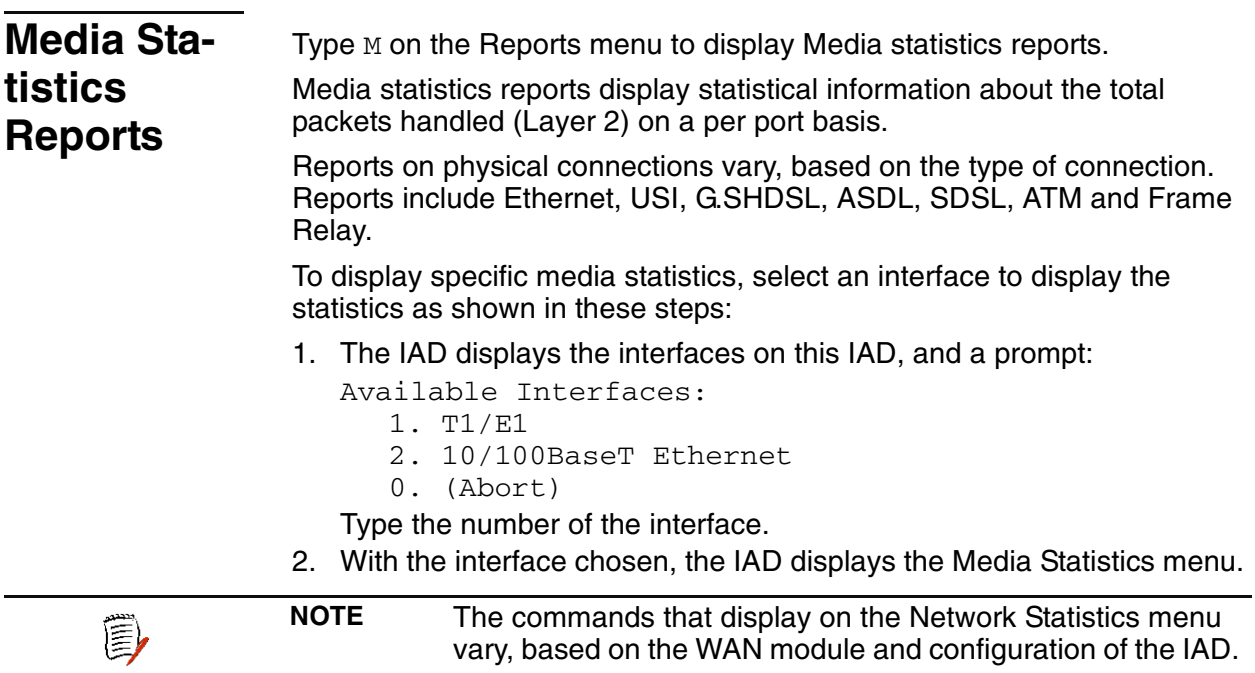

#### **Figure 12–6. Media Statistics Menu (Sample)**

```
F. Display Frame Relay Statistics
```
S. Display Serial Statistics

```
C. Clear a Statistic
```
To display a specific report, enter the option. For detailed information about each report in the Media Statistics menu, or to clear network statistics, proceed to the appropriate section:

- ◆ Frame Relay Statistics Report [\(Table 12–2,](#page-203-0) following)
- ◆ Universal Serial Interface Statistics Report (Table 12-3 on page 187)
- ◆ ATM Statistics Report ([Table 12–4 on page 188](#page-206-0))
- ◆ G2237 xDSL Statistics Report [\(Table 12–21 on page 210\)](#page-228-0)
- ◆ Ethernet Statistics Report ([Table 12–22 on page 212](#page-230-0))
- ◆ G7070 ADSL Statistics Report ([Table 12–23 on page 214\)](#page-232-0)
- ◆ POTS Statistics Report [\(Table 12–24 on page 215\)](#page-233-0)
- ◆ BRI Statistics Report [\(Table 12–25 on page 216](#page-234-0))
- ◆ Clearing a Statistic ([Clearing Network Statistics on page 192](#page-210-0))

### **Frame Relay Statistics Report**

Type F to display the Frame Relay Statistics report. This report displays basic about Frame Relay operations on the WAN link (for all ports and DLCIs).

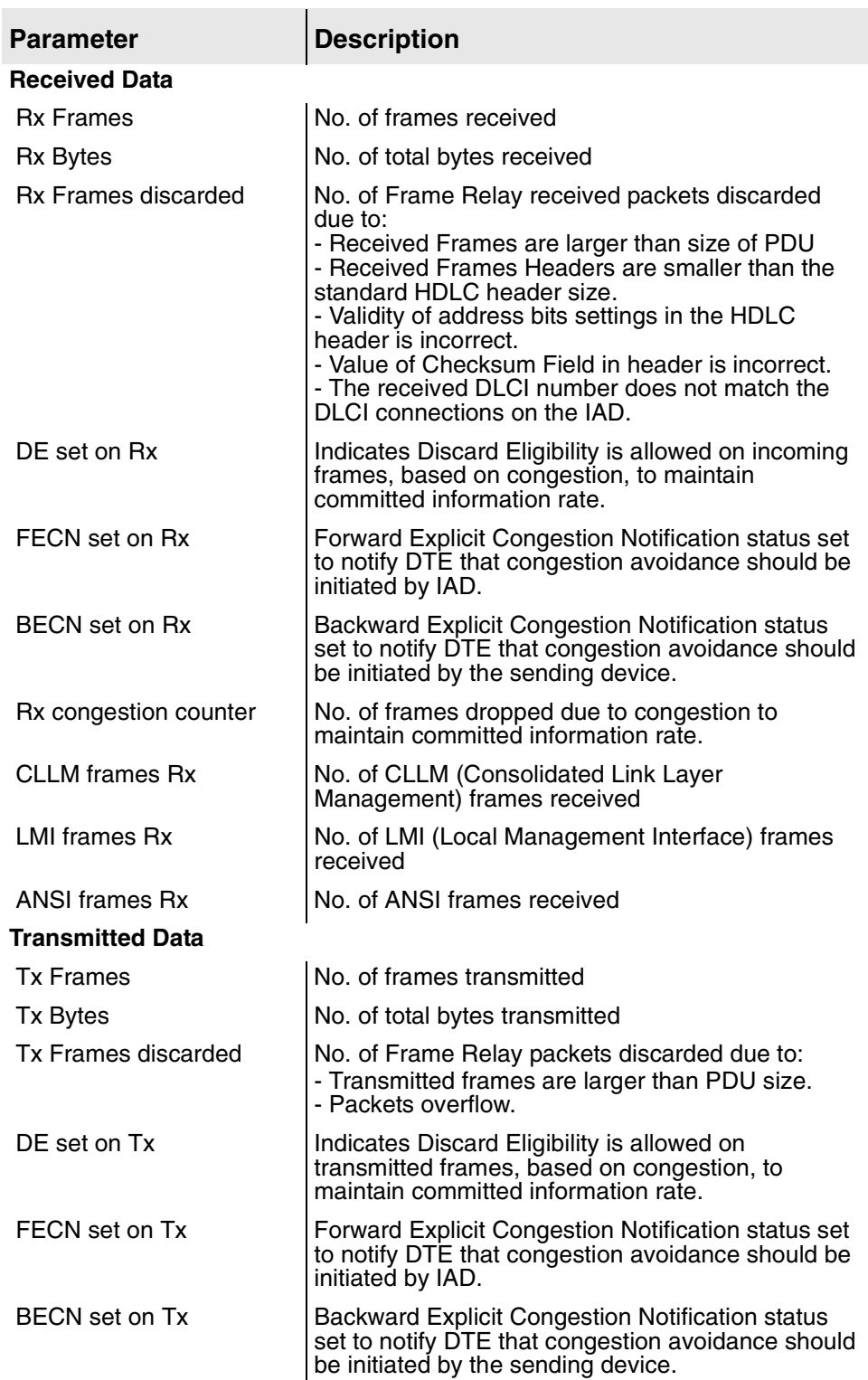

#### **Table 12–18.Frame Relay Statistics Report**

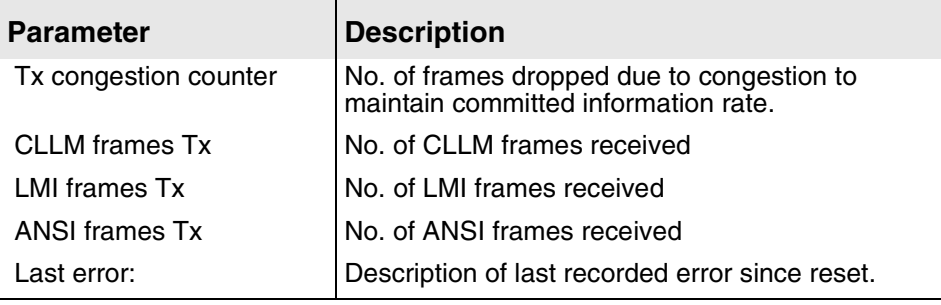

# **Table 12–18.Frame Relay Statistics Report**

# **Serial (USI) Statistics Report**

Type S to display the Serial Statistics report. This report displays basic serial (HDLC) transport statistics on the Universal Serial Interlace port.

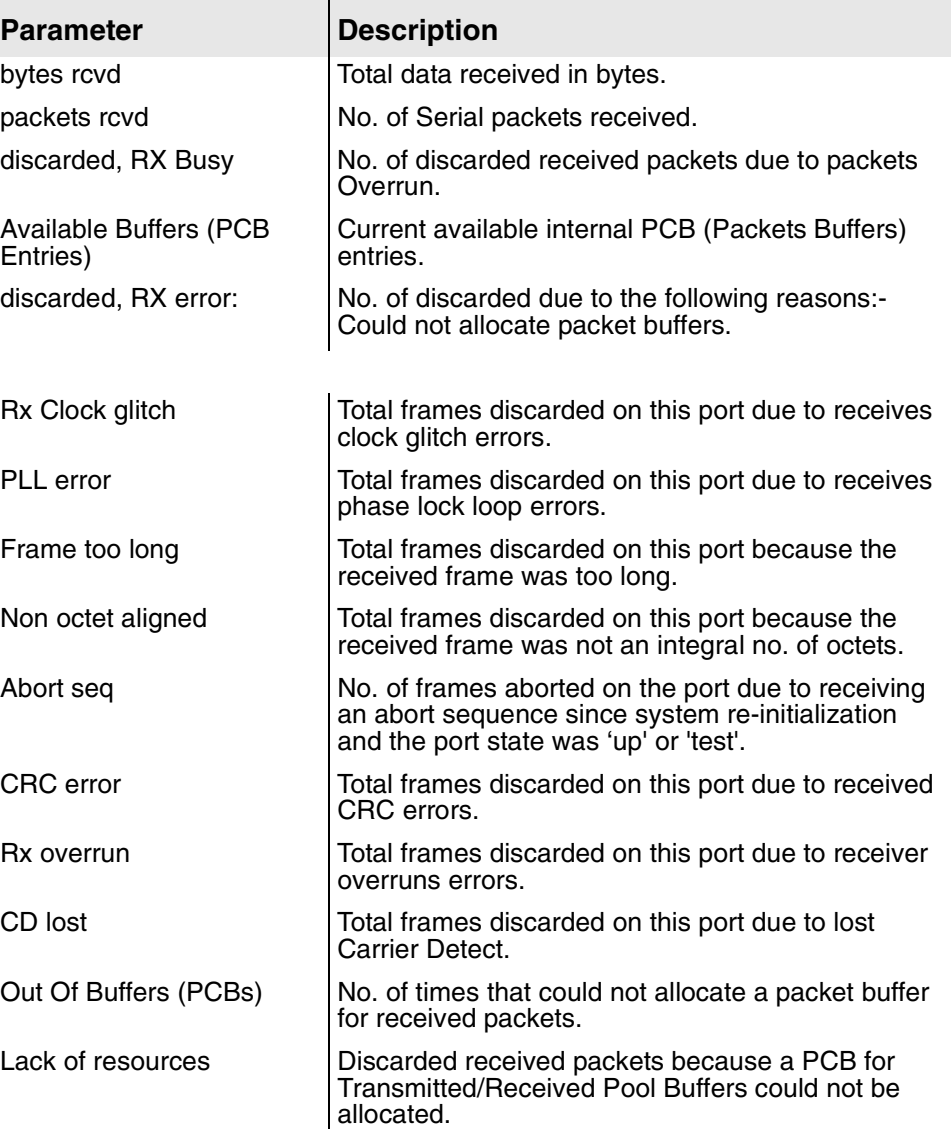

#### **Table 12–19.Serial Statistics Report**

#### **Table 12–19.Serial Statistics Report**

Î.

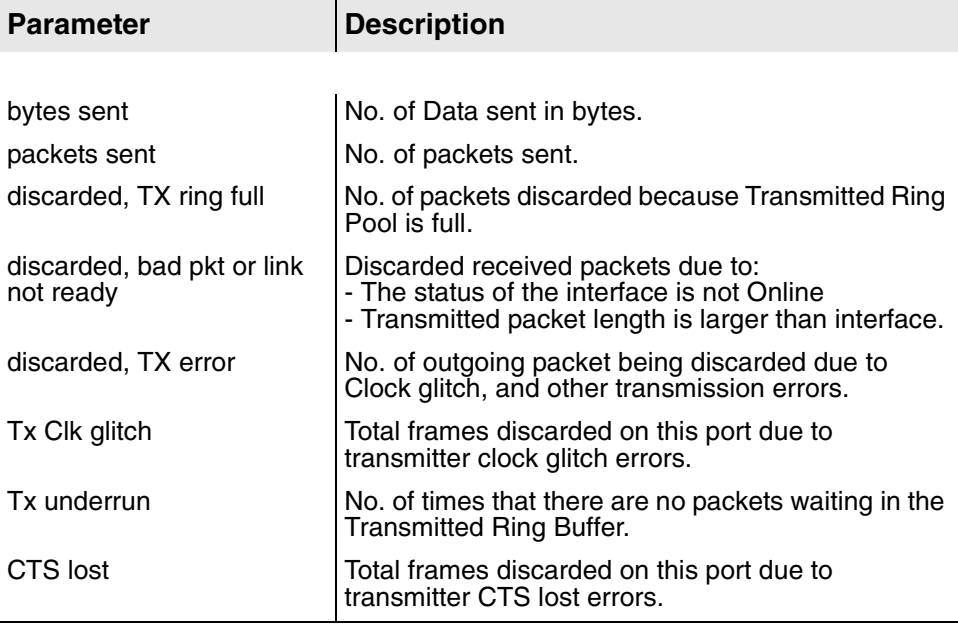

## **ATM Statistics Report**

This report displays basic ATM transport statistics at the cell level for all ports and PVCs.

#### **Table 12–20.ATM Statistics Report**

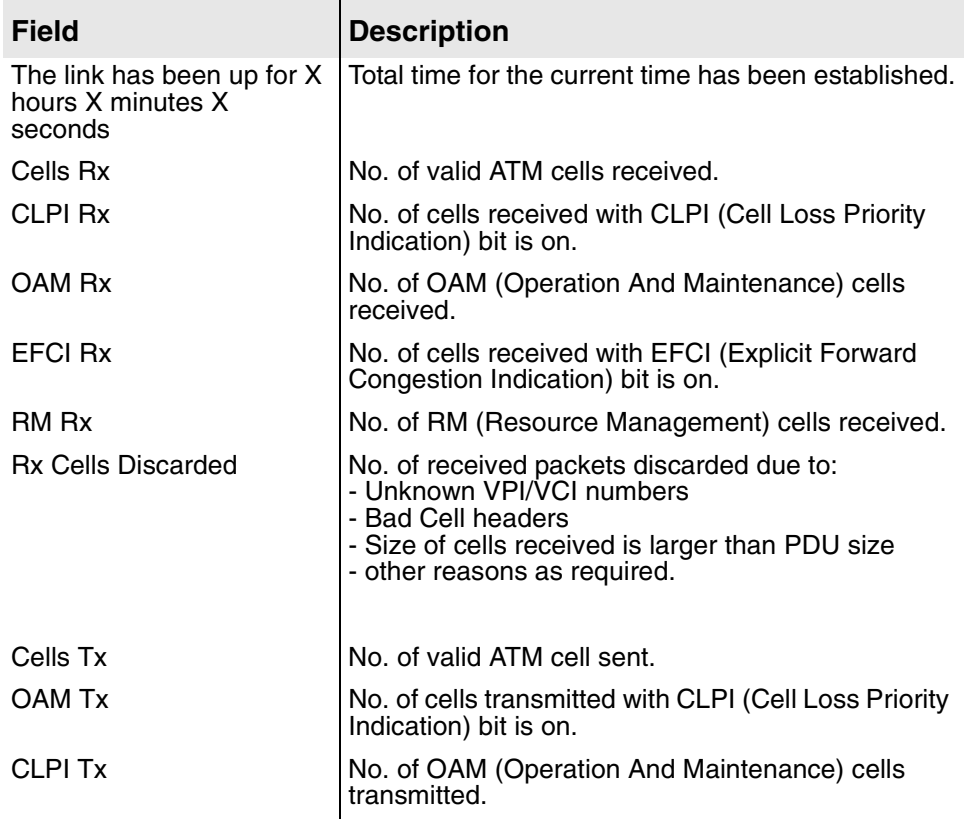

#### **Table 12–20.ATM Statistics Report**

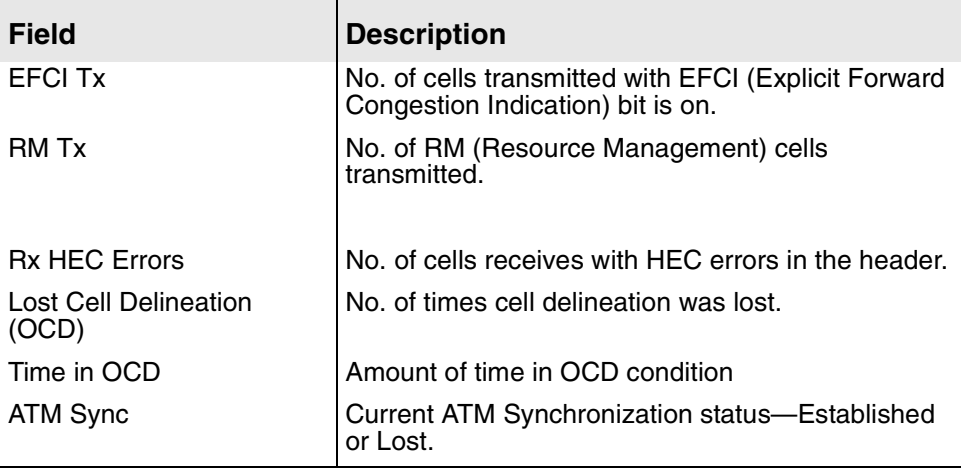

# **G2237 xDSL Statistics Report**

## <span id="page-228-0"></span>**Table 12–21.G2237 xDSL Statistics Report**

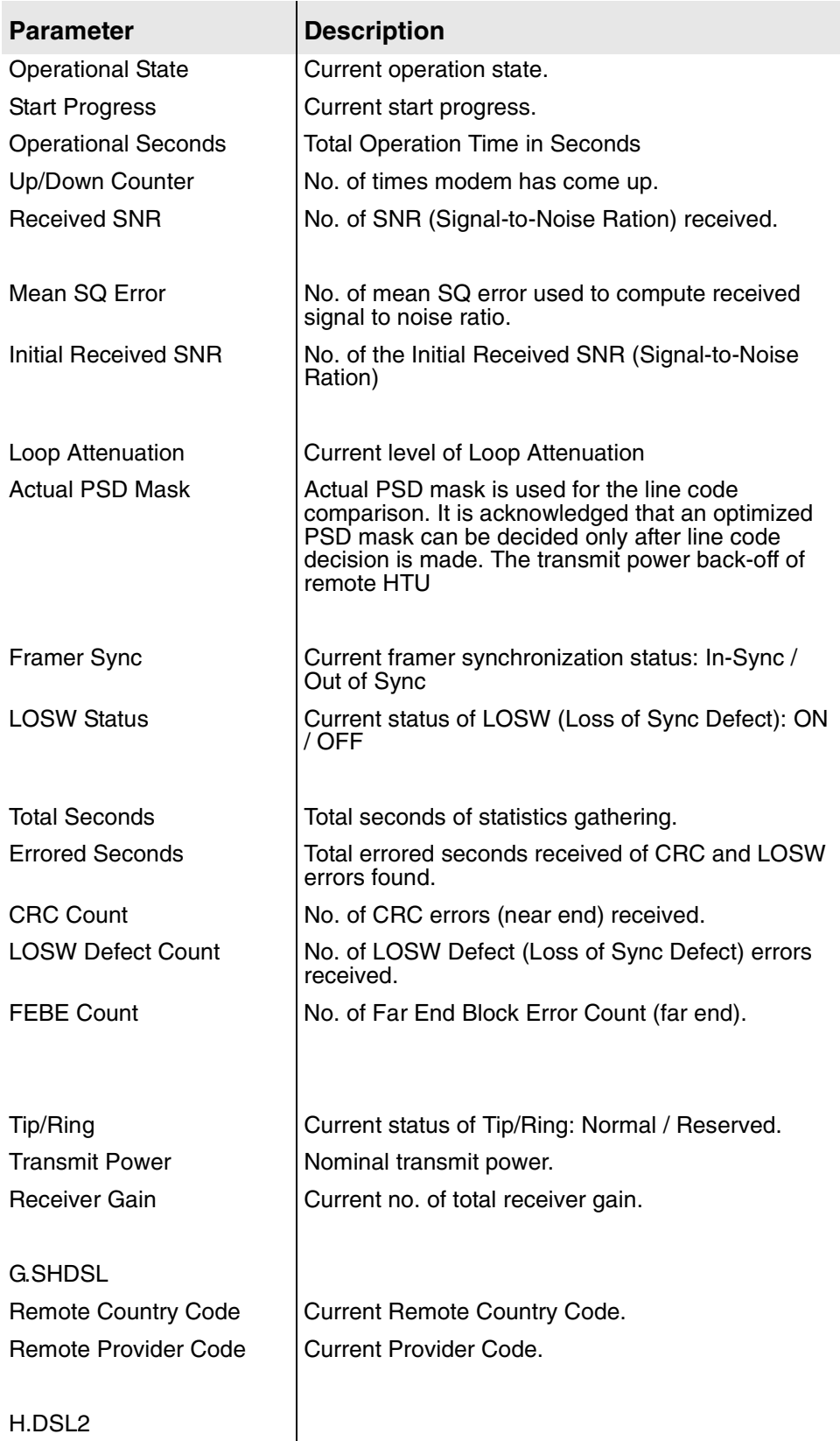

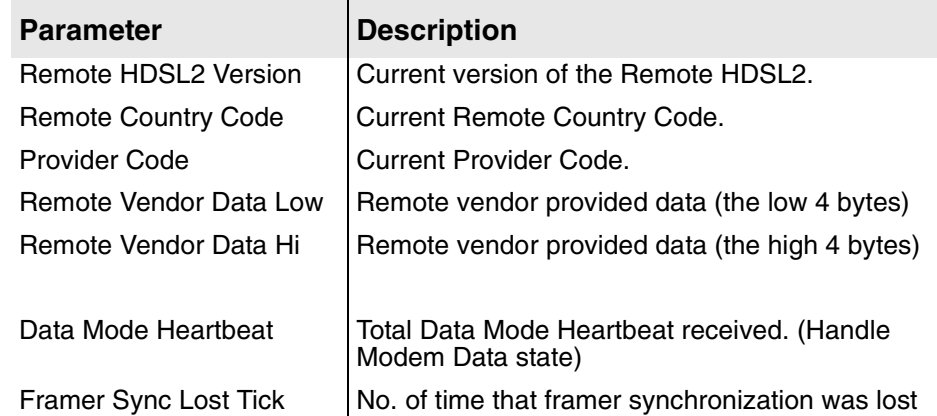

#### **Table 12–21.G2237 xDSL Statistics Report**

# **Ethernet Statistics Report**

## <span id="page-230-0"></span>**Table 12–22.Ethernet Statistics Report**

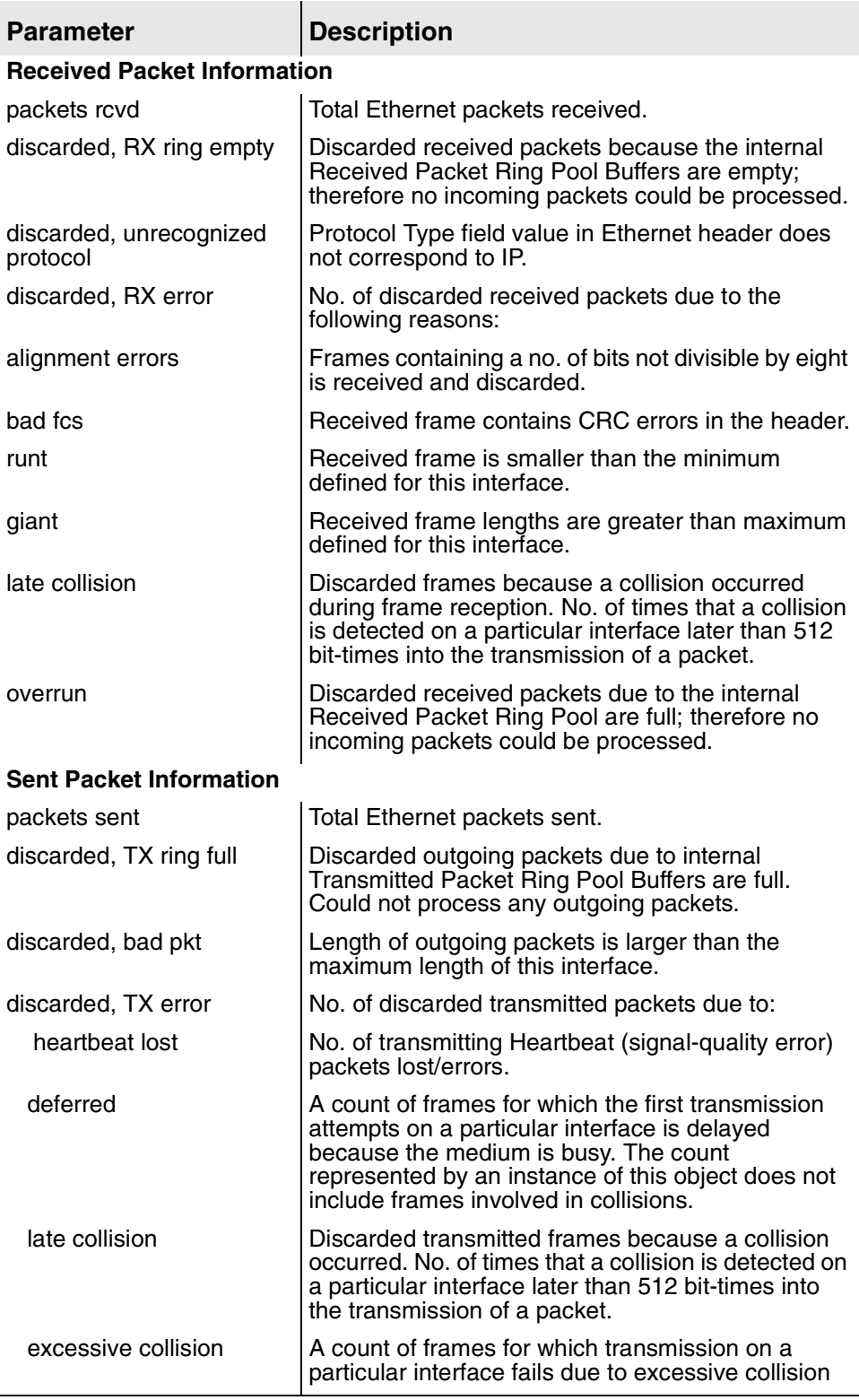

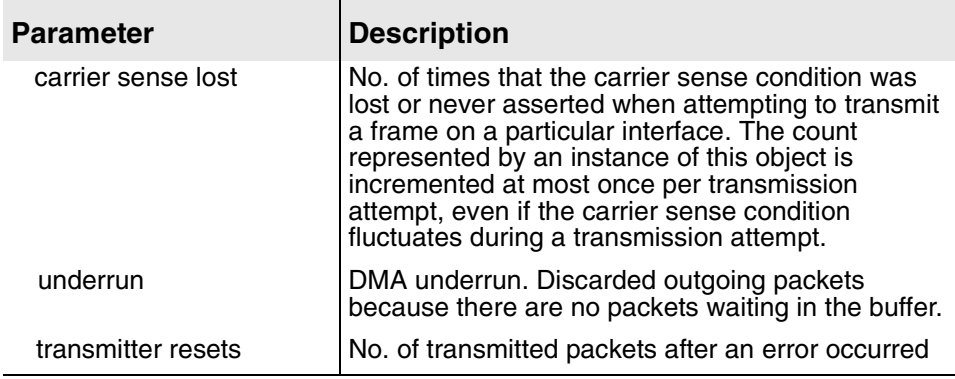

## **Table 12–22.Ethernet Statistics Report**

# **G7070 ADSL Statistics Report**

## <span id="page-232-0"></span>**Table 12–23.G7070 ADSL Statistics Report**

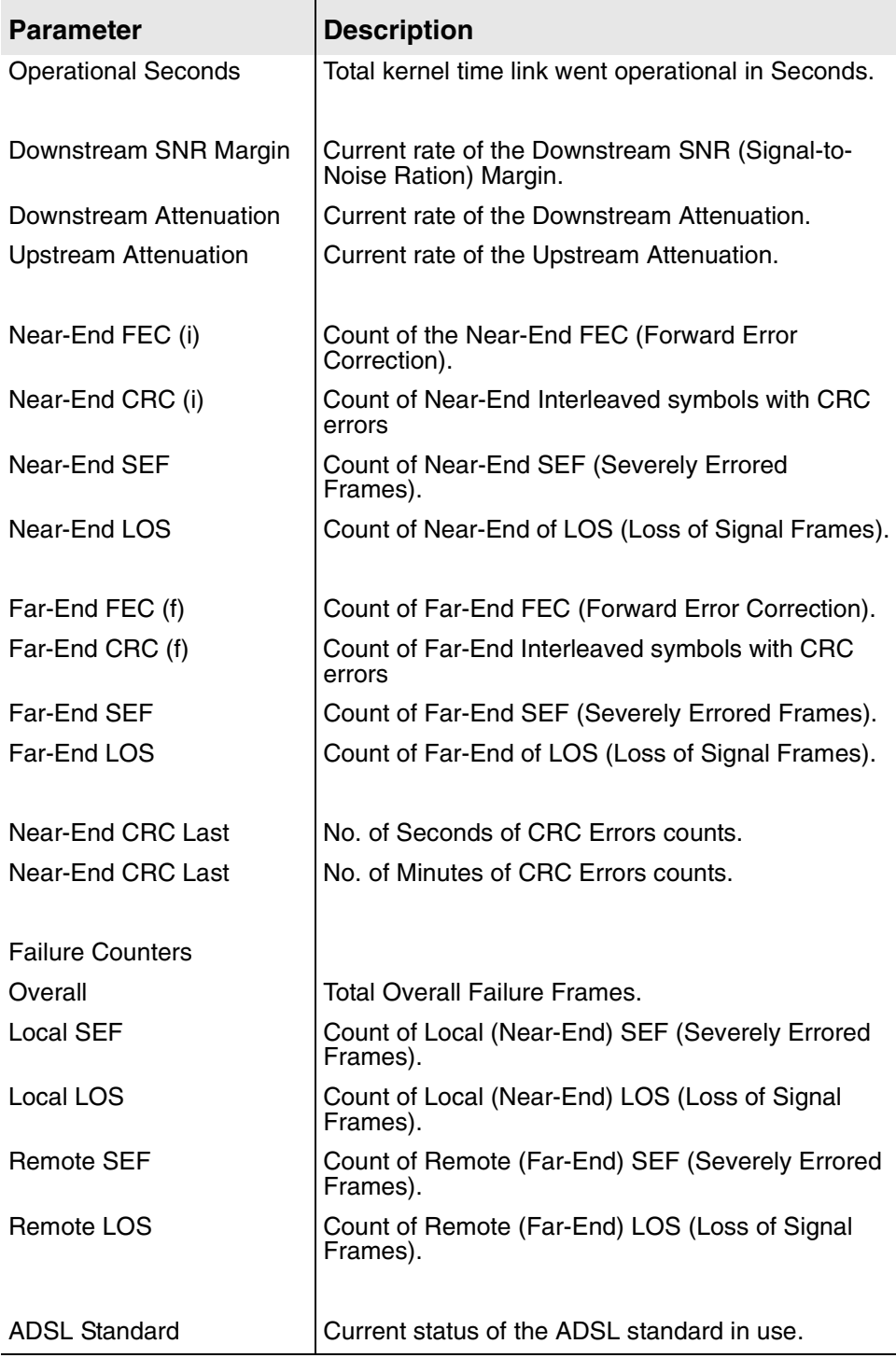

# **POTS Statistics Report**

## <span id="page-233-0"></span>**Table 12–24.POTS Statistics Report**

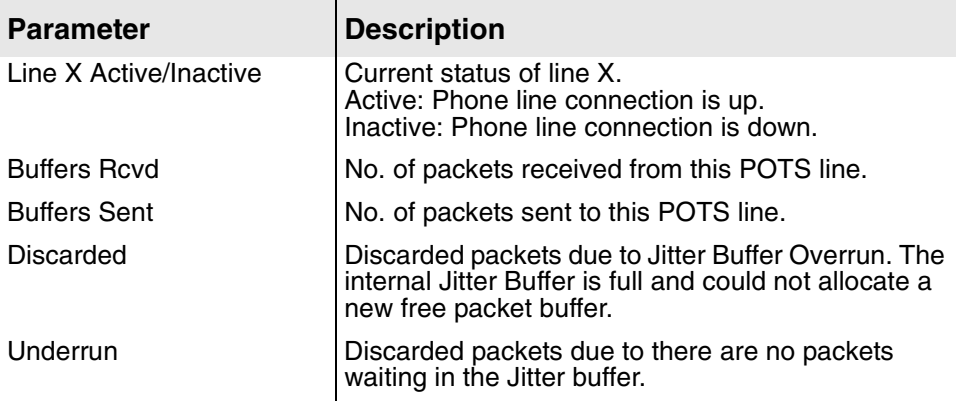

### **BRI Statistics Report**

#### <span id="page-234-0"></span>**Table 12–25.BRI Statistics Report**

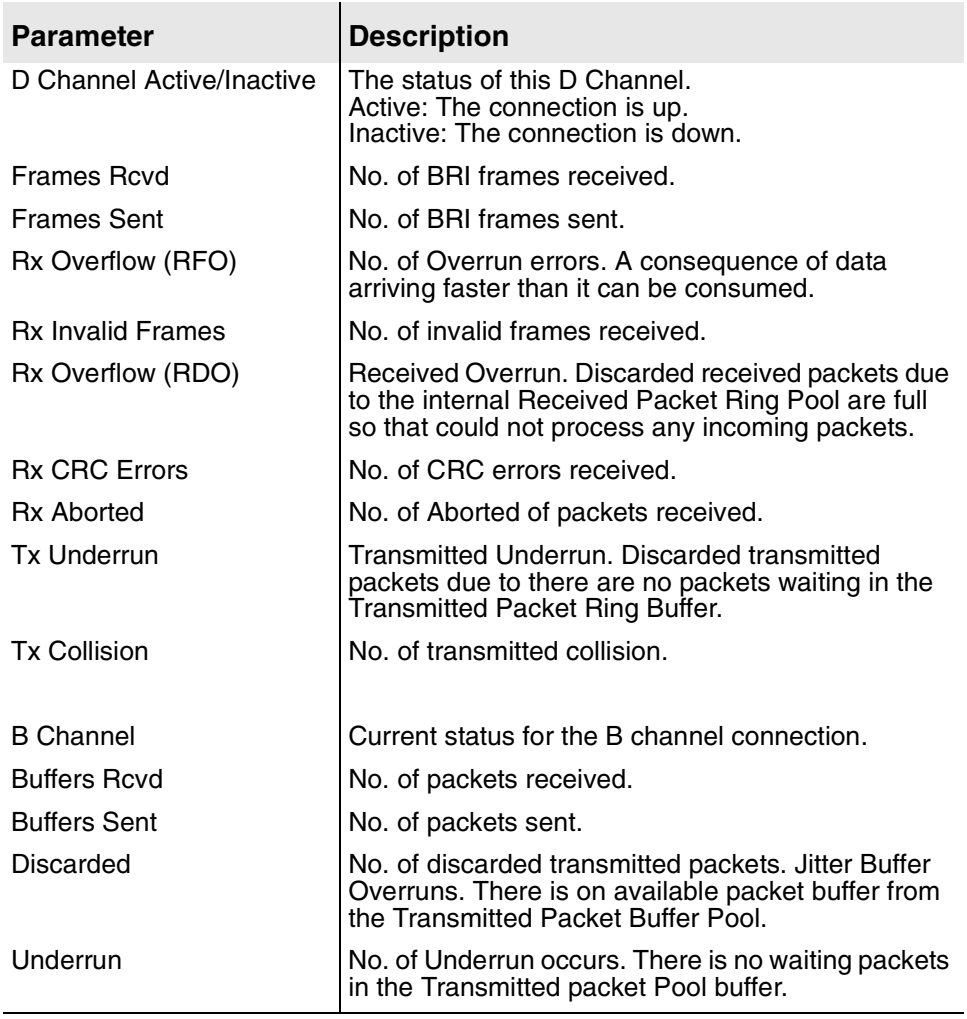

#### **Clearing Media Statistics**

To clear network statistics, type z on the Network Statistics menu. The IAD displays the Clear Network Statistics menu:

#### **Figure 12–7. Clear Network Statistics Menu (sample)**

```
1. Clear G2237 ADSL Statistics
2. Clear ATM Statistics
F. Clear Frame Relay DLCI Statistics
S. Clear Serial Statistics
```
The statistics options shown depend on the ports and configuration of the IAD. To permanently reset statistics for a specific protocol, type the option.

The IAD immediately resets all statistics for the specified protocol, and displays the menu.

Continue resetting network statistics, or press Escape to return to the Network Statistics menu.

# **Route Table Report**

Type R to display the Route Table report in the Reports menu. The IAD lists each route by IP address, and displays the following information about statically configured routes and dynamically learned ones.

#### **Table 12–26.Route Table Report**

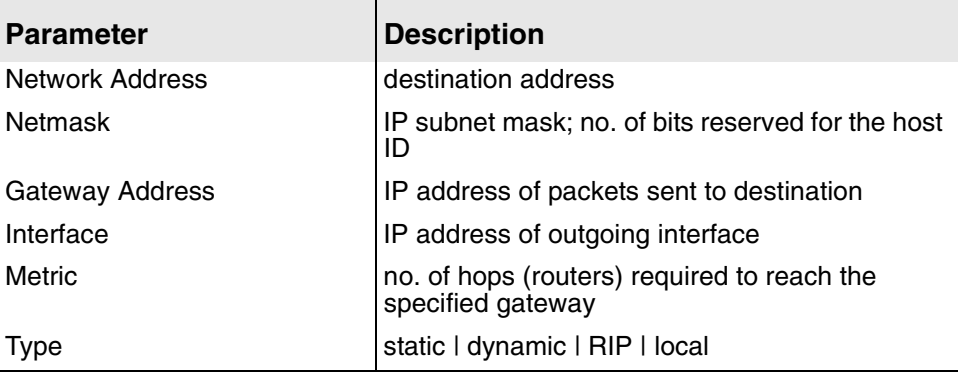

# **ARP Table Report**

Address Resolution Protocol (ARP) obtains the Ethernet MAC address for a known IP address.

Type A on the Reports menu to display the following information about mappings between Ethernet Media Access Control (MAC) addresses (hardware addresses) and IP addresses.

#### **Table 12–27.ARP Table Report**

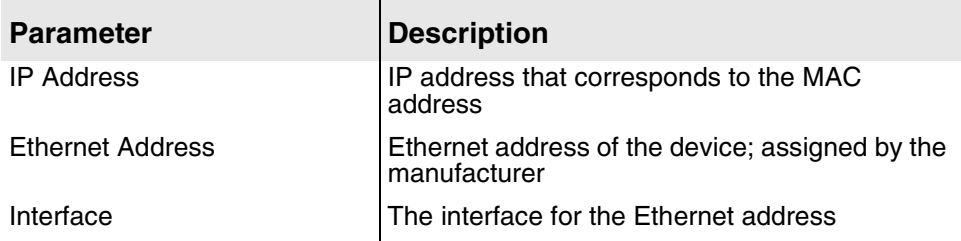

# **Bridge Forwarding Database Report**

To display information about mappings between Ethernet addresses and devices connected to the LAN, type B on the Reports Menu. The IAD displays the following information:

**Table 12–28.Bridge Forwarding Database Report**

| <b>Parameter</b>        | <b>Description</b>                                                       |
|-------------------------|--------------------------------------------------------------------------|
| <b>Ethernet Address</b> | Ethernet address of the device; assigned by the<br><b>I</b> manufacturer |
| Interface               | Interface for the Ethernet address                                       |

#### **Table 12–28.Bridge Forwarding Database Report**

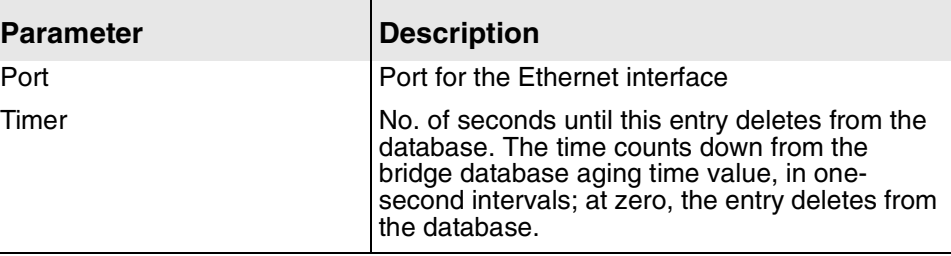

You must enable bridging for this table to display. For more information on enabling bridging, see [Bridge Configuration on page 118.](#page-136-0)

# **Bridge Status Report**

To display information about bridging, type S on the Reports Menu. The IAD displays a record for each interface:

**Table 12–29.Bridge Status Report**

| <b>Parameter</b>             | <b>Description</b>                                                                          |
|------------------------------|---------------------------------------------------------------------------------------------|
| Interface                    | interface for the active slot for bridging                                                  |
| Port                         | port for the preceding interface                                                            |
| Spanning Tree Protocol (STP) | enabled   disabled                                                                          |
| State                        | Spanning tree state: disabled   blocking  <br>listening llearning I forwarding              |
| Root                         | root port for the bridge-yes I no                                                           |
| Designated                   | designated port for the bridge-yes I no                                                     |
| Timers                       | current values of the spanning state timer (first value) and the hello timer (second value) |

The spanning state timer value is for listening or learning states and counts down from the forward delay time to zero.

The hello timer value is valid only if the active port is the Root Bridge of the network. It counts down from the hello time to zero.

- ◆ Root priority—priority of the root bridge on the network.
- ◆ ID—Ethernet MAC address of the root bridge on the network.

Press any key to return to the Reports menu.

# **PPP Authorization Entries Report**

Type P on the Reports menu to display information about PPP authorization entries. If no PPP authorization entries have been created, the IAD advises you by displaying this message:

No PPP Authorization Entries Configured.

Otherwise, the following information is displayed for each entry:

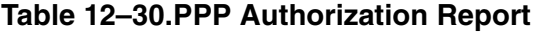

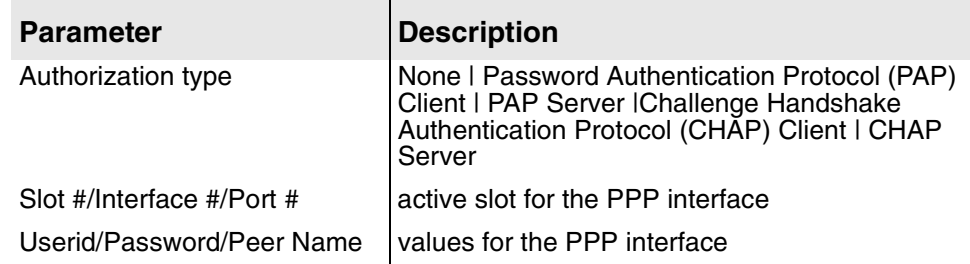

Press any key to return to the Reports menu.

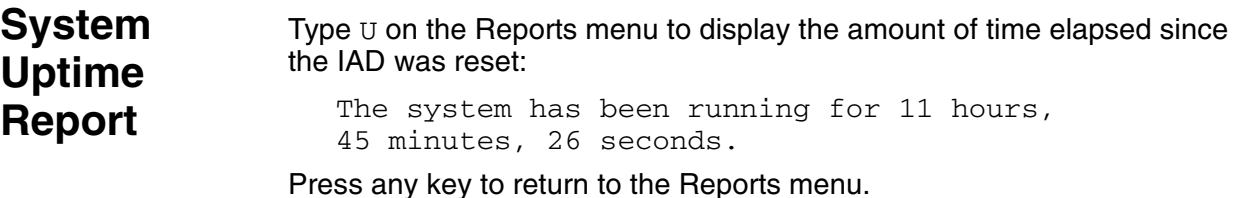

**Memory Statistics Reports**

Type O on the Reports menu to display the Memory Statistics menu. The Memory Statistics menu (1-O) contains two memory display commands:

#### **Figure 12–8. Memory Statistics Menu**

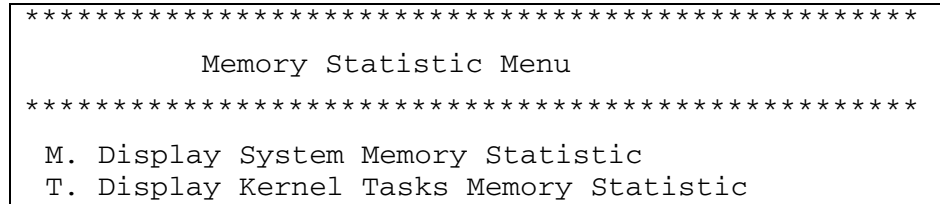

To display a specific memory statistic report, type the option. For details, see the corresponding section, following.

#### **System Memory Statistics Report**

Type M on the Memory Statistics menu to display the System Memory Statistics report. The System Memory Statistics report displays the following details about system memory:

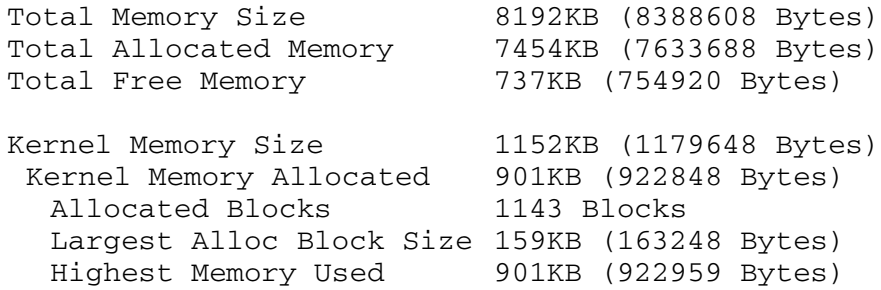

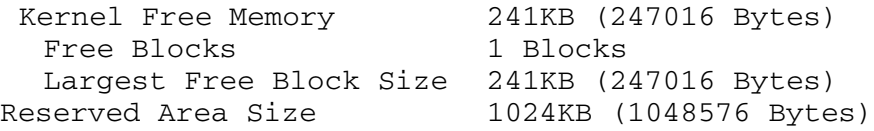

When you are done reviewing the report, press any key to return to the System Memory Report menu.

#### **Kernel Tasks Memory Statistics Report**

Type T on the Memory Statistics menu to display the Kernel Tasks Memory Statistics report. The System Memory Statistics report displays details about the kernel tasks. Six are shown in this sample report; usually 24 or more run concurrently:

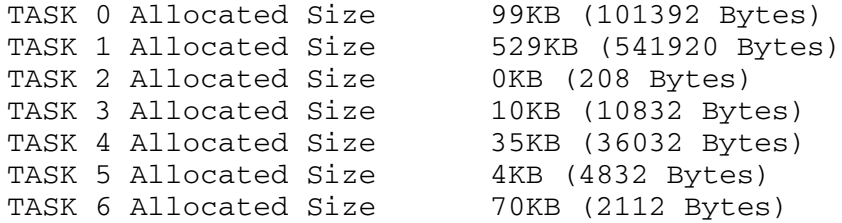

# **Zero All Statistics**

Type z on the Reports menu to reset all statistics and redisplay the menu. This command allows you to reset all statistics using one command. To reset specific statistics, use the clear statistics command in each report.

Press any key to return to the Reports menu.

# **13. Command Line Interface**

# **Introduction**

The command line interface is often more convenient to use than the menu interface. Many of the tasks you normally perform using the menu interface are also available in the command line interface.

To enter command line interface (CLI) mode, type  $C$  on the Main menu. The IAD enters command mode, and allows you to enter IAD commands (described below) until you type the  $ext{exit}$  or  $quit$  command to return to the menu interface.

#### **CLI Help**

Display a list of all commands in the command line interface by typing help at the prompt. To display the parameters for a specific command, type command, followed by a question mark (?). For example, set wan ip address?.

#### **Command Line Syntax**

The command line interface supports the following syntax:

command <required parameters> (optional parameters)

#### For example:

set wan ip address 192.3.4.5 255.255.255.0 2 0 0 1

The required parameters are IP address <192.3.4.5> and netmask <255.255.255.0>. The optional parameters are the slot (2), interface (0), port (0) and connection (1).

The command and its parameters are NOT case sensitive.

#### **Command Example**

For each command in the interface, the following information is provided:

#### **set wan stp bridge Description.** This section describes the command in general. Immediately following the description is the command itself, along with its required and optional parameters.

set wan stp bridge <on | off> (slot) (interface) (port)

If a command has parameters, they are listed individually, and described. Keywords are listed (separated by an OR bar (|) to indicate one keyword is allowed), as well as upper and lower parameter value limits.

on | off

Keywords to enable (on) or disable (off) STP.

slot

Numeric value identifying the connection (0-3)

interface

Always 0

**Discussion.** This optional section contains detailed descriptions, examples if necessary, and any limits, exceptions, or warnings you should be aware of when using this command.

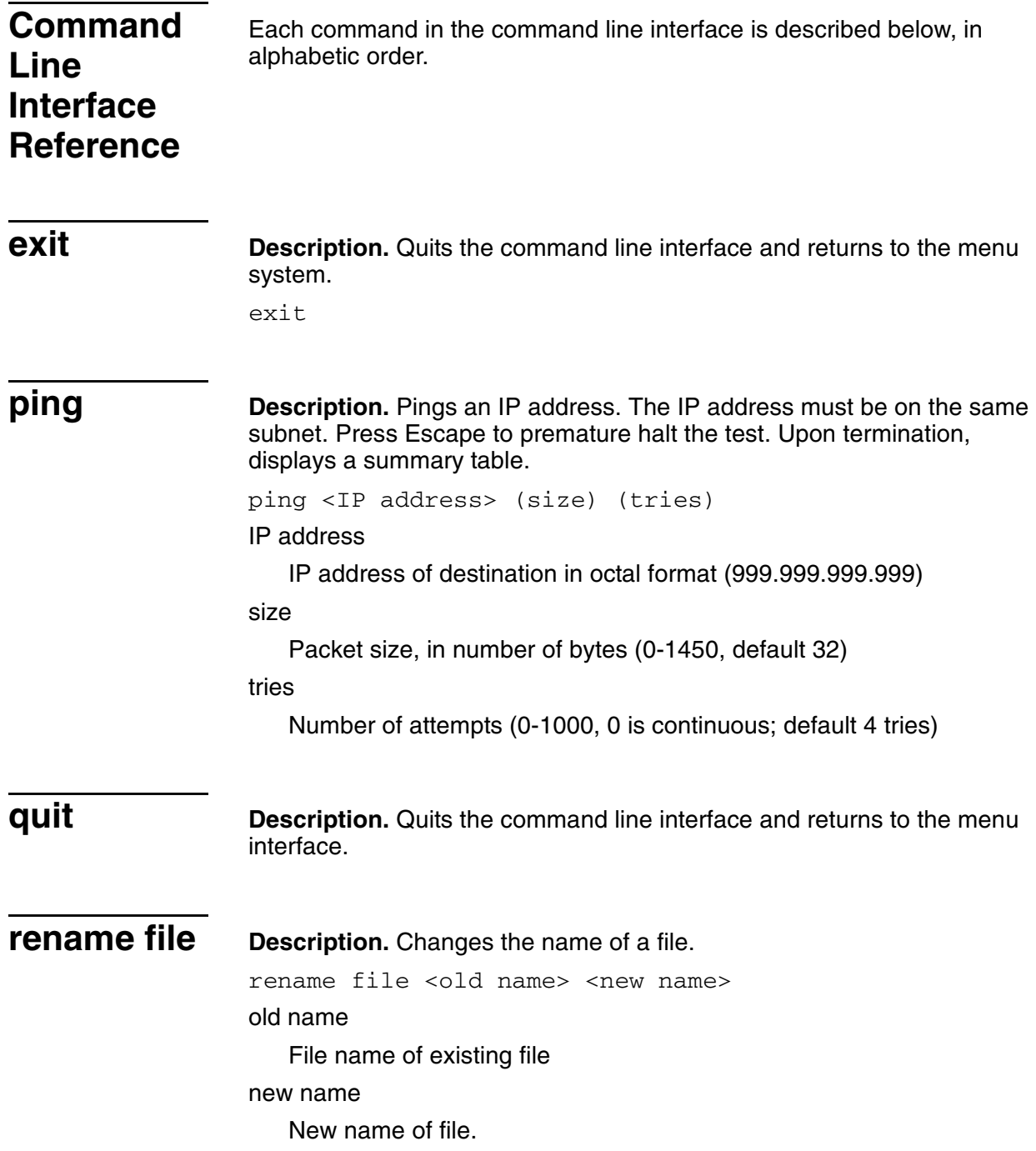

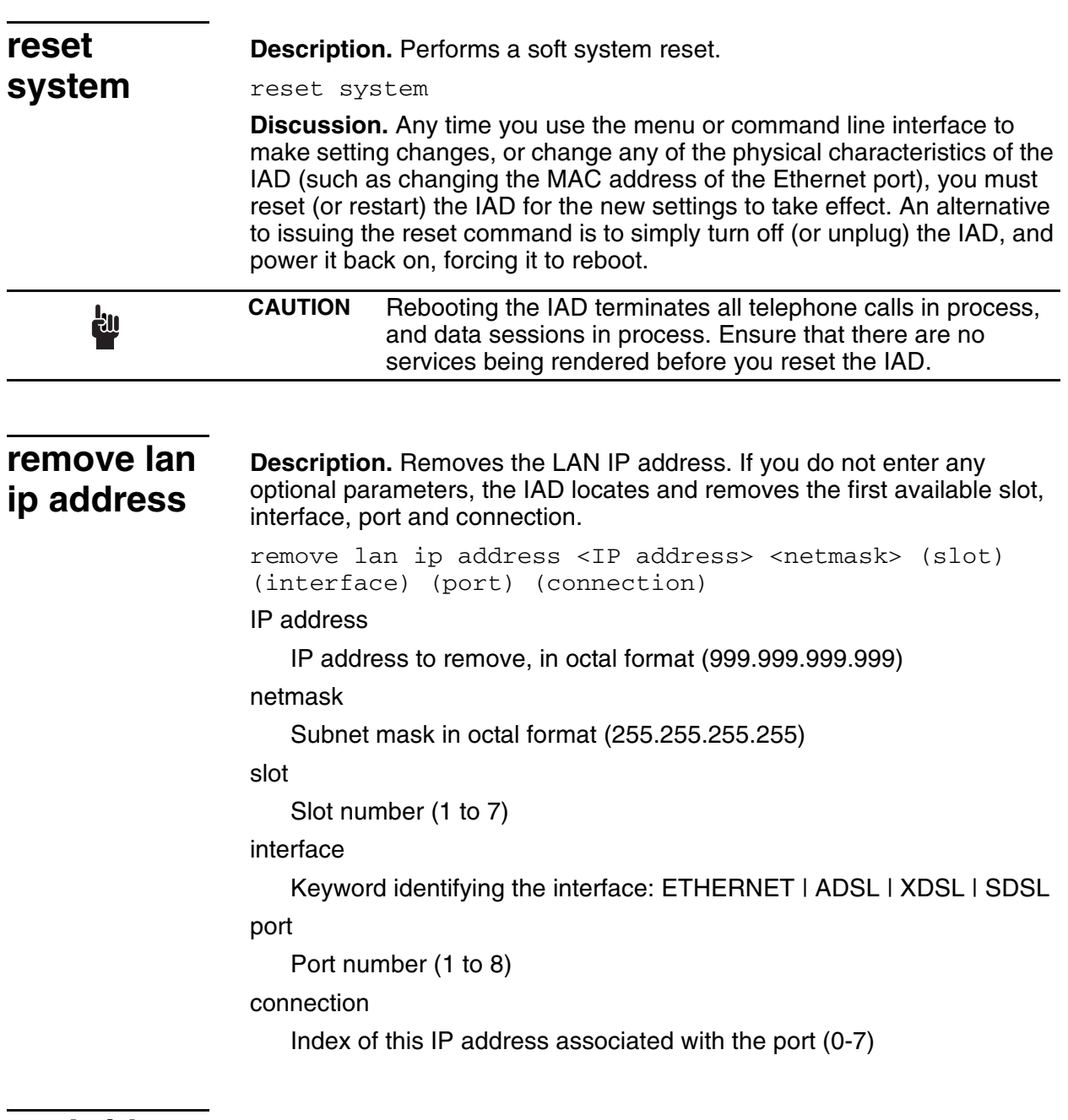

# **set bridge global**

**Description.** Enable or disables bridging globally. set bridge global <on | off> on | off Keyword to enable (on) or disable (off) bridging globally.

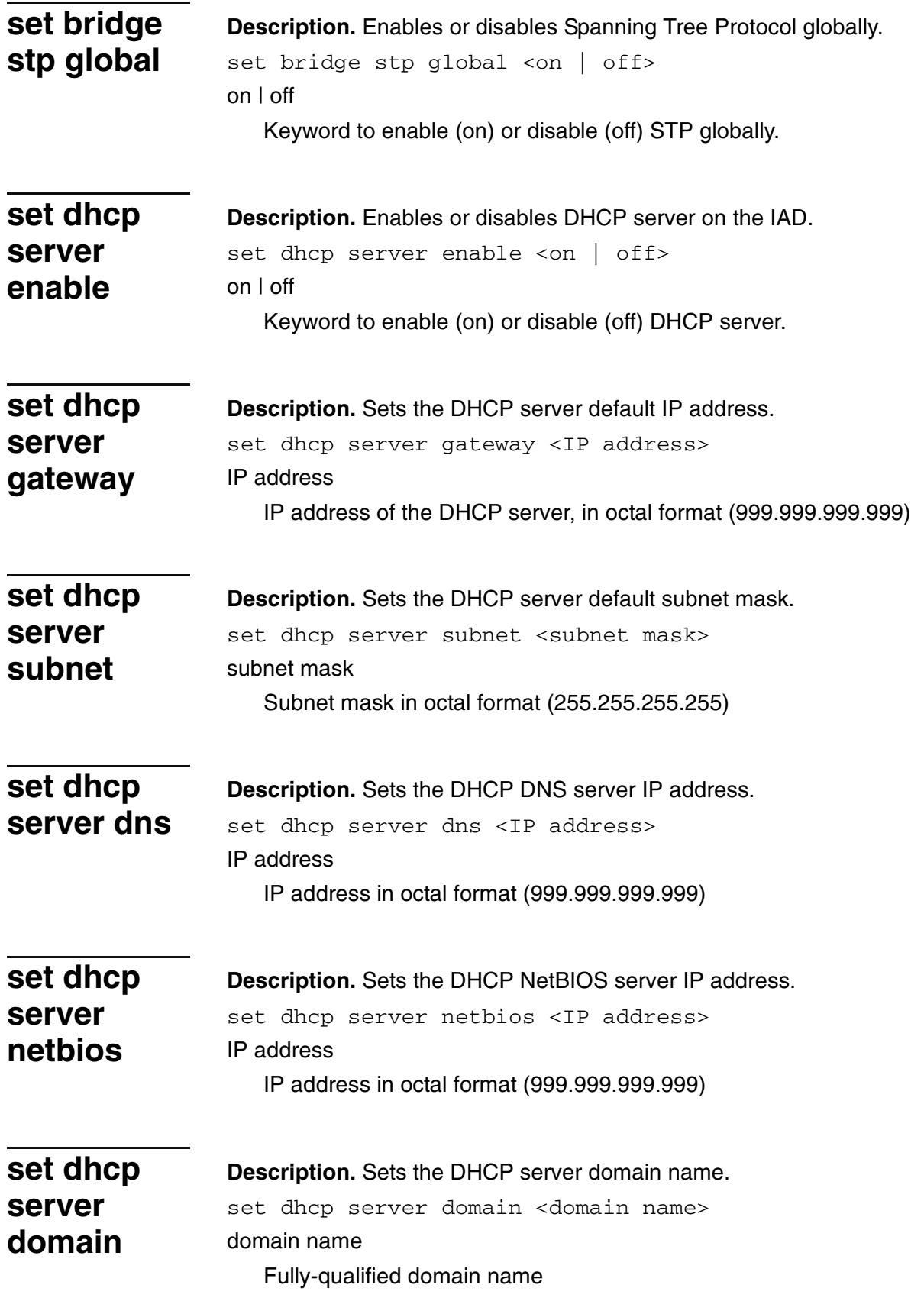

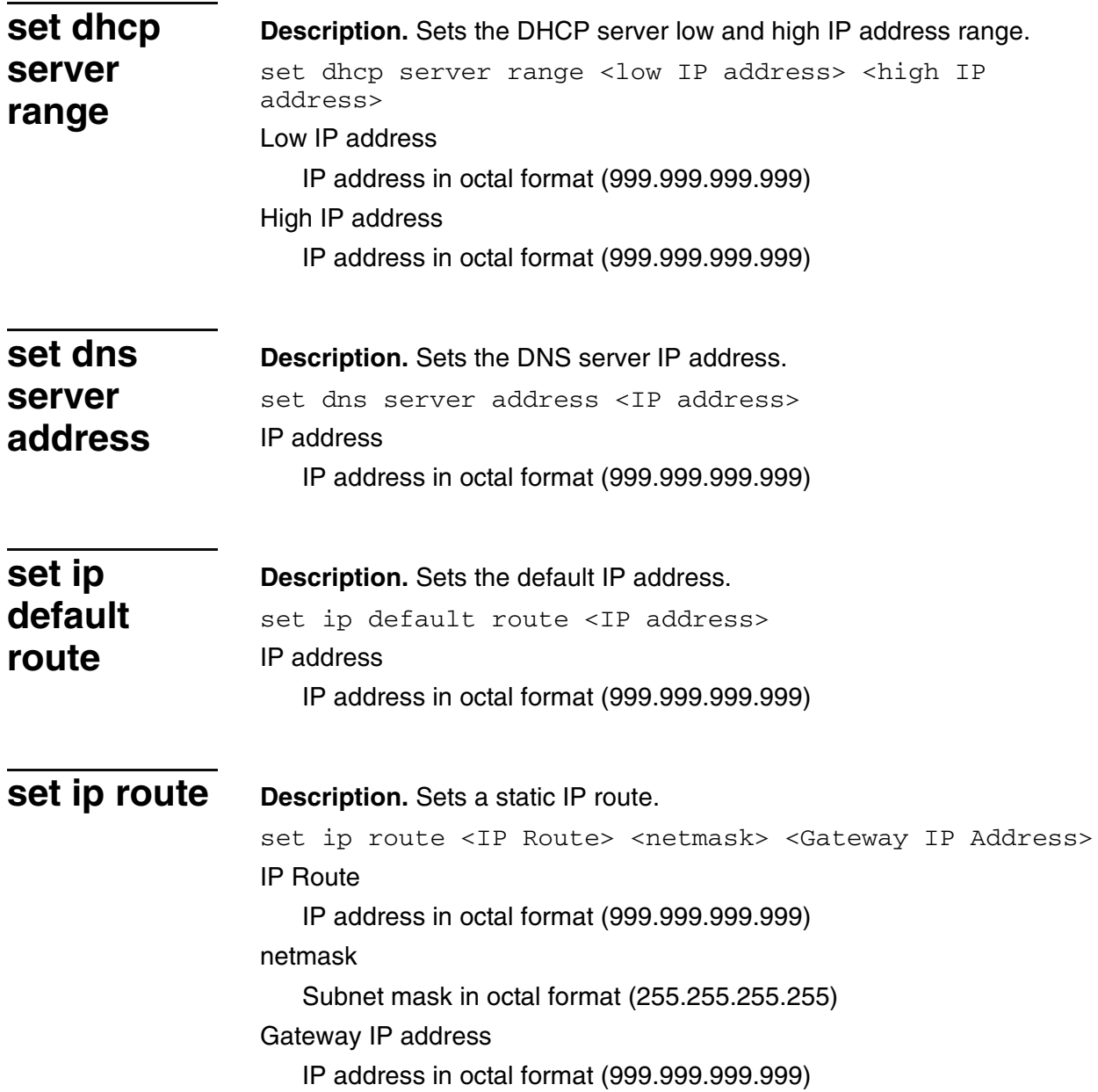

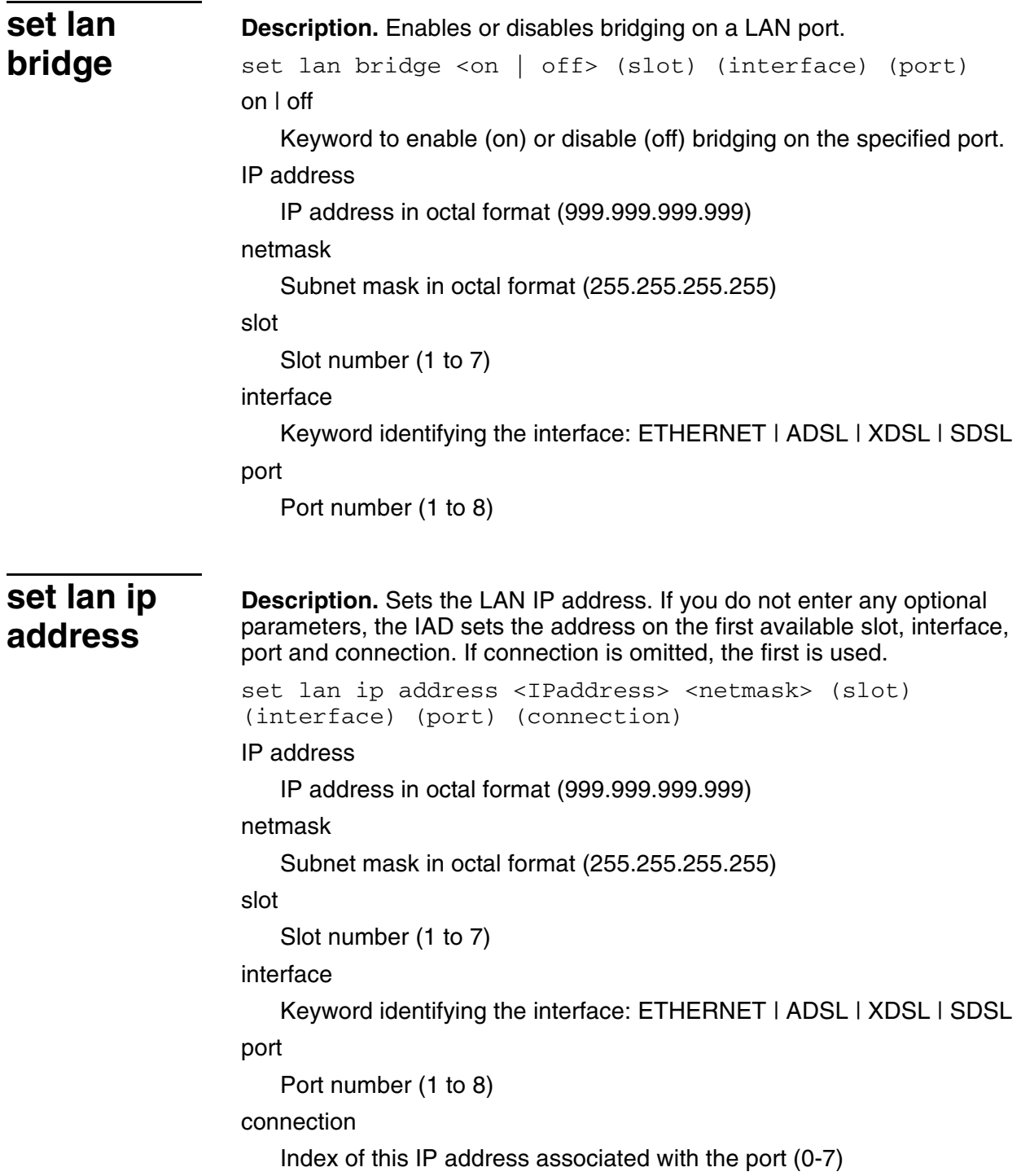

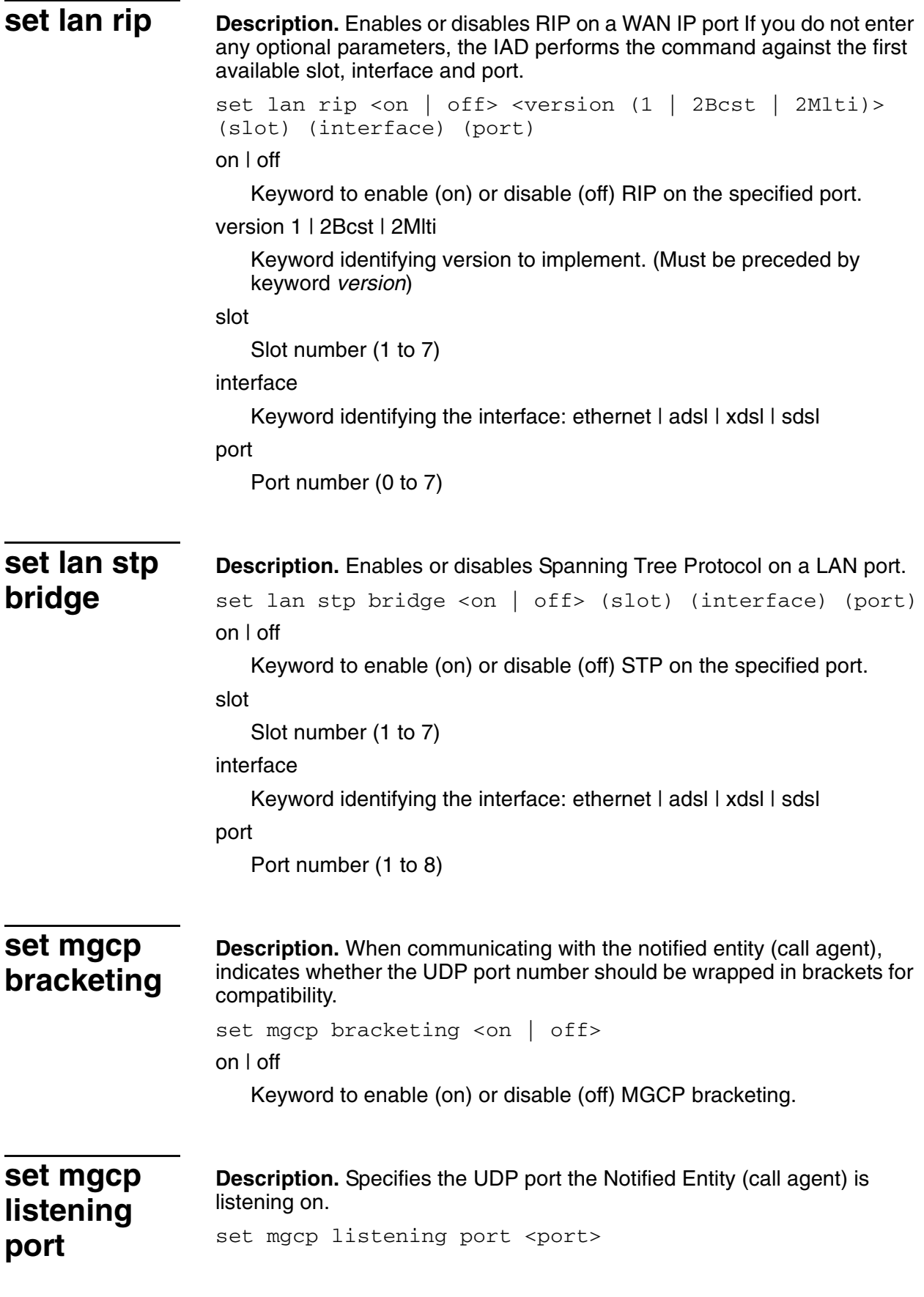

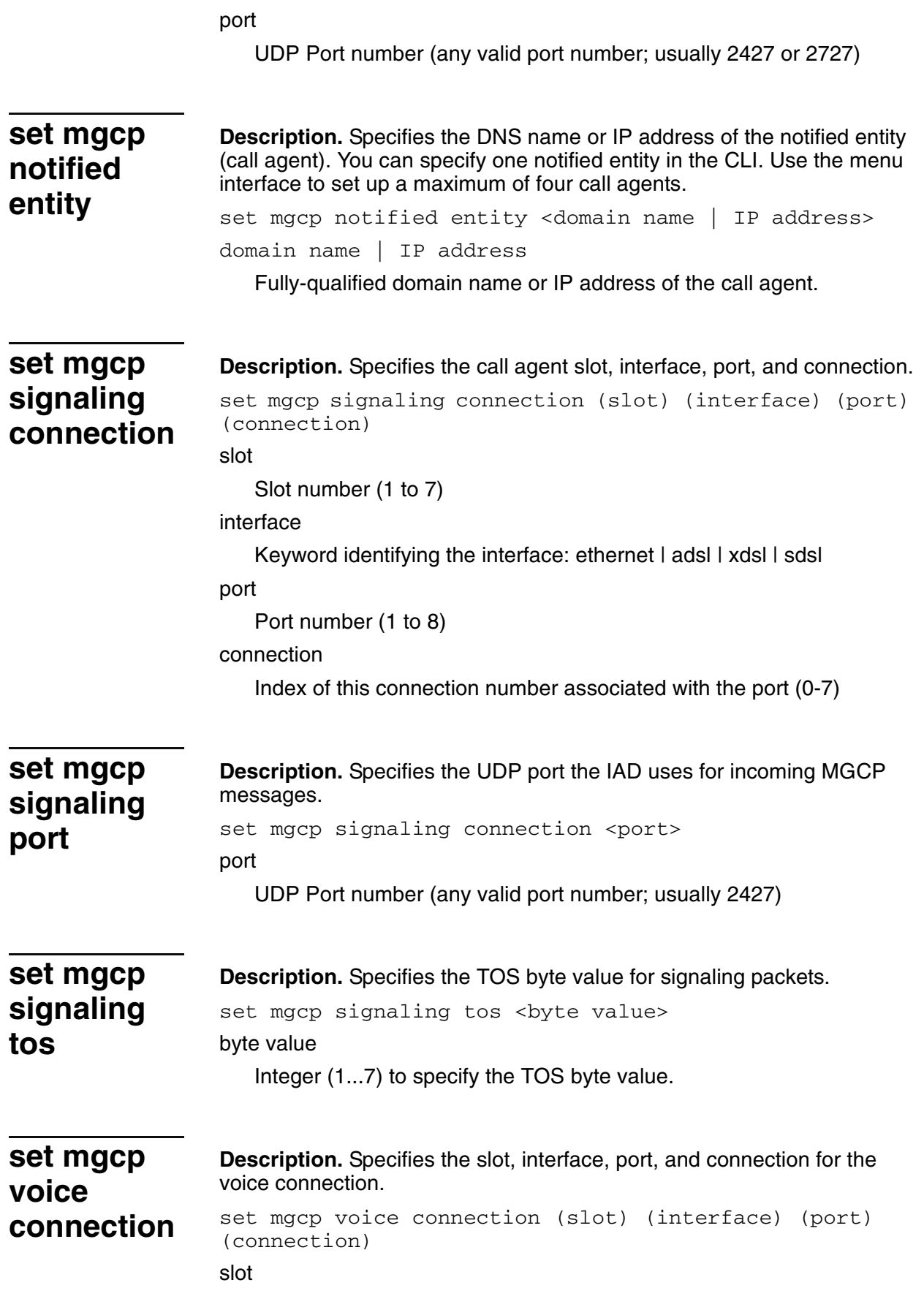

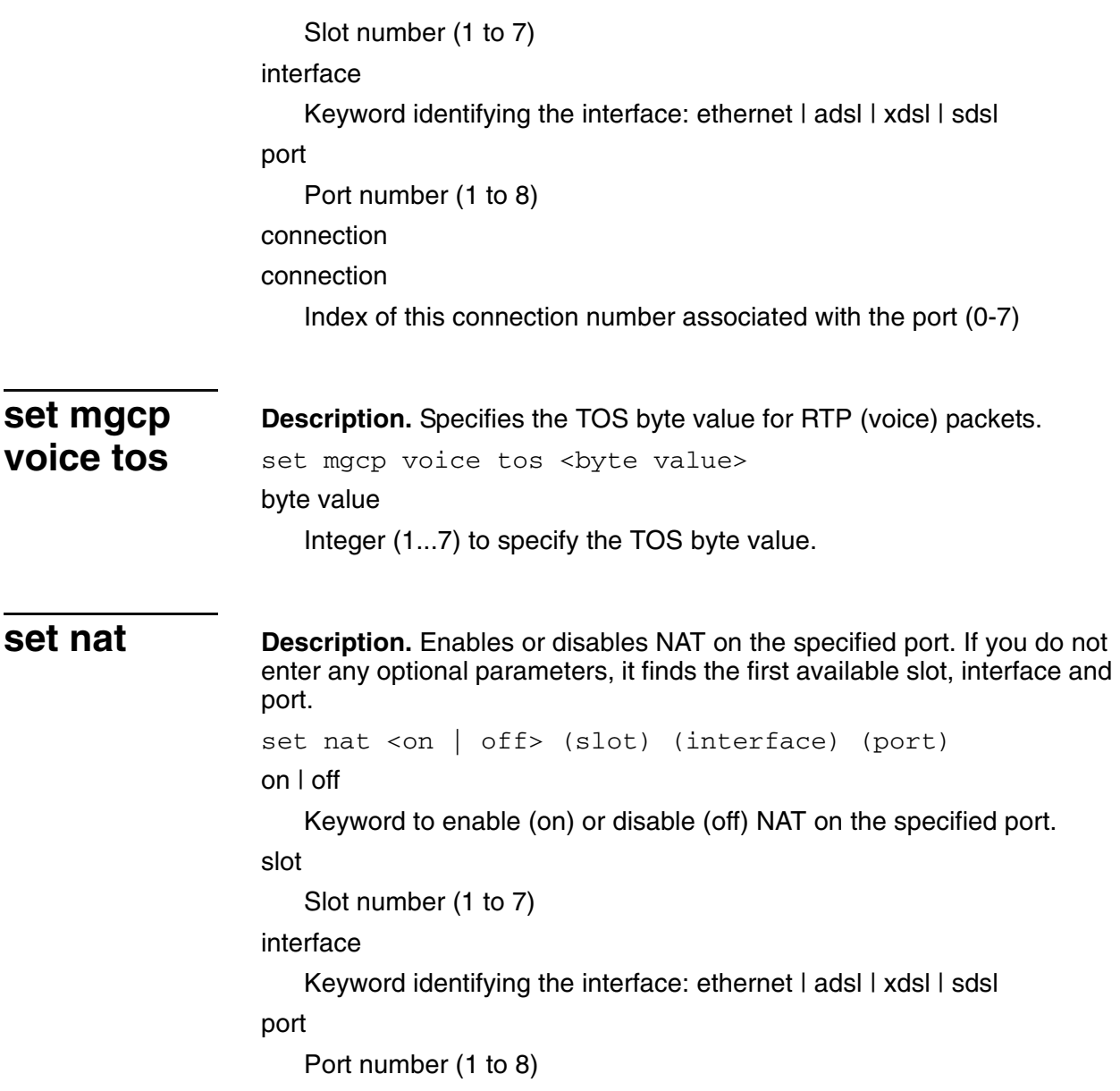

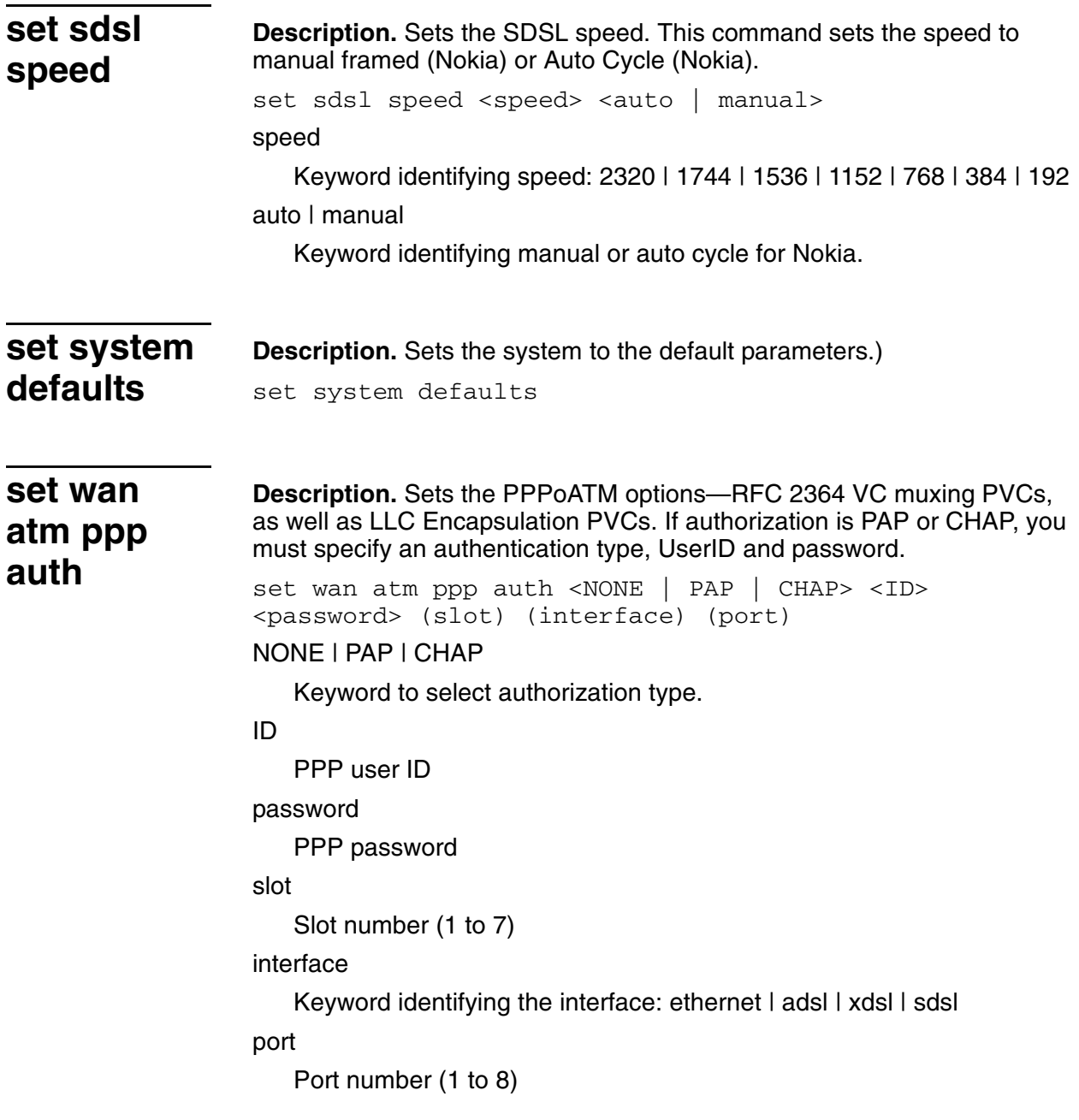

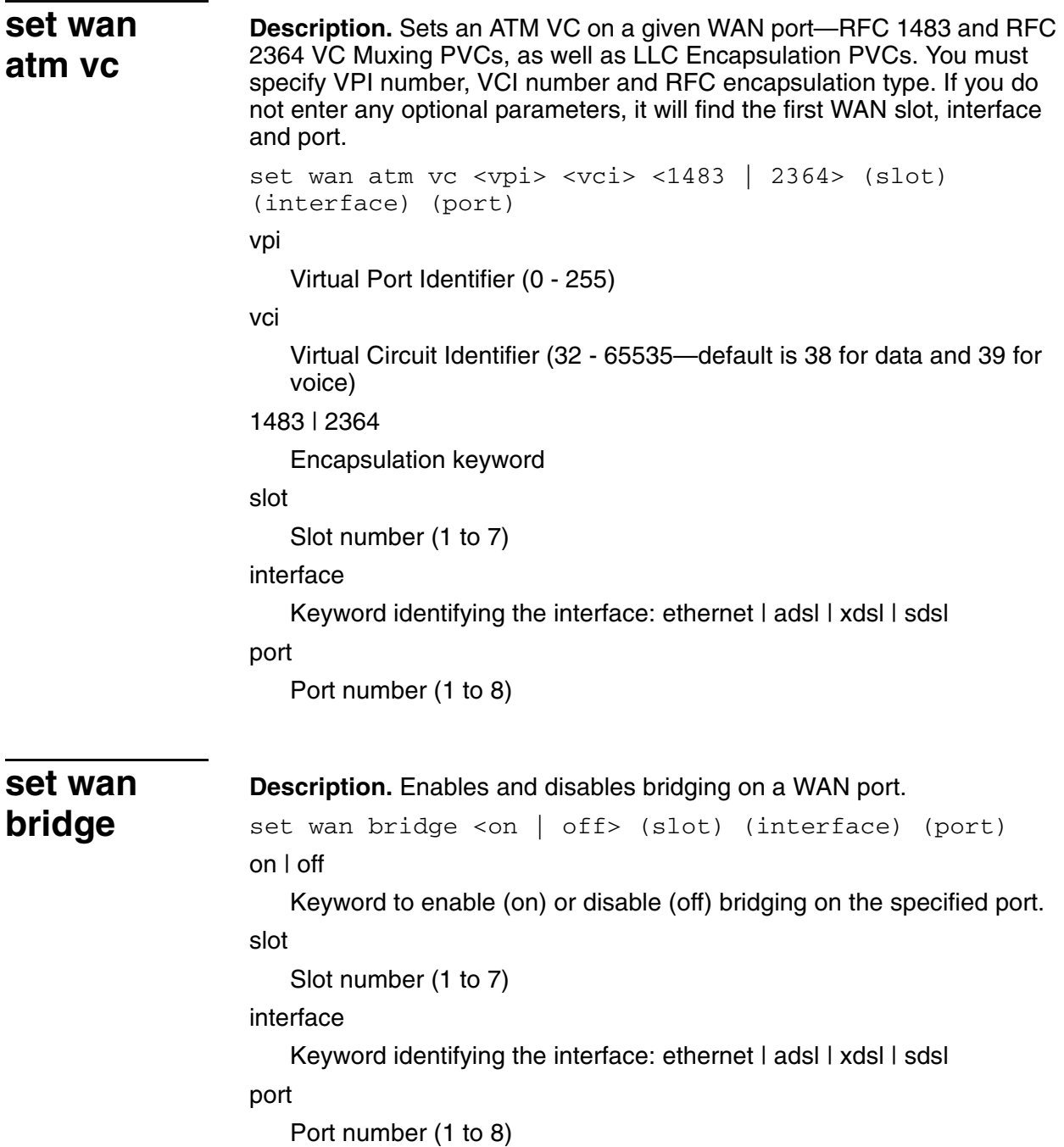

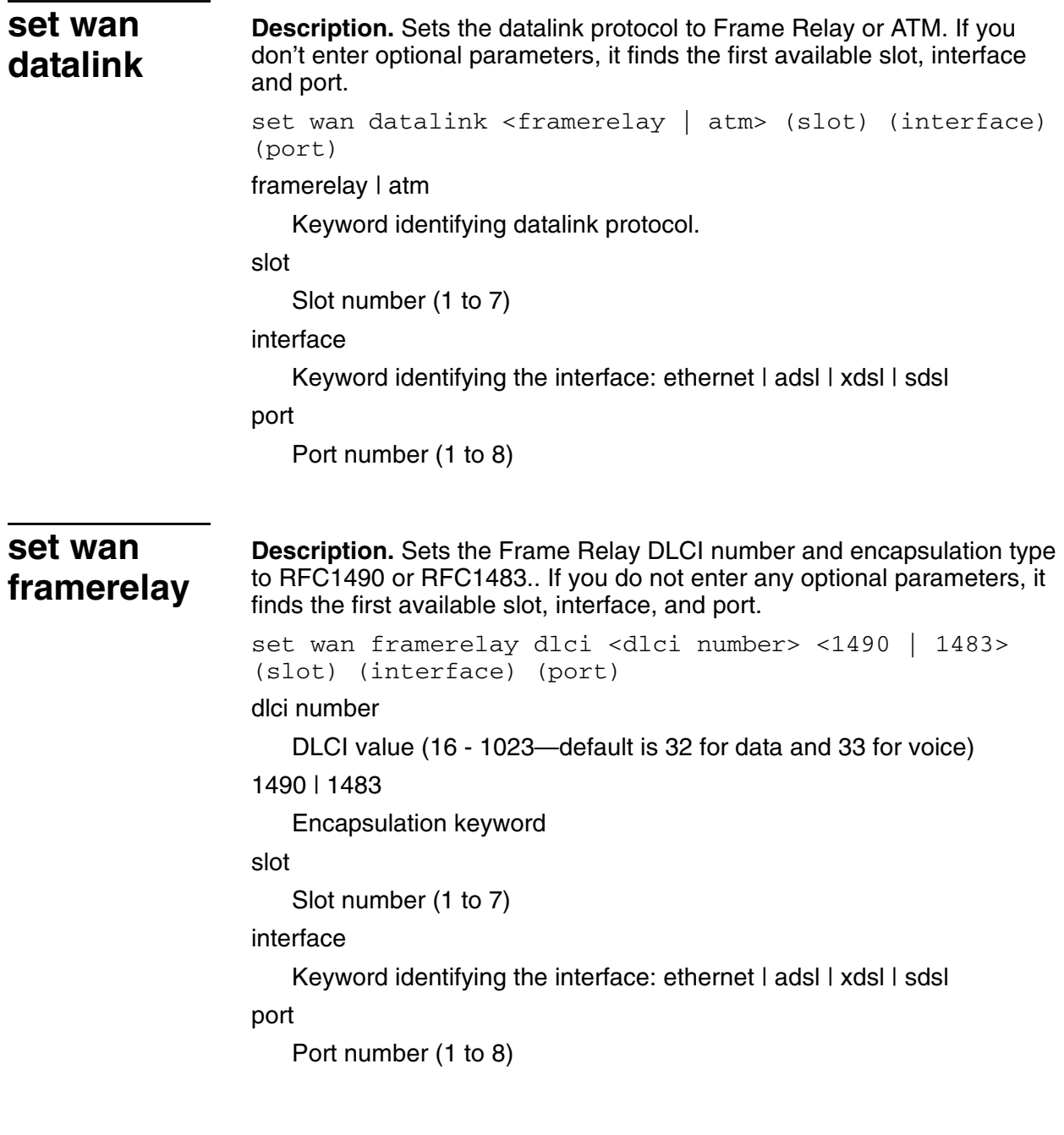
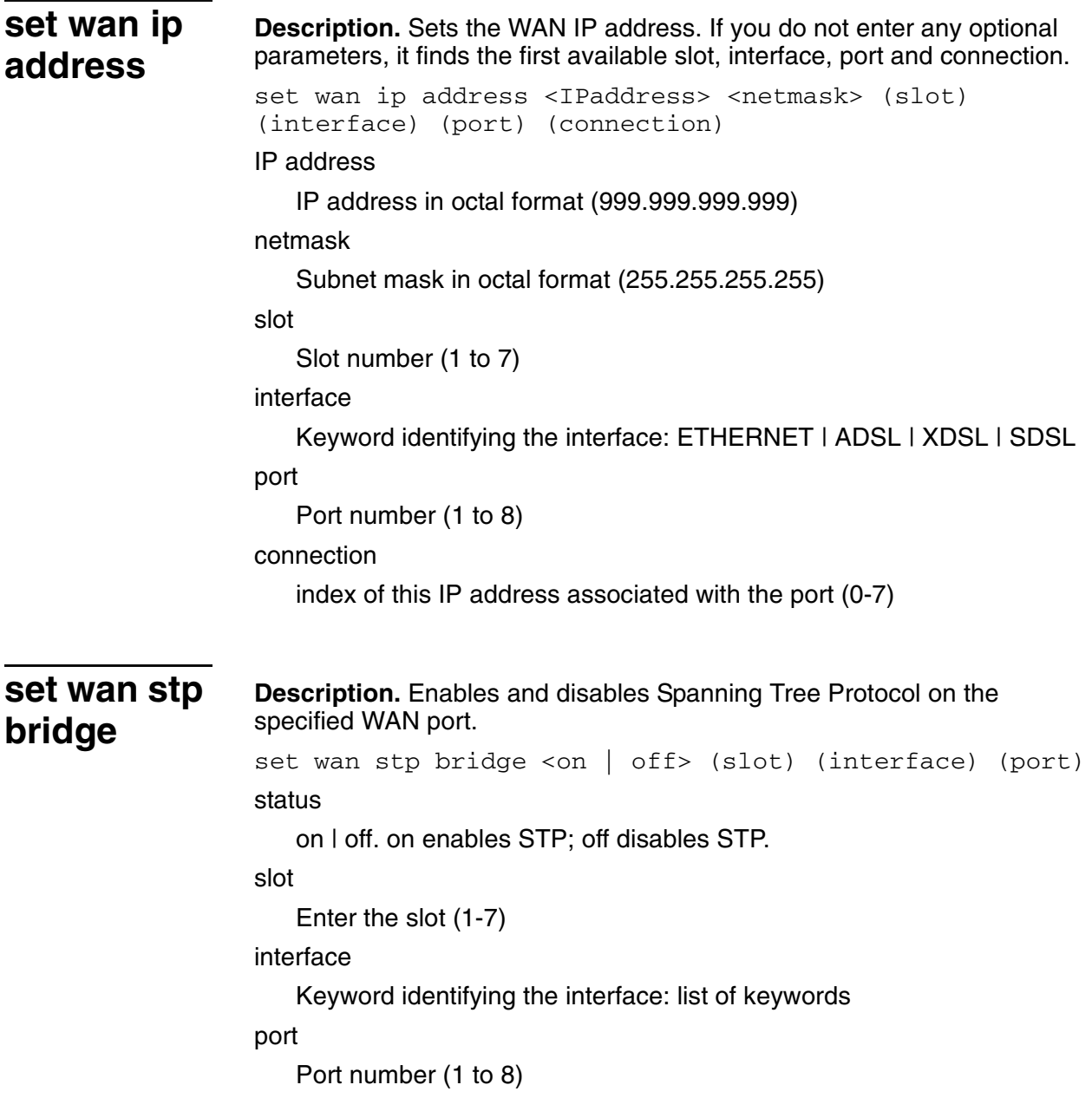

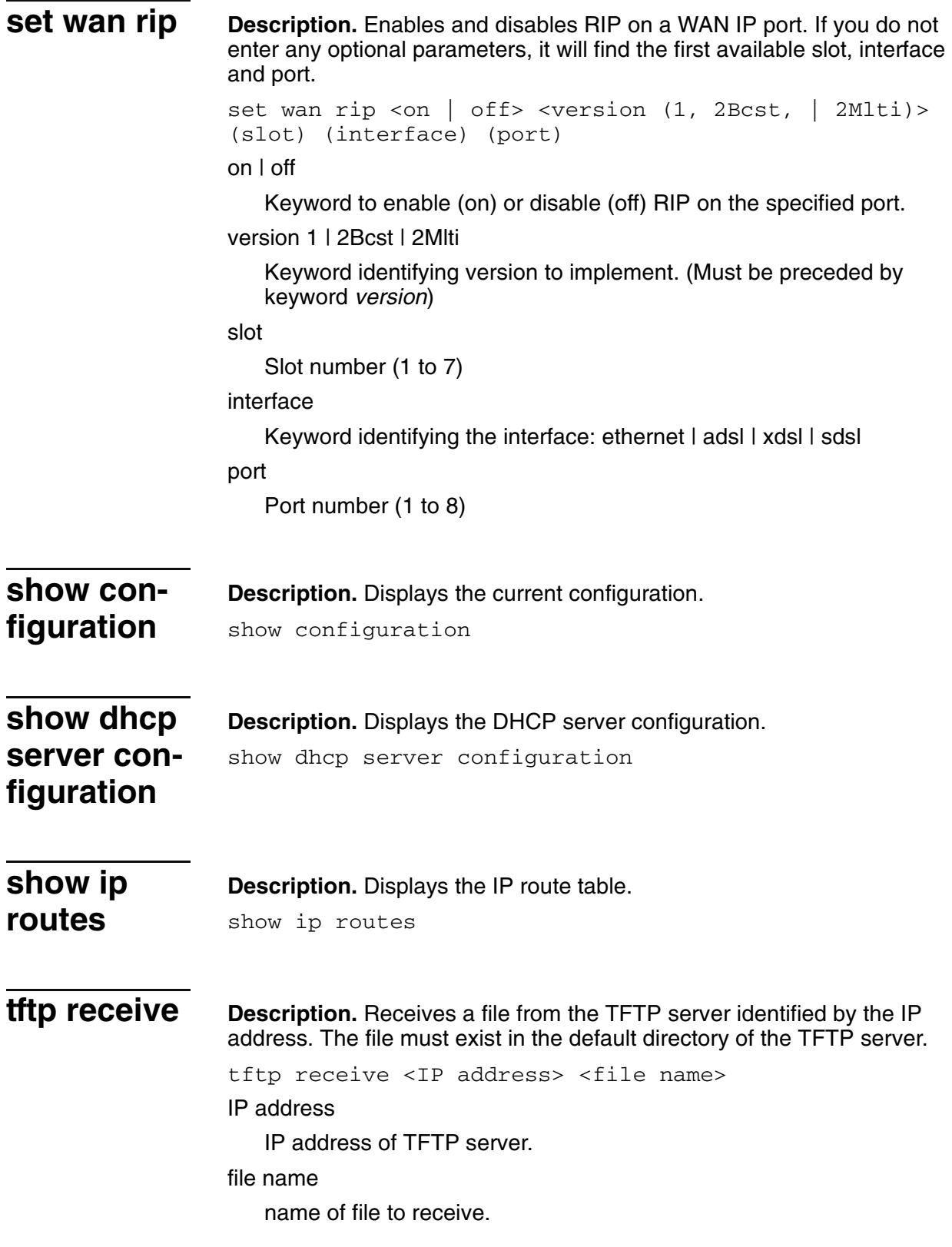

# 14. Troubleshooting and **Diagnostics**

This chapter describes procedures for troubleshooting and diagnosing problems that may be associated with the IAD.

Diagnostics are destructive, and may result in loss of connection to network or voice gateway. After running diagnostics, reset the IAD to return to normal working order.

This chapter contains the following topics:

- ◆ Using the Diagnostics menu ([page](#page-255-0) 237)
- ◆ Performing POTS diagnostics [\(page](#page-255-1) 237)
- ◆ Performing SDSL diagnostics [\(page](#page-260-0) 242)
- ◆ Performing ISDN-BRI diagnostics ([page](#page-261-0) 243)

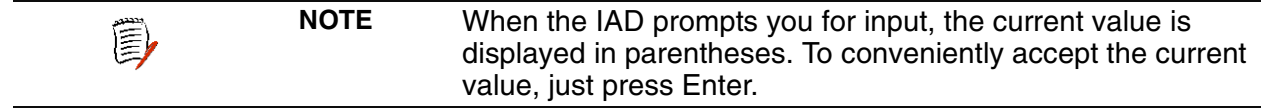

# <span id="page-255-0"></span>**Using the Diagnostics Menu**

Diagnostic tasks are all displayed and accessed on the Diagnostics menu (displayed by typing  $z$  on the Main menu). Tasks in this chapter are described beginning at the Diagnostics menu.

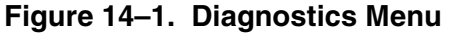

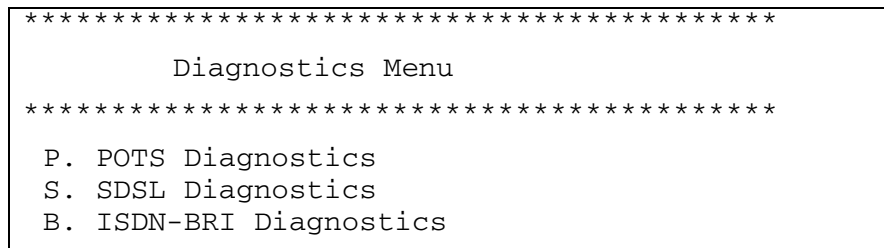

<span id="page-255-1"></span>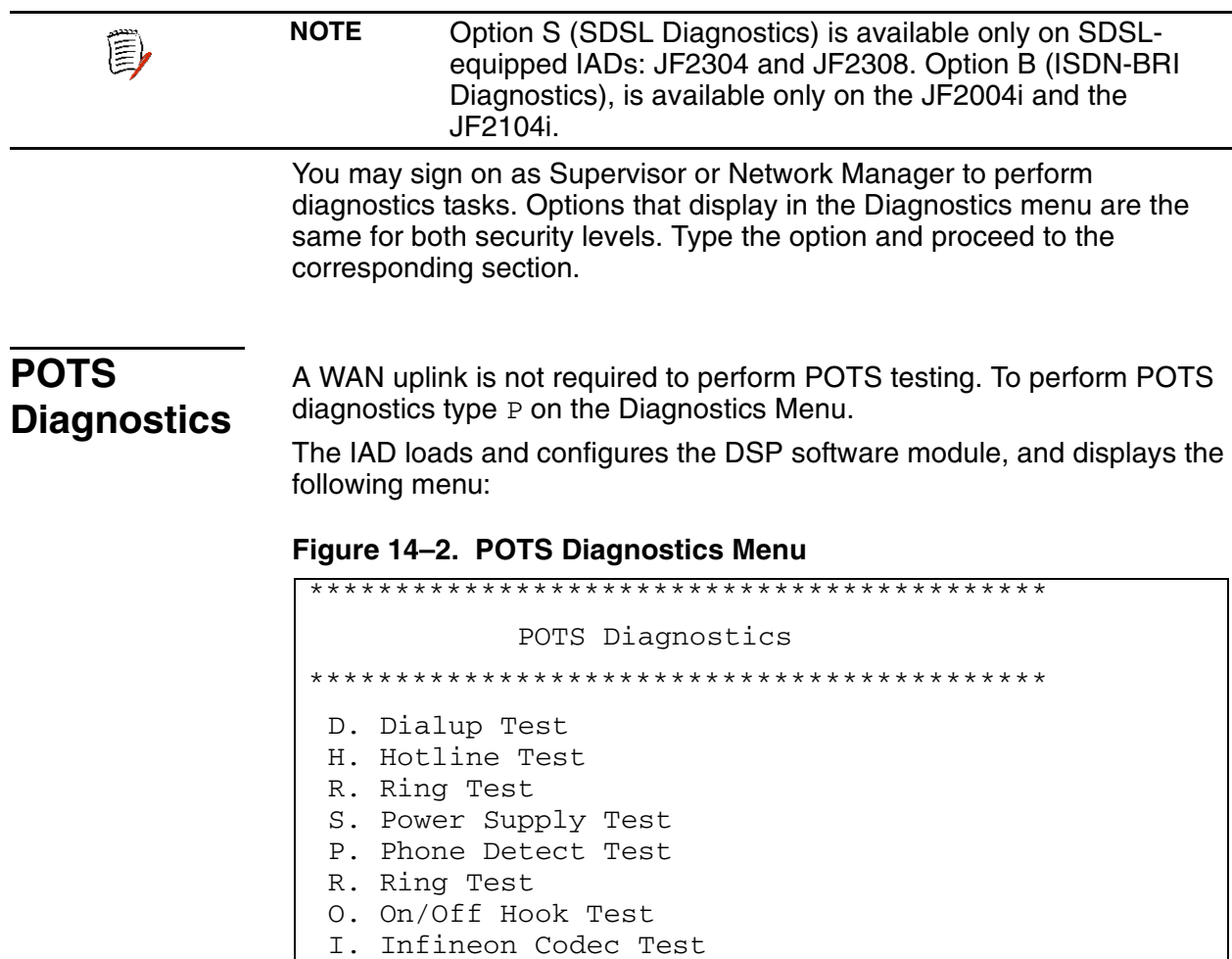

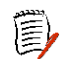

**NOTES** Pots diagnostics are intrusive tests. Any active calls will be terminated. You should terminate all voice gateway activity prior to continuing with any POTS diagnostic testing.

The Infineon CODEC test is reserved for Paradyne use only

To perform a specific test, type the option and proceed to the corresponding section.

### **Performing a Dialup Test**

The dialup test verifies the operational status of each telephone station by allowing the user to dial another POTS phone on the IAD, by dialing the port number.

To perform a dialup test:

- 1. Type D on the POTS Diagnostics menu to select Dialup Test.
- 2. The IAD displays this prompt:

```
Dialup test mode...
Pick up any handset and dial the number of the line 
you want to test
```
Take the selected handset offhook, listen for dial tone and dial the port number. Hang up after a successful connection. The IAD reports the status of each action:

```
Line 1 off-hook
```

```
Line 1 hung up
```

```
Line 5 off-hook
```

```
Line 5 hung up
```
Press Escape to terminate the test. The IAD terminates the test and displays the menu.

#### **Performing a Hotline Test**

The hotline test allows line-to-line telephone connections on a single IAD, without requiring a gateway connection on the WAN port.

To perform a hotline test:

- 1. Type H on the POTS Diagnostics menu to select Hotline Test.
- 2. The IAD displays the following prompt:

Perform an all-lines test? (Y or N):

Type  $Y$  to enable automatic line connection. The IAD informs you the test has started. Proceed to step 6.

 $-$ or $-$ 

Type N to connect two specific ports.

- 3. The IAD prompts you for the first port. Type the port and press Enter.
- 4. The IAD prompts for the second port. Type the port and press Enter.
- 5. The IAD informs you that the lines are connected and the test is started:

Lines 1 and 2 are connected together

Lines 3 and 4 are connected together

```
Lines 5 and 6 are connected together
Lines 7 and 8 are connected together
Hotline test started
```
6. Press Escape to terminate the test. The IAD terminates the test and displays the POTS Diagnostics menu.

### **Performing a Ring Test**

The ring test verifies that POTS device attached may be ringed by the IAD.

To perform a ring test:

- 1. Type R on the POTS Diagnostics menu to select Ring Test.
- 2. The IAD displays this prompt:

Ring all lines? (YN or ESC):

Enter  $Y$  to proceed, or  $N$  or Escape to abort and return to the menu. THe IAD displays this prompt:

Ring lines concurrently or sequentially? (CS or ESC):

Enter C (concurrent), S (sequential), or Escape.

Listen for the rings to occur, and press Escape to terminate the test. The IAD terminates the test and displays the menu.

### **Performing a Power Supply Test**

The power supply test checks the IAD power supply, SLIC and CODEC.

To perform a power supply test:

- 1. Type S on the POTS Diagnostics menu to select Power Supply Test.
- 2. The IAD tests each POTS line and reports the status.
- 3. Continue with other tests, or press Escape twice to return to the Main menu.

### **Performing a Phone Detect Test**

The Phone Detect test detects POTS devices on each of the voice ports.

To perform a Phone Detect test:

- 1. Type P on the POTS Diagnostics menu to select Phone Detect Test.
- 2. The IAD tests for the presence of a POTS device on each port, and reports the status.
- 3. Continue with other tests, or press Escape twice to return to the Main menu.

### **Performing a Ring Test**

The ring test rings all voice port lines either simultaneously or individually, in sequence.

To perform a ring test:

- 1. Type R on the POTS Diagnostics menu to select Ring Test.
- 2. The IAD displays the following prompt:

Ring all lines? (YN or ESC): y Type  $Y$  to test all lines.  $-$ or $-$ 

Type N to test a specific line. The IAD prompts you for the port number.

3. The IAD prompts you to perform the test sequentially or concurrently: Ring lines concurrently or sequentially? (CS or ESC): s Type  $S$  to perform the test sequentially, or type  $C$  to perform the test concurrently. The IAD displays information about the test progress:

```
Press a key to end ring test...
Ringing onhook lines...
Line 1 2 3 4 5
6 7 8
top ringing all lines...
Line 1 2 3 4 5 6 7 8
Ring test complete
```
- 4. Press any key to terminate the test. The IAD displays the POTS Diagnostics menu.
- 5. Continue with other tests, or press Escape twice to return to the Main menu.

### **Performing an On/Off Hook Test**

The On/Off Hook test reports the hook state of each voice port line.

To perform an On/Off Hook test:

1. Type  $\circ$  on the POTS Diagnostics menu to select On/Off Hook Test.

The IAD displays the status of the test as it runs in real time:

```
Display hook state
Legend: .=onhook, ^=offhook, #=ring ground, &=no
ring ground, *=flash hook
Press a key to exit...
1 2 3 4 5 6 7 8
  . ^ . # . * &
```
2. Press Enter to terminate the test. The IAD displays the POTS Diagnostics menu.

# <span id="page-260-0"></span>**SDSL Diagnostics**

To perform SDSL diagnostics, type S on the Diagnostics menu.

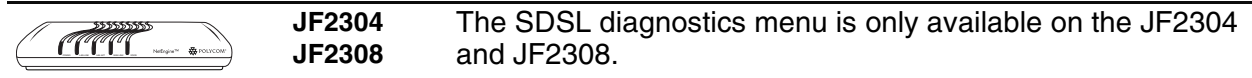

The IAD displays the SDSL Diagnostics menu:

#### **Figure 14–3. SDSL Diagnostics Menu**

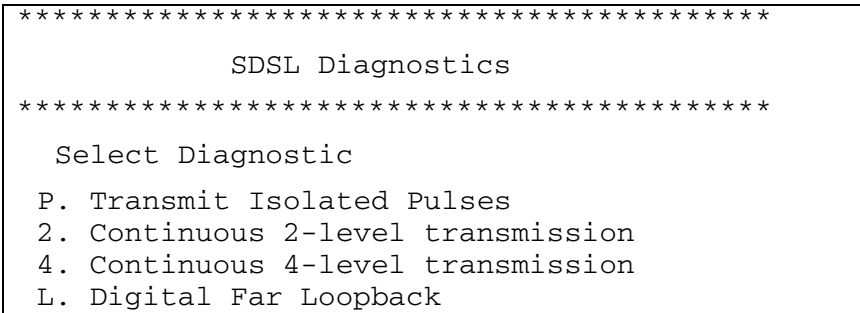

To perform a type of transmission, type the option. For option P, select the level to begin the transmission.

Press any key to terminate the test.

# <span id="page-261-0"></span>**ISDN-BRI Diagnostics**

Type B to perform BRI Diagnostics.

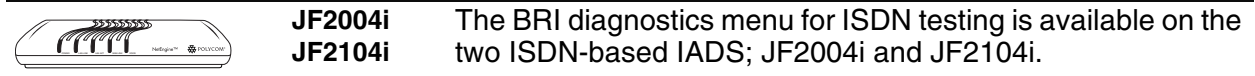

The IAD displays the BRI Diagnostics menu:

#### **Figure 14–4. BRI Diagnostics Menu**

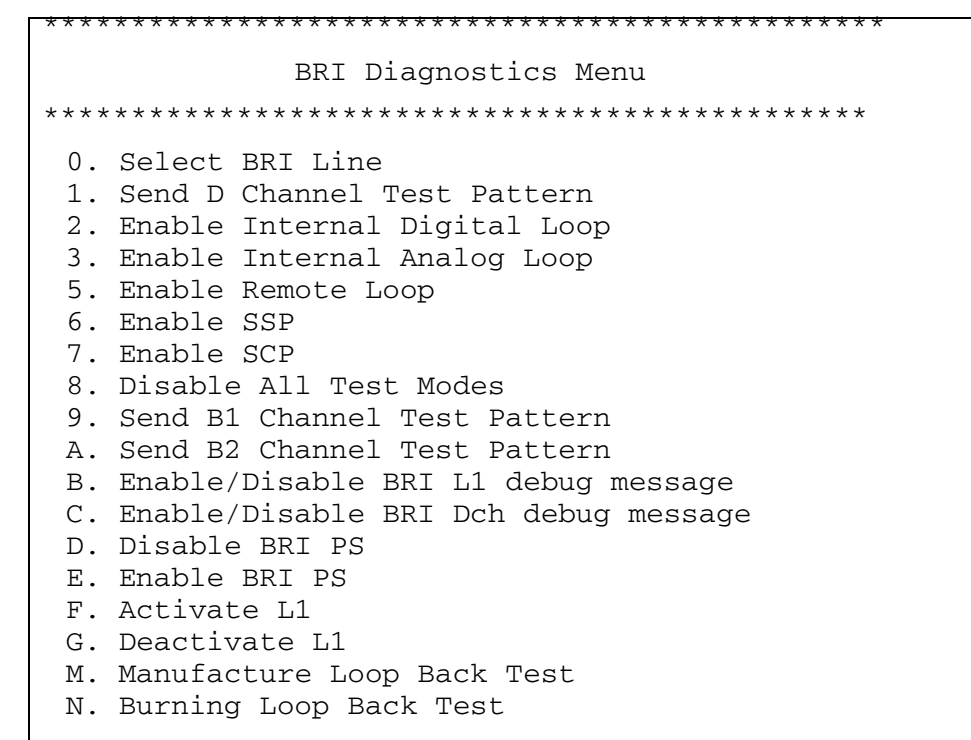

Before conducting any test or enabling an option, type O to select the BRI line to on which to operate (1-4).

Next, perform the test or enable/disable options by typing the option.

When testing is complete, type 8 to disable all test modes.

# **Troubleshooting the IAD**

This section provides information for troubleshooting symptoms associated with the operation of the IAD. [Table 14–1](#page-262-0) describes symptoms, probable causes and suggested corrective action to correct the problem.

| <b>Symptom</b>                          | <b>Probable Cause</b>                                     | <b>Corrective Action</b>                                                                                         |
|-----------------------------------------|-----------------------------------------------------------|----------------------------------------------------------------------------------------------------|
| Power indicator is not<br>lit.          | Power is not<br>available to the IAD                      | Ensure that the power<br>cord is securely<br>connected.                                                          |
|                                         |                                                           | Ensure that the power<br>cord is plugged into a live<br>outlet.                                                  |
|                                         |                                                           | Ensure that the power<br>switch is on.                                                                           |
|                                         |                                                           | If powered by an adapter,<br>ensure that the correct<br>adapter is used.                                         |
| <b>LAN Link indicator is</b><br>not lit | <b>Incorrect Ethernet</b><br>connection                   | <b>Ensure that an Ethernet</b><br>cable is properly<br>connected to the IAD and<br>its upstream connection.      |
| No dial tone is present                 | Incorrect PVC/DLCI<br>set for voice<br>channel            | Verify these settings:<br>VPI: 0 to 255<br>VCI: 0 to 65535<br>DLCI: 16 to 1023<br>(default PVC 0/39; DLCI<br>33) |
|                                         | IAD is improperly<br>provisioned at the<br>voice gateway. | Verify and correct<br>provisioning of IAD as<br>required (Table 9-2).                                            |
|                                         | Incorrect network<br>provisioning.                        | Check and correct<br>network provisioning at<br><b>DSLAM, network</b><br>switches, etc.                          |
|                                         | Incorrect directory<br>number at the<br>Class 5 switch.   | Check and correct as<br>required                                                                                 |

<span id="page-262-0"></span>**Table 14–1.Troubleshooting—Symptoms and Causes**

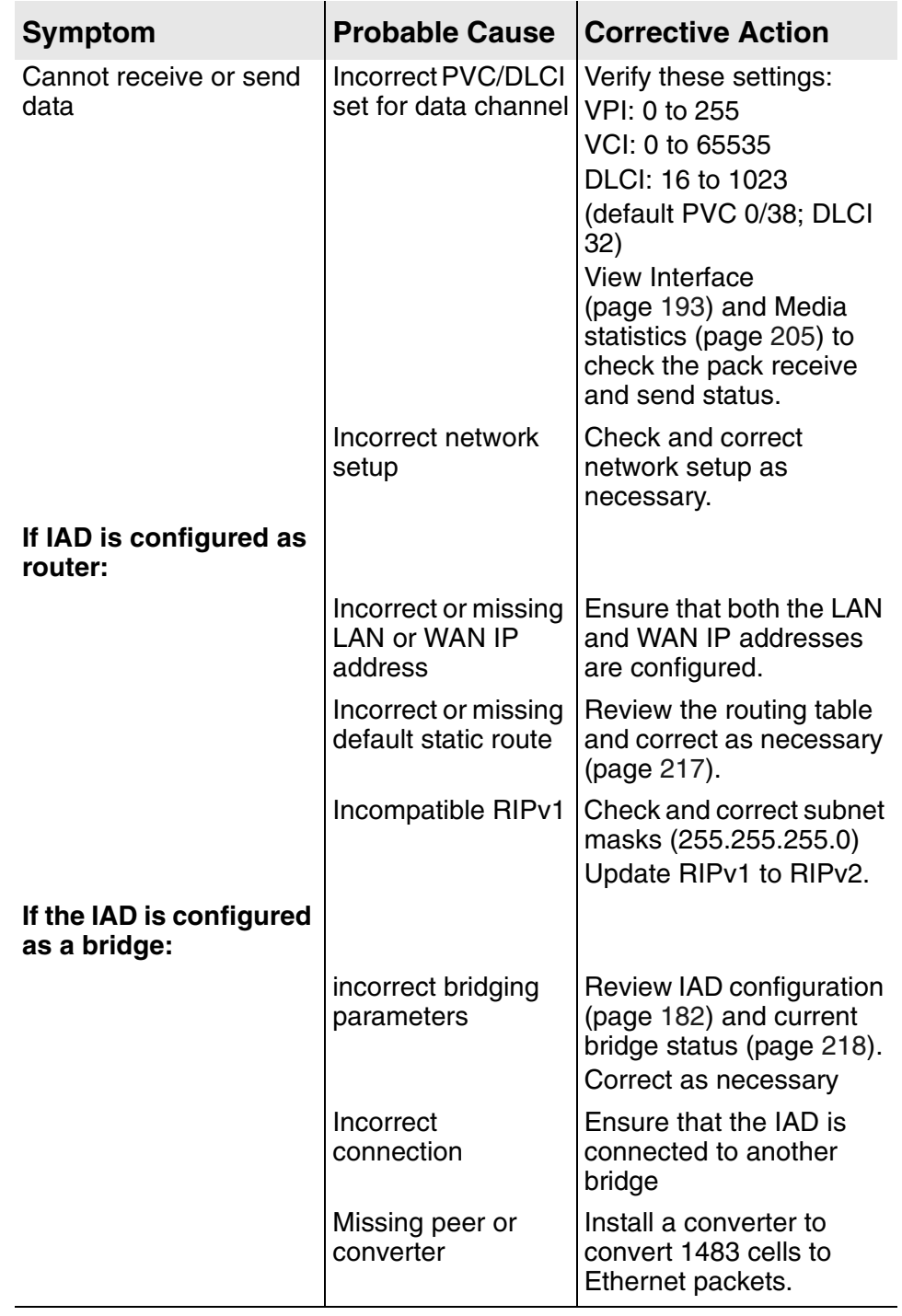

# **Table 14–1.Troubleshooting—Symptoms and Causes**

The table following lists the IAD provisioning parameters on the voice gateway that identifies the IAD and affects its performance. Verify these parameters when troubleshooting the IAD.

| <b>Parameter</b>            | <b>Description</b>                                                                                                    |  |
|-----------------------------|----------------------------------------------------------------------------------------------------|--|
| ID                          | Identification number of the IAD (read only)                                                                                                    |  |
| <b>Serial Number</b>        | IAD serial number (read only). Same as MAC<br>Address                                                                                                    |  |
| <b>Profile Name</b>         | IAD profile name                                                                                                    |  |
| <b>Interface Group</b>      | Identifies the Interface Group that will deliver<br>the subscriber's calls.                                                                                                    |  |
| <b>ATM Protection Group</b> | ATM Protection Group to which the IAD is<br>assigned.                                                                                                    |  |
| <b>VPI</b>                  | Virtual Path Identifier that identifies the<br>subscriber-specific logical path between the<br>voice gateway and the ATM network.                                                      |  |
| VCI                         | Virtual Circuit Identifier that identifies the<br>subscriber-specific virtual circuit between the<br>voice gateway and the ATM network (VCI must<br>be specific; between 32 and 1023). |  |
| <b>Transport</b>            | ATM, or Frame Relay                                                                                                    |  |
| <b>Signalling</b>           | Loop Start or Ground Start                                                                                                    |  |
| <b>Compression</b>          | No compression, 32k, or 16k                                                                                                    |  |
| <b>Echo Cancellation</b>    | On or off                                                                                                    |  |
| Admin                       | Service state of IAD: locked or unlocked                                                                                                    |  |
| <b>Operational</b>          | State of IAD (read only)                                                                                                    |  |

**Table 14–2.IAD Provisioning Parameters**

# **15. Verification**

<span id="page-265-1"></span><span id="page-265-0"></span>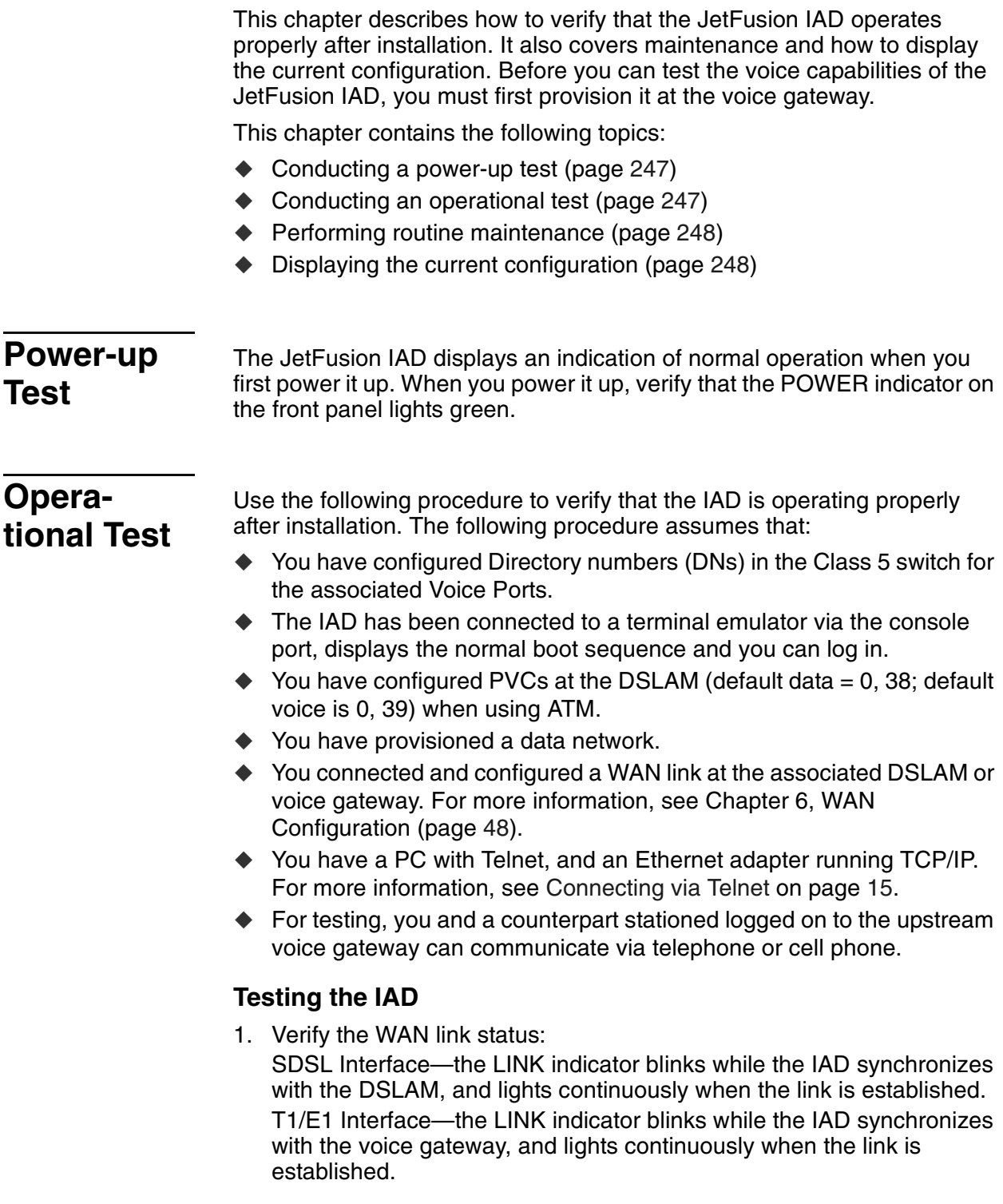

<span id="page-266-1"></span><span id="page-266-0"></span>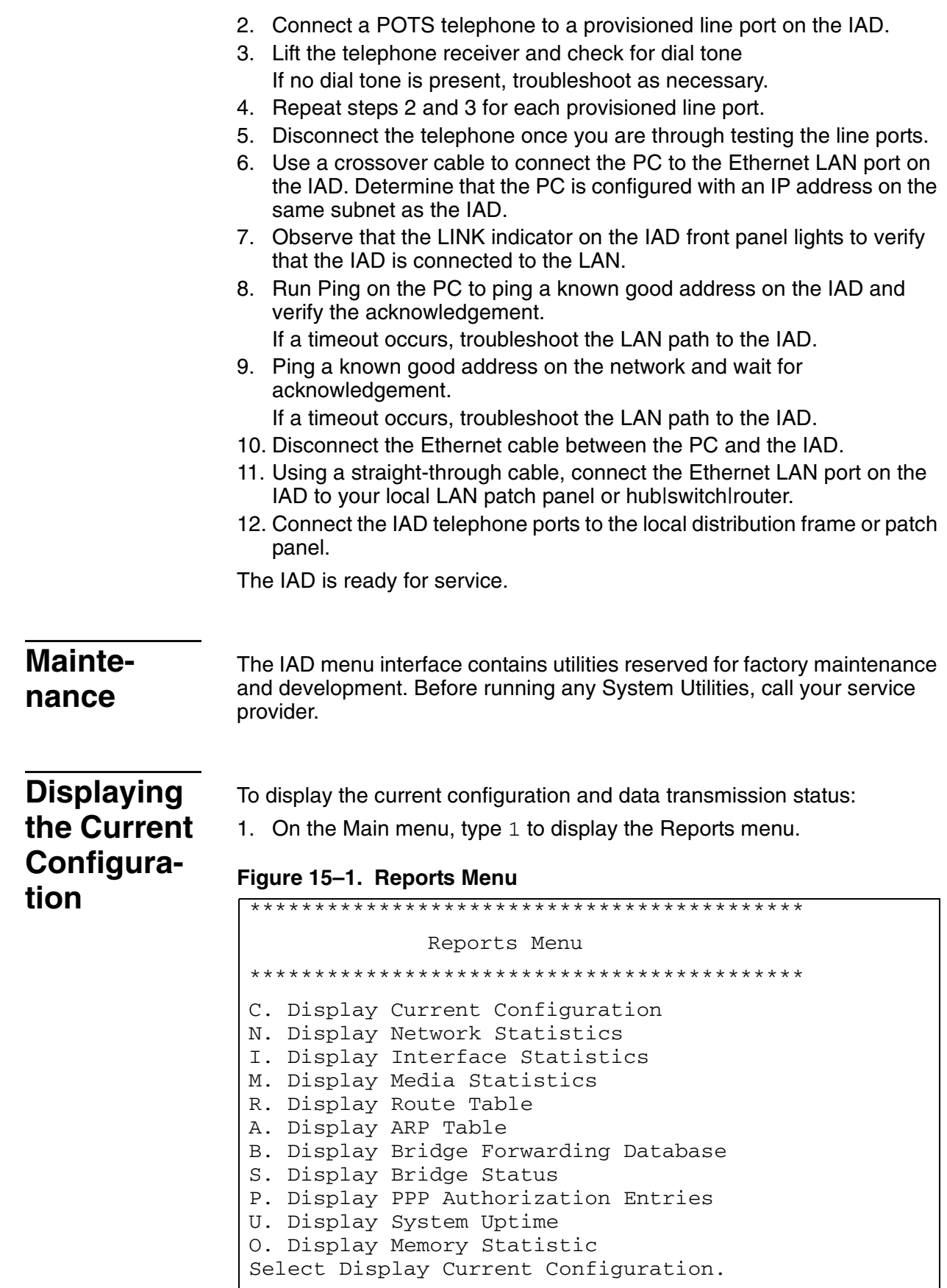

2. Type  $\text{c}$  to display the current configuration. For more information, see Current Configuration Report, on [page](#page-200-0) 182.

# **A. Menu Map**

#### Log On Main Menu ESC  $\overline{C}$  (Log off)  $\overline{C}$  (User ID/Password) 1. Reports Menu 2. Configure IP Router 3. Configure Bridge C. Display Current Config N. Display Network Stats I. Display Interface Stats M. Display Media Stats R. Display Route Table A. Display ARP Table B. Display Bridge Forwarding Database S. Display Bridge Status P. Display PPP Authorization **Entries** U. Display System Uptime O. Display Memory Statistics A. Zero All Statistics 6. Configure LAN\* 1. 10 Mbps Full Duplex 2. 10 Mbps Half Duplex 3. 100 Mbps Full Duplex 4. 100 Mbps 5. Configure WAN\* 1. Configure Datalink Protocol 2. Configure Physical Interface 3. Configure PVCs/DLCIs 8. Configure Login 1. Change User ID 2. Change User Password 3. Change NetMan Password<sup>\*</sup> 4. Change Supervisor Password\* 7. Configure SNMP E. Enable/Disable SNMP via IP F. Enable/Disable SNMP via EOC A|B. Enable/Disable SNMP via IP & EOC P. Configure System 9. System **Utilities** Contact **Technical** Support before using this menu C. Configure Port IP Address U. Unconfigure Port IP Address M. Configure Port Max Xmt Unit S. Add/Remove a Static Route R. Enable/Disable RIP V. Configure RIP Version by Port P. Configure RIP Poisoned Reverse by Port N. Configure DNS Client H. Configure DHCP Client L. Configure CHCP Relay T. Configure Telnet Server Port F. Configure IP Filtering Q. Configure IP Header Comp. B. Configure LAN IP Bdcst Dest. D. Display Route Table G. Enable Bridging Globally P. Enable Bridging by Port A. Configure Bridge Aging Timer T. Enable/Disable Spanning Tree Globally O. Enable/Disable Spanning Tree by Port R. Configure Spanning Tree Bridge Priority Q. Configure Spanning Tree Port Priority H. Configure Spanning Tree Hello Time S. Configure Spanning Tree Max Age F. Configure Spanning Tree Forward Delay C. Configure Spanning Tree Path Cost L D. Delete Bridge Database Entry \* Requires a Supervisor password.

**Contact** N. Configure System Name L. Configure System Location C. Configure SNMP Read/Write Comm.

T. Configure SNMP Trap Host IP Address U. Enable/Disable SNMP Traps via EOC D. Configure Restart Trap Max Delay

**Menu Map** This appendix provide a map of the menu interface for the JetFusion family of IADs.

 Half Duplex 5. Auto-negotiate Full Duplex 6. Auto-negotiate Half Duplex Auto-negotiate Speed & Duplex Mode

4. Configure ATM / FR Options

5. Change Primary RADIUS Server Address 6. Change Primary RADIUS Encrypt. Secret 7. Change Secondary RADIUS Server Address 8. Change Secondary RADIUS Encrypt. Secret

L 9. Display RADIUS Configuration

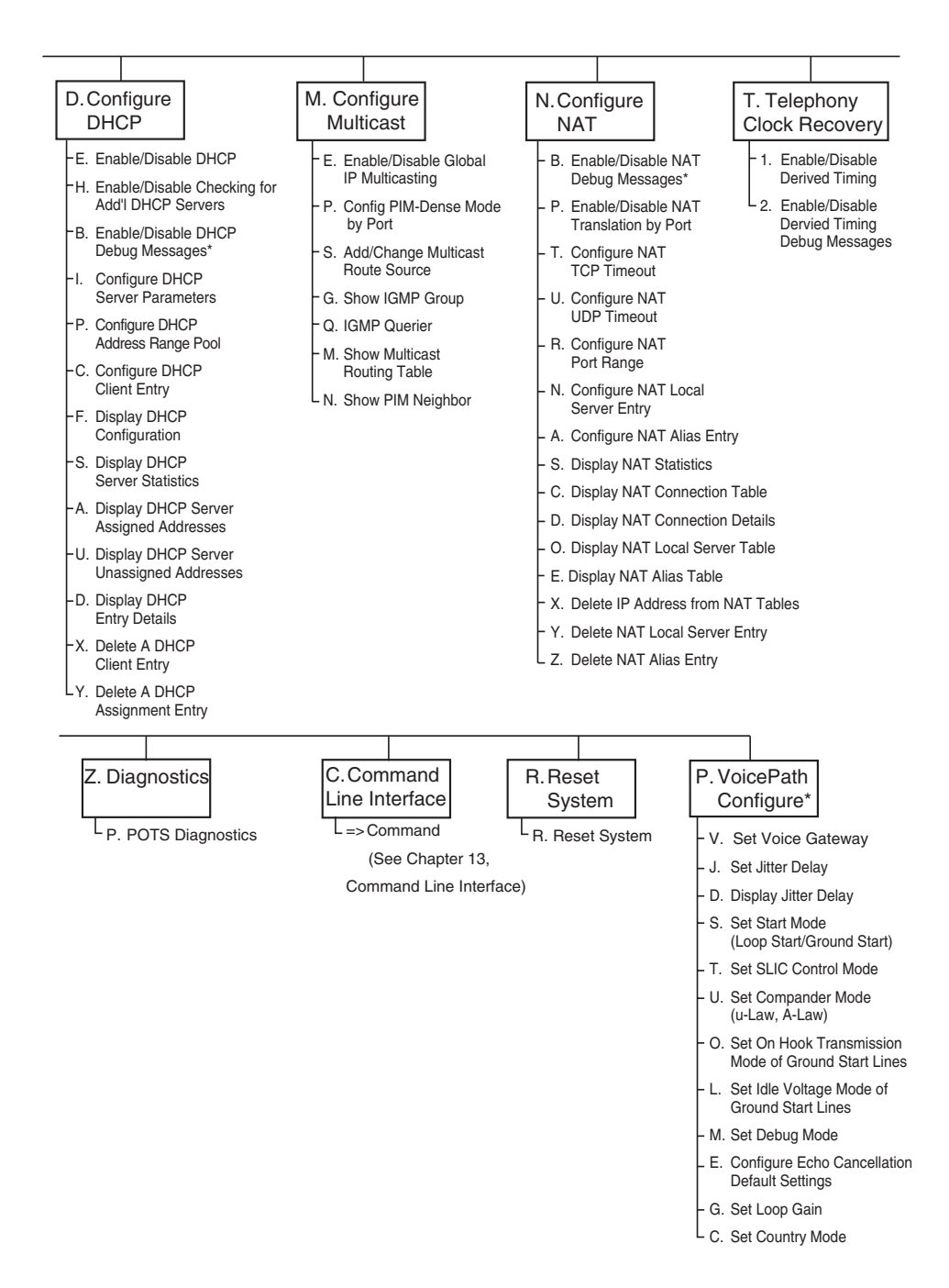

# **B. Country Codes**

## **Country Codes Tables**

This appendix specifies the settings for each country code setting supported by the IAD. When you select a specific country mode, the values are set automatically.

### **Table B–1. Country Code Settings—USA, Australia 1 and 2, and Germany**

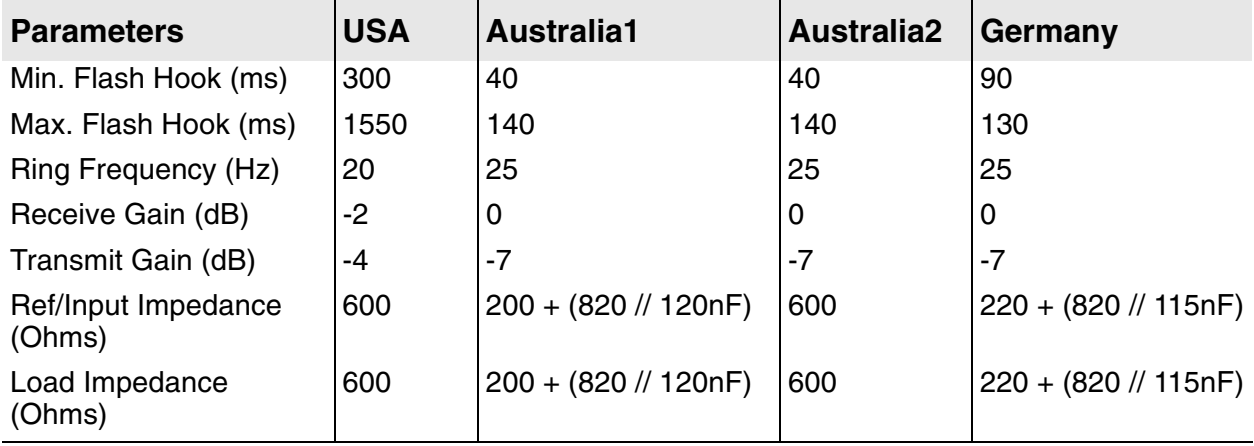

### **Table B–2. Country Code Settings—France, ETSI, United Kingdom, and Belgium1**

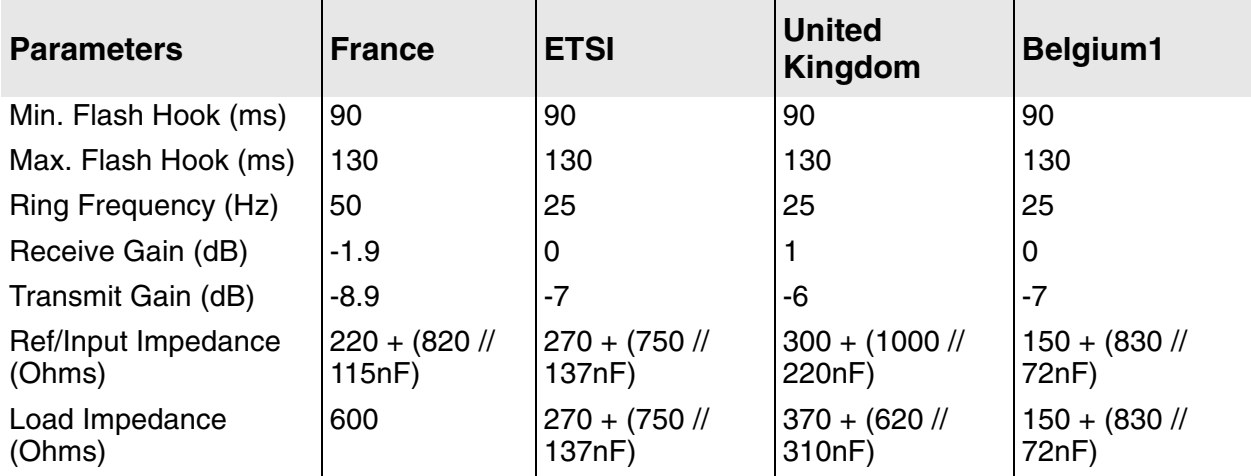

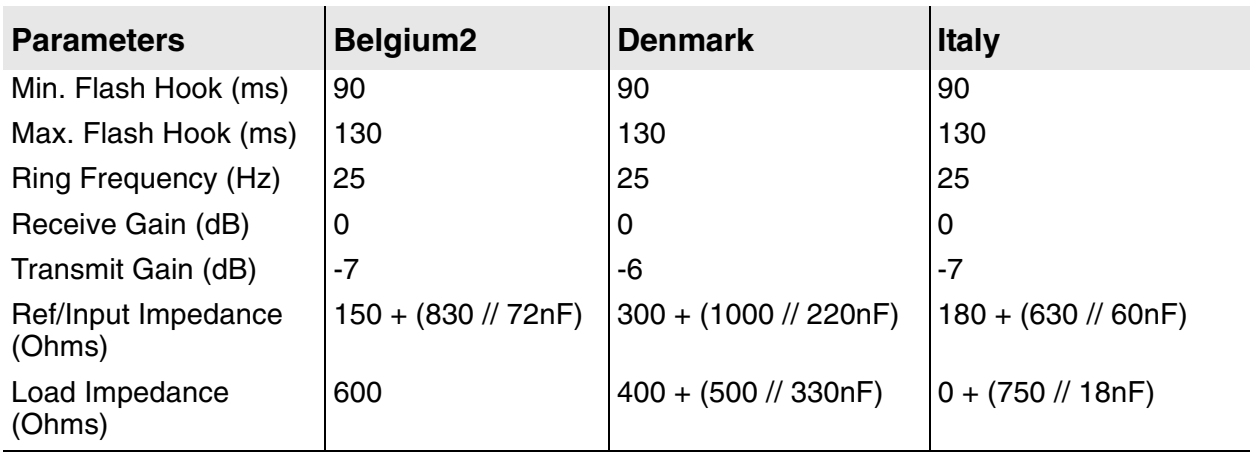

## **Table B–3. Country Code Settings—Belgium2, Denmark, and Italy**

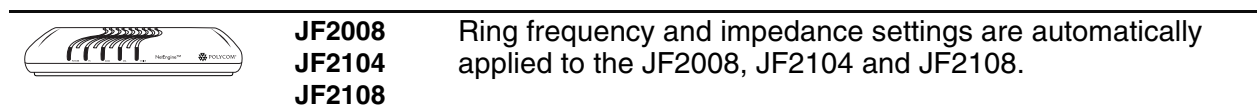

# **C. JetFusion IAD Specifications**

This appendix lists the specifications for the JetFusion IAD family. Where a specification to specific IADs, rather than the entire family, it is noted in the IAD or Description column of each specification table.

### **Equipment List**

### **Table C–1. JetFusion IAD Part Numbers (1 of 2)**

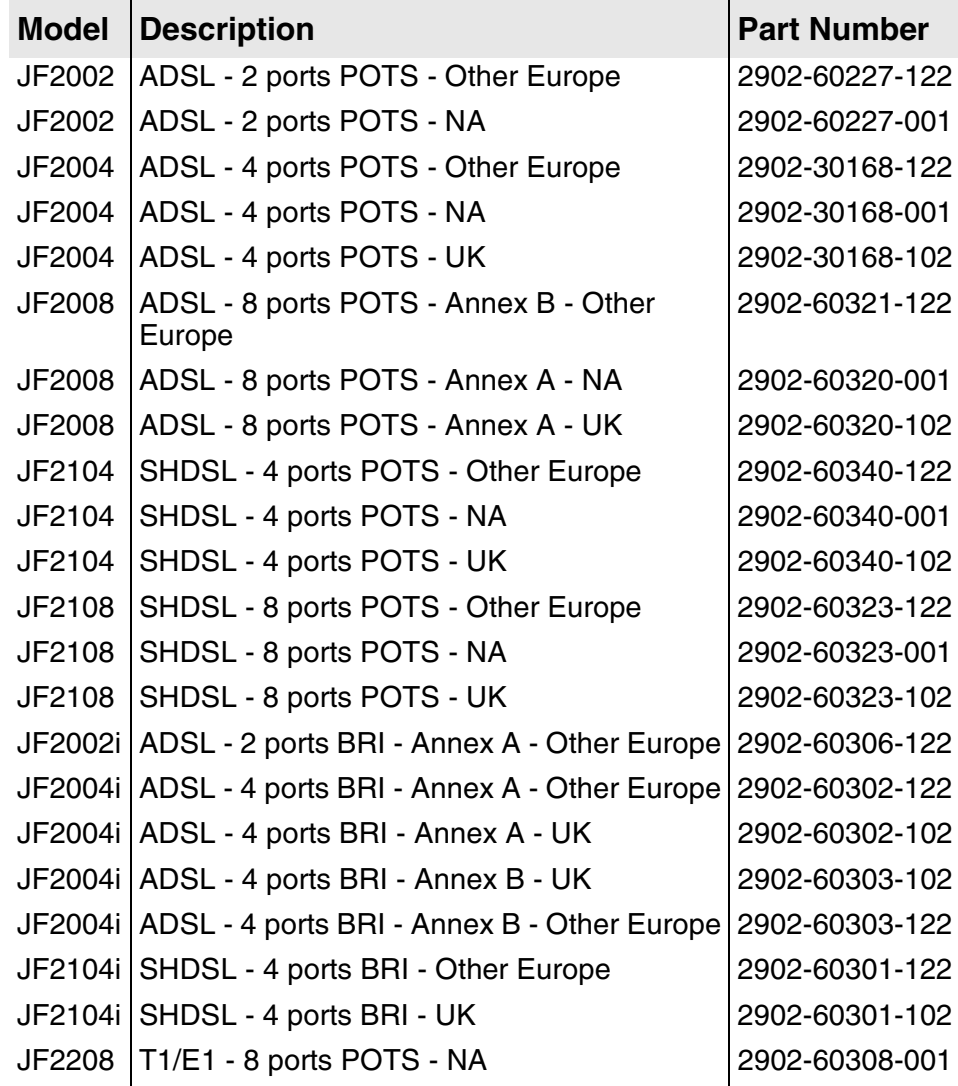

**Table C–1. JetFusion IAD Part Numbers (2 of 2)**

| <b>Model</b> | <b>Description</b>                  | <b>Part Number</b> |
|--------------|-------------------------------------|--------------------|
|              | JF2216   T1/E1 - 16 ports POTS - NA | 2902-30428-001     |
|              | JF2224   T1/E1 - 24 ports POTS - NA | 2902-30425-001     |
|              | JF2304 SDSL - 4 ports POTS - NA     | 2902-30179-001     |
|              | JF2308 SDSL - 8 ports POTS - NA     | 2902-30170-001     |
|              | JF2316   SDSL - 16 ports POTS - NA  | 2902-30427-001     |
|              | JF2324 SDSL - 24 ports POTS - NA    | 2902-30424-001     |

## **2/4/8-Port**

**Table C–2. 2/4/8-Port Analog Voice Features** 

| <b>Feature</b>     | <b>IAD</b>          | <b>Description</b>                                                |
|--------------------|---------------------|-------------------------------------------------------------------|
| <b>Voice Ports</b> |                     | 4   8 POTS ports FXS, RJ11<br>(based on last number of IAD model) |
| Lifeline Support   |                     | <b>Baseband failover:</b>                                         |
|                    | JF2004<br>JF2008    | Integrated on Line 4<br>Integrated on Line 8                      |
| Signaling          | JF2004,<br>JF2304/8 | Loop start                                                        |
|                    | JF2008,<br>JF2104/8 | Loop start   Ground Start                                         |
| Dialing            |                     | DTMF (tone)                                                       |
| <b>Ring Source</b> |                     | Internal                                                          |
| Impedance          | JF2004,<br>JF2304/8 | 600 Ohms                                                          |
|                    | JF2008,<br>JF2104/8 | 600, 900 Ohms                                                     |
| <b>REN</b>         | JF2004,<br>JF2304/8 | 2.5 REN per port                                                  |
|                    | JF2008,<br>JF2104/8 | 5 REN per port                                                    |
| Loop Current       | JF2004,<br>JF2304/8 | 25 mA typical                                                     |
|                    | JF2008,<br>JF2104/8 | 23, 20 mA typical                                                 |

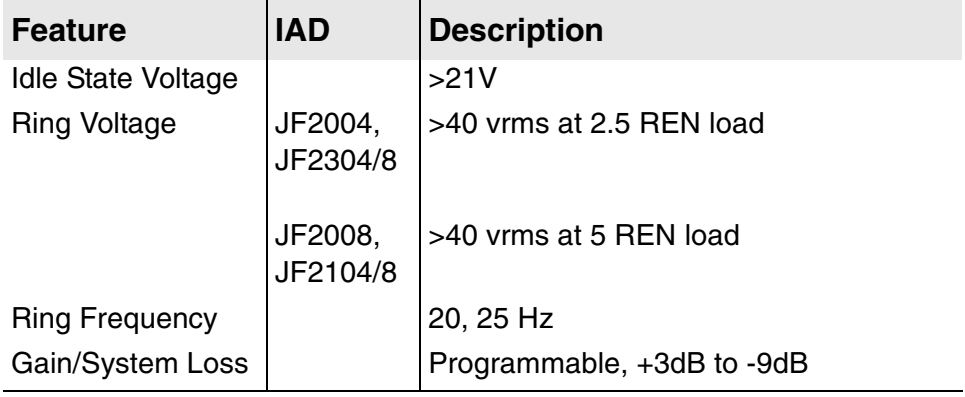

## **Table C–2. 2/4/8-Port Analog Voice Features**

### **Table C–3. JF2004i and JF2104i ISDN Voice Features**

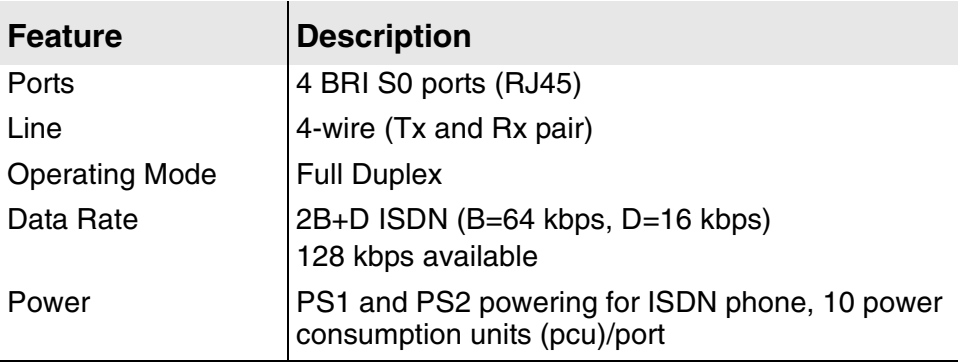

### **Table C–4. 2/4/8-Port Digital Voice Features**

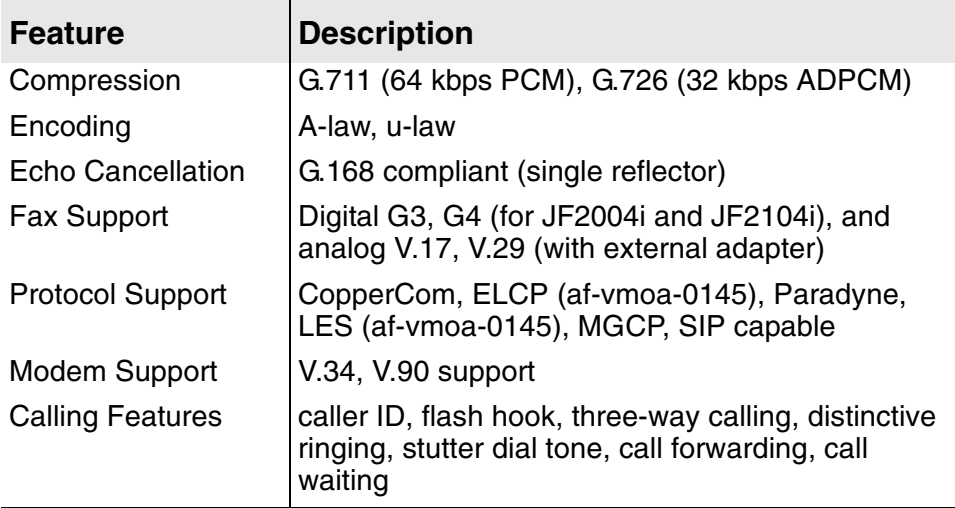

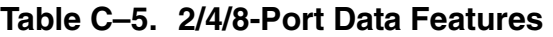

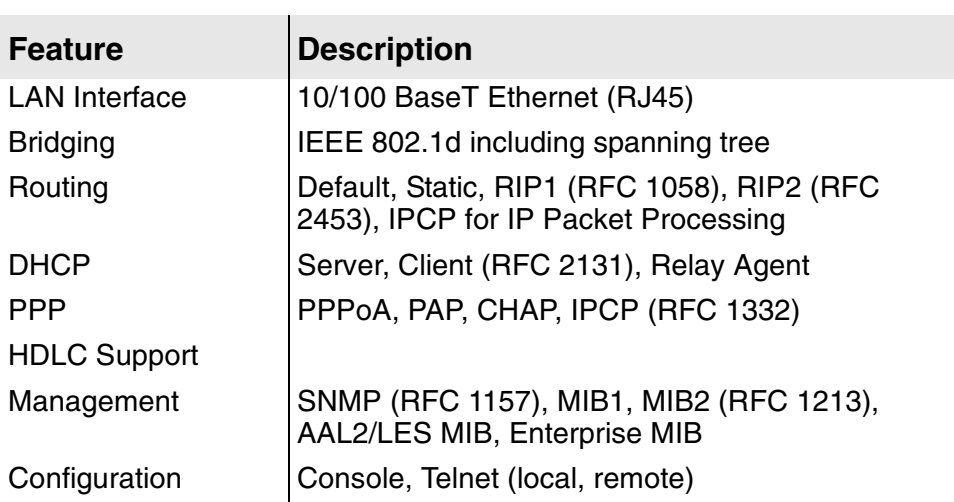

| <b>Feature</b>                 | <b>Description</b>                                                                                                    |  |  |
|--------------------------------|----------------------------------------------------------------------------------------------------|--|--|
| ADSL G.lite, G.dmt-JF2004      |                                                                                                    |  |  |
| <b>WAN Port</b>                | <b>RJ45</b>                                                                                                    |  |  |
| <b>Standards</b>               | ANSI T1.413 Issue 2; ITU-T G.992.2, G.992.1                                                                                                    |  |  |
| Transport                      | <b>ATM</b>                                                                                                    |  |  |
| <b>DSLAMs</b>                  | Alcatel, Cisco, Lucent, Nortel                                                                                                    |  |  |
| <b>Voice Gateways</b>          | CopperCom, Paradyne (Jetstream), TdSoft,<br>Tollbridge. BLES: General Bandwidth,<br>Accelerated. Alcatel                                                              |  |  |
| Softswitches                   | MCCP V0.1, NCS 1.0, MGCP 1.0 support                                                                                                    |  |  |
| Protocols                      | Point-to-Point (PPP)                                                                                                    |  |  |
| <b>ADSL Annex A, B-JF2004i</b> |                                                                                                    |  |  |
| <b>WAN Port</b>                | <b>RJ45</b>                                                                                                    |  |  |
| Standards                      | ANSI T1.413 Issue 2; ITU-T G.992.2, G.992.1                                                                                                    |  |  |
| Transport                      | <b>ATM</b>                                                                                                    |  |  |
| <b>DSLAMs</b>                  | Cisco, Coppermountain, Novae, Lucent, Nokia                                                                                                    |  |  |
| <b>Voice Gateways</b>          | CopperCom, Paradyne (Jetstream); AAL2/LES:<br>PSAX, TdSoft, Zhone, Tollbridge, General<br>Bandwidth, Accelerated, Alcatel, and any af-vmoa-<br>0145 compliant gateway |  |  |
| Softswitches                   | MCCP V0.1, NCS 1.0, MGCP 1.0 support                                                                                                    |  |  |
| Protocols                      | Point-to-Point (PPP)                                                                                                    |  |  |
|                                | G.SHDSL-TCPAM, SDSL-JF2104i, JF2104, JF2108                                                                                                    |  |  |
| <b>WAN Port</b>                | <b>RJ11</b>                                                                                                    |  |  |
| Standards                      | <b>ITU-T G.991.2</b>                                                                                                    |  |  |
| Transport                      | <b>ATM</b>                                                                                                    |  |  |
| <b>DSLAMs</b>                  | Cisco, Coppermountain, Innovia, Lucent, Nokia                                                                                                    |  |  |
| <b>Voice Gateways</b>          | CopperCom, Paradyne (Jetstream); AAL2/LES:<br>PSAX, TdSoft, Zhone, Tollbridge, General<br>Bandwidth, Accelerated, Alcatel, and any af-vmoa-<br>0145 compliant gateway |  |  |
| Softswitches                   | MCCP V0.1, NCS 1.0, MGCP 1.0 support                                                                                                    |  |  |
| Protocols                      | Point-to-Point (PPP)                                                                                                    |  |  |
| <b>SDSL-JF2304, JF2308</b>     |                                                                                                    |  |  |
| <b>WAN Port</b>                | <b>RJ11</b>                                                                                                    |  |  |
| Line Rate                      | 144 kbps to 2.3 mbps to 25,000 ft.                                                                                                    |  |  |
| <b>Standards</b>               | <b>ITU-T G.991.2</b>                                                                                                    |  |  |
| Transport                      | <b>ATM   Frame Relay</b>                                                                                                    |  |  |

**Table C–6. 2/4/8-Port WAN Interface Features (1 of 2)** 

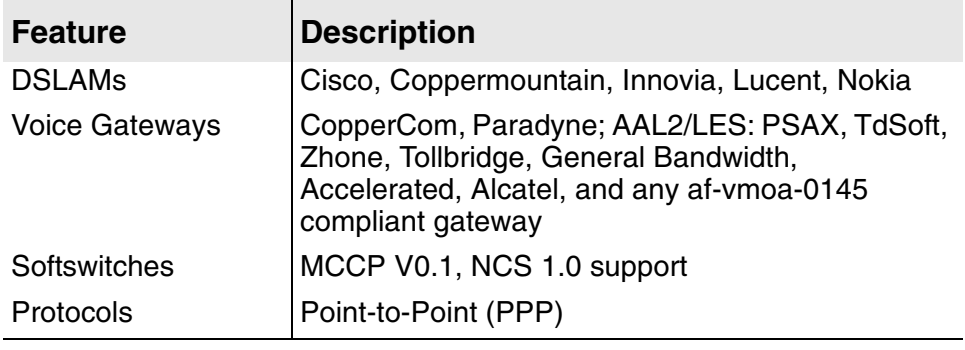

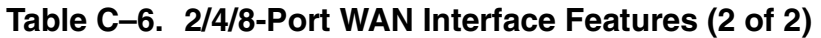

| <b>Feature</b>                               | <b>Description</b>                                                                          |  |
|----------------------------------------------|---------------------------------------------------------------------------------------------|--|
| <b>ATM</b>                                   |                                                                                             |  |
| <b>Adaption Layers</b>                       | AAL2 (voice), AAL5 (data), AAL5 (layer 3 voice)                                             |  |
| Encapsulation                                | RFC 1483 multiprotocol encapsulation over ATM;<br>RFC 2364 (PPP over ATM); ITU 366.2 (AAL2) |  |
| <b>AAL2</b> Profiles                         | ATM: 9, 10, 11 and ITU: 1                                                                   |  |
| Voice                                        | Single AAL2 PVC                                                                             |  |
| Data                                         | Up to 8 AAL5 PVCs                                                                           |  |
| Security                                     | Software configurable payload scrambling                                                    |  |
| <b>Voice QoS</b>                             | CBR, VBR-rt                                                                                 |  |
| Data QoS                                     | CBR, UBR                                                                                    |  |
| <b>Cell Delay Variation</b><br><b>Buffer</b> | Configurable 0-30 ms                                                                        |  |
| <b>OAM Cell Handling</b>                     | F4IF5 segment and end-to-end loopbacks                                                      |  |
| <b>Frame Relay</b>                           |                                                                                             |  |
| Encapsulation                                | RFC 1490 multiprotocol encapsulation over Frame<br>Relay                                    |  |
| Voice                                        | Single PVC                                                                                  |  |
| Data                                         | 8 Data Link Identifiers (DLCI)                                                              |  |
| Data Link Format                             | Q.922                                                                                       |  |
| Data Link Control                            | FRF.12 support, adjustable jitter buffer                                                    |  |
| Data Internetworking                         | FRF.5, FRF.8 support                                                                        |  |
| Framing                                      | <b>HDLC</b> support                                                                         |  |

**Table C–7. 2/4/8-Port Transport Protocol Features** 

### **Table C–8. 2/4/8-Port Configuration and Management Features**

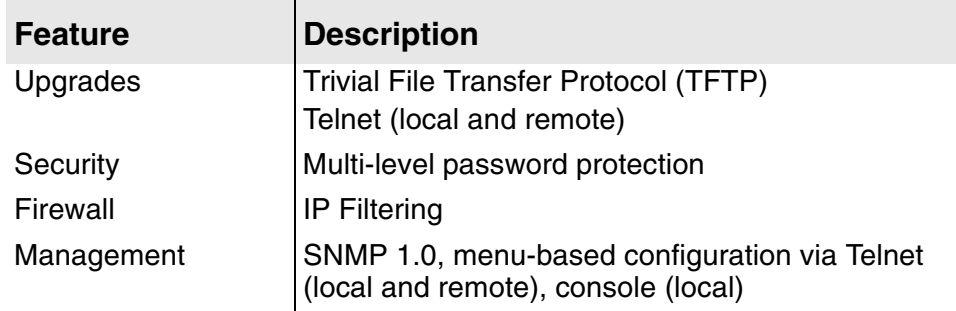

| <b>Feature</b>         | <b>Description</b>                                                                        |
|------------------------|-------------------------------------------------------------------------------------------|
| Firewall               | IP Filtering (in and out)                                                                 |
| NAT                    | RFC 1631, Port Translation, exported services,<br>multiNAT (up to 16 public IP addresses) |
| Management<br>Security | Multi-level userID and password protection                                                |
| Authentication         | Radius client support (RFC 2865)                                                          |

**Table C–9. 2/4/8-Port Security Features**

### **Table C–10. JF2008, JF2004i, JF2104i and JF2104/8 Environmental and Physical Specifications**

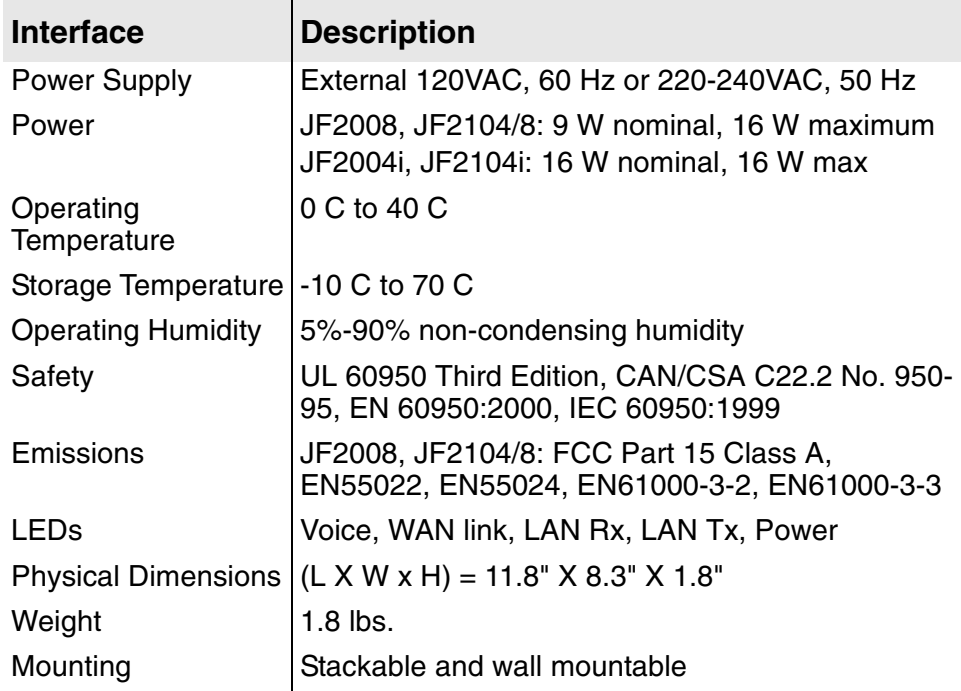

### **Table C–11. 2/4/8-Port Network Interfaces (1 of 2)**

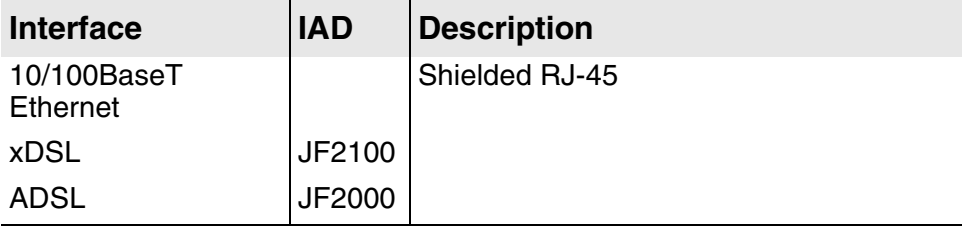

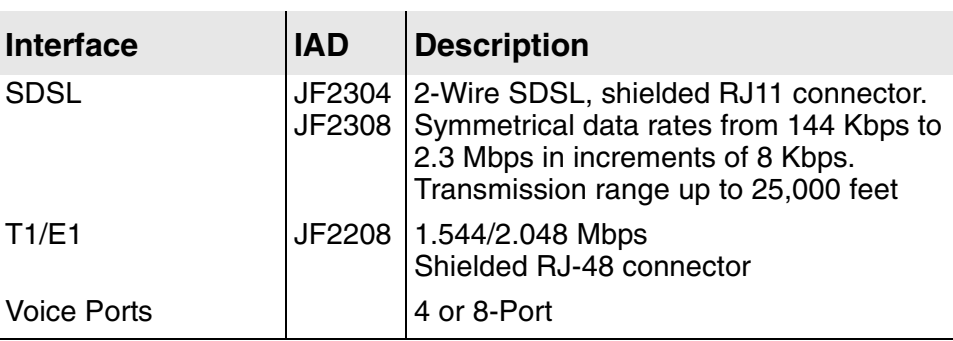

### **Table C–11. 2/4/8-Port Network Interfaces (2 of 2)**

**16/24-Port** 16/24-port IADs share common voice, data, configuration, security and environmental features and specifications. The JF2200 series has a T1 WAN interface, and the JF2300 series has an SDSL WAN interface.

**Table C–12. 16/24-Port Voice Features** 

| <b>Feature</b>            | <b>Description</b>                                                                                                   |  |
|---------------------------|----------------------------------------------------------------------------------------------------|--|
| Analog                    |                                                                                                    |  |
| <b>Voice Ports</b>        | 16 POTS ports FXS (RJ21X)                                                                                            |  |
| Signalling                | loop start I ground start                                                                                            |  |
| Dialing                   | DTMF (tone)                                                                                                    |  |
| <b>Ring Source</b>        | Internal                                                                                                    |  |
| Impedance                 | 600 Ohms                                                                                                    |  |
| <b>REN</b>                | 2.5 per port                                                                                                    |  |
| Loop Current              | 25 mA typical                                                                                                    |  |
| <b>Idle State Voltage</b> | >21V                                                                                                    |  |
| Ring Voltage              | >40 vrms at 2.5 REN load                                                                                             |  |
| Gain/System Loss          | Programmable, +3dB to -9dB                                                                                           |  |
| <b>Digital</b>            |                                                                                                    |  |
| Compression               | G.711 (64 kbps PCM), G.726 (32 kbps ADPCM)                                                                           |  |
| Encoding                  | A-law, u-law                                                                                                    |  |
| <b>Echo Cancellation</b>  | G.168 compliant (single reflector)                                                                                   |  |
| <b>Fax Support</b>        | V.17, V.29 support                                                                                                   |  |
| Modem Support             | V.34, V.90 support                                                                                                   |  |
| <b>Calling Features</b>   | caller ID, flash hook, three-way calling, distinctive<br>ringing, stutter dialtone, call forwarding, call<br>waiting |  |

### **Table C–13. 16/24-Port Data Features**

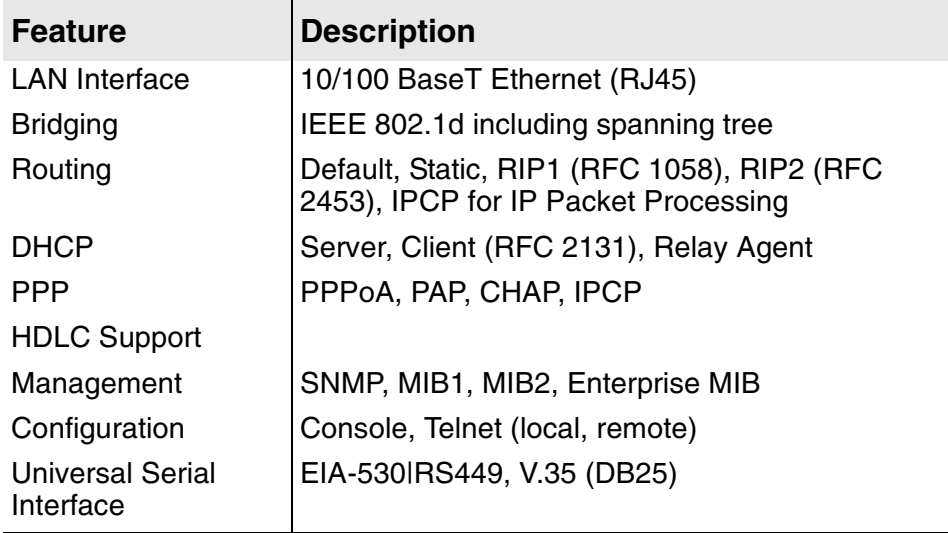

# **Table C–14. 16/24-Port WAN Features (1 of 2)**

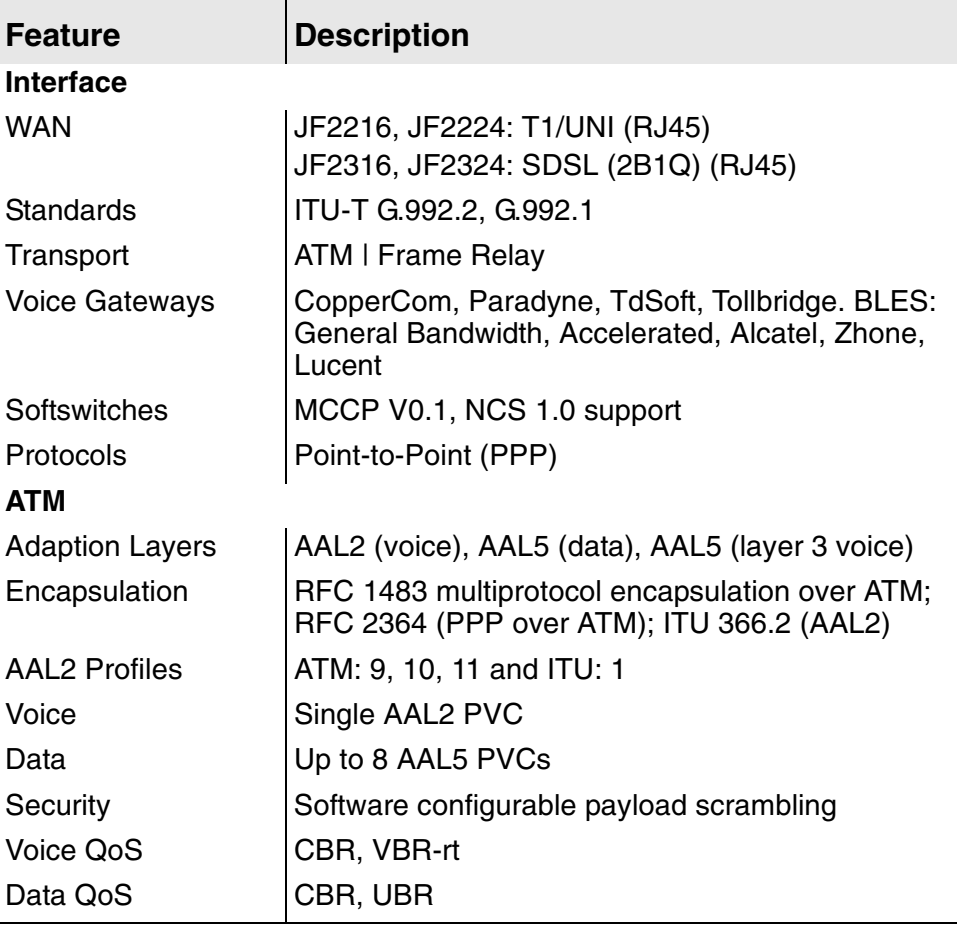

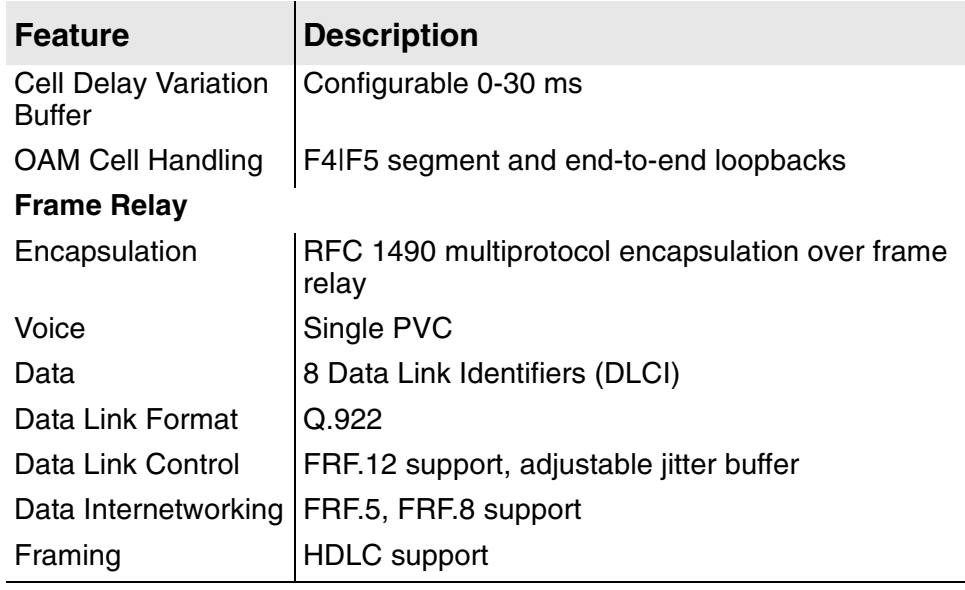

## **Table C–14. 16/24-Port WAN Features (2 of 2)**

# **D. Connector Pinouts**

### **Connector Pinouts**

This appendix specifies pinouts for each connector on the IAD.

**Table D–1. RS-232 DB-9 Console Port Pin Assignments**

| Pin | Signal         |
|-----|----------------|
|     | Ground         |
| 2   | <b>Tx Data</b> |
| З   | <b>Rx Data</b> |

### **Table D–2. RJ11 POTS Port Pin Assignments**

| Line | <b>Pin Assignment</b> |             |      | <b>Pin Assignment</b> |             |
|------|-----------------------|-------------|------|-----------------------|-------------|
|      | Tip                   | <b>Ring</b> | Line | Tip                   | <b>Ring</b> |
|      | 3                     |             | 5    | 2                     | 5           |
| 2    | 3                     | 4           | 6    | 2                     | 5           |
|      | 3                     | 4           |      | 2                     | 5           |
|      | 3                     | 4           | 8    | 2                     | 5           |

**Table D–3. RJ45 BRI ISDN S0 Port Pin Assignments**

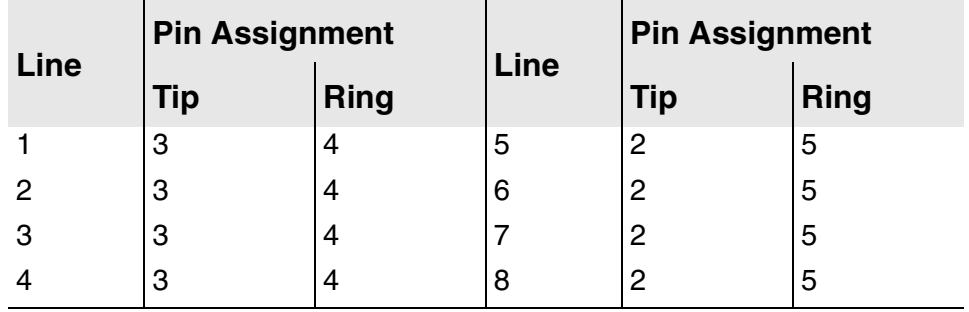

| Pin | <b>Signal</b> | Pin | <b>Signal</b> |
|-----|---------------|-----|---------------|
|     | Tx+           | 5   | <b>NC</b>     |
| 2   | Tx-           | 6   | Rx-           |
| 3   | $Rx+$         |     | <b>NC</b>     |
| 4   | <b>NC</b>     | 8   | <b>NC</b>     |

**Table D–4. 10BaseT Connector Pin Assignments**

**Table D–5. 100BaseT Connector Pin Assignments (RJ48)**

| Pin | <b>Signal</b> | Pin | Signal    |
|-----|---------------|-----|-----------|
|     | Tx+           | 5   | <b>NC</b> |
| 2   | Tx-           | 6   | Rx-       |
| 3   | $Rx+$         |     | <b>NC</b> |
|     | <b>NC</b>     | 8   | <b>NC</b> |

**Table D–6. ADSL/SDSL Connector Pin Assignments (RJ45)**

| Pin | <b>Signal</b> | Pin | <b>Signal</b> |
|-----|---------------|-----|---------------|
|     | N/C           | 3   | <b>Ring</b>   |
|     | ID            | 4   | N/C           |

**Table D–7. G.SHDSL Port Pin Assignments (RJ11)**

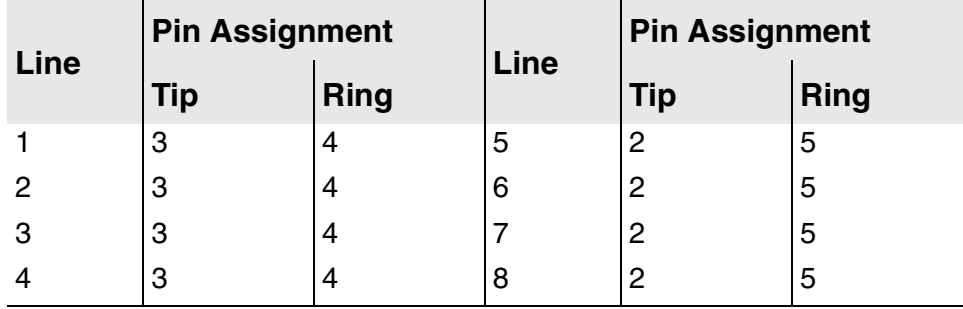

| Pin | <b>Signal</b>  | Pin | <b>Signal</b> |
|-----|----------------|-----|---------------|
|     | <b>Rx Ring</b> | 5   | Tx Ring       |
| 2   | <b>Rx Tip</b>  | 6   | <b>NC</b>     |
| 3   | <b>NC</b>      |     | <b>NC</b>     |
|     | Tx Tip         | 8   | <b>NC</b>     |

**Table D–8. T1/E1 Connector Pin Assignments**

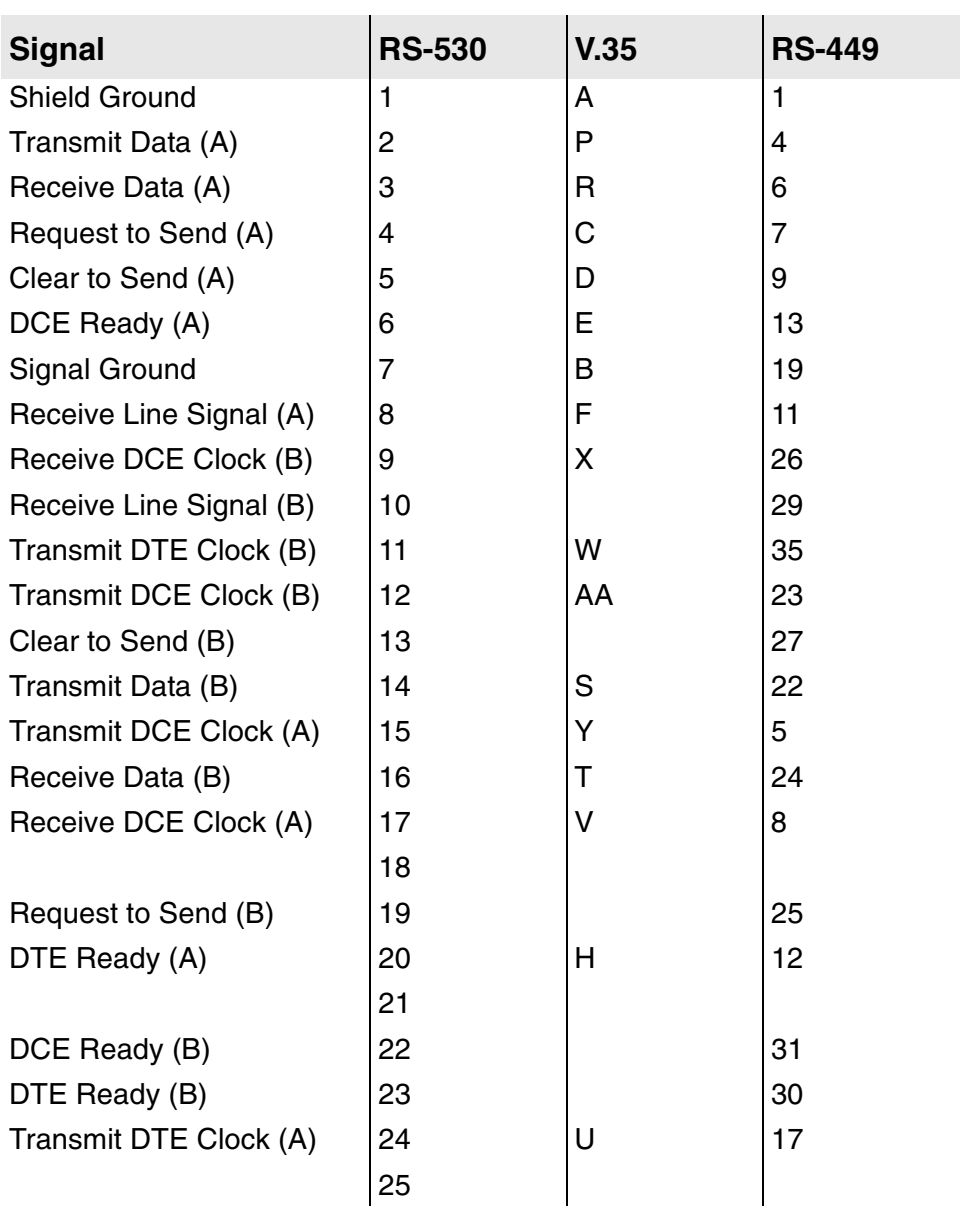

### **Table D–9. USI Port for RS-530, V.35 and RS-449**

# **E. Glossary**

**Glossary 10/100BaseT.** 10-Mbps baseband Ethernet specification that uses two pairs of twisted-pair cabling: one pair for transmitting data and the other for receiving data. 10/100BaseT has a distance limit of approximately 100 meters per segment.

> **100BaseT.** 100-Mbps baseband Fast Ethernet specification that uses UTP wiring. Like 10/100BaseT, 100BaseT sends link pulses over the network segment when no traffic is present. These link pulses contain more information than those used in 10/100BaseT.

**ADSL.** Asymmetric Digital Subscriber Line.

**ARP.** Address Resolution Protocol. Enables routers to obtain the Ethernet address for a known IP address. See also Inverse ARP.

**ATM.** Asynchronous Transfer Mode.

**BOOTP.** Bootstrap Protocol. Used during network booting by a network node to determine the IP address of its Ethernet interfaces.

**DLCI.** Data-Link Connection Identifier. Value that specifies a PVC or SVC in a Frame Relay network. In the basic Frame Relay specification, DLCIs are locally significant (connected devices might use different values to specify the same connection). In the LMI extended specification, DLCIs are globally significant (DLCIs specify individual end devices).

**E1.** Network connection with a capacity of 2.048, divided into 32 separate channels (or DS0s).

**EEPROM.** Electrically Erasable Programmable read only Memory. Nonvolatile memory chips that can be erased using electrical signals and reprogrammed.

**Ethernet.** Physical connection commonly used for LANs. Runs over a variety of cable types and provides theoretical bandwidth of 10 or 100 Mbps. Invented by Xerox Corporation and developed jointly with Intel and Digital Equipment Corporation.

**Fast Ethernet.** Any of a number of 100 Mbps Ethernet specifications.

**Frame Relay.** A network interface providing high-speed packet transmission with minimum delay. Uses variable-length packets called frames. Contrast with packet.

**Full Duplex.** Capable of handling simultaneous data transmission between a sending station and a receiving station.

**ICMP.** Internet Control Message Protocol. Internet protocol that reports errors and provides other information relevant to IP packet processing, such as routing information.

**IGMP.** Internet Group Management Protocol. Transport layer multicasting protocol used by IP hosts to register their dynamic multicast group

membership. It is also used by connected routers to discover these group members.

**Inverse ARP.** Inverse Address Resolution Protocol. Enables routers to obtain the IP address of a known Ethernet address of a device associated with a virtual circuit. Method of building dynamic routes in a network.

**IP.** Internet Protocol. Part of the TCP/IP protocol. IP networks are connectionless, packet switching networks.

**IP address.** 32-bit address assigned to hosts using TCP/IP. An IP address contains four octets separated by periods, also known as a dotted quad address. Each address consists of a network number, an optional subnetwork number and a host number. The network and sub-network numbers together are used for routing, while the host number is used to address an individual host within the network or sub-network.

**IP SNAP.** Sub-network Access Protocol. Internet protocol that operates between a network entity in the sub-network and a network entity in the end system. SNAP specifies a standard method of encapsulating IP datagrams and ARP messages on IEEE networks. The SNAP entity in the end system makes use of the services of the sub-network and performs three essential functions: data transfer, connection management and QOS selection.

**LAN.** Local Area Network. Privately owned network-connecting devices over a limited geographic area—usually limited to an office or office complex. Often connected to the Internet via IADs, with firewall software to limit access to the LAN by authorized users. May use TCP/IP or one of several other protocols.

**LMI.** Local Management Interface. A set of the following enhancements to the basic Frame Relay specification. Called LMT in ANSI terminology.

- $\bullet$  a keep-alive mechanism that verifies that data is flowing.
- $\bullet$  a multi-cast mechanism, which provides the network server with its local DLCI and the multi-cast DLCI.
- ◆ Global addressing; this gives DLCIs global rather than local significance in Frame Relay networks.
- a mechanism that provides an on-going status report on the DLCIs known to the switch.

**MAC.** Media Access Control. Lower of the two sub-layers of the data link layer defined by the IEEE.

**MAC address.** Standardized data link layer address that is required for every port or device that connects to a LAN. Other devices in the network use these addresses to locate specific ports in the network and to create and update routing tables and data structures. MAC addresses are six bytes long and are IEEE-controlled. Also known as a hardware address, a MAC-layer address, or a physical address.

**MPEG.** Moving Pictures Expert Group.

**Notified Entry.** IP address of the MGCP Call Agent; controls the call setup and teardown for all call features under MGCP.

**OSI Reference Model.** Network architectural model developed by ISO and ITU-T. The model consists of the following seven layers, each of which specifies particular network functions.
The lowest layer is closest to the media technology and the highest layer is closest to the user. The hardware and software implement the lower two layers, while only the software implements the upper five layers.

Physical layer—the actual wires and connections in the network.

Data link layer—responsible for physical addressing, network topology, error notification and ordered delivery.

Network layer—responsible for connectivity, path selection and routing.

Transport layer—responsible for network communication, virtual circuit management, fault detection and flow control.

Session layer—manages sessions between applications.

Presentation layer—responsible for data structures used by networked applications.

Application layer - networked software applications such as e-mail, Telnet and FTP.

**Packet.** Logical grouping of information that includes a header containing control information and (usually) user data. Packets refer to network layer units of data, with messages divided into several packets. Some networks use fixed packet sizes; others use variable packet sizes. Packets typically have standard header information that identifies the packet. In contrast, frames contain only data; information about the frames transmits on the control plane.

The terms datagram, frame, message and segment describe logical information groupings at various layers of the OSI reference model and in various technology circles.

**PPP.** Point-to-Point Protocol. a successor to SLIP that provides router-torouter and host-to-network connections over synchronous and asynchronous circuits.

**Poisoned Reverse RIP.** Feature to set routes learned on the same port as the transmitted RIP message an infinite distance. Prevents the propagation of routes from crashed routers through the network.

**PVC.** Permanent Virtual Circuit. PVCs save bandwidth associated with circuit establishment and tear down in situations where certain virtual circuits must exist all the time.

**RFC.** Request for Comments. Documents that detail operation of the Internet. To obtain these document, go to www.rfc-editor.org.

**RIP.** Routing Information Protocol. Internet protocol used to exchange routing information within a system. RIP uses hop count as a routing metric.

**Router.** Network layer device that uses one or more metrics to determine the optimal path to forward network traffic. Routers forward packets from one network to another based on network layer information. a router may connect networks using various protocols by encapsulating data within another network's packet format or by removing layers of packet formatting.

**SNMP.** Simple Network Management Protocol. Network management protocol used in TCP/IP networks. SNMP provides a way to monitor and control network devices and to manage configurations, Statistics collection, performance and security.

**Subnet Mask.** 32-bit address mask that indicates the bits of an IP address used for the subnet address.

**SVC.** Switched Virtual Circuit. Virtual circuit that is dynamically established on demand and is torn down when transmission is complete.

**T1.** Network connection with a capacity of 1.544 Mbps, divided into 24 separate channels (or DS0s).

**TCP/IP.** Protocols used for IP networks, such as the Internet, Intranets and many LANs. IP networks are connectionless, packet switching networks.

**TFTP.** Trivial File Transfer Protocol. Simplified version of FTP that transfers files from one computer to another over a network.

**WAN.** Wide Area Network. Data communications network that serves users across a broad geographic area and often uses transmission devices provided by common carriers. Frame Relay is an example of a WAN.

# **Index**  $lim_{\alpha \to \infty}$

## **Numerics**

10/100Base-T Ethernet [4](#page-22-0), [6](#page-24-0) 16/24-port family features of [5](#page-23-0) front panel [5](#page-23-1) generally [4](#page-22-1) rear panel [6](#page-24-1) telephone interface supported [7](#page-25-0) USI port on [20](#page-38-0) WAN interfaces supported [6](#page-24-2) 2/4/8-port family features of [2](#page-20-0) front panel [3](#page-21-0) IADs described [2](#page-20-1) rear panel [4](#page-22-2) telephone interfaces [4](#page-22-3) voice gateways interoperable with [2](#page-20-2), [5](#page-23-2) WAN interfaces supported [4](#page-22-4)

# **A**

AAL Statistics report [201](#page-219-0) AAL0 Encapsulation, setting in PVC [78](#page-96-0) AAL1 CPCS Statistics report [199](#page-217-0) AAL1/CES setting up in PVC [82](#page-100-0) AAL2 Audio Profile menu [82](#page-100-1) AAL2 Statistics report [200](#page-218-0) AAL2/LES [258](#page-276-0) AAL2/LES CAS, configuring [146](#page-164-0) AAL2/LES CCS-ELCP, configuring [150](#page-168-0) AAL2/LES, setting up in PVC [83](#page-101-0) AAL5 Encapsulation, setting in PVC [78](#page-96-0) AC power [4](#page-22-5) access required [9](#page-27-0) for 16/24-port IADs [6](#page-24-3) AC power adapter [9](#page-27-1) AC power cord [9](#page-27-1) used with extensions [xii](#page-13-0) Accelerated [258](#page-276-1) Accelerated Networks [2](#page-20-3), [5](#page-23-3) AAL2/LES configuration [147](#page-165-0) AccessLan [62](#page-80-0) in Quick Configuration [95](#page-113-0) AccessLan PacketLoop [2](#page-20-4), [5](#page-23-4) ACOS software and application development [35](#page-53-0) ACOS, updating [44](#page-62-0) Adaptive Rate mode, selecting [58](#page-76-0) Adaptive Rate mode, setting [60](#page-78-0) ADSL connecting to IAD [20](#page-38-1) ADSL interface, configuring [64](#page-82-0) ADSL Standard Startup menu [64](#page-82-1) af-vmoa-0145 [258](#page-276-2) A-Law [132](#page-150-0) AMI [68](#page-86-0)

ARP Statistics report [194](#page-212-0) ARP Table report [217](#page-235-0) configuring, generally [84](#page-102-0) EmptyCells, configuring [86](#page-104-0) F4 OAM Type, configuring [85](#page-103-0) F4 OAM VPI, configuring [85](#page-103-1) in Quick Configuration [95](#page-113-1) OAM Loopback, sending [86](#page-104-1) payload scrambling, configuring [84](#page-102-1) ATM Configuration menu [84](#page-102-2) ATM Encapsulation Configuration menu [77](#page-95-0) ATM pace control, setting manually [149](#page-167-0) ATM Peak Cell Rate Configuration menu [77](#page-95-1) ATM PVC Config menu [75](#page-93-0) ATM PVCs, configuring generally [75](#page-93-1) ATM Service Category Configuration menu [77](#page-95-2) ATM transport statistics report [208](#page-226-0) audience, intended [xi](#page-12-0) Autobaud mode, setting for Conexant DSLAM [61](#page-79-0)

# **B**

B8ZS [68](#page-86-0) boot ROM file, loading [43](#page-61-0) BRI [2](#page-20-5), [4](#page-22-6), [20](#page-38-2) BRI Diagnostics menu [243](#page-261-0) BRI Statistics report [216](#page-234-0) Bridge Aging Timer, setting [122](#page-140-0) Bridge Configuration Menu [120](#page-138-0) Bridge Configuration menu [120](#page-138-1) Bridge Forwarding Database report [217](#page-235-1) Bridge Statistics report [197](#page-215-0) Bridge Status report [218](#page-236-0) bridging bridge aging timer, setting [122](#page-140-0) configuration task flowchart [119](#page-137-0) enabling and disabling [120](#page-138-2) enabling or disabling by port [121](#page-139-0) enabling or disabling globally [121](#page-139-1) IP over [120](#page-138-3) setup, basic tasks of [119](#page-137-1) Spanning Tree Bridge Priority, setting [124](#page-142-0) STP, enabling [123](#page-141-0) STP, enabling by port [123](#page-141-1)

# **C**

CE mark [xvi](#page-17-0) Channel Configuration menu [69](#page-87-0), [73](#page-91-0) Cisco [258](#page-276-3) supported DSLAM [258](#page-276-3) CODEC, testing [239](#page-257-0) command line interface reference [223](#page-241-0) command line interface, generally [221](#page-239-0) Compander Mode Selection menu [132](#page-150-1) Compander Mode, setting [132](#page-150-2) Conexant [61](#page-79-1) configuration files, managing [37](#page-55-0) configuration, basic steps [19](#page-37-0) Configure CPE/CO Mode [58](#page-76-1) Configure G.SHDSL RATE Mode [58](#page-76-2) Configure xDSL Interface Type [56](#page-74-0) congestion parameters, setting in FR [93](#page-111-0) connecting systems [19](#page-37-1) console port [4](#page-22-7), [7](#page-25-1) [setting baud rate](#page-54-0)

setting timeout period [36](#page-54-1) contents, described [xi](#page-12-1) conventions, described [xiii](#page-14-0) Copper Mountain [2](#page-20-6), [5](#page-23-5), [258](#page-276-4) Auto Sense in Quick Configuration [95](#page-113-2) Auto Sense, setting [61](#page-79-2) Auto Sense, setting in SDSL configuration [61](#page-79-3) fragmentation, setting [92](#page-110-0) supported DSLAM [258](#page-276-4) Copper Mountain CMCP setting in Frame Relay options [90](#page-108-0) CopperCom [258](#page-276-5) CopperCom Call Control menu [142](#page-160-0) CopperCom Call Control, managing [142](#page-160-1) CopperCom Configuration menu [143](#page-161-0) CopperCom, configuration [142](#page-160-2) **CopperMountain** CMCP, setting [94](#page-112-0) CopperMountain fragmentation, setting [92](#page-110-1) Country Mode Selection menu [138](#page-156-0) country mode, setting [137](#page-155-0) CPCS-2 Statistics report [201](#page-219-1) CPE/CO mode, selecting [58](#page-76-3) CPE/CO mode, setting [59](#page-77-0) CPE/CO mode, setting for SDSL [61](#page-79-4) CPEmode, setting in AccessLan [62](#page-80-1) Current Configuration report [182](#page-200-0)

## **D**

D4 Frame Mode [67](#page-85-0) data interfaces, supported [2](#page-20-7) datalink protocol identifying [51](#page-69-0) selecting for WAN [53](#page-71-0) DC power adapter [4](#page-22-8) Debug menu [41](#page-59-0) declaration of conformity [xvi](#page-17-0) default route adding or changing [105](#page-123-0) removing [105](#page-123-1) default routes, generally [103](#page-121-0) default values, accepting [18](#page-36-0) Derived Timing debugging [46](#page-64-0) enabling and disabling [46](#page-64-1) Derived Timing menu [46](#page-64-2) DHCP Address Range Pool, configuring [158](#page-176-0) DHCP Assign-ment Entry, deleting [162](#page-180-0) DHCP Client enabling or disabling [107](#page-125-0) DHCP Client debug mode, enabling and disabling [42](#page-60-0) DHCP Client Entry, configuring [158](#page-176-1) DHCP Client Entry, deleting DHCP Server DHCP Client Entry, deleting [162](#page-180-1) DHCP Entry details [162](#page-180-2) DHCP Relay configuring [108](#page-126-0) enabling or disabling [108](#page-126-1) statistics, displaying [109](#page-127-0) DHCP Relay menu [108](#page-126-2) DHCP Server addresses, displaying [161](#page-179-0) checking for additional [157](#page-175-0) configuration, generally [156](#page-174-0) configuring parameters [157](#page-175-1)

DHCP Address Range Pool for [158](#page-176-0) DHCP Assign-ment Entry, deleting [162](#page-180-0) DHCP Client Entry [158](#page-176-1) DHCP Debugging [156](#page-174-1) DHCP Entry details, displaying [162](#page-180-2) displaying settings [160](#page-178-0) enabling and disabling [156](#page-174-2) setup tasks, basic [155](#page-173-0) statistics, displaying [161](#page-179-1) DHCP Server Configuration menu [156](#page-174-3) Diagnostics menu [237](#page-255-0) diagnostics, generally [237](#page-255-1) dialup test [238](#page-256-0), [239](#page-257-1) DLCI adding [88](#page-106-0) deleting [90](#page-108-1) displaying current [90](#page-108-2) FRF.12 Fragmentation, configuring [89](#page-107-0) modifying [87](#page-105-0) Receive CIR, configuring [89](#page-107-1) Transmit CIR, configuring [88](#page-106-1) DLCI Statistics report [197](#page-215-1) DLCIs configuring for Frame Relay, generally [86](#page-104-2) DNS cache and statistics, displaying [107](#page-125-1) DNS Client configuring [106](#page-124-0) DNS Client menu [106](#page-124-1) DNS Server IP address, setting [106](#page-124-2) timeout, setting [106](#page-124-3) DSLAMs, supported [2](#page-20-8), [5](#page-23-6), [258](#page-276-3)

# **E**

E1 switching to [66](#page-84-0) E1 Configuration menu [66](#page-84-1), [71](#page-89-0) E1 Frame Mode menu [72](#page-90-0) E1 interface, configuring [71](#page-89-1) echo cancellation, setting [134](#page-152-0) EIA-530 [20](#page-38-3) interface for USI [20](#page-38-4) EmptyCells, configuring [86](#page-104-0) Encapsulation setting in PVC [78](#page-96-0) setting proprietary voice [79](#page-97-0) End-to-End Fragmentation Configuration menu [89](#page-107-2) equipment list [254](#page-272-0) error dumps, displaying [42](#page-60-1) ESF Frame Mode [67](#page-85-1) Ethernet connecting to IAD [19](#page-37-2) full-duplex option [34](#page-52-0) Ethernet MAC address setting [41](#page-59-1) Ethernet port [4](#page-22-0), [6](#page-24-0) setting IP address [12](#page-30-0) Ethernet Statistics report [212](#page-230-0) event log, displaying [38](#page-56-0) exit CLI command [223](#page-241-1)

## **F**

F4 OAM configuration, displaying [86](#page-104-3) F4 OAM Type Configuration menu [85](#page-103-2) F4 OAM Type, configuring [85](#page-103-0)

F4 OAM VPI, configuring [85](#page-103-1) FCC Notice [xiii](#page-14-1) fers [43](#page-61-1) file copying [40](#page-58-0) file directory, displaying [39](#page-57-0) file system formatting [40](#page-58-1) free space, determining [40](#page-58-2) using, generally [39](#page-57-1) File System menu [39](#page-57-2) File Transfer menu [33](#page-51-0), [43](#page-61-2) File Transfer Method menu [43](#page-61-3) file transfers, performing [43](#page-61-1) files deleting [40](#page-58-3) renaming [40](#page-58-4) firewall configuration [154](#page-172-0) fragmentation, selecting in FR [91](#page-109-0) frame mode, setting for T1 [67](#page-85-2) frame relay configuring, generally [90](#page-108-3) congestion parameters, setting [93](#page-111-0) CopperMountain CMCP setting [94](#page-112-0) CopperMountain fragmentation, setting [92](#page-110-1) fragmentation, selecting [91](#page-109-0) FRF.12 configuration [91](#page-109-1) in Quick Configuration [95](#page-113-3) maintenance protocol, configuring [93](#page-111-1) Frame Relay Congestion Configuration menu [93](#page-111-2) Frame Relay DLCI Configuration menu [86](#page-104-4) Frame Relay DLCI Options menu [88](#page-106-2) Frame Relay Encapsulation Configuration menu [88](#page-106-3) Frame Relay Fragmentation Configuration menu [91](#page-109-2) Frame Relay FRF.12 Configuration menu [91](#page-109-3) Frame Relay Maintenance Protocol menu [93](#page-111-3) Frame Relay Options menu [90](#page-108-4) Frame Relay Statistics report [206](#page-224-0) Frame/CRC4 mode, selecting [71](#page-89-2) FRF.12 Fragmentation, configuring [89](#page-107-0) FRF.12, configuration in FR [91](#page-109-1)

# **G**

G.SHDSL connecting to IAD [20](#page-38-5) interface, configuring [56](#page-74-1) G2237 xDSL Configuration Menu [57](#page-75-0) G2237 xDSL Configuration menu [56](#page-74-2) G2237 xDSL interface type, selecting [56](#page-74-3) G2237 xDSL Statistics report [210](#page-228-0) G7070 ADSL ATU-R Configuration menu [64](#page-82-2) G7070 ADSL Statistics report [214](#page-232-0) General Bandwidth [258](#page-276-6) ground start setting all ports [131](#page-149-0) Ground Start OHT Mode Selection menu [133](#page-151-0)

# **H**

hard reset, conducting [37](#page-55-1) hotline test [238](#page-256-1)

## **I**

IAD clearance requirements [9](#page-27-2) components [9](#page-27-3) configuration, basic steps [19](#page-37-0)

connecting systems [19](#page-37-1) connecting to a PC [10](#page-28-0) installing [9](#page-27-4) obtaining Return Material Authorization for [9](#page-27-5) package components [9](#page-27-6) powering up [10](#page-28-1) providing password security for [23](#page-41-0) reporting damage to [9](#page-27-7) resetting [14](#page-32-0) saving system settings [38](#page-56-1) setting system defaults [37](#page-55-2) System Utilities [35](#page-53-0) troubleshooting [243](#page-261-1), [244](#page-262-0) unpacking [9](#page-27-6) upgrading system [30](#page-48-0) verifying operation [247](#page-265-0) verifying software version [33](#page-51-1) IAD system, updating [44](#page-62-1) ICMP Statistics report [185](#page-203-0) idle voltage mode, setting [133](#page-151-1) IGMP group displaying [166](#page-184-0) IGMP querier, displaying multicast IGMP querier, displaying [167](#page-185-0) IGMP Statistics report [186](#page-204-0) IMAS [63](#page-81-0) Industry Canada Notice [xv](#page-16-0) Innovia [258](#page-276-7) supported DSLAM [258](#page-276-7) installing the IAD [9](#page-27-8) Interface Statistics report [195](#page-213-0) interface statistics, reports [193](#page-211-0) IP address configuring [98](#page-116-0) unconfiguring [100](#page-118-0) verifying on IAD [47](#page-65-0) verifying on pc [47](#page-65-1) IP filtering [154](#page-172-1) configuring [109](#page-127-1) filter parameters [112](#page-130-0) filter, deleting [115](#page-133-0) filter, details [114](#page-132-0) filters, deleting by type [115](#page-133-1) filters, displaying [111](#page-129-0) filters, editing [114](#page-132-1) filters, enabling or disabling [111](#page-129-1) filters, managing [112](#page-130-1) setting a port for [110](#page-128-0) statistics, clearing [115](#page-133-2) statistics, displaying [115](#page-133-3) IP Filtering Configuration menu [110](#page-128-1) IP Header Compression configuring [116](#page-134-0) IP Header Compression Statistics report [203](#page-221-0) IP Over Bridging [120](#page-138-3) IP Statistics report [188](#page-206-0) IPCP IP Address Type menu [80](#page-98-0) ISDN connecting to IAD [20](#page-38-6) voice configuration menu for [129](#page-147-0) ISDN telephones power consumption [20](#page-38-7)

#### **J JetFusion**

2000-A2-GB20-10 - 274 - February 2004

16/24-Port family [4](#page-22-1) 2/4/8-Port family [2](#page-20-9) JetStream call control settings [144](#page-162-0) JF2004i connecting ISDN to [20](#page-38-8) JF2104i connecting ISDN to [20](#page-38-8) JF230x Quick Configuration of [95](#page-113-4) jitter delay displaying [130](#page-148-0) setting [130](#page-148-1)

#### **L** LAN

connecting [19](#page-37-1) LAN connection setting up [34](#page-52-1) LAN IP broadcast destination configuring [116](#page-134-1) last reset reason, displaying and clearing [38](#page-56-2) Line Build Out menu (E1) [72](#page-90-1) Line Build Out menu(T1) [68](#page-86-1) line build out, setting for E1 [72](#page-90-2) line build out, setting for T1 [68](#page-86-2) line rate, selecting [58](#page-76-4) line rate, setting [60](#page-78-1) LLC Encapsulation [77](#page-95-3), [78](#page-96-1), [79](#page-97-1), [80](#page-98-1) Loop Gain menu [135](#page-153-0) loop gain, setting [135](#page-153-1) loop start setting all ports [131](#page-149-1) Loop Start Idle Voltage Selection menu [133](#page-151-2) Loopback Configuration menu [69](#page-87-1) loopback, configuring for T1 [68](#page-86-3) Lucent [62](#page-80-2), [258](#page-276-8) supported DSLAM [258](#page-276-8) Lucent Stinger in Quick Configuration [95](#page-113-5) Lucent Stinger/TNT [2](#page-20-10), [5](#page-23-7)

# **M**

Main Menu for different users [16](#page-34-0) Main Menu, generally [12](#page-30-1) maintenance protocol, configuring in FR [93](#page-111-1) Maximum Transmission Unit, setting [101](#page-119-0) media statistics reports, generally [205](#page-223-0) Memory Statistics reports [219](#page-237-0) menu AAL2 Audio Profile [82](#page-100-1) ADSL Standard Startup [64](#page-82-1) ATM Configuration [84](#page-102-2) ATM Encapsulation Configuration [77](#page-95-0) ATM Peak Cell Rate Configuration [77](#page-95-1) ATM PVC Config [75](#page-93-0) ATM Service Category Configuration [77](#page-95-2) BRI Diagnostics [243](#page-261-0) Bridge Configuration [120](#page-138-1) Channel Configuration [73](#page-91-0) Channel Configuration menu [69](#page-87-0) Compander Mode Selection [132](#page-150-1) Configure CPE/CO Mode [58](#page-76-1) Configure G.SHDSL Rate Mode [58](#page-76-2) Configure xDSL Interface Type [56](#page-74-0)

CopperCom Call Control [142](#page-160-0) CopperCom Configuration [143](#page-161-0) Country Mode Selection [138](#page-156-0) Debug [41](#page-59-0) Derived Timing [46](#page-64-2) DHCP Relay [108](#page-126-2) DHCP Server Configuration [156](#page-174-3) Diagnostics [237](#page-255-0) DNS Client [106](#page-124-1) E1 Configuration [66](#page-84-1), [71](#page-89-0) E1 Frame Mode [72](#page-90-0) End-to-End Fragmentation Configuration [89](#page-107-2) F4 OAM Type Configuration [85](#page-103-2) File System [39](#page-57-2) File Transfer [33](#page-51-0), [43](#page-61-2) Frame Relay Congestion Configuration [93](#page-111-2) Frame Relay DLCI Configuration [86](#page-104-4) Frame Relay DLCI Options [88](#page-106-2) Frame Relay Encapsulation Configuration [88](#page-106-3) Frame Relay Fragmentation Configuration [91](#page-109-2) Frame Relay FRF.12 Configuration [91](#page-109-3) Frame Relay Maintenance Protocol [93](#page-111-3) Frame Relay Options [90](#page-108-4) G2237 xDSL Configuration [56](#page-74-2) G7070 ADSL ATU-R Configuration [64](#page-82-2) Ground Start OHT Mode Selection [133](#page-151-0) IP Filtering Configuration [110](#page-128-1) IPCP IP Address Type [80](#page-98-0) Line Build Out [68](#page-86-1), [72](#page-90-1) Loop Gain [135](#page-153-0) Loop Start Idle Voltage Selection [133](#page-151-2) Loopback Configuration [69](#page-87-1) main [12](#page-30-1) MGCP/NCS Management Menu [139](#page-157-0) Multicast Configuration [163](#page-181-0) Multicast Routing Source [165](#page-183-0) NAT Configuration [170](#page-188-0) NAT Local Server Protocol Configuration [172](#page-190-0) POTS Diagnostics [237](#page-255-2) Quick Configuration [95](#page-113-6) Reports [181](#page-199-0) Router Configuration [13](#page-31-0), [98](#page-116-1) Router Modification [103](#page-121-1) S-Bits [73](#page-91-1) SDSL Configuration [61](#page-79-5) SDSL Diagnostics [242](#page-260-0) Select Tx Clock Source [70](#page-88-0) SLIC Control Mode Selection [132](#page-150-3) SNMP configuration [28](#page-46-0) Start Mode Selection [130](#page-148-2) T1 Configuration [65](#page-83-0), [67](#page-85-3) T1 Frame Mode [67](#page-85-4) TFTP Server [45](#page-63-0) Tx Clock Source (E1) [74](#page-92-0) Utilities [32](#page-50-0) Utilities (16/24-port) [35](#page-53-1) Voice Configuration [128](#page-146-0) Voice Gateway Selection [129](#page-147-1) WAN Configuration [52](#page-70-0), [65](#page-83-1) WAN Configuration (ATM) [53](#page-71-1) WAN Configuration (Frame Relay) [54](#page-72-0) WAN Datalink Protocol Configuration [53](#page-71-2), [54](#page-72-1), [57](#page-75-0) menu interface, exiting [19](#page-37-3) MGCP/NCS Embedded Client, managing [138](#page-156-1) MGCP/NCS Management menu [139](#page-157-0) MGCP/NCS parameters [139](#page-157-1)

MGCP/NCS Statistics [140](#page-158-0) MIBs supported for SNMP [28](#page-46-1) model numbers [254](#page-272-0) multicast configuring, generally [163](#page-181-1) enabling or disabling globally [164](#page-182-0) IGMP Group, displaying [166](#page-184-0) PIM neighbor, displaying [168](#page-186-0) routing source, adding [165](#page-183-1) routing source, displaying [166](#page-184-1) routing source, removing [166](#page-184-2) routing table, displaying [167](#page-185-1) Multicast Configuration menu [163](#page-181-0) multicast route source, managing [165](#page-183-2) Multicast Routing Source menu [165](#page-183-0)

# **N**

**NAT** alias entry, configuring [175](#page-193-0) alias entry, deleting [180](#page-198-0) alias table, displaying [179](#page-197-0) Configuration menu [170](#page-188-0) configuration, generally [170](#page-188-1) connection details, displaying [177](#page-195-0) connection table, displaying [177](#page-195-1) default settings [170](#page-188-2) enabling [171](#page-189-0) IP address, deleting from table [179](#page-197-1) local server entry, deleting [180](#page-198-1) Local Server Protocol Configuration menu [172](#page-190-0) local server table, displaying [179](#page-197-2) NAT local server, configuring [172](#page-190-1) port range, configuring [174](#page-192-0) statistics, displaying [176](#page-194-0) timeouts, configuring [173](#page-191-0) Network Interfaces [255](#page-273-0), [256](#page-274-0), [257](#page-275-0), [258](#page-276-9), [260](#page-278-0), [261](#page-279-0), [262](#page-280-0), [263](#page-281-0) Network Statistics report [184](#page-202-0) Nokia [258](#page-276-10) Auto Cycle in Quick Configuration [95](#page-113-7) Auto Cycle, setting in SDSL configuration [61](#page-79-6) Auto-Cycle G.SHDSL rate mode [60](#page-78-2) Framed mode in SDSL [63](#page-81-1) setting Auto cycle for SDSL [61](#page-79-7) Speedlink System [2](#page-20-11), [5](#page-23-8) supported DSLAM [258](#page-276-10) Nortel [63](#page-81-0)

#### **O**

OAM loopback, sending [86](#page-104-1) on/off hook test [241](#page-259-0) On-hook Transmission mode setting [133](#page-151-3)

#### **P**

Paradyne [258](#page-276-11) call control settings [144](#page-162-0) GranDSLAM [2](#page-20-12), [5](#page-23-9) in Quick Configuration [95](#page-113-8) part numbers [254](#page-272-0) passwords [11](#page-29-0) changing [24](#page-42-0) default [24](#page-42-1) limits of [24](#page-42-2) payload scrambling, configuring [84](#page-102-1) phone detection test [239](#page-257-2)

physical interface selecting for WAN [55](#page-73-0) PIM Dense Mode, configuring by port [164](#page-182-1) PIM neighbor, displaying [168](#page-186-0) PIM Statistics report [189](#page-207-0) ping CLI command [223](#page-241-2) ping, using [35](#page-53-2) Port IP address configuring [98](#page-116-0) unconfiguring [100](#page-118-0) POTS [262](#page-280-1) specifications [262](#page-280-1) POTS Diagnostics menu [237](#page-255-2) POTS Statistics report [215](#page-233-0) POTS, diagnostics [237](#page-255-3) power consumption for ISDN telephones [20](#page-38-7) DC adapter [4](#page-22-8) power supply, testing [239](#page-257-3) PPP Authorization Entries report [218](#page-236-1) PPP debug mode, enabling and disabling [41](#page-59-2) PPP Statistics report [204](#page-222-0) precautions regarding use of IAD [xii](#page-13-1) product warranty [xiii](#page-14-2) Promatory IMAS [2](#page-20-13), [5](#page-23-10) proprietary voice encapsulation, setting in PVC [79](#page-97-0) PSAX [258](#page-276-12) PVC adding [75](#page-93-2) deleting [83](#page-101-1) displaying list of [84](#page-102-3) modifying [78](#page-96-2) RFC 1483 [79](#page-97-2) setting proprietary voice encapsulation [79](#page-97-0) setting RFC 2364 [80](#page-98-2) setting up AAL1/CES [82](#page-100-0) setting up AAL2/LES [83](#page-101-0) PVC Statistics reports, generally [199](#page-217-1)

## **Q**

Quick Configuration menu [95](#page-113-6) quick configuration, using in JF230x [95](#page-113-4) quit CLI command [223](#page-241-3)

## **R**

RADIUS configuration displaying [27](#page-45-0) RADIUS encryption secret changing [26](#page-44-0) RADIUS server [15](#page-33-0), [26](#page-44-1) RADIUS Server address changing [26](#page-44-2) Receive CIR, configuring for DLCI [89](#page-107-1) regulatory notice CE mark [xvi](#page-17-0) declaration of conformity [xvi](#page-17-0) FCC Notice [xiii](#page-14-1) Industry Canada Notice [xv](#page-16-0) UL statement [xv](#page-16-1) warning [xvi](#page-17-0) remove lan ip address CLI command [224](#page-242-0) REN notifying telephone company of [xiv](#page-15-0) rename file CLI command [223](#page-241-4) Reports menu [181](#page-199-0)

reports, list of [181](#page-199-1) reset system CLI command [224](#page-242-1) reset, performing hard [37](#page-55-1) Reverse Path Forwarding [165](#page-183-3) RFC 1483 setting in PVC [79](#page-97-2) RFC 2364, setting in PVC [80](#page-98-2) ring test [239](#page-257-4) RIP enabling and disabling [101](#page-119-1) enabling globally [101](#page-119-2) version, setting [102](#page-120-0) RIP Poisoned Reverse enabling and disabling [101](#page-119-3) RJ21X connecting to IAD (16/24-port) [21](#page-39-0) Route Table report [217](#page-235-2) route table, displaying [116](#page-134-2) router basic setup tasks [97](#page-115-0) configuration [13](#page-31-0) configuration chart [97](#page-115-1) configuration, generally [98](#page-116-2) full-duplex Ethernet option [34](#page-52-0) Router Configuration menu [98](#page-116-1) Router Modification menu [103](#page-121-1) RS-232 console port [4](#page-22-7), [7](#page-25-1) [see also console port](#page-54-0) RS-449 [7](#page-25-2) USI port pinouts [267](#page-285-0) RS-530 [7](#page-25-3) setting for USI port [36](#page-54-2) USI port pinouts [267](#page-285-0) **S**

safeguards observing [xii](#page-13-2) to be posted [xii](#page-13-2) S-Bits menu [73](#page-91-1) S-Bits, configuring for E1 [72](#page-90-3) SDSL connecting to IAD [20](#page-38-9) diagnostics [242](#page-260-1) SDSL auto cycle speed table [63](#page-81-2) SDSL Configuration menu [61](#page-79-5) SDSL Diagnostics menu [242](#page-260-0) SDSL interface mode, setting [63](#page-81-3) SDSL interface, configuring [59](#page-77-1) SDSL speed, setting for IMAS DSLAM [63](#page-81-0) SDSL speed, setting manually [63](#page-81-4) security level default passwords for [24](#page-42-1) privileges [23](#page-41-1) Select Tx Clock Source menu [70](#page-88-0) Serial Statistics report [207](#page-225-0) set bridge global CLI command [224](#page-242-2) set bridge stp global CLI command [225](#page-243-0) set dhcp server dns CLI command [225](#page-243-1) set dhcp server domain CLI command [225](#page-243-2) set dhcp server enable CLI command [225](#page-243-3) set dhcp server gateway CLI command [225](#page-243-4) set dhcp server netbios CLI command [225](#page-243-5) set dhcp server range CLI command [226](#page-244-0) set dhcp server subnet CLI command [225](#page-243-6) set dns server address CLI command [226](#page-244-1) set ip default route CLI command [226](#page-244-2)

set ip route CLI command [226](#page-244-3) set lan bridge CLI command [227](#page-245-0) set lan ip address CLI command [227](#page-245-1) set lan rip CLI command [228](#page-246-0) set lan stp bridge CLI command [228](#page-246-1) set mgcp bracketing CLI command [228](#page-246-2) set mgcp listening port CLI command [228](#page-246-3) set mgcp signaling connection CLI Command [229](#page-247-0) set mgcp signaling port CLI Command [229](#page-247-1) set mgcp signaling tos CLI Command [229](#page-247-2) set mgcp voice connection CLI Command [229](#page-247-3) set mgcp voice tos CLI Command [230](#page-248-0) set nat CLI Command [230](#page-248-1) set sdsl speed CLI Command [231](#page-249-0) set system defaults CLI Command [231](#page-249-1) set wan atm ppp auth CLI Command [231](#page-249-2) set wan atm vc CLI Command [232](#page-250-0) set wan datalink CLI Command [233](#page-251-0) set wan framerelay CLI Command [233](#page-251-1) set wan ip address CLI Command [234](#page-252-0) set wan rip CLI Command [235](#page-253-0) set wan stp bridge CLI Command [234](#page-252-1) show configuration CLI Command [235](#page-253-1) show dhcp server configuration CLI Command [235](#page-253-2) show ip routes CLI Command [235](#page-253-3) SLIC control mode setting [132](#page-150-4) SLIC Control Mode Selection menu [132](#page-150-3) SLIC ports [xii](#page-13-1) SLIC, testing [239](#page-257-5) SNMP disabling for IP and EOC [29](#page-47-0) enabling and disabling via EOC [29](#page-47-1) enabling and disabling via IP [29](#page-47-2) enabling for IP and EOC [29](#page-47-3) MIB support for [28](#page-46-1) setting up [28](#page-46-2) System Community, configuring [30](#page-48-1) System Contact, configuring [29](#page-47-4) System Location, configuring [30](#page-48-2) System Name, configuring [30](#page-48-3) Trap Host IP address, configuring [30](#page-48-0) SNMP configuration menu [28](#page-46-0) SNMP over EOC (AAL2/LES) [28](#page-46-3) SNMP Traps [31](#page-49-0) SNMP traps [28](#page-46-4) SNMP traps, restart max delay [31](#page-49-1) Spanning Tree Bridge priority, configuring [124](#page-142-0) specifications [254](#page-272-0) start mode configuring per port [131](#page-149-2) displaying [131](#page-149-3) ground start [131](#page-149-0) loop start [131](#page-149-1) setting [130](#page-148-3) Start Mode Selection menu [130](#page-148-2) static route adding [103](#page-121-2) generally [103](#page-121-0) removing [105](#page-123-2) **STP** enabling and disabling by port [123](#page-141-1) enabling and disabling globally [123](#page-141-0) STP debug mode, enabling and disabling [42](#page-60-2) sync delay, setting in Lucent DSLAM [62](#page-80-3) system defaults, setting [37](#page-55-2)

system settings, saving [38](#page-56-1) system software identifying version [33](#page-51-1) System Uptime report [219](#page-237-1)

# **T**

T1 switching to [66](#page-84-0) T1 configuration flowchart [50](#page-68-0) T1 Configuration menu [65](#page-83-0), [67](#page-85-3) T1 Frame Mode menu [67](#page-85-4) T1 interface configuring [66](#page-84-2) T1/E1 connecting to IAD [20](#page-38-10) TCP Statistics report [190](#page-208-0) TDM Voice, setting up channels for [54](#page-72-2) TdSoft [258](#page-276-13) telephone devices connecting to IAD [20](#page-38-11) **Telephones** connecting [19](#page-37-1) Telnet connecting [15](#page-33-1) server port, configuring [109](#page-127-2) Telnet Server, configuring port for [109](#page-127-3) terminal emulator settings [11](#page-29-1) terminal emulator, connecting [10](#page-28-2) TFTP to transfer files [43](#page-61-4) used to upgrade [32](#page-50-1) using to upgrade IAD system [32](#page-50-2) tftp receive CLI Command [235](#page-253-4) TFTP Server Menu [45](#page-63-0) TFTP Servers, LAN or WAN [32](#page-50-3) timeout period, setting [36](#page-54-1) timeout, default session setting [10](#page-28-3) Tollbridge [258](#page-276-14) trace route, using [36](#page-54-3) transmit and receive channels, configuring for E1 [73](#page-91-2) transmit and receive channels, configuring for T1 [69](#page-87-2) Transmit CIR, configuring for DLCI [88](#page-106-1) transmit clock source, configuring for E1 [74](#page-92-1) Transmit Clock Source, configuring for T1 [70](#page-88-1) troubleshooting, generally [243](#page-261-1), [244](#page-262-0) Tx Clock Source menu [74](#page-92-0)

## **U**

UART port [35](#page-53-3) UDP Statistics report [192](#page-210-0) UL statement [xv](#page-16-1) u-Law [132](#page-150-5) [Uninterruptible Power supply-see UPS](#page-27-9) Universal Serial Interface [5](#page-23-11), [7](#page-25-4) Universal Serial Interface port [20](#page-38-0) Universal Serial Interface, connecting [20](#page-38-12) UPS [9](#page-27-9) user ID changing [25](#page-43-0)

limits of [24](#page-42-2) using with RADIUS Server [26](#page-44-1) User IDs [11](#page-29-2) USI connecting to IAD [20](#page-38-0) module UART port [35](#page-53-3) port pinouts [267](#page-285-0) serial statistics report [207](#page-225-1) setting up port [36](#page-54-4) Utilities menu [32](#page-50-0) Utilities menu (16/24-port) [35](#page-53-1)

## **V**

V.35 [5](#page-23-12), [7](#page-25-5), [20](#page-38-13) interface for USI [20](#page-38-4) setting for USI port [36](#page-54-2) USI port pinouts [267](#page-285-0) Voice Configuration menu [128](#page-146-0) voice gateway selecting [128](#page-146-1) supported [258](#page-276-15) Voice Gateway Selection menu [129](#page-147-1) voice path configuration, generally [128](#page-146-2) setup, basic tasks [127](#page-145-0)

# **W**

WAN connecting [19](#page-37-1) connecting to IAD [19](#page-37-4) WAN Configuration menu [52](#page-70-0), [54](#page-72-0), [65](#page-83-1) WAN Configuration menu (ATM) [53](#page-71-1) WAN configuration, flowchart for T1 [50](#page-68-0) WAN configuration, flowchart for xDSL [49](#page-67-0) WAN Datalink Protocol Configuration menu [53](#page-71-2), [54](#page-72-1) WAN interface identifying [51](#page-69-0) setting to T1 or E1 [65](#page-83-2) WAN setup ADSL with ATM [51](#page-69-1) basic tasks of [48](#page-66-0) E1 with ATM [51](#page-69-2) E1 with Frame Relay [51](#page-69-3) G.SHDSL with ATM [52](#page-70-1) SDSL with ATM [52](#page-70-2) SDSL with Frame Relay [52](#page-70-3) T1 with ATM [51](#page-69-4) T1 with Frame Relay [51](#page-69-5) warnings regarding use of IAD [xii](#page-13-1) warranty, limits of [xiii](#page-14-2)

# **X**

xDSL configuration flowchart [49](#page-67-0) XMODEM, to transfer files [43](#page-61-5)

# **Z**

Zero suppression, setting for T1 [68](#page-86-0) Zhone [258](#page-276-16)

Free Manuals Download Website [http://myh66.com](http://myh66.com/) [http://usermanuals.us](http://usermanuals.us/) [http://www.somanuals.com](http://www.somanuals.com/) [http://www.4manuals.cc](http://www.4manuals.cc/) [http://www.manual-lib.com](http://www.manual-lib.com/) [http://www.404manual.com](http://www.404manual.com/) [http://www.luxmanual.com](http://www.luxmanual.com/) [http://aubethermostatmanual.com](http://aubethermostatmanual.com/) Golf course search by state [http://golfingnear.com](http://www.golfingnear.com/)

Email search by domain

[http://emailbydomain.com](http://emailbydomain.com/) Auto manuals search

[http://auto.somanuals.com](http://auto.somanuals.com/) TV manuals search

[http://tv.somanuals.com](http://tv.somanuals.com/)